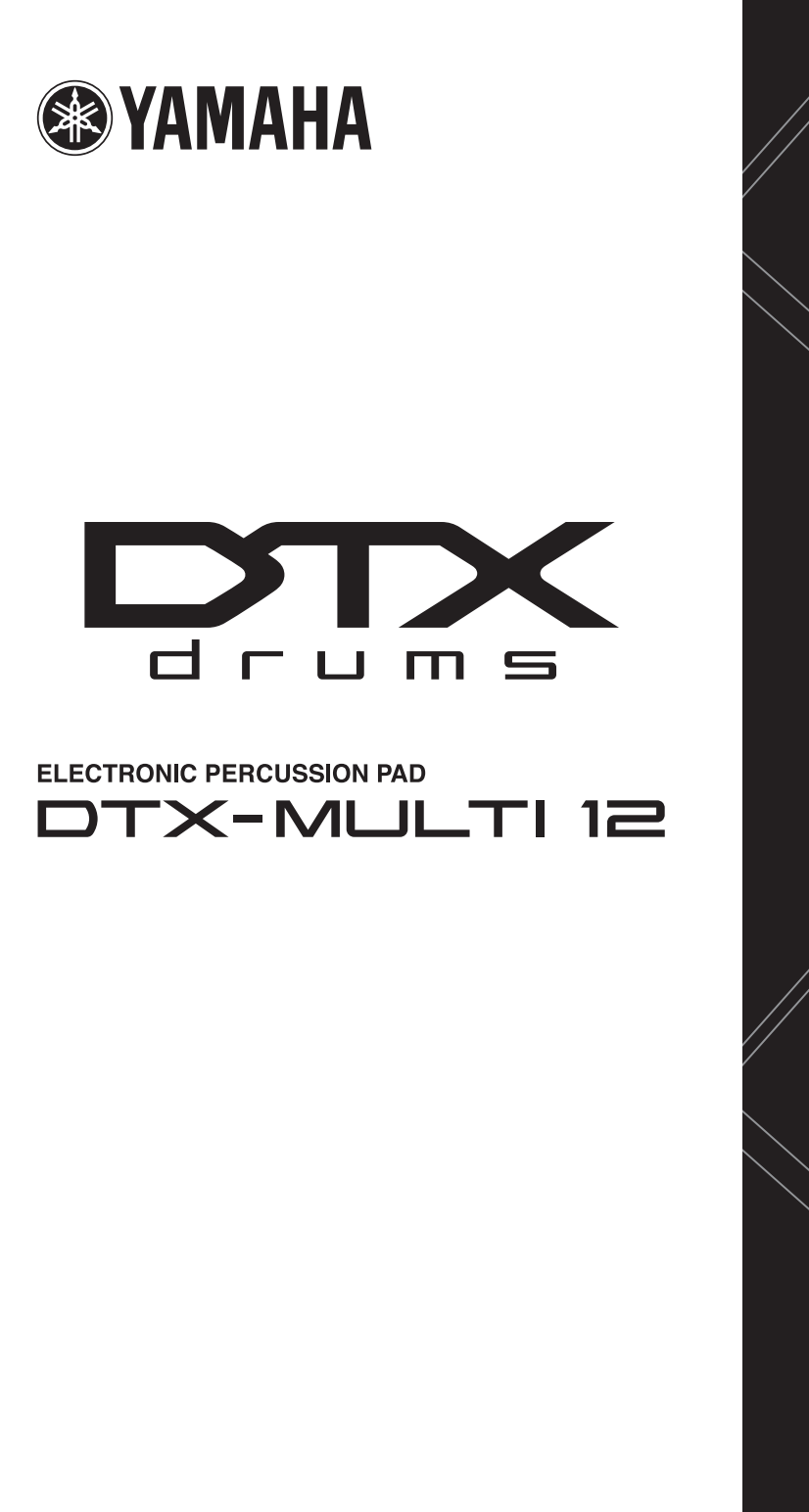

**Mode d'emploi**

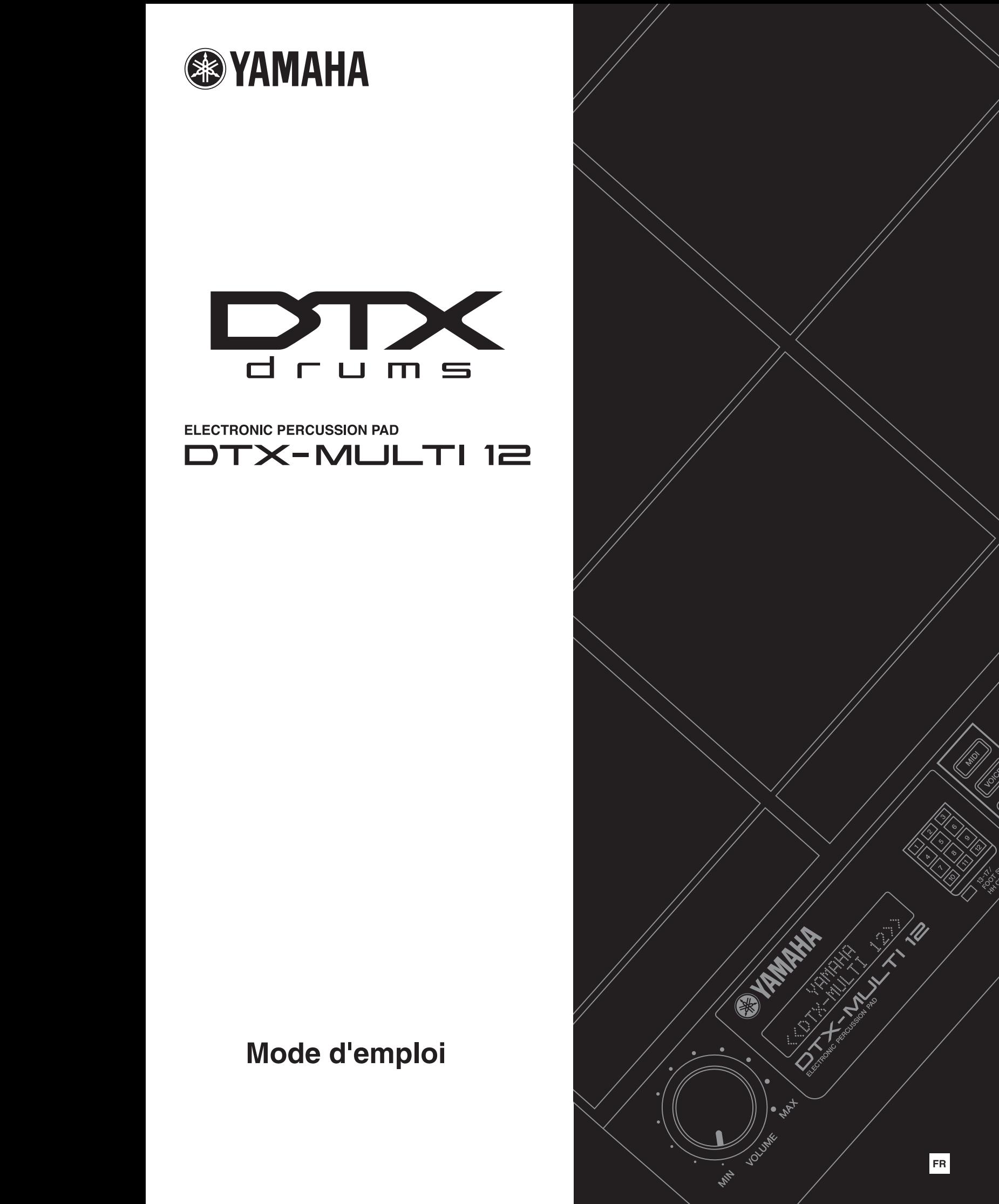

## **Information concernant la Collecte et le Traitement des déchets d'équipements électriques et électroniques.** Le symbole sur les produits, l'emballage et/ou les documents joints signifie que les produits électriques ou électroniques usagés ne doivent pas être mélangés avec les déchets domestiques habituels. Pour un traitement, une récupération et un recyclage appropriés des déchets d'équipements électriques et électroniques, veuillez les déposer aux points de collecte prévus à cet effet, conformément à la réglementation nationale et aux Directives 2002/96/EC. En vous débarrassant correctement des déchets d'équipements électriques et électroniques, vous contribuerez à la sauvegarde de précieuses ressources et à la prévention de potentiels effets négatifs sur la santé humaine qui pourraient advenir lors d'un traitement inapproprié des déchets. Pour plus d'informations à propos de la collecte et du recyclage des déchets d'équipements électriques et électroniques, veuillez contacter votre municipalité, votre service de traitement des déchets ou le point de vente où vous avez acheté les produits. **[Pour les professionnels dans l'Union Européenne]** Si vous souhaitez vous débarrasser des déchets d'équipements électriques et électroniques veuillez contacter votre vendeur ou fournisseur pour plus d'informations. **[Information sur le traitement dans d'autres pays en dehors de l'Union Européenne]** Ce symbole est seulement valables dans l'Union Européenne. Si vous souhaitez vous débarrasser de déchets d'équipements électriques et électroniques, veuillez contacter les autorités locales ou votre fournisseur et demander la méthode de traitement appropriée. **OBSERVERA!** Apparaten kopplas inte ur växelströmskällan (nätet) så länge som den ar ansluten till vägguttaget, även om själva apparaten har stängts av. **ADVARSEL:** Netspændingen til dette apparat er IKKE afbrudt, sålæenge netledningen siddr i en stikkontakt, som er t endt — også selvom der or slukket på apparatets afbryder. **VAROITUS:** Laitteen toisiopiiriin kytketty käyttökytkin ei irroita koko laitetta verkosta. (standby) Vous pouvez trouver le numéro de série de ce produit sur le bas de

l'unité. Notez ce numéro de série dans l'espace fourni ci-dessous et conservez ce manuel en tant que preuve permanente de votre achat afin de faciliter l'identification du produit en cas de vol.

**N˚ de modèle** 

**N˚ de série** 

(bottom)

# **PRÉCAUTIONS D'USAGE**

## *PRIÈRE DE LIRE ATTENTIVEMENT AVANT DE PROCÉDER À TOUTE MANIPULATION*

\* Rangez soigneusement ce manuel pour pouvoir le consulter ultérieurement.

# *AVERTISSEMENT*

**Veillez à toujours observer les précautions élémentaires ci-dessous pour éviter à soi-même et à son entourage des blessures corporelles, de détériorer l'instrument ou le matériel avoisinant. La liste de ces précautions n'est pas exhaustive :**

## **Alimentation/adaptateur secteur CA**

- Utilisez seulement la tension requise par l'instrument. Celle-ci est imprimée sur la plaque du constructeur de l'instrument.
- Utilisez seulement l'adaptateur spécifié [\(page 110\)](#page-109-0). L'emploi d'un mauvais adaptateur risque d'endommager l'instrument ou d'entraîner une surchauffe.
- Vérifiez périodiquement l'état de la prise électrique, dépoussiérez-la et nettoyez-la.
- Ne laissez pas l'adaptateur CA d'alimentation à proximité des sources de chaleur, telles que radiateurs et appareils chauffants. Evitez de tordre et plier excessivement le cordon ou de l'endommager de façon générale, de même que de placer dessus des objets lourds ou de le laisser traîner là où l'on marchera dessus ou se prendra les pieds dedans ; ne déposez pas dessus d'autres câbles enroulés.

## **Ne pas ouvrir**

• N'ouvrez pas l'instrument, ni tenter d'en démonter les éléments internes ou de les modifier de quelque façon que ce soit. Aucun des éléments internes de l'instrument ne prévoit d'intervention de l'utilisateur. Si l'instrument donne des signes de mauvais fonctionnement, mettez-le immédiatement hors tension et donnez-le à réviser au technicien Yamaha.

## **Avertissement en cas de présence d'eau**

- Evitez de laisser l'instrument sous la pluie, de l'utiliser près de l'eau, dans l'humidité ou lorsqu'il est mouillé. N'y déposez pas des récipients contenant des liquides qui risquent de s'épancher dans ses ouvertures. Si un liquide, tel que de l'eau, pénètre à l'intérieur de l'instrument, mettez immédiatement ce dernier hors tension et débranchez le cordon d'alimentation de la prise secteur. Faites ensuite contrôler l'instrument par une personne qualifiée du service technique de Yamaha.
- Ne touchez jamais une prise électrique avec les mains mouillées.

## **Avertissement en cas de feu**

• Ne déposez pas d'articles allumés, tels que des bougies, sur l'appareil. Ceux-ci pourraient tomber et provoquer un incendie.

## **En cas d'anomalie**

• Si le cordon de l'adaptateur CA s'effiloche ou est endomagé ou si vous constatez une brusque perte de son en cours d'interprétation, ou encore si vous décèlez une odeur insolite, voire de la fumée, coupez immédiatement l'interrupteur principal, retirez la fiche de la prise et donnez l'instrument à réviser par un technicien Yamaha.

# *ATTENTION*

**Veillez à toujours observer les précautions élémentaires ci-dessous pour éviter à soi-même et à son entourage des blessures corporelles, de détériorer l'instrument ou le matériel avoisinant. La liste de ces précautions n'est pas exhaustive :**

## **Alimentation/adaptateur secteur CA**

- Veillez à toujours saisir la fiche elle-même, et non le câble, pour la retirer de l'instrument ou de la prise d'alimentation.
- Débranchez l'adaptateur secteur dès que vous n'utilisez plus l'instrument ou en cas d'orage (éclairs et tonnerre).
- N'utilisez pas de connecteur multiple pour brancher l'instrument sur une prise électrique du secteur. Cela risque d'affecter la qualité du son ou éventuellement de faire chauffer la prise.

## **Emplacement**

• N'abandonnez pas l'instrument dans un milieu trop poussiéreux ou un local soumis à des vibrations. Evitez également les froids et chaleurs extrêmes (exposition directe au soleil, près d'un chauffage ou dans une voiture exposée en plein soleil) qui risquent de déformer le panneau ou d'endommager les éléments internes.

- N'utilisez pas l'instrument à proximité d'une TV, d'une radio, d'un équipement stéréo, d'un téléphone portable ou d'autres appareils électriques. En effet, l'instrument, la TV ou la radio pourraient produire des interférences.
- N'installez pas l'instrument dans une position instable où il risquerait de se renverser.
- Débranchez tous les câbles connectés, y compris celui de l'adaptateur, avant de déplacer l'instrument.
- Lors de la configuration du produit, assurez-vous que la prise secteur que vous utilisez est facilement accessible. En cas de problème ou de dysfonctionnement, coupez directement l'alimentation et retirez la fiche de la prise. Même lorsque le produit est hors tension, une faible quantité d'électricité circule toujours dans l'instrument. Si vous n'utilisez pas le produit pendant une longue période, veillez à débrancher le cordon d'alimentation de la prise murale.
- Utilisez le pied/bâti indiqué pour l'instrument. Pour la fixation du pied ou du bâti, utilisez seulement les vis fournies par le fabricant, faute de quoi vous risquez d'endommager les éléments internes ou de voir se renverser l'instrument.
- Ne placez pas d'objets devant la bouche d'aération de l'instrument, ce qui gênerait la bonne ventilation des éléments internes et entraînerait une surchauffe.

## **Connexions**

• Avant de raccorder l'instrument à d'autres éléments électroniques, mettez ces derniers hors tension. Et avant de mettre sous/hors tension tous les éléments, veillez à toujours ramener le volume au minimum. En outre, veillez à régler le volume de tous les composants au minimum et à augmenter progressivement le volume sonore des instruments pour définir le niveau d'écoute désiré.

## **Entretien**

- Utilisez un linge doux et sec pour le nettoyage de l'instrument. N'utilisez jamais de diluants de peinture, solvants, produits d'entretien ou tampons de nettoyage imprégnés de produits chimiques.
- Lors de changements importants de la température ou de l'humidité, de la condensation peut se former et de l'eau s'accumuler sur la surface de l'instrument. Si cette eau est laissée, les parties en bois risquent de l'absorber et de s'endommager. Prenez soin d'essuyer l'eau immédiatement à l'aide d'un tissu doux.

## **Précautions d'utilisation**

- N'insérez jamais d'objets en papier, en métal ou tout autre matériau dans les fentes du panneau ou du clavier. Si c'est le cas, mettez immédiatement l'appareil hors tension et débranchez le cordon d'alimentation de la prise secteur. Faites ensuite contrôler l'appareil par une personne qualifiée du service Yamaha.
- Ne déposez pas d'objets de plastique, de vinyle ou de caoutchouc sur l'instrument, ce qui risque de décolorer le panneau ou le clavier.
- Ne vous appuyez pas sur l'instrument et n'y déposez pas des objets lourds. Ne manipulez pas trop brutalement les boutons, commutateurs et connecteurs.
- N'utilisez pas l'instrument/le périphérique ou le casque trop longtemps à des volumes trop élevés, ce qui risque d'endommager durablement l'ouïe. Si vous constatez une baisse de l'acuité auditive ou des sifflements d'oreille, consultez un médecin sans tarder.

## **Sauvegarde des données**

### **Sauvegarde des données**

• Les données enregistrées peuvent être perdues à la suite d'une défaillance de l'appareil ou d'une utilisation incorrecte. Prenez soin de sauvegarder toutes les données importantes sur une disquette/une carte mémoire (SmartMedia)/ un périphérique de stockage USB/un périphérique externe tel qu'un ordinateur.

## **Sauvegarde du périphérique de stockage USB**

• Pour éviter la perte de données à cause d'un support endommagé, nous vous conseillons de sauvegarder toutes les données importantes sur deux périphériques de stockage USB.

Yamaha n'est pas responsable des détériorations causées par une utilisation impropre de l'instrument ou par des modifications apportées par l'utilisateur, pas plus qu'il ne peut couvrir les données perdues ou détruites.

Veillez à toujours laisser l'appareil hors tension lorsqu'il est inutilisé.

Même lorsque le commutateur est en position « standby », une faible quantité d'électricité circule toujours dans l'instrument. Lorsque vous n'utilisez pas l'instrument pendant une longue période, veillez à débrancher l'adaptateur secteur de la prise murale.

## ■ Dernière version du micrologiciel

Il est possible que Yamaha mette de temps à autre le micrologiciel du produit à jour sans préavis. Nous vous conseillons par conséquent de consulter notre site web (ci-dessous) pour obtenir la dernière version et maintenir le micrologiciel du DTX-MULTI 12 à jour.

http://dtxdrums.yamaha.com

Le contenu de ce mode d'emploi s'applique à la version la plus récente du micrologiciel au moment de la publication du présent manuel. Des informations relatives aux nouvelles fonctions introduites dans les versions ultérieures seront également fournies via le site web susmentionné.

## ■ Pads en option

Dans le présent mode d'emploi, les pads externes en option susceptibles d'être connectés au DTX-MULTI 12 sont désignés par leur nom de modèle. Veuillez noter que les noms de modèles répertoriés étaient à jour au moment de l'impression de ce manuel. Des informations relatives aux modèles commercialisés par la suite seront également fournies via le site web suivant.

http://dtxdrums.yamaha.com

## **REMARQUES PARTICULIÈRES**

- *Ce mode d'emploi et l'intégralité de son contenu sont la propriété exclusive de Yamaha Corporation.*
- *Les illustrations et les pages d'écran figurant dans ce manuel sont uniquement proposées à titre d'information et peuvent être différentes de celles de votre instrument.*
- *Ce produit comporte et intègre des programmes informatiques et du contenu pour lesquels Yamaha détient des droits d'auteur ou possède une licence d'utilisation des droits d'auteurs d'autrui. Les matériaux protégés par les droits d'auteur incluent, sans s'y limiter, tous les logiciels informatiques, fichiers de style, fichiers MIDI, données WAVE, partitions musicales et enregistrements audio. Toute utilisation non autorisée de ces programmes et de leur contenu est interdite en vertu des lois en vigueur, excepté pour un usage personnel. Toute violation des droits d'auteurs entraînera des poursuites judiciaires. IL EST STRICTEMENT INTERDIT DE FAIRE, DE DIFFUSER OU D'UTILISER DES COPIES ILLÉGALES.*
- *Cet instrument est à même d'utiliser différents types/formats de données musicales en les convertissant préalablement au format correct en vue de leur utilisation. Il est dès lors possible que les données ne soient pas reproduites exactement comme le compositeur ou l'auteur l'aurait voulu au départ.*
- *• La copie des données musicales disponibles dans le commerce, y compris, mais sans s'y limiter, les données MIDI et/ou audio, est strictement interdite, sauf pour un usage personnel.*
- *Les noms de sociétés et de produits cités dans ce manuel sont des marques commerciales ou déposées appartenant à leurs détenteurs respectifs.*

(3)-13 2/2

## **Bienvenue**

Merci d'avoir choisi le pad de percussion électronique DTX-MULTI 12 de Yamaha. Afin de tirer le meilleur parti de votre nouvel instrument, nous vous conseillons de lire attentivement ce mode d'emploi. Après l'avoir lu, conservez-le en lieu sûr afin de pouvoir le consulter si besoin est.

## <span id="page-5-0"></span>**Contenu supplémentaire de l'emballage**

- Adaptateur secteur
- Mode d'emploi (ce document)
- Liste des données (brochure)
- DVD-ROM (contenant les logiciels)

## <span id="page-5-1"></span>**Fonctionnalités du DTX-MULTI 12**

## **12 pads intégrés et des connecteurs d'entrée à usages multiples**

Le DTX-MULTI 12 compte 12 pads intégrés, disposés de manière optimale pour faciliter leur utilisation dans diverses situations de performance. Le panneau arrière est en outre équipé de connecteurs d'entrée permettant le raccordement de cinq pads de percussion électronique et déclencheurs de batterie Yamaha supplémentaires. En associant des pads et des déclencheurs de batterie vendus séparément à une unité DTX-MULTI 12 centrale, vous pouvez créer votre propre kit de batterie électronique compact et même intégrer des batteries acoustiques. Par ailleurs, une prise de sélecteur au pied et de contrôleur de charleston, également incluses, vous permettent d'utiliser des sélecteurs et des contrôleurs au pied pour sélectionner des kits de batterie, simuler des techniques de jeu de charleston et enrichir vos performances de bien d'autres façons encore.

## **Son de haute qualité**

En plus du large éventail de voix du système haut de gamme Drum Trigger Module DTXTREME III, le DTX-MULTI 12 dispose de plusieurs sons de percussion récemment échantillonnés et d'effets sonores polyvalents et prêts à l'emploi, pour un total de 1 277 voix. Cette riche palette de sons inclut également des timbales, des marimbas, des vibraphones et de nombreux autres instruments de percussion chromatique. Parallèlement aux effets exceptionnels de réverbération et de chœur pouvant être appliqués à des kits de batterie entiers, le DTX-MULTI 12 propose une section d'effets de variation qui permet d'enrichir des voix individuelles de façon complètement inattendue.

## **Vaste choix de motifs**

Le DTX-MULTI 12 est livré avec 128 phrases mélodiques et rythmiques prêtes à l'emploi (dont 3 démonstrations) appelées motifs. Vous pouvez aisément lancer et arrêter des motifs en frappant les pads auxquels ils sont affectés, ce qui permettra à votre jeu de gagner en expressivité. Vous pouvez également enregistrer vos propres performances sous forme de motifs et les affecter à des pads pour pouvoir ensuite ajouter facilement des grooves originaux à vos kits de batterie.

## **Puissantes possibilités d'extension USB**

Le DTX-MULTI 12 peut être facilement connecté à un ordinateur au moyen du port USB TO HOST (USB vers hôte) et d'un câble USB (vendu séparément). Vous bénéficiez ainsi d'un niveau d'efficacité accru et d'une vitesse inégalée lors de l'enregistrement de performances et de l'exécution de différentes opérations de production musicale à l'aide d'un logiciel DAW (station de travail audionumérique) tel que Cubase AI, intégré à votre DTX-MULTI 12.

Le port USB TO DEVICE (USB vers périphérique) permet de raccorder des périphériques de stockage USB afin de faciliter l'échange de données. Vous pouvez ainsi stocker les réglages du DTX-MULTI 12 sur ces périphériques sous la forme de fichiers informatiques standard, de même qu'importer des fichiers audio WAV ou AIFF à partir d'un périphérique de stockage USB et les affecter à des pads individuels, pour ajouter une touche unique et éminemment personnelle à vos performances.

## **Un déclenchement polyvalent pour des possibilités musicales étendues**

Grâce à la fonction Stack (Superposition), chaque pad peut produire jusqu'à quatre sons différents ; la fonction Alternate (Alternance) déclenche quant à elle des sons différents chaque fois que vous frappez un pad. Vous pouvez aussi configurer l'instrument pour qu'il sélectionne automatiquement des sons différents selon la force avec laquelle vous frappez le pad correspondant ou en réponse à une opération du sélecteur au pied.

Le DTX-MULTI 12 peut également être configuré pour assourdir les sons lorsque vous appuyez sur le pad de la main et pour produire différents sons lorsque vous appuyez sur un pad de la main tout en le frappant. Qui plus est, vous n'êtes pas limité aux seules baguettes ! Vous pouvez en effet facilement configurer le DTX-MULTI 12 pour la prise en charge d'un large éventail de styles de jeu de la main.

# **Table des matières**

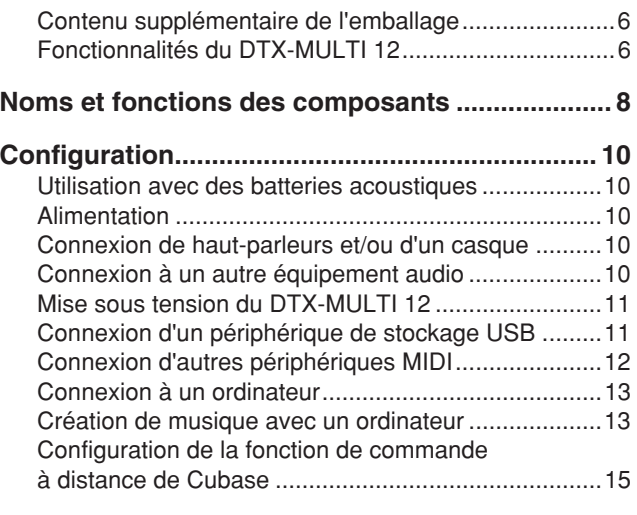

## **Guide de référence rapide**

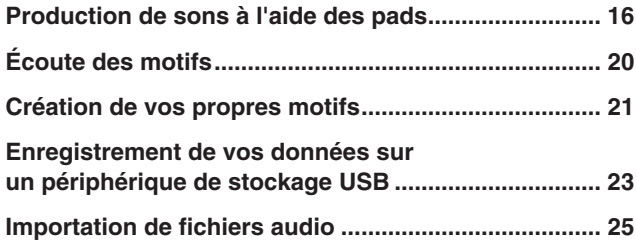

## **Référence**

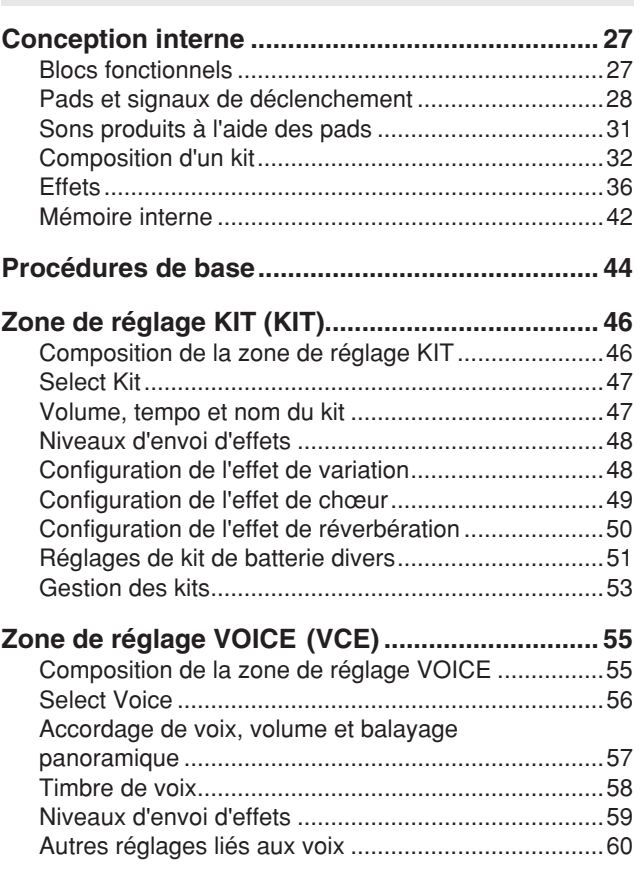

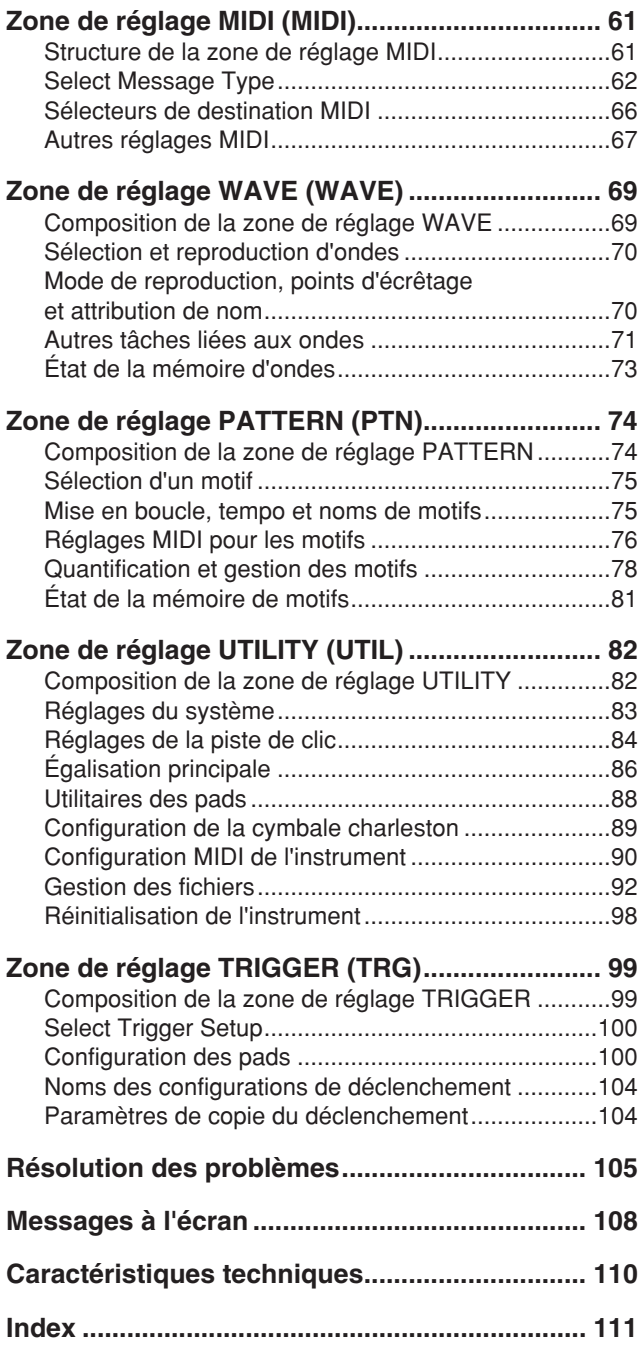

# <span id="page-7-0"></span>**Noms et fonctions des composants**

## ■ **Panneau avant**

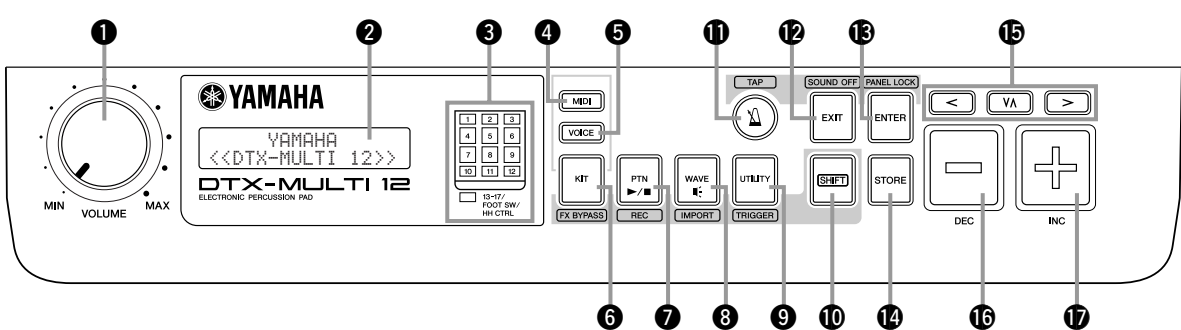

## q **Molette VOLUME**

Cette molette contrôle le volume général (c'est-à-dire le volume au niveau des prises OUTPUT (Sortie)). Tournez la molette dans le sens des aiguilles d'une montre pour augmenter le volume ou dans le sens contraire pour le diminuer.

## **2** Écran

Cet écran LCD affiche les informations et données nécessaires à l'utilisation de l'instrument.

## $\bigcirc$  Indicateur de pads

Cette série de voyants identifie les pads qui ont été frappés et qui produisent actuellement un son. Les chiffres 1 à 12 affichés correspondent aux douze pads principaux et périphériques de l'instrument. Par ailleurs, le voyant [13-17] s'allume en réponse à l'activation des pads d'extension (vendus séparément), qui sont connectés via les prises PAD du panneau arrière, ou aux signaux provenant d'un sélecteur au pied ou d'un contrôleur de charleston (vendus séparément), raccordé à la prise FOOT SW (Sélecteur au pied) ou HI-HAT CONTROL (Contrôleur de charleston), respectivement, également sur le panneau arrière.

## **NOTE**

• Avant toute utilisation, prenez soin de retirer le film transparent qui a été apposé sur le panneau de l'indicateur afin de le protéger pendant son transport.

## **4** Touche [MIDI]

Cette touche permet d'accéder à la zone de réglage MIDI [\(reportez-vous à la page 61\)](#page-60-2). Vous pouvez également activer et désactiver la fonction Cubase Remote (Cubase distant) en maintenant la touche [SHIFT] (Maj) enfoncée et en appuyant sur la touche [MIDI]. Lorsque cette fonction est activée, vous pouvez utiliser les touches du panneau avant du DTX-MULTI 12 pour contrôler les opérations Cubase [\(reportez-vous à la page 15](#page-14-0)).

## **6** Touche [VOICE] (Voix)

Cette touche permet d'accéder à la zone de réglage Voice [\(reportez-vous à la page 55\)](#page-54-2).

## **6** Touche [KIT]

Cette touche permet d'accéder à la zone de réglage Kit [\(reportez-vous à la page 46\)](#page-45-2). Vous pouvez également activer et désactiver les effets appliqués au kit de batterie actif en maintenant la touche [SHIFT] enfoncée et en appuyant sur la touche [KIT] ([reportez-vous à la page 83](#page-82-1)).

## **1** Touche [PTN] (Motif)

Cette touche permet d'accéder à la zone de réglage Pattern [\(reportez-vous à la page 74\)](#page-73-2). Vous pouvez également activer le mode d'enregistrement en maintenant la touche [SHIFT] enfoncée et en appuyant sur la touche [PTN] ([reportez-vous à la page 21](#page-20-1)).

## **<sup>1</sup>** Touche [WAVE] (Onde)

Cette touche permet d'accéder à la zone de réglage Wave [\(reportez-vous à la page 69\)](#page-68-2). Vous pouvez également ouvrir la page Import (Importer) en maintenant la touche [SHIFT] enfoncée et en appuyant sur la touche [WAVE] ([reportez-vous à la page 25](#page-24-1)).

## o **Touche [UTILITY] (Utilitaire)**

Cette touche permet d'accéder à la zone de réglage Utility ([reportez-vous à la page 82](#page-81-2)). Vous pouvez également accéder à la zone de réglage Trigger (Déclencheur) en maintenant la touche [SHIFT] enfoncée et en appuyant sur la touche [UTILITY] ([reportez-vous à la page 99](#page-98-2)).

## !0**Touche [SHIFT]**

Maintenez cette touche enfoncée tout en appuyant sur une autre touche pour accéder à la zone de réglage ou à la fonction indiquée au-dessus ou au-dessous.

## **1D** Touche [ $\mathbf{M}$ ]

La touche de piste de clic permet de démarrer et d'arrêter la piste de clic intégrée (ou le métronome). Vous pouvez également activer la fonction Tap Tempo (Tempo par tapotement) en maintenant la touche [SHIFT] enfoncée tout en appuyant simultanément sur la touche [ $\setminus$ ].

## !2**Touche [EXIT] (Quitter)**

Les pages de configuration des paramètres obéissent à une structure hiérarchique dans chaque zone de réglage. Appuyez sur cette touche pour quitter la page en cours et remontez d'une étape vers le haut de la zone de réglage. Vous pouvez également couper instantanément tous les sons en maintenant la touche [SHIFT] enfoncée et en appuyant sur la touche [EXIT].

## !3**Touche [ENTER] (Entrée)**

Cette touche permet d'exécuter des opérations et de confirmer des valeurs. Vous pouvez également activer la fonction Panel Lock (Verrouillage du panneau) pour verrouiller et déverrouiller le panneau avant en maintenant la touche [SHIFT] enfoncée et en appuyant sur la touche [ENTER]. Le panneau avant peut ainsi être désactivé durant les performances afin d'éviter toute modification accidentelle des paramètres. Même lorsque le verrouillage du panneau est activé, les touches [KIT] et [VOICE] permettent d'accéder aux zones de réglage correspondantes ; toutefois, les touches [-/DEC] (Diminuer) et [+/INC] (Augmenter) permettent uniquement de modifier le kit actif ou de vérifier visuellement la voix affectée aux pads frappés. Pour vérifier les voix lorsque la fonction Panel Lock est activée, appuyez sur la touche [VOICE].

## !4**Touche [STORE] (Stocker)**

Cette touche permet de stocker des paramètres et d'autres données dans la mémoire interne du DTX-MULTI 12. De plus, cette touche s'allume chaque fois que des paramètres ont été modifiés mais pas encore enregistrés.

## !5**Touches [**B**] [**D**] [**C**]**

- Ces touches de sélection permettent de naviguer entre les pages de réglage des paramètres et les paramètres des différentes zones de réglage.
- Vous pouvez également activer et désactiver le mode Input Lock (Verrouillage de l'entrée) en maintenant la touche [SHIFT]<br>enfoncée et en appuyant sur la touche [**VA**] (reportez-vous [à la page 103](#page-102-0)).
- Lorsqu'une page de réglage des paramètres est affichée, vous pouvez accéder à la première page de réglage des paramètres de la section de paramètres précédente ou suivante de la zone de réglage actuelle en maintenant la touche [SHIFT] enfoncée et en appuyant sur la touche  $\leq$ ] ou  $\geq$ ].

### !6**Touche [-/DEC]**

Lors du réglage des paramètres, cette touche permet de diminuer la valeur située à l'emplacement du curseur. La valeur sélectionnée peut également être diminuée par unités de 10 en maintenant la touche [SHIFT] enfoncée tout en appuyant sur la touche [-/DEC] ou en maintenant la touche [-/DEC] enfoncée tout en appuyant sur la touche [+/INC].

## ■ **Panneau latéral**

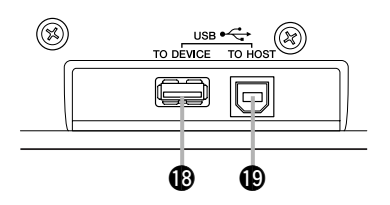

### !8**Port USB TO DEVICE**

Ce port permet de brancher un périphérique de stockage USB (lecteur flash ou disque dur externe, par exemple) soit directement, soit par l'intermédiaire d'un câble USB. Avec ce type de connexion, vous pouvez enregistrer les données créées sur le DTX-MULTI 12 sur le périphérique de stockage USB et importer des paramètres, des fichiers audio et d'autres données similaires.

Lors du réglage des paramètres, cette touche permet d'augmenter la valeur située à l'emplacement du curseur. La valeur sélectionnée peut également être augmentée par unités de 10 en maintenant la touche [SHIFT] enfoncée tout en appuyant sur la touche [+/INC] ou en maintenant la touche [+/INC] enfoncée tout en appuyant sur

!7**Touche [+/INC]**

la touche [-/DEC].

## !9**Port USB TO HOST**

Ce port permet de raccorder le DTX-MULTI 12 à un ordinateur par le biais d'un câble USB. Avec ce type de connexion, vous pouvez échanger des données MIDI entre l'instrument et votre ordinateur.

## ■ **Panneau arrière**

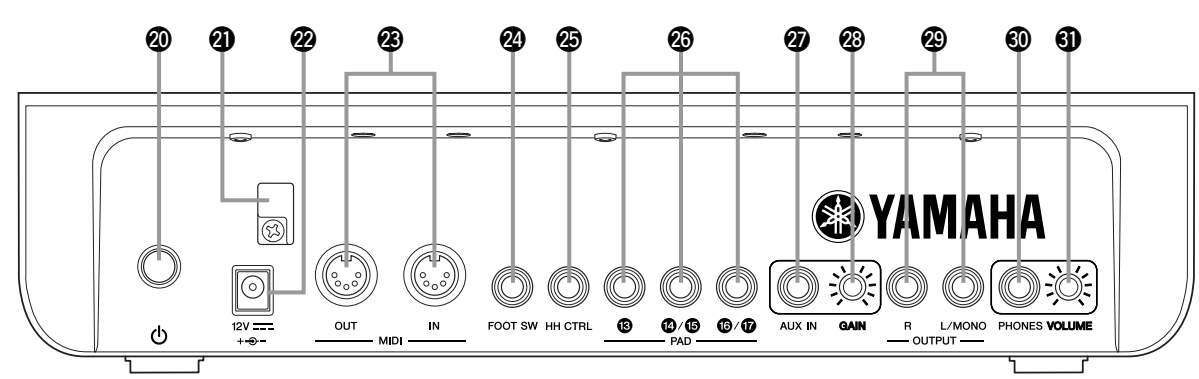

## **④ Interrupteur (b (Marche/Arrêt)**

Cet interrupteur permet de mettre le DTX-MULTI 12 sous ( $\equiv$ ) et hors tension  $(\blacksquare)$ .

## @1**Serre-câble**

Faites passer le cordon de l'adaptateur secteur dans le serre-câble pour éviter qu'il ne se débranche accidentellement en cours d'utilisation.

### @2**Borne DC IN (Entrée CC)**

Branchez le cordon d'alimentation de l'adaptateur secteur (fourni) dans cette borne.

### @3**Connecteurs MIDI IN/OUT (Entrée/Sortie MIDI)**

Le connecteur MIDI IN permet de recevoir des données de commande ou de performance provenant d'un autre périphérique MIDI, tel qu'un séquenceur externe, via un câble MIDI. Avec ce type de connexion, vous pouvez activer le générateur de sons interne et contrôler un large éventail de paramètres au moyen d'un autre périphérique MIDI. Le connecteur MIDI OUT permet quant à lui d'envoyer des données de performance de cet instrument vers d'autres périphériques sous la forme de messages MIDI.

### @4**Prise FOOT SW (Sélecteur au pied)**

La prise Foot Switch permet de connecter un sélecteur au pied (FC4, FC5, FC7, etc.) ou un contrôleur de charleston (HH65, etc.) en option au DTX-MULTI 12.

## @5**Prise HI-HAT CONTROL (Contrôleur de charleston)**

Cette prise permet de connecter un contrôleur de charleston (HH65, etc.) en option.

## @6**Prises PAD (**!3 **à** !7**)**

Ces prises d'entrée de déclenchement permettent de connecter des pads en option. La prise PAD (3) est compatible avec les types mono et stéréo (à deux et trois zones), tandis que les prises PAD (4/15) et PAD  $\overline{10/17}$  acceptent des pads de sortie mono standard [\(reportez-vous à la page 30](#page-29-0)).

## @7**Prise AUX IN (Entrée auxiliaire)**

Cette prise jack stéréo standard permet de recevoir des signaux audio externes. Vous pouvez notamment y connecter un lecteur MP3 ou un lecteur de CD pour jouer sur vos airs préférés.

### @8**Bouton GAIN**

Ce bouton permet d'ajuster le niveau de gain des signaux audio entrants au niveau de la prise AUX IN. Cet ajustement peut s'avérer nécessaire dans la mesure où les périphériques audio externes émettent les signaux dans une gamme étendue de volumes. Tournez le bouton dans le sens des aiguilles d'une montre pour augmenter la valeur du gain et dans le sens contraire pour la diminuer.

### @9**Prises OUTPUT L/MONO et R (Sortie G/Mono et D)**

Ces prises sont utilisées pour émettre des mixages stéréo de niveau de ligne. Vous pouvez par exemple connecter ces différentes prises aux entrées gauche et droite d'une console de mixage ou d'un amplificateur stéréo externe à l'aide de câbles audio mono, par exemple. Pour une sortie mono, utilisez uniquement la prise L/MONO.

### #0**Prise PHONES (Casque)**

Cette prise audio standard permet de connecter un casque stéréo.

### #1**Bouton VOLUME**

Ce bouton permet de régler le niveau de la sortie audio de la prise PHONES. Tournez le bouton dans le sens des aiguilles d'une montre pour augmenter le volume et dans le sens contraire pour le diminuer.

# <span id="page-9-0"></span>**Configuration**

## <span id="page-9-1"></span>**Utilisation avec des batteries acoustiques**

Si vous envisagez d'utiliser votre DTX-MULTI 12 avec un ensemble de batteries acoustiques, vous pouvez attacher une fixation pour module MAT1 (vendue séparément) à la partie inférieure de l'unité de façon à pouvoir facilement l'assembler à un support ou à un pied de tom. Pour plus de détails sur le montage, reportez-vous au mode d'emploi fourni avec le module MAT1.

## <span id="page-9-2"></span>**Alimentation**

**1 Assurez-vous que l'interrupteur (b)** (Marche/Arrêt) **du panneau arrière est en position Arrêt.**

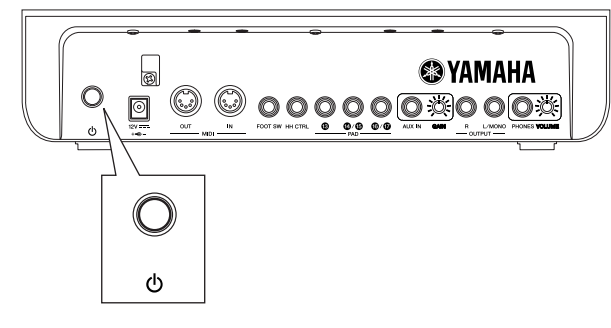

**2 Branchez le cordon d'alimentation de l'adaptateur secteur (fourni) sur la borne DC IN située sur le panneau arrière. Pour éviter que le cordon ne se débranche accidentellement, faites-le passer dans le serre-câble.**

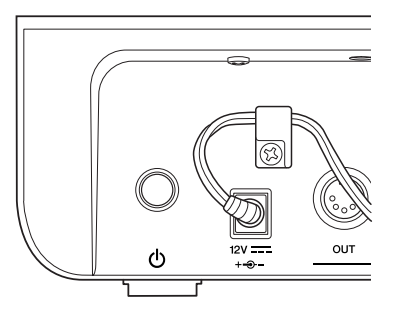

## **ATTENTION**

• Lorsque vous faites passer le cordon d'alimentation dans le serre-câble, veillez à ne pas le plier trop fort. Une courbure excessive pourrait en effet endommager le cordon et créer un risque d'incendie.

**3 Branchez le cordon d'alimentation secteur de l'adaptateur sur une prise secteur murale ou une autre prise électrique.**

### $\mathbb{A}$ **AVERTISSEMENT**

- Utilisez uniquement l'adaptateur secteur fourni. L'utilisation d'un autre adaptateur pourrait endommager l'instrument, provoquer sa surchauffe ou même créer un risque d'incendie.
- Assurez-vous que l'alimentation secteur convient à l'adaptateur fourni.
- Le DTX-MULTI 12 reste chargé et un courant de faible intensité continue de circuler dans l'appareil même lorsque l'interrupteur (Marche/Arrêt) est en position Arrêt. Par conséquent, si vous F ne comptez pas utiliser l'appareil pendant une période prolongée, prenez soin de débrancher l'adaptateur secteur de la prise.

## <span id="page-9-3"></span>**Connexion de haut-parleurs et/ou d'un casque**

Le DTX-MULTI 12 n'est pas équipé de haut-parleurs intégrés. Pour écouter les sons produits, il vous faudra par conséquent connecter un casque ou un amplificateur externe et des hautparleurs. (Reportez-vous au schéma de connexion ci-dessous.)

## **ATTENTION**

• Lorsque vous effectuez des connexions, vérifiez que la fiche du câble utilisé correspond au type de prise de sortie du DTX-MULTI 12.

## **Prises OUTPUT L/MONO et R (prises audio mono standard)**

Ces prises vous permettent de connecter votre instrument à un amplificateur externe et à des haut-parleurs afin d'écouter votre performance. Si l'amplificateur ne possède qu'une seule prise d'entrée, veillez à le connecter via la prise OUTPUT L/MONO.

## ● **Prise PHONES (prise audio stéréo standard)**

Cette prise audio permet de connecter un casque stéréo. Le volume du casque peut être réglé au moyen du bouton VOLUME situé sur le panneau arrière.

## **ATTENTION**

• Pour éviter toute perte d'audition, n'utilisez pas le casque à un volume élevé pendant une période prolongée.

## <span id="page-9-4"></span>**Connexion à un autre équipement audio**

L'entrée audio d'un lecteur MP3 ou d'un lecteur de CD branché à la prise AUX IN peut être mixée avec le son produit par le DTX-MULTI 12 et envoyée via les prises OUTPUT (L/MONO et R) et PHONES. Vous pouvez ainsi très facilement jouer sur vos airs préférés. Si nécessaire, vous pouvez également ajuster le volume d'entrée à l'aide du bouton GAIN.

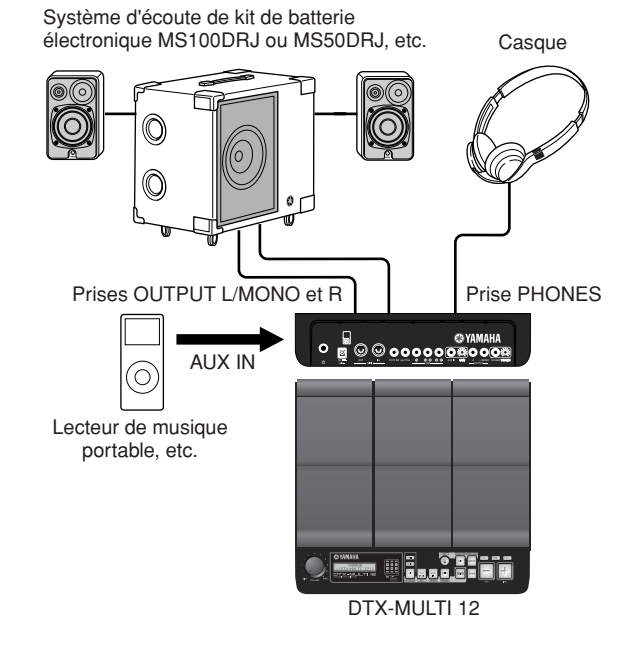

## <span id="page-10-0"></span>**Mise sous tension du DTX-MULTI 12**

- **1 Après avoir connecté des haut-parleurs, un lecteur audio et tout autre équipement nécessaire, baissez complètement le volume du DTX-MULTI 12 et des autres périphériques à titre de précaution.**
- 2 Appuyez sur l'interrupteur (<sup>I</sup>) (Marche/Arrêt) sur<br>La nennesu errière du PTY MULTI 10 efin de la **le panneau arrière du DTX-MULTI 12 afin de le mettre sous tension.**

L'écran de bienvenue s'affiche, suivi de la page Select Kit (Sélection du kit) (de la zone de réglage KIT).

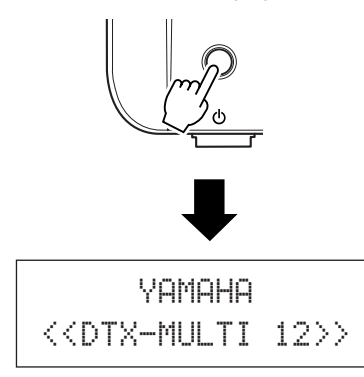

## ■ **Connexion d'une console de mixage ou d'autres périphériques MIDI**

Assurez-vous que le volume de l'ensemble des périphériques est réglé sur le niveau minimum. Mettez ensuite les périphériques sous tension un par un, dans l'ordre suivant :  $\bigcirc$  contrôleurs MIDI (périphériques maîtres), 2 récepteurs MIDI (périphériques esclaves),  $\Im$  équipement audio (consoles de mixage, amplificateurs, enceintes, etc.).

## **NOTE**

• Lors de la mise hors tension de votre système, coupez d'abord complètement le volume des différents périphériques audio, puis éteignez-les un par un dans l'ordre inverse (c'est-à-dire en commençant par l'équipement audio).

## <span id="page-10-2"></span><span id="page-10-1"></span>**Connexion d'un périphérique de stockage USB**

Vous pouvez brancher un périphérique de stockage USB sur le port USB TO DEVICE situé sur le panneau latéral de votre DTX-MULTI 12.

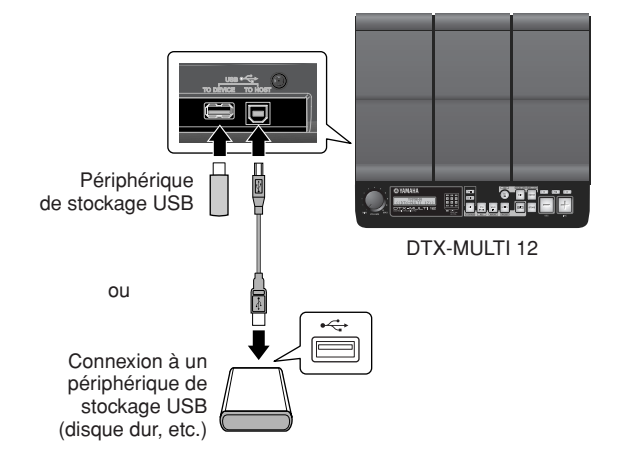

## ■ **Précautions à prendre en cas d'utilisation du port USB TO DEVICE**

Chaque fois que vous connectez un périphérique USB via le port USB TO DEVICE, veillez à le manipuler avec soin et respectez les précautions importantes énumérées ci-après.

## **NOTE**

• Pour plus d'informations sur l'utilisation de votre périphérique USB, reportez-vous au mode d'emploi qui l'accompagne.

## ● **Périphériques USB pris en charge**

Des lecteurs flash, des disques durs externes et d'autres périphériques de stockage de masse compatibles USB peuvent être raccordés à cet instrument.

Le DTX-MULTI 12 n'assure pas nécessairement la prise en charge de tous les périphériques de stockage USB disponibles dans le commerce et Yamaha ne peut garantir le bon fonctionnement de tous les périphériques achetés. Avant tout achat d'un périphérique USB en vue de l'utiliser avec cet instrument, veuillez par conséquent demander conseil à votre revendeur Yamaha ou à un distributeur Yamaha agréé (reportez-vous à la liste des distributeurs figurant à la fin du mode d'emploi) ou visiter le site web suivant :

http://dtxdrums.yamaha.com

## **NOTE**

• Vous ne pouvez pas utiliser d'autres périphériques USB, tels qu'un clavier ou une souris d'ordinateur.

## ● **Connexion d'un périphérique de stockage USB**

Avant de raccorder un périphérique de stockage USB, assurez-vous que son connecteur est adapté au port USB TO DEVICE de l'instrument et qu'ils sont tous deux orientés dans la même direction.

Ce port prend en charge la norme USB 1.1, mais vous pouvez néanmoins connecter et utiliser des périphériques de stockage USB 2.0. Il convient toutefois de noter que, dans ce cas, les données sont transférées à la vitesse USB 1.1.

## ■ Utilisation d'un périphérique **de stockage USB**

En connectant un périphérique de stockage USB, vous pouvez enregistrer les données que vous avez créées et importer des paramètres et des données audio.

## **NOTE**

• Bien que des lecteurs de CD-R et CD-RW de type USB puissent être utilisés pour charger des données sur l'instrument, ils ne permettent pas d'enregistrer directement des données. Vous pouvez toutefois transférer des données sur un ordinateur équipé d'un lecteur de CD-R ou de CD-RW pour graver ce type de support.

## ● **Formatage des périphériques de stockage USB**

Certains types de périphériques de stockage USB doivent être formatés avant leur utilisation avec cet instrument. Pour plus de détails sur cette procédure, [reportez-vous à la page 97.](#page-96-0)

## **ATTENTION**

• Lors du formatage d'un périphérique de stockage USB, toutes les données qu'il contient sont définitivement effacées. Par conséquent, avant de formater un tel périphérique, veillez à copier toutes les données importantes à un autre emplacement.

## ● **Protection en écriture**

Certains types de périphériques USB peuvent être protégés en écriture afin de prévenir l'effacement accidentel de données. Si votre périphérique de stockage USB contient des données importantes, nous vous conseillons d'activer la fonction de protection en écriture pour empêcher tout effacement accidentel. En revanche, si vous devez enregistrer des données sur un tel support, prenez soin de désactiver la fonction de protection en écriture.

## **ATTENTION**

- Si vous utilisez un périphérique de stockage USB de type autoalimenté, évitez de l'allumer et de l'éteindre trop souvent. Évitez également de brancher et débrancher les câbles USB de manière répétée. Si vous n'observez pas cette précaution, le DTX-MULTI 12 risque de se bloquer et de cesser de fonctionner.
- N'éteignez jamais un périphérique de stockage USB connecté ni le DTX-MULTI 12 et ne débranchez pas non plus le périphérique de stockage lorsqu'il est activé dans la zone de réglage UTILITY pour enregistrer, charger ou supprimer des données ou pour effectuer un formatage. Si vous n'observez pas cette précaution, vous risquez d'endommager les données enregistrées sur le périphérique de stockage USB ou sur le DTX-MULTI 12.

## <span id="page-11-0"></span>**Connexion d'autres périphériques MIDI**

En vous servant de câbles MIDI standard (vendus séparément), vous pouvez connecter d'autres périphériques MIDI via les connecteurs MIDI IN et MIDI OUT. Ce type de connexion permet d'utiliser le DTX-MULTI 12 pour contrôler des synthétiseurs et d'autres modules audio. Le générateur de sons interne de l'instrument peut être lu au moyen d'autres périphériques MIDI connectés. En outre, l'exploitation des fonctions MIDI offre une gamme étendue de possibilités de performance et d'enregistrement.

## **NOTE**

• Outre les deux connecteurs MIDI intégrés, le port USB TO HOST peut également être utilisé pour échanger des données MIDI. Le choix de l'utilisation des connecteurs MIDI ou du port USB TO HOST à cet effet s'effectue sur la page MIDI In/Out de la section MIDI de la zone de réglage UTILITY ([reportez-vous à la page 91](#page-90-0)).

## ■ Contrôle d'un module audio ou d'un **synthétiseur**

Au moyen d'un câble MIDI, reliez le connecteur MIDI OUT du DTX-MULTI 12 au connecteur MIDI IN du périphérique que vous souhaitez contrôler ou lire.

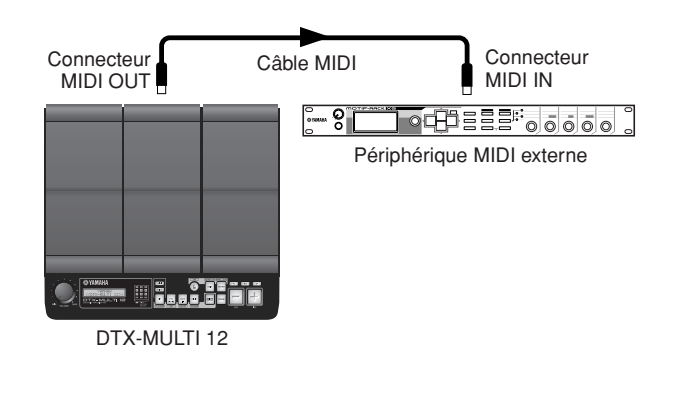

## ■ Contrôle du DTX-MULTI 12 à partir d'un **autre périphérique MIDI**

Au moyen d'un câble MIDI, reliez le connecteur MIDI IN du DTX-MULTI 12 au connecteur MIDI OUT du contrôleur.

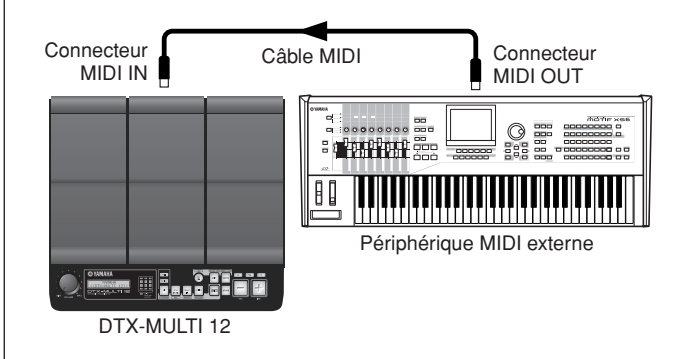

## ● **Synchronisation avec d'autres périphériques MIDI (périphériques maîtres et esclaves)**

La reproduction de motifs sur le DTX-MULTI 12 peut être synchronisée avec la reproduction sur un périphérique MIDI externe. Cet instrument et d'autres périphériques MIDI utilisent une horloge interne pour contrôler le tempo de la reproduction et, lorsque deux de ces périphériques sont synchronisés, il est nécessaire de spécifier l'horloge qui sera utilisée. Le périphérique défini pour utiliser son horloge interne sert de référence à tous les périphériques connectés et est qualifié d'instrument « maître ». Les périphériques connectés configurés pour utiliser une horloge externe sont qualifiés d'« esclaves ». Par exemple, si des périphériques sont connectés comme indiqué ci-dessus et que vous souhaitez enregistrer des données de reproduction du périphérique MIDI externe sous forme de motif sur le DTX-MULTI 12, vous devez obligatoirement définir le périphérique MIDI en tant que maître. En outre, vous devez configurer le DTX-MULTI 12 pour qu'il utilise une horloge externe pour la synchronisation. Pour ce faire, appuyez d'abord sur la touche [UTILITY] pour accéder à la zone de réglage UTILITY, naviguez jusqu'à la section MIDI (UTIL6) à l'aide des touches  $\leq$   $\mid$ / $\mid$  $\geq$ ], puis appuyez sur la touche [ENTER]. Naviguez ensuite jusqu'à la page MIDI Sync (Synchronisation MIDI) (UTIL6-6) à l'aide des touches  $\leq$   $\mid$ / $\geq$ ], puis sélectionnez la valeur « ext » ou « auto » pour le paramètre MIDI Sync.

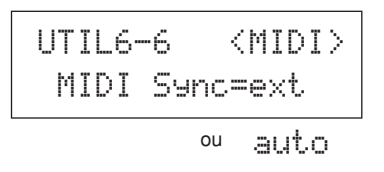

## **NOTE**

• Par défaut, le paramètre MIDI Sync est configuré sur « auto ».

## <span id="page-12-0"></span>**Connexion à un ordinateur**

Bien que le DTX-MULTI 12 soit extrêmement puissant et polyvalent en tant que tel, sa connexion à un ordinateur via un câble USB renforce encore ces caractéristiques. Ce type de connexion permet de transférer très facilement des données MIDI entre l'instrument et l'ordinateur. Cette section vous explique comment effectuer les connexions nécessaires.

## **NOTE**

- Le DTX-MULTI 12 n'étant pas équipé de haut-parleurs intégrés, il vous faudra connecter un casque ou un amplificateur externe et des hautparleurs pour écouter les sons produits. Pour plus de détails, [reportez-vous](#page-9-3)  [à la page 10](#page-9-3).
- Le câble USB n'est pas fourni avec l'instrument. Pour connecter ce dernier à un ordinateur, utilisez un câble USB A-B de 3 mètres de long au maximum.
- **1 Téléchargez la dernière version du pilote MIDI USB sur votre ordinateur à partir de la page web ci-après. Cliquez sur le bouton Download (Télécharger), enregistrez le fichier compressé à l'emplacement qui vous convient, puis décompressez-le.**

http://www.global.yamaha.com/download/usb\_midi/

### **NOTE**

- Des informations sur la configuration système requise sont également fournies sur la page web ci-dessus.
- Le pilote MIDI USB est susceptible d'être modifié et mis à jour sans avertissement préalable. Avant de l'installer, consultez la page web ci-dessus pour vérifier les dernières informations relatives à la version et vous assurer de disposer de la version la plus récente.

## **2 Installez le pilote MIDI USB sur l'ordinateur.**

Pour obtenir des instructions sur l'installation, consultez le manuel fourni avec le programme d'installation du pilote. Lorsque le guide vous invite à connecter votre produit Yamaha à l'ordinateur, procédez comme illustré ci-dessous.

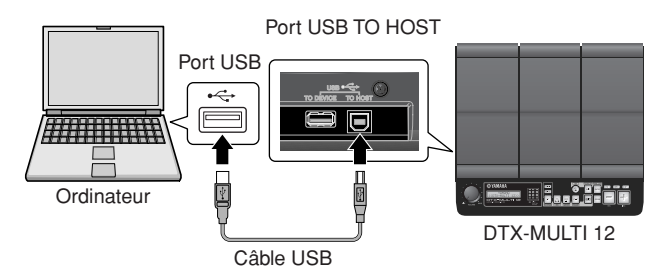

**3 Pour activer l'échange de données MIDI via le port USB TO HOST, appuyez sur la touche [UTILITY] pour accéder à la zone de réglage UTILITY, puis naviguez jusqu'à la page MIDI In/Out (UTIL6-9).** 

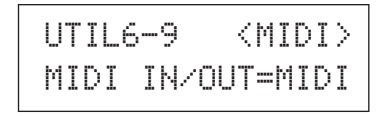

**4 Réglez le paramètre MIDI IN/OUT sur « USB » (à l'aide de la touche [+/INC], si nécessaire).**

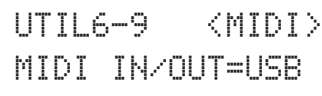

**5 Appuyez sur la touche [STORE] pour enregistrer ce réglage.**

# **STORE**

## ■ **Précautions à prendre en cas d'utilisation du port USB TO HOST**

Lors de la connexion à un ordinateur via le port USB TO HOST, veillez à respecter les précautions énumérées ci-dessous. Le nonrespect de ces instructions pourrait provoquer un blocage de votre ordinateur, voire la corruption ou la perte de données. Si votre ordinateur ou le DTX-MULTI 12 se bloque, redémarrez l'application en cours d'utilisation, redémarrez l'ordinateur, ou éteignez puis rallumez l'instrument.

## **ATTENTION**

- Veuillez utiliser un câble USB A-B de maximum 3 mètres de long.
- Avant de connecter cet instrument à l'ordinateur via le port USB TO HOST, désactivez tout mode d'économie d'énergie (suspension, veille ou attente, par exemple) de l'ordinateur.
- Connectez l'ordinateur via le port USB TO HOST avant de mettre le DTX-MULTI 12 sous tension.
- Veillez à toujours effectuer les opérations suivantes avant de mettre l'instrument sous/hors tension ou de brancher ou débrancher le câble USB.
- Fermez toutes les applications.
- Assurez-vous qu'aucune donnée n'est en cours d'envoi par le DTX-MULTI 12 (des données sont transmises lorsque vous frappez les pads ou reproduisez des motifs).
- En cas de connexion à un ordinateur, attendez au moins 6 secondes entre la mise hors/sous tension de l'instrument et la connexion/déconnexion du câble USB.

## <span id="page-12-1"></span>**Création de musique avec un ordinateur**

## ■ **Enregistrement de données de performance du DTX-MULTI 12 au moyen d'une application DAW**

Cette section vous explique comment enregistrer vos performances au moyen d'une application DAW exécutée sur un ordinateur connecté.

En règle générale, lors d'une performance destinée à être enregistrée sur un ordinateur, les données de performance produites par la frappe des pads sont d'abord envoyées à l'ordinateur, puis renvoyées à l'instrument afin d'être reproduites sur son générateur de sons interne. Si la commande locale du DTX-MULTI 12 est activée (via la page Local Control (Commande locale) (UTIL6-5) de la zone UTILITY), les données de performance sont également envoyées directement au générateur de sons, ce qui provoque un chevauchement des données directes et renvoyées, comme si les pads avaient été frappés deux fois.

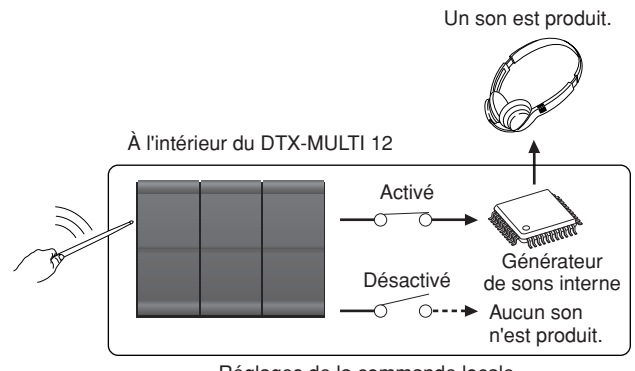

Réglages de la commande locale

La plupart des applications DAW autorisent l'activation de la fonction MIDI Thru (Relais MIDI). Vous pouvez par conséquent configurer votre système comme indiqué ci-dessous, avec la commande locale du DTX-MULTI 12 désactivée et l'application DAW renvoyant les données de performance au générateur de sons. Les performances peuvent ainsi être enregistrées de manière plus confortable, sans entendre deux fois le son.

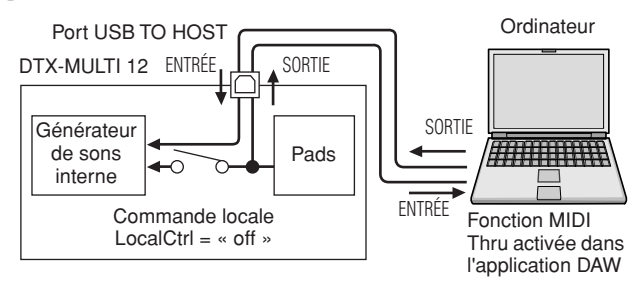

## **NOTE**

• DAW est l'abréviation de Digital Audio Workstation (station de travail audionumérique). Les applications DAW telles que Cubase permettent d'enregistrer, de modifier et de mixer des données audio et MIDI sur un ordinateur.

Nous allons à présent examiner la procédure de configuration des paramètres d'enregistrement de vos performances, d'abord sur l'instrument lui-même, puis dans l'application DAW.

## ● **Réglages du DTX-MULTI 12**

Désactivez la commande locale en procédant comme suit.

**1 Appuyez sur la touche [UTILITY] pour accéder à la zone de réglage UTILITY, naviguez jusqu'à la section MIDI (UTIL6) à l'aide des touches [**B**]/[**C**], puis appuyez sur la touche [ENTER].**

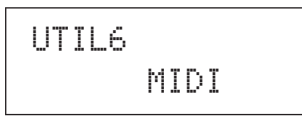

**2 Naviguez jusqu'à la page Local Control (UTIL6-5) à l'aide des touches [**B**]/[**C**].**

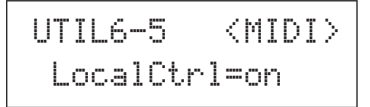

**3 Réglez le paramètre LocalCtrl sur « off » (à l'aide de la touche [-/DEC], si nécessaire).**

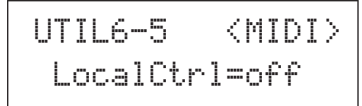

## **4 Appuyez sur la touche [STORE] pour enregistrer ce réglage.**

Lorsque la commande locale est ainsi désactivée, les données de performance produites par la frappe des pads ne sont pas envoyées au générateur de sons interne.

## ● **Configuration des paramètres de l'application DAW**

Dans l'application DAW, activez la fonction MIDI Thru. Ce réglage garantit que, lorsque des données de performance sont enregistrées sur une piste de votre application, elles sont également renvoyées au système MIDI externe.

Supposons par exemple que des données de performance soient enregistrées sur la piste 3 par votre application DAW. Supposons également que le canal MIDI 1 ait été défini pour le retour des données de performance. Si la fonction MIDI Thru est à présent activée pour la piste 3, l'application DAW renvoie les données de performance au DTX-MULTI 12 au fur et à mesure de l'enregistrement et le générateur de sons interne de l'instrument les reproduit de la même façon que si elles étaient jouées directement (sur le canal 1).

## **NOTE**

- Pour plus de détails sur l'activation de la fonction MIDI Thru, consultez le manuel fourni avec votre application DAW.
- Si la commande locale du DTX-MULTI 12 et la fonction MIDI Thru de votre application DAW sont toutes deux désactivées, aucune donnée de performance n'est envoyée au générateur de sons interne, que ce soit directement ou indirectement. Aucun son n'est par conséquent produit.

## ■ Lecture sur le DTX-MULTI 12 de **données MIDI produites par une application DAW**

Comme indiqué ci-dessous, vous pouvez configurer le DTX-MULTI 12 en tant que générateur de sons multi-timbre pour votre application DAW. Vous pouvez ainsi facilement intégrer le générateur de sons MIDI haute qualité de l'instrument dans la configuration de votre production musicale. Pour plus de détails sur la connexion du DTX-MULTI 12 à votre ordinateur, [reportez-vous à la page 13](#page-12-0).

- **1 Paramétrez chacune des pistes de votre application DAW pour l'envoi de données MIDI sur le DTX-MULTI 12.**
- **2 Reproduisez des données de performance MIDI à l'aide de l'application DAW.**

## <span id="page-14-0"></span>**Configuration de la fonction de commande à distance de Cubase**

Grâce à une fonction spéciale, le DTX-MULTI 12 peut faire office de contrôleur distant pour Cubase. Vous pouvez par exemple exécuter la fonction de transport de Cubase, activer et désactiver son métronome et contrôler plusieurs autres fonctions à partir du panneau avant de l'instrument, ce qui améliorera considérablement l'efficacité de votre flux de production musicale.

## ■ **Configuration de l'ordinateur**

Lors de la première configuration de la fonction de commande à distance de Cubase, procédez comme suit pour configurer correctement votre ordinateur.

## **1 Téléchargez la dernière version du logiciel DTX-MULTI 12 Extension depuis la page web ci-après.**

Enregistrez le fichier compressé à l'emplacement qui vous convient, puis décompressez-le. http://dtxdrums.yamaha.com

- Assurez-vous que la version la plus récente du pilote MIDI USB est installée sur votre ordinateur [\(reportez-vous à la page 13\)](#page-12-0).
- Des informations sur la configuration système requise sont également fournies sur la page web ci-dessus.
- Le logiciel DTX-MULTI 12 Extension est susceptible d'être modifié et mis à jour sans avertissement préalable. Avant de l'installer, consultez la page web ci-dessus pour vérifier les dernières informations relatives à la version et vous assurer de disposer de la version la plus récente.
- **2 Exécutez le logiciel DTX-MULTI 12 Extension décompressé pour procéder à l'installation. Pour plus de détails, reportez-vous au mode d'emploi inclus dans le dossier téléchargé.**

## ■ **Réglages du DTX-MULTI 12**

À chaque utilisation de la fonction Cubase Remote, les opérations suivantes doivent être effectuées sur le DTX-MULTI 12.

**1 Dans la zone de réglage UTILITY, naviguez jusqu'à la page MIDI In/Out (UTIL6-9) et réglez le paramètre MIDI IN/OUT sur « USB ».**

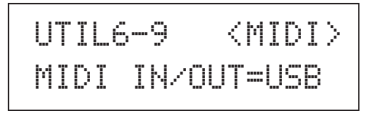

**2 Vérifiez que le DTX-MULTI 12 est correctement connecté à votre ordinateur, puis lancez Cubase.** Pour plus de précisions sur la connexion, [reportez-vous](#page-12-0)  [à la page 13](#page-12-0).

## **3 Maintenez la touche [SHIFT] enfoncée, puis appuyez sur la touche [MIDI].**

Le message « Cubase Remote » s'affiche pour confirmer que la fonction a été activée.

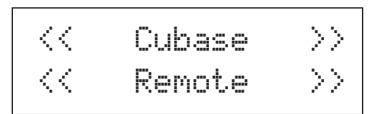

## **NOTE**

- Lorsque le mode Cubase Remote est activé, les touches du panneau avant que vous pouvez utiliser s'allument.
- **4 Pour désactiver le mode Cubase Remote, maintenez à nouveau la touche [SHIFT] enfoncée tout en appuyant sur la touche [MIDI].**

## ■ Fonctions des touches dans le mode **Cubase Remote**

## **NOTE**

• Pour plus de détails sur l'utilisation du mode Cubase Remote, reportez-vous au mode d'emploi inclus dans le dossier téléchargé. **NOTE**

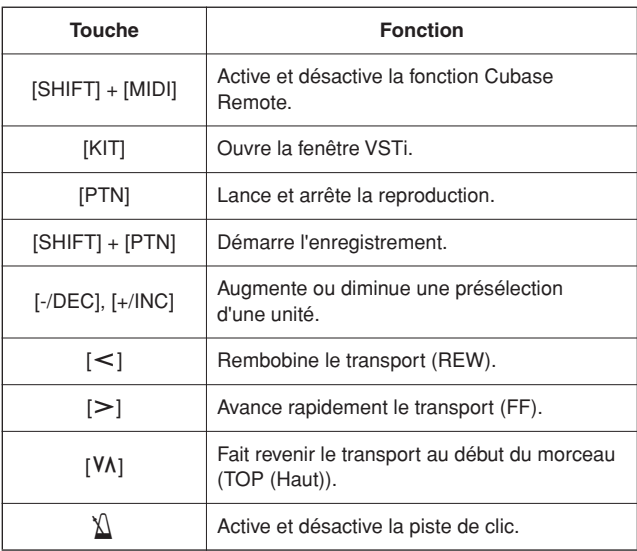

# <span id="page-15-0"></span>**Production de sons à l'aide des pads**

**Pour vous permettre de vous divertir au plus vite avec votre DTX-MULTI 12, cette section commence par expliquer les principes de base de l'utilisation des pads au moyen de baguettes (vendues séparément). Nous verrons ensuite comment sélectionner différents kits (c'est-à-dire, des ensembles de sons de pad).** 

## **Noms des pads**

Comme vous pouvez le voir ci-dessous, les numéros 1 à 12 sont attribués aux pads intégrés. Ces numéros apparaissent aussi aux positions correspondantes sur l'indicateur de pads et s'allument lorsque vous frappez le pad correspondant.

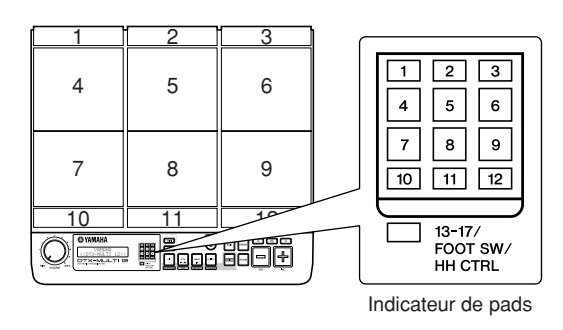

## **ATTENTION**

• Ne placez pas vos doigts dans les fentes situées entre les Pads 1 (pads péripl<br>
à 3 et le corps plastique de l'instrument Si vous ne respectez pas la baguette. à 3 et le corps plastique de l'instrument. Si vous ne respectez pas cette précaution, vous risquerez de vous blesser les doigts lors des mouvements d'écrasement ou de compression.

## **Frappe des pads**

Lors de la frappe des pads 4 à 9 (pads principaux), visez le centre du pad avec la tête de la baguette.

● **Frappe des pads 4 à 9**

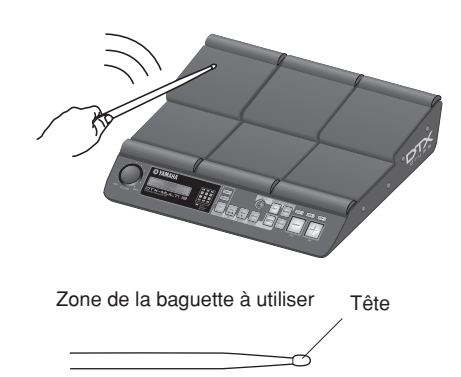

En revanche, lors de la frappe des pads 1 à 3 et des pads 10 à 12 (pads périphériques), visez le centre du pad avec le col de

● **Frappe des pads 1 à 3 et 10 à 12**

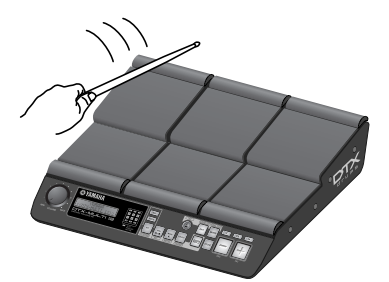

Zone de la baguette à utiliser

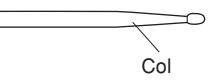

Vous pouvez également régler la sensibilité des pads afin de pouvoir les frapper à la main ([reportez-vous à la page 19](#page-18-0)).

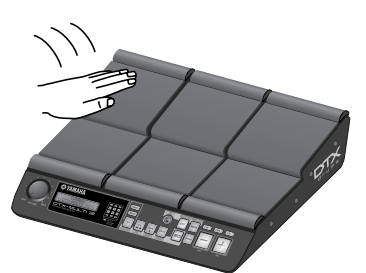

### **NOTE**

- Des sons de batterie et d'autres instruments individuels, désignés sous le terme générique de « voix prédéfinies », et des phrases rythmiques ou musicales, appelées motifs, peuvent être associés à chacun des pads. Chaque fois que vous frappez un pad auquel un motif est associé, celui-ci est joué une seule fois (reproduction unique) ou répété (boucle) et le voyant correspondant s'allume sur l'indicateur de pads. Si vous frappez à nouveau un pad reproduisant un motif en boucle, la reproduction du motif s'arrête et le voyant s'éteint.
- Si des motifs en boucle sont affectés à plusieurs pads et que vous ne parvenez plus à identifier ceux qui sont en cours de reproduction, vous pouvez assourdir toutes les sorties audio en maintenant la touche [SHIFT] enfoncée tout en appuyant sur la touche [EXIT].
- Si un pad est frappé trop légèrement ou très près d'un bord ou d'un coin, il se peut que le voyant correspondant ne s'allume pas sur l'indicateur de pads.

## ■ **Assourdissement**

L'assourdissement consiste à poser une main sur un instrument à percussion frappé afin de le réduire au silence, une technique de jeu prise en charge par les pads du DTX-MULTI 12. De plus, lorsque plusieurs sons ont été affectés à un pad, vous pouvez également faire appel à l'assourdissement pour basculer entre ces sons afin d'obtenir des performances plus expressives.

### **NOTE**

• Pour plus de détails sur le basculement entre les sons par assourdissement, [reportez-vous à la page 51.](#page-50-1)

## **Sélection d'un kit prédéfini**

Le terme « kit » est utilisé pour faire référence à un jeu de sons (voix, ondes et motifs prédéfinis) produits lorsque vous frappez chacun des pads. Le DTX-MULTI 12 est livré avec une gamme impressionnante de kits prédéfinis spécialement conçus pour lui. Sélectionnez différents kits en procédant comme indiqué ci-après et profitez des sons stupéfiants que votre instrument peut produire.

### **NOTE**

• Les écrans illustrés dans ce mode d'emploi ne sont fournis qu'à titre d'information et peuvent être quelque peu différents de ceux qui apparaissent sur votre DTX-MULTI 12.

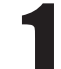

1 **Appuyez sur la touche [KIT] pour ouvrir la page Select Kit (Sélection de kit).**

La touche [KIT] s'allume.

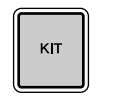

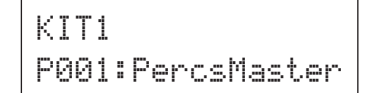

## 2 **Utilisez les touches [-/DEC] et [+/INC] pour sélectionner un nouveau kit de batterie.**

Essayez de lire des pads appartenant à différents types de kits.

### **NOTE**

• Un certain nombre de kits prédéfinis ont été spécialement configurés pour une interprétation à la main. Lorsque vous sélectionnez l'un d'entre eux, une icône en forme de main s'affiche à l'écran, comme illustré ci-dessous.

## ● **Kit compatible avec une interprétation à la main**

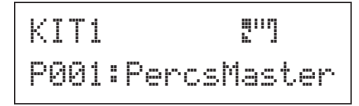

• Les kits dont le numéro est précédé de la lettre « U » sont des kits utilisateur (c'est-à-dire, des kits définis par l'utilisateur) et vous permettent de créer et d'enregistrer vos propres collections de voix, motifs et ondes prédéfinis.

### ● **Kit défini par l'utilisateur**

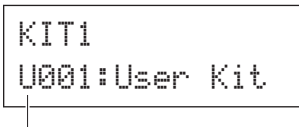

Commence par la lettre « U »

## <span id="page-17-0"></span>**Affectation de voix prédéfinies aux pads**

Dans l'exemple simple qui suit, nous allons créer un kit utilisateur en remplaçant l'un des sons affectés aux pads d'un kit prédéfini. Plus précisément, nous allons affecter une voix au pad 4 du kit sélectionné, puis nous enregistrerons le kit ainsi obtenu dans le kit utilisateur vide U001.

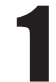

## 1 **Appuyez sur la touche [KIT] pour ouvrir la page Select Kit.**

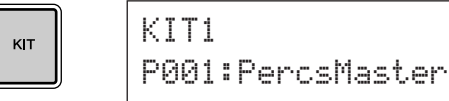

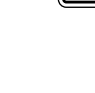

2 **Utilisez les touches [-/DEC] et [+/INC] pour sélectionner le kit à utiliser.**

KIT1

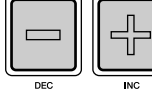

## 3 **Appuyez sur la touche [VOICE] pour ouvrir la page Select Voice (Sélection de voix).**

VOICE

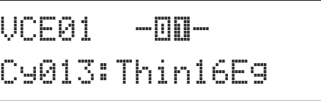

P009:Oak≥Custom

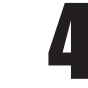

## **et remplacer le pad 4 pour le sélectionner<br>
et remplacer le numéro de pad affiché<br>
por =**  $\frac{|\cdot|}{|\cdot|}$ **par**  $-$ **j r**|- .

Vous pouvez également positionner le curseur clignotant sur le numéro de pad, puis le faire passer de  $-\frac{1}{2}\sqrt{2}-\hat{a}-\frac{1}{2}r$   $\left(-\hat{a}\right)$  l'aide des touches [-/DEC] et [+/INC].

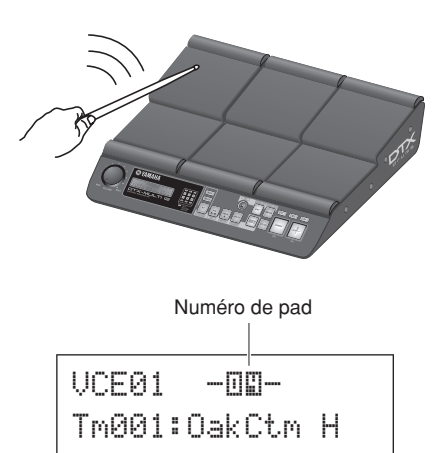

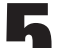

Sélectionnez la voix à affecter au pad 4.<br>
Déplacez le curseur clignotant sur le paramètre à l'extrême gauche de la ligne de texte inférieure, puis, à l'aide des touches [-/DEC] et [+/INC], sélectionnez la catégorie et le numéro de voix à affecter.

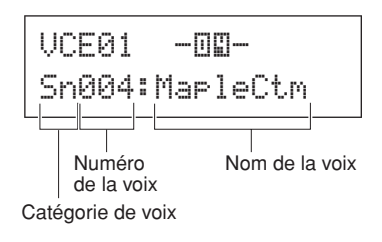

## **Catégories de voix**

Les voix similaires sont regroupées dans des catégories de voix. Outre des instruments mélodiques comme le timpani et le marimba, vous pouvez également sélectionner des catégories de voix contenant des motifs prédéfinis, des motifs utilisateur et des ondes. Pour plus d'informations, reportez-vous à la brochure Liste des données.

## 6 **Appuyez sur la touche [STORE] et enregistrez le kit modifié en tant que kit utilisateur.**

Dans cet exemple, sélectionnez le kit utilisateur vide U001 en utilisant les touches [-/DEC] et [+/INC] si nécessaire, puis appuyez sur la touche [ENTER].

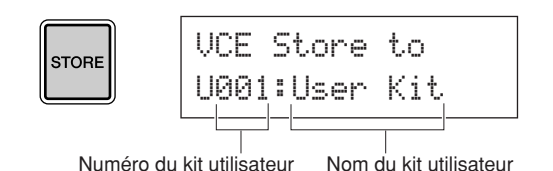

### **NOTE**

• La touche [STORE] s'allume chaque fois que des paramètres ont été modifiés mais pas encore enregistrés dans la mémoire interne du DTX-MULTI 12. Elle s'éteint par conséquent lorsque les paramètres modifiés sont enregistrés.

## 7 **Lorsque vous êtes invité à confirmer l'enregistrement du kit, appuyez sur la touche [ENTER] pour continuer.**

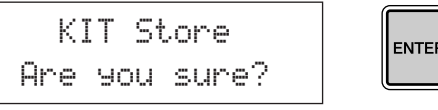

## **ATTENTION**

• Le message « Please keep power on... » (Veuillez laisser l'appareil sous tension) s'affiche pendant le stockage des données. N'éteignez surtout pas le DTX-MULTI 12 tant que ce message n'a pas disparu. Si l'instrument est mis hors tension pendant cette opération, vous risquez de perdre à tout jamais les données de l'ensemble des kits utilisateur.

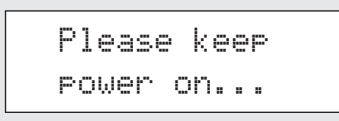

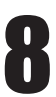

8 **Après avoir sélectionné le kit utilisateur U001, frappez le pad 4 pour écouter la voix que vous venez d'affecter.**

## ■ Couches

La fonction Layer (Couche) vous permet d'affecter une série de voix différentes à un pad ou contrôleur externe unique. Vous pouvez configurer jusqu'à quatre couches (A à D) par pad, ce qui signifie que chaque pad peut reproduire jusqu'à quatre voix différentes. Différents modes de reproduction peuvent en outre être utilisés pour les voix affectées aux couches. Vous pouvez par exemple déclencher ces voix simultanément, reproduire une voix différente chaque fois qu'un pad est frappé ou les activer et les désactiver tour à tour à chaque frappe successive. Vous trouverez plus de détails sur les couches à la [page 32](#page-31-1).

## <span id="page-18-0"></span>■ **Jeu à la main**

Le DTX-MULTI 12 intègre différents kits prédéfinis adaptés à la percussion à la main – autrement dit, pour jouer à la main plutôt qu'avec des baguettes. Comme expliqué ci-dessous, vous pouvez par ailleurs utiliser à tout moment une configuration de déclenchement pour ajuster la sensibilité des pads afin de les adapter au jeu à la main.

- **Réglage de la sensibilité du pad pour le jeu à la main**
- q Maintenez la touche [SHIFT] enfoncée tout en appuyant sur la touche [UTILITY] pour accéder à la zone de réglage Trigger. La page Select Trigger Setup (Sélectionner la configuration de déclenchement) s'affiche.

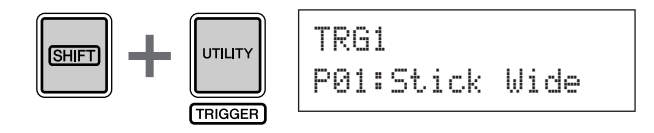

2 À l'aide des touches [-/DEC] et [+/INC], sélectionnez la configuration de déclenchement « P04:Hand » ou « P05:Finger ».

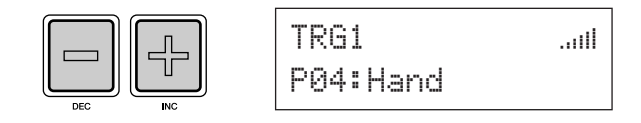

### **NOTE**

- Chaque fois que vous sélectionnez un kit prédéfini pour percussion à la main, la sensibilité du pad (c'est-à-dire, la configuration de déclenchement) est automatiquement modifiée pour permettre le jeu à la main.
- Des niveaux très élevés de sensibilité du pad peuvent entraîner un phénomène dit de diaphonie, dans lequel des pads autres que celui qui a été frappé déclenchent des sons à cause de vibrations ou d'interférences entre les pads.
- Pour plus d'informations sur le paramétrage de configurations de déclenchement dans la zone de réglage Trigger, [reportez-vous](#page-98-2)  [à la page 99](#page-98-2).

# <span id="page-19-0"></span>**Écoute des motifs**

**Le DTX-MULTI 12 est livré avec une large palette de phrases mélodiques et rythmiques sous la forme de motifs**  prédéfinis. Les trois premiers motifs prédéfinis (.)P001 à .)P003) ont été spécialement configurés pour vous **faire prendre conscience du large spectre de sons que votre DTX-MULTI 12 peut produire. Vous pouvez**  librement affecter les motifs portant les numéros  $\Box$ P004 et suivants à des pads afin de les utiliser dans **vos propres kits de batterie utilisateur.** 

## **Écoute des motifs de démonstration**

**1 Appuyez sur la touche [PTN] pour ouvrir la page Select Pattern (Sélection du motif).** 

La touche [PTN] s'allume. Les motifs de démonstration sont numérotés de PP001 à PP003.

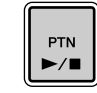

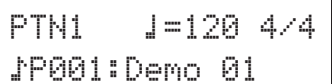

## 2 **Appuyez à nouveau sur la touche [PTN] pour lancer la lecture d'un motif de démonstration.**

La touche [PTN] clignote pendant la lecture du motif de démonstration et le nom du motif s'affiche à l'intérieur des symboles « << » et « >> » sur la ligne supérieure de texte. Le nom du kit utilisé pour la reproduction du motif de démonstration s'affiche par ailleurs sur la ligne inférieure de texte.

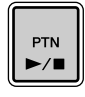

≥<<Demo≥01>> P039:Orchestra

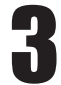

# **Pour arrêter le motif de démonstration,<br>
appuyez sur une touche autre que [SHIFT].**

## **Écoute des motifs prédéfinis**

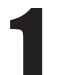

1 **Appuyez sur la touche [PTN] pour ouvrir la page Select Pattern.**

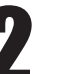

2 **Sélectionnez le motif prédéfini à écouter à l'aide des touches [-/DEC] et [+/INC].**

Sélectionnez un motif prédéfini portant le numéro P004 ou supérieur.

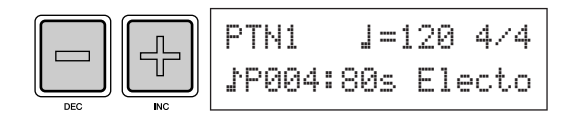

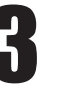

## 3 **Appuyez une nouvelle fois sur la touche [PTN] pour lancer la lecture du motif prédéfini sélectionné.**

La touche [PTN] clignote pendant la lecture du motif prédéfini.

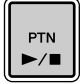

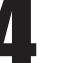

4 **Pour arrêter le motif, appuyez sur la touche [PTN] sur la page Select Pattern (PTN1).**

## **NOTE**

• Pour affecter un motif prédéfini à un pad, suivez la procédure décrite à la [page 18](#page-17-0), puis, à l'étape 5, sélectionnez le motif prédéfini à la place d'une voix prédéfinie.

### **DTX-MULTI 12** Mode d'emploi **21**

# <span id="page-20-0"></span>**Création de vos propres motifs**

**Le DTX-MULTI 12 vous permet également de créer des motifs utilisateur en enregistrant vos propres performances. Et, de la même façon que les motifs prédéfinis, ces motifs utilisateur peuvent être librement affectés à des pads et reproduits.**

## <span id="page-20-1"></span>**Enregistrement de votre performance sous forme de motif**

À l'aide de la procédure ci-dessous, nous allons créer un motif utilisateur en enregistrant une performance, puis affecter ce motif au pad 6.

> 1 **Appuyez sur la touche [PTN] pour accéder à la zone de réglage Pattern, puis sélectionnez un motif utilisateur vide à l'aide des touches [-/DEC] et [+/INC].**

Les motifs utilisateur vides portent le nom « Empty Ptn » (Motif vide).

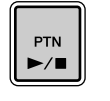

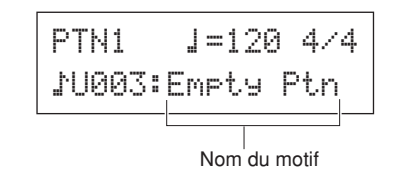

## **ATTENTION**

• Si vous sélectionnez un motif utilisateur qui contient déjà des données, votre performance sera ajoutée à ces données à l'issue de l'enregistrement. Pour éviter cela, prenez soin de sélectionner un motif utilisateur vide pour l'enregistrement.

## **NOTE**

- Si vous sélectionnez un motif utilisateur qui contient déjà des données pour l'enregistrement, vous pouvez ajouter des données de performance supplémentaires au motif au fur et à mesure de l'enregistrement.
- Deux motifs existants peuvent être fusionnés afin de créer un nouveau motif utilisateur [\(reportez-vous à la page 79](#page-78-0)).

2 **Appuyez sur la touche [KIT] pour ouvrir la page Select Kit, puis, à l'aide des touches [-/DEC] et [+/INC], sélectionnez le kit de batterie à utiliser pour l'enregistrement de votre motif.**

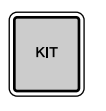

KIT1P001:PercsMaster

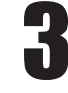

3 **Maintenez la touche [SHIFT] enfoncée tout en appuyant sur la touche [PTN] pour activer le mode d'enregistrement.**

La touche [PTN] devient rouge.

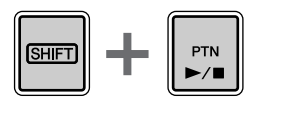

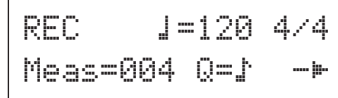

## **NOTE**

• Si vous sélectionnez un motif prédéfini lors de l'activation du mode d'enregistrement, vos performances seront enregistrées dans un motif utilisateur vide.

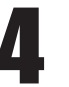

## 4 **Définissez les conditions d'enregistrement voulues.**

L'écran du mode d'enregistrement (REC) vous permet de régler le tempo et le type de mesure de la piste de clic à lire lors de l'enregistrement, la longueur du motif en mesures (ou barres) et plusieurs autres paramètres importants. Déplacez le curseur clignotant sur le paramètre voulu à l'aide des touches  $\leq$ ],  $\lfloor VA \rfloor$ et  $[\geq]$ , puis modifiez le réglage à l'aide des touches [-/DEC] et [+/INC].

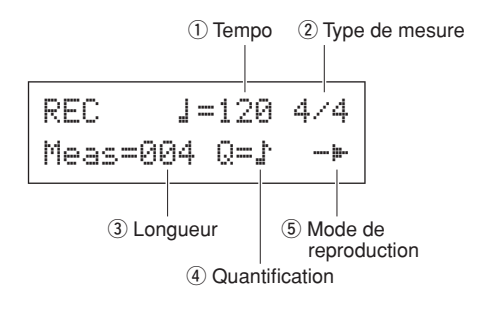

q **Tempo** : vitesse du motif en temps par seconde.

- w **Type de mesure** : type de mesure du motif à enregistrer.
- Longueur : longueur du motif en mesures.
- **4** Quantification : précision de la correction de synchronisation pour le motif enregistré.
- **6** Mode de reproduction : type de motif à enregistrer (unique ou en boucle).

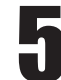

## 5 **Appuyez sur la touche [PTN] pour lancer l'enregistrement.**

Le DTX-MULTI 12 effectue un décompte de deux mesures. Jouez ensuite le motif à enregistrer à la cadence de la piste de clic.

Mesure en cours d'enregistrement

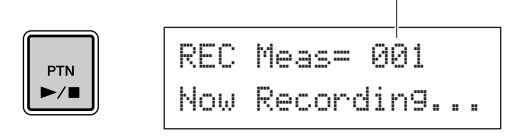

## **ATTENTION**

• La mise hors tension du DTX-MULTI 12 pendant l'enregistrement peut entraîner la perte des données de tous les motifs utilisateur et doit par conséquent être évitée.

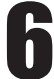

## 6 **L'enregistrement s'arrête automatiquement au terme du nombre de mesures défini pour la longueur du motif à l'étape 4 ci-dessus.**

Le message « Please keep power on... » s'affiche un bref instant pendant le stockage des données.

### ≥Please≥keep≥≥≥

≥power≥on...

## **ATTENTION**

• La mise hors tension du DTX-MULTI 12 pendant l'affichage du message « Please keep power on... » peut entraîner la perte des données de tous les motifs utilisateur et doit par conséquent être évitée.

### **NOTE**

- Vous pouvez arrêter l'enregistrement à tout moment en appuyant sur la touche [PTN]. Toutes les données de performance enregistrées jusque là seront conservées.
- Si vous avez sélectionné une reproduction en boucle à l'étape 4 ci-dessus, vous pouvez arrêter l'enregistrement en appuyant sur la touche [PTN].

7 **Lorsque la page Pad Assign (Affectation de pad) s'affiche, frappez le pad 6 pour**  afficher le numéro de pad **i** puis **appuyez sur la touche [ENTER].**

> Vous pouvez aussi utiliser les touches [-/DEC] et  $[+/INC]$  pour sélectionner  $\cdot \cdot \cdot$  sur cette page.

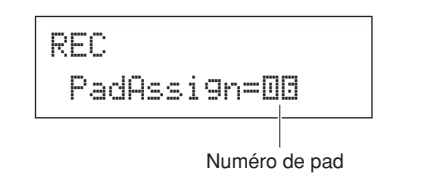

### **NOTE**

- Si vous réglez PadAssign sur « off », le motif enregistré n'est affecté à aucun pad.
- Bien qu'il soit possible d'affecter librement le motif enregistré à un pad à tout moment, il est préférable d'utiliser un pad du kit de batterie sélectionné à l'étape 1 ci-dessus. Si vous l'affectez à un pad d'un autre kit, le motif risque de ne pas être reproduit tel qu'il a été enregistré.

8 **Appuyez sur la touche [KIT] pour accéder à la zone de réglage KIT.**

KIT1

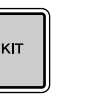

P001:PercsMaster

## **et enregistrez le kit actif et sa nouvelle<br>
et enregistrez le kit actif et sa nouvelle<br>
effectetion de motif en tent que kit affectation de motif en tant que kit utilisateur.**

Dans cet exemple, sélectionnez un kit utilisateur vide à l'aide des touches [-/DEC] et [+/INC], puis appuyez sur la touche [ENTER].

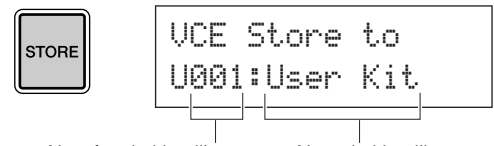

Numéro du kit utilisateur Nom du kit utilisateur

10 **Lorsque vous êtes invité à confirmer le stockage du kit, appuyez sur la touche [ENTER] pour continuer.**

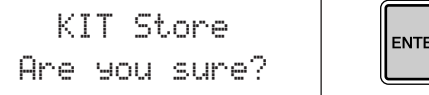

## ENTER

## **ATTENTION**

• Le message « Please keep power on... » s'affiche pendant le stockage des données. N'éteignez surtout pas le DTX-MULTI 12 tant que ce message n'a pas disparu. Si l'instrument est mis hors tension pendant cette opération, vous risquez de perdre à tout jamais les données de l'ensemble des kits utilisateur.

> ≥≥Please≥keep≥≥power≥on...

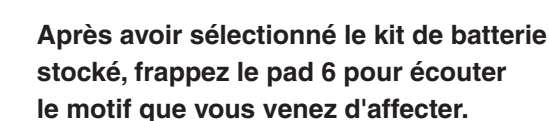

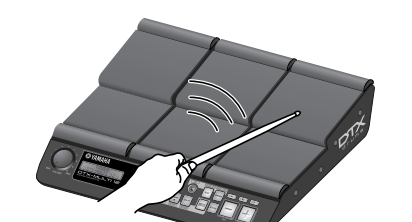

### **NOTE**

• Vous pouvez enregistrer jusqu'à 50 motifs utilisateur sur votre DTX-MULTI 12. Si vous tentez d'effectuer un nombre d'enregistrements supérieur, le message « Seq data is not empty » (Données de séquence non vides) s'affiche et le processus d'enregistrement prend fin. Dans ce cas, supprimez des motifs utilisateur inutiles [\(reportez-vous](#page-78-1)  [à la page 79\)](#page-78-1) et redémarrez l'enregistrement.

# Guide de référence rapide Guide de référence rapide

# <span id="page-22-0"></span>**Enregistrement de vos données sur un périphérique de stockage USB**

**Pour plus de facilité, vous pouvez sauvegarder les données créées (kits et motifs utilisateur, par exemple) sous forme de fichiers mixtes sur un périphérique de stockage USB. Dans l'exemple qui suit, nous allons créer un fichier unique contenant l'ensemble des données créées ou modifiées dans les différentes zones de réglage du DTX-MULTI 12 sur un périphérique de ce type.** 

**Example 1 Branchez un périphérique de stockage<br>
USB sur le port USB TO DEVICE situé sur le port partier. le panneau latéral.**

## **NOTE**

• Pour plus de détails sur les périphériques de stockage USB, reportez-vous à la section [Connexion d'un périphérique](#page-10-2)  [de stockage USB](#page-10-2) à la [page 11.](#page-10-2)

2 **Appuyez sur la touche [UTILITY] pour accéder à la zone de réglage UTILITY, naviguez jusqu'à la section FILE (Fichier) (UTIL7) à l'aide des touches [**B**]/[**C**], puis appuyez sur la touche [ENTER].**

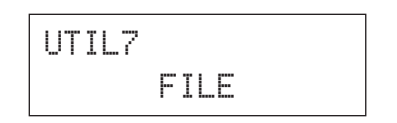

3 **Naviguez jusqu'à la page Save File (Sauvegarder fichier) (UTIL7-1) à l'aide des touches [**B**]/[**C**] si nécessaire, puis appuyez sur la touche [ENTER].** 

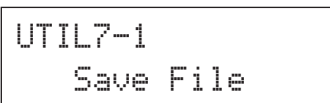

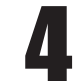

4 **Réglez le paramètre Type sur « All » (Tous) à l'aide des touches [-/DEC] et [+/INC], si nécessaire.**

Une fois le réglage terminé, appuyez sur la touche [ENTER].

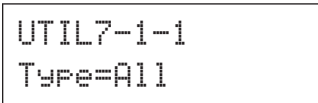

### **NOTE**

• Pour plus d'informations sur la sauvegarde de données avec un réglage du paramètre Type autre que « All », [reportez](#page-92-0)[vous à la page 93.](#page-92-0)

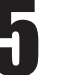

## 5 **Saisissez un nom pour le fichier à sauvegarder.**

Pour plus d'informations sur la méthode de saisie des caractères et sur les types de caractères utilisables pour les noms de fichiers, [reportez-vous à la page 47](#page-46-2).

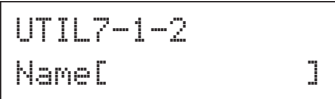

## **NOTE**

• Les noms de fichiers ne doivent pas dépasser huit caractères.

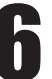

## 6 **Après avoir saisi le nom voulu, appuyez sur la touche [ENTER].**

L'instrument vous invite alors à confirmer la sauvegarde du fichier et la touche [ENTER] s'allume, puis s'éteint.

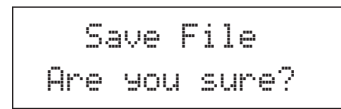

## 7 **Pour continuer, appuyez à nouveau sur la touche [ENTER].**

Si un fichier de même nom existe déjà sur le périphérique de stockage USB, vous êtes invité à confirmer son écrasement. Si ce fichier n'est plus utile et peut être écrasé, appuyez sur la touche [ENTER]. En revanche, si le fichier plus ancien contient des données importantes, appuyez sur la touche [EXIT] pour revenir à la page Name (Nom) et répétez la procédure à partir de l'étape 5 ci-dessus en utilisant un nom de fichier différent.

Le message « Now Saving... [EXIT] to cancel » (Sauvegarde en cours… Appuyez sur [EXIT] pour annuler) s'affiche pendant la sauvegarde des données. Le message « Completed. » (Terminé.) s'affiche ensuite lorsque les données ont été sauvegardées et l'écran revient sur la page Save File (UTIL7-1) de l'étape 4 ci-dessus.

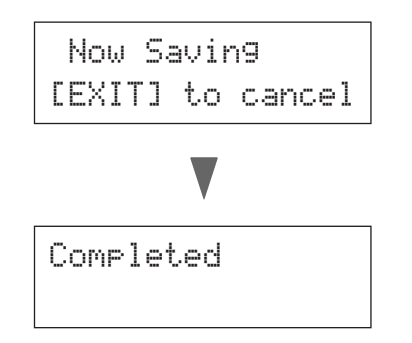

## **ATTENTION**

• Ne débranchez pas le périphérique de stockage USB du port USB TO DEVICE et ne débranchez pas non plus le périphérique de stockage USB ni le DTX-MULTI 12 pendant le chargement ou la sauvegarde de données. Le non-respect de cette mesure de précaution risque d'endommager irrémédiablement le périphérique de stockage USB ou le DTX-MULTI 12.

## **ATTENTION**

• Assurez-vous de toujours débrancher les périphériques de stockage USB du DTX-MULTI 12 avant de commencer à jouer. Si vous frappez accidentellement un périphérique de stockage avec une baguette pendant la lecture, vous risquez de l'endommager irrémédiablement et de perdre toutes les données qu'il contient.

# <span id="page-24-1"></span><span id="page-24-0"></span>**Importation de fichiers audio**

**Vous pouvez importer sur le DTX-MULTI 12 des fichiers audio WAV et AIFF stockés sur votre ordinateur ou d'autres supports au moyen de périphériques de stockage USB. Appelées « ondes », ces voix peuvent ensuite être affectées à des pads et lues de la même façon que toute autre voix prédéfinie.** 

## **NOTE**

- Vous pouvez uniquement utiliser des fichiers audio de 16 bits avec le DTX-MULTI 12. Si les fichiers audio que vous souhaitez utiliser ont été enregistrés avec une autre profondeur de bits, convertissez-les préalablement au format 16 bits à l'aide, par exemple, du logiciel DAW intégré. Pour plus de détails concernant la méthode de conversion, reportez-vous au manuel du logiciel DAW.
- Le DTX-MULTI 12 peut importer des fichiers audio d'une longueur maximale d'environ 23 secondes (dans le cas de fichiers audio de 44,1 kHz et de 16 bits).
- Veuillez noter que même si les conditions ci-dessus sont remplies, d'autres facteurs peuvent rendre les fichiers audio incompatibles avec le DTX-MULTI 12.

1 **À l'aide d'un ordinateur, placez le(s) fichier(s) WAV ou AIFF à importer dans le répertoire racine d'un périphérique de stockage USB.**

2 **Débranchez le périphérique de stockage USB de l'ordinateur et branchez-le sur l'instrument via le port USB TO DEVICE situé sur le panneau latéral.**

3 **Appuyez sur la touche [KIT] pour ouvrir la page Select Kit, puis sélectionnez le kit de batterie auquel les ondes importées seront affectées.**

KIT

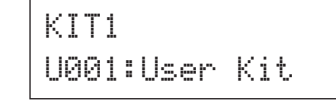

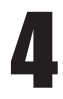

4 **Maintenez la touche [SHIFT] enfoncée tout en appuyant sur la touche [WAVE] pour ouvrir la page Import.**

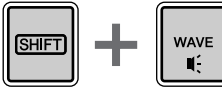

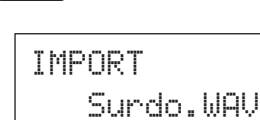

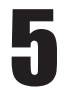

5 **Sélectionnez le fichier audio à importer à l'aide des touches [-/DEC] et [+/INC].**

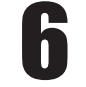

6 **Une fois la sélection effectuée, appuyez sur la touche [ENTER] pour importer le fichier.**

> Now≥Importing...[EXIT] to cancel

## **ATTENTION**

• Ne débranchez pas le périphérique de stockage USB du port USB TO DEVICE et ne débranchez pas non plus le périphérique de stockage USB ni le DTX-MULTI 12 pendant le chargement de données. Le non-respect de cette mesure de précaution risque d'endommager irrémédiablement le périphérique de stockage USB ou le DTX-MULTI 12.

• Si la profondeur du fichier sélectionné n'est pas de 16 bits, le message d'erreur « Illegal wave data. » (Données d'onde non valides.) s'affichera et le processus d'importation sera arrêté. Dans ce cas, convertissez le fichier au format 16 bits à l'aide, par exemple, du logiciel DAW intégré, puis répétez l'opération d'importation.

7 **Une fois le fichier audio importé, la page Pad Assign s'ouvre. Sélectionnez le pad auquel l'onde importée doit être affectée et appuyez sur la touche [ENTER].** 

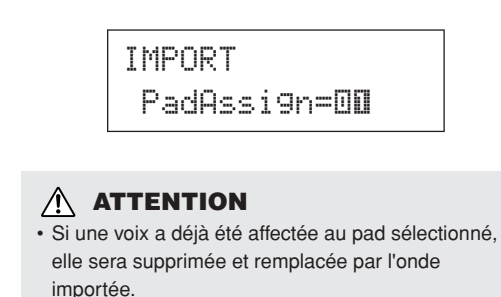

## **NOTE**

- Si vous configurez le paramètre PadAssign sur « off », l'onde importée ne sera affectée à aucun pad.
- Les fichiers audio AIF et WAV importés sont enregistrés sous forme d'ondes ou, en d'autres termes, l'un des trois types de voix du DTX-MULTI 12. En tant que tels, ils peuvent être à tout moment affectés à des pads au moyen de la zone de réglage VOICE ([reportez-vous à la page 56](#page-55-1)).

8 **Appuyez sur la touche [KIT] pour revenir à la zone de réglage KIT.** 

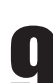

## 9 **Appuyez sur la touche [STORE] et enregistrez le kit en cours et sa nouvelle affectation d'onde en tant que kit utilisateur.**

Dans cet exemple, sélectionnez un kit utilisateur vide à l'aide des touches [-/DEC] et [+/INC], puis appuyez sur la touche [ENTER].

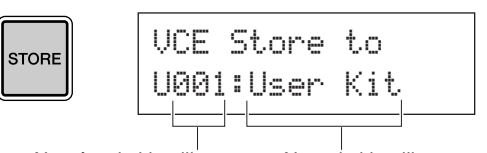

Numéro du kit utilisateur Nom du kit utilisateur

10 **Lorsque vous êtes invité à confirmer le stockage du kit, appuyez sur la touche [ENTER] pour continuer.**

**FNTFR** 

≥≥≥KIT≥Store≥Are≥you≥sure?≥≥

## **ATTENTION**

• Le message « Please keep power on... » s'affiche pendant le stockage des données. N'éteignez surtout pas le DTX-MULTI 12 tant que ce message n'a pas disparu. Si l'instrument est mis hors tension pendant cette opération, vous risquez de perdre à tout jamais les données de l'ensemble des kits utilisateur.

> ≥≥Please≥keep ≥≥power≥on...

11 **Pour écouter l'onde importée, frappez le pad auquel elle a été affectée.**

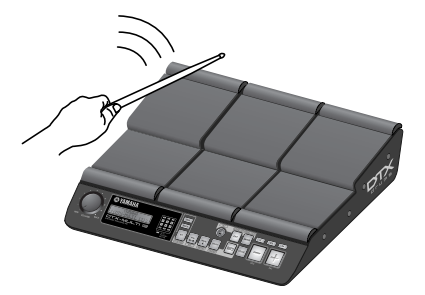

## <span id="page-26-0"></span>**Conception interne Référence**

Cette section Référence propose une description de tout ce qui se produit dans le DTX-MULTI 12 entre le moment où vous frappez sur un pad et la sortie du son au niveau des haut-parleurs. La compréhension du flux des signaux et de leur traitement interne vous permet de profiter au maximum des puissantes fonctionnalités de cet instrument polyvalent.

<span id="page-26-1"></span>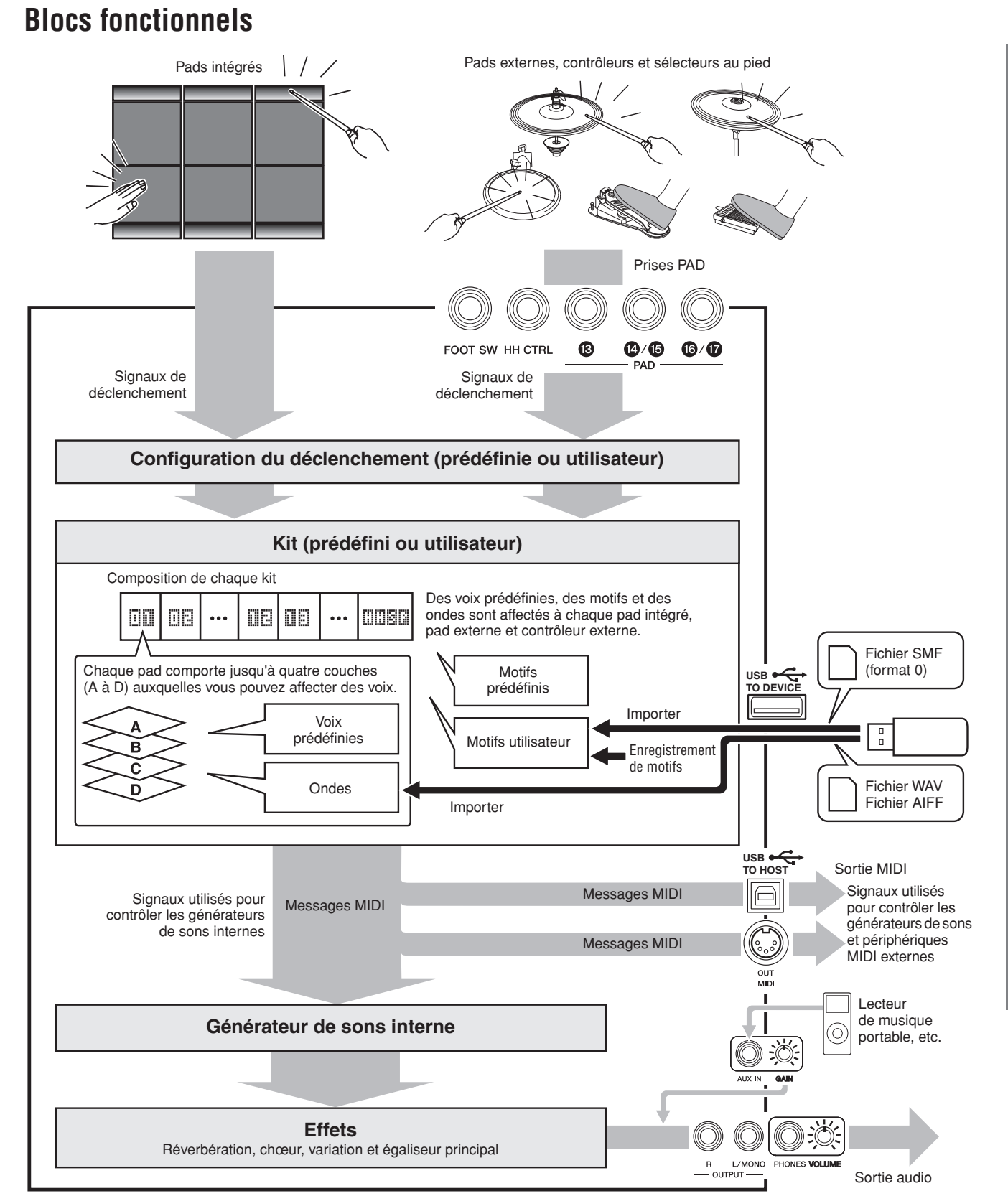

TRIGGER Référence KIT MIDI VOICE UTILITY WAVE PATTERN TRIGGER

JTILITY

Référence

КI

VOICE

MIDI

WAVE

PATTERN

## <span id="page-27-0"></span>**Pads et signaux de déclenchement**

Vous pouvez jouer sur le DTX-MULTI 12 en frappant sur un des douze pads intégrés et en utilisant des pads externes, des sélecteurs au pied et d'autres contrôleurs connectés via les prises PAD ((i3) à (i7)), HI-HAT CONTROL et FOOT SW. Chaque fois que vous effectuez ce type d'action, un signal de déclenchement contenant divers éléments relatifs aux données de performances (force avec laquelle le pad a été frappé, par exemple) est produit. Ces signaux de déclenchement sont transférés à un générateur de sons, qui produit le son approprié en réponse.

## ■ **Pads intégrés (1 à 12)**

Ainsi qu'illustré ci-dessous, chacun des pads intégrés du DTX-MULTI 12 se voit attribuer un numéro unique compris entre 1 et 12. Ces numéros sont présentés sur les différentes pages de réglage des paramètres utilisées pour configurer l'instrument au format **ill** à **IE** afin d'identifier chaque pad. Bien que les pads 4 à 9 (pads principaux) et les pads 1 à 3 et 10 à 12 (pads périphériques) soient conçus différemment, ils fonctionnent tous de la même manière. Chaque fois que vous frappez sur les pads, les voix, ondes ou motifs affectés sont reproduits.

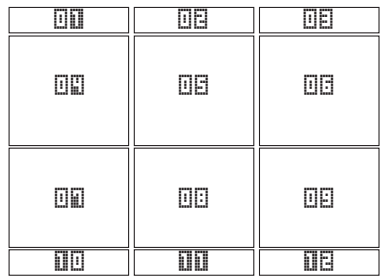

## ■ **Prises PAD (** $\textcircled{3}$  à  $\textcircled{7}$ )

Les prises d'entrée de déclenchement situées sur le panneau arrière sont utilisées pour connecter des pads en option. En outre, la prise PAD (3) peut être utilisée pour connecter un pad à trois zones, qui produit trois types de signal de déclenchement différents en fonction de la position de frappe. Le DTX-MULTI 12 traite ces zones comme trois pads distincts, en les identifiant à l'écran en tant que  $\Box\Box$ , **ΠΕΙΣΗ** et ΠΕΙΣΗ. Par exemple, les trois signaux de déclenchement émis par un pad de batterie à trois zones TP65S sont identifiés comme suit :

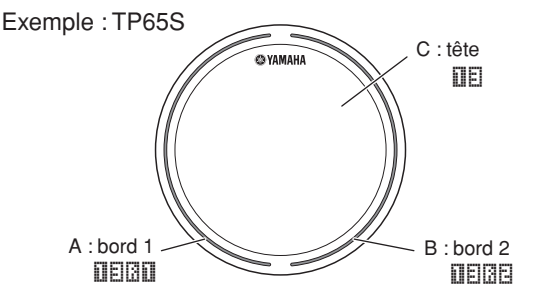

- A : Lorsqu'un signal de déclenchement provenant du bord 1 est reçu, Les voix affectées au pad **ELLAT** sont reproduites.
- B : Lorsqu'un signal de déclenchement provenant du bord 2 est reçu, les voix affectées au pad **IEDE** sont reproduites.
- C : Lorsqu'un signal de déclenchement provenant de la tête est reçu,  $\frac{1}{2}$  les voix affectées au pad  $\frac{1}{2}$  sont reproduites.

Bien qu'elles ne comportent chacune qu'un seul connecteur, les prises PAD (4)/(6) et PAD (6)/(7) peuvent être utilisées pour connecter les sorties mono d'une paire de pads. De cette façon, chacune de ces prises peut traiter deux signaux de déclenchement différents. Les numéros  $\left[\!\left[ \begin{smallmatrix} \cdot \end{smallmatrix} \right]\!\right]$ ,  $\mathbf{\overline{H}}$ ,  $\mathbf{\overline{H}}$  et  $\mathbf{\overline{H}}$  sont utilisés à l'écran pour identifier les pads correspondants.

## Exemple :

Connexion d'un TP65 et d'un PCY65 via la prise PAD (14)/(15)

Lorsqu'un signal de déclenchement produit en frappant un pad de batterie à zone unique TP65 est reçu, les voix affectées au pad  $\left[\right]\left[\right]$  sont reproduites.

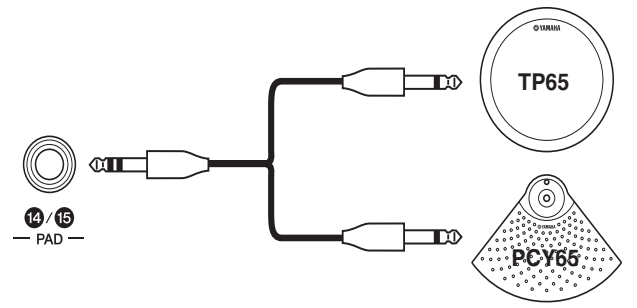

Lorsqu'un signal de déclenchement produit en frappant un pad de cymbale à zone unique PCY65 est reçu, les voix affectées au pad **il** sont reproduites.

## ■ **Prise HI-HAT CONTROL**

La prise HI-HAT CONTROL est utilisée pour connecter un pad de cymbale charleston à deux zones RHH135 en option (via sa prise HH CTRL (Contrôleur cymbale charleston)) ou un contrôleur de charleston HH65 (via sa prise OUTPUT)). Lorsque vous utilisez le pad ou le contrôleur, le DTX-MULTI 12 reçoit et reconnaît les signaux de déclenchement pour la cymbale charleston fermée et pour le splash de cymbale\*. Ces signaux sont représentés .<br>à l'écran par **⊞⊞⊠!** et **⊞⊞⊠!**, respectivement.

Le splash de cymbale fait référence à la technique consistant à produire un son en enfonçant et en relâchant rapidement la pédale de charleston.

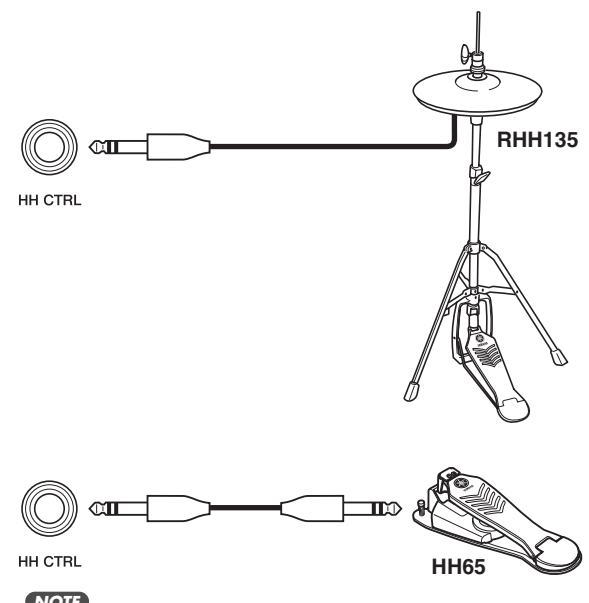

**NOTE**

• Vous pouvez définir les paramètres relatifs aux cymbales de charleston dans les différentes pages de la zone de réglage UTILITY de la section HI-HAT (Charleston) (UTIL5). (Reportez-vous à la [page 89](#page-88-1).)

## ■ **Prise FOOT SW**

La prise FOOT SW est utilisée pour connecter un contrôleur de charleston en option (FC4 ou FC5, etc.), un contrôleur de charleston (HH65, etc.) ou un contrôleur au pied (FC7) au DTX-MULTI 12. Sur l'écran de l'instrument, une entrée de signal via cette prise est identifiée en tant que **EIB**E. Une fois que vous avez indiqué au DTX-MULTI 12 le type de contrôleur ou de sélecteur au pied connecté, vous pouvez lui affecter diverses fonctions utiles. Vous trouverez ci-dessous quelques exemples types.

## **NOTE**

• Prenez soin de toujours désactiver le DTX-MULTI 12 avant de connecter un contrôleur ou un sélecteur au pied. Si vous ne respectez pas cette mesure de précaution, le contrôleur ou le sélecteur au pied risque de ne pas fonctionner correctement.

## ● **Utilisation d'un HH65 en tant que pédale de grosse caisse [Fonction]**

Après avoir configuré les paramètres comme indiqué ci-dessous, vous pouvez utiliser un contrôleur de charleston HH65 pour produire des voix de grosse caisse et similaires. De même que pour les batteries acoustiques, le timbre du son produit peut être affecté par la vitesse à laquelle vous enfoncez le contrôleur. Des sons de batterie peuvent en outre être produits sans les vibrations et les bruits mécaniques typiques des pédales de grosse caisse acoustique.

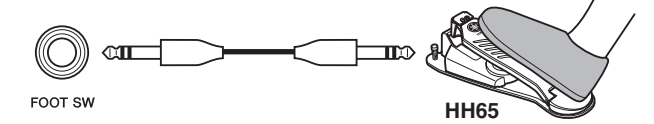

## **[Configuration]**

- Après avoir mis le DTX-MULTI 12 hors tension, connectez le contrôleur de charleston HH65 via la prise FOOT SW.
- Mettez le DTX-MULTI 12 sous tension.
- Sur la page Foot Switch Input (Entrée du sélecteur au pied) (UTIL4-2), configurez FootSwInSel sur « HH65 ». (Reportez-vous à la [page 89](#page-88-2).)
- Sur la page Pad Function (Fonction du pad) (UTIL4-1), sélectionnez **DDD**, puis réglez Func sur « off » (désactivé). (Reportez-vous à la [page 88.](#page-87-1))
- Ouvrez la page Select Voice (VCE1) et sélectionnez la voix (grosse caisse, par exemple) à affecter à **日日图**. (Reportez-vous à la [page 56](#page-55-1).)

## ● **Production de sons à l'aide d'un sélecteur au pied FC4 ou FC5**

## **[Fonction]**

Après avoir configuré les paramètres comme indiqué ci-dessous, vous pouvez produire des sons en utilisant un sélecteur au pied FC4 ou FC5. Les signaux de déclenchement générés de cette manière ont une vélocité fixe et, de ce fait, sont idéaux pour produire des sons, des motifs et des ondes avec effet.

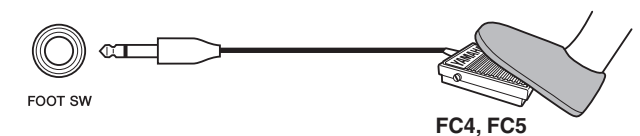

## **[Configuration]**

- Après avoir mis le DTX-MULTI 12 hors tension, connectez le sélecteur au pied FC4 ou FC5 via la prise FOOT SW.
- Mettez le DTX-MULTI 12 sous tension.
- Sur la page Foot Switch Input (UTIL4-2), configurez FootSwInSel sur « ftSw ». (Reportez-vous à la [page 89.](#page-88-2))
- Sur la page Pad Function (UTIL4-1), sélectionnez **Ensu** et réglez Func sur « off ». (Reportez-vous à la [page 88.](#page-87-1))
- Ouvrez la page Select Voice (VCE1) et sélectionnez une voix, un motif ou une onde prédéfini à affecter à **ETB**I. (Reportez-vous à la [page 56.](#page-55-1))

## ● Modification des kits ou des motifs à l'aide d'un **sélecteur au pied FC4 ou FC5 [Fonction]**

## Après avoir configuré les paramètres comme indiqué ci-dessous, vous pouvez utiliser un sélecteur au pied FC4 ou FC5 pour modifier divers paramètres. Par exemple, vous pouvez utiliser un sélecteur au pied pour choisir le prochain kit ou motif, augmenter ou diminuer le tempo de 1, reproduire un tempo par tapotement ou activer ou désactiver la piste de clic. En outre, vous pouvez définir le numéro et la valeur de message de changement de commande MIDI à envoyer lorsque vous enfoncez le sélecteur au pied.

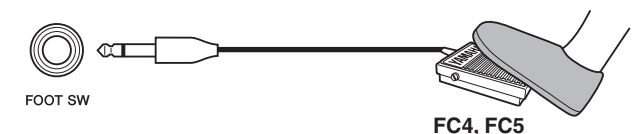

## **[Configuration]**

- Après avoir mis le DTX-MULTI 12 hors tension, connectez le sélecteur au pied FC4 ou FC5 via la prise FOOT SW.
- Mettez le DTX-MULTI 12 sous tension.
- Sur la page Foot Switch Input (UTIL4-2), réglez FootSwInSel sur « ftSw ». (Reportez-vous à la [page 89.](#page-88-2))
- Sur la page Pad Function (UTIL4-1), sélectionnez **ΠΠΕ**Π, puis réglez « Func » sur la fonction que vous souhaitez contrôler avec le sélecteur au pied. (Reportez-vous à la [page 88](#page-87-1).)

## ● **Réglage du volume (ou d'autres valeurs de changement de commande MIDI) à l'aide d'un contrôleur au pied FC7**

## **[Fonction]**

Après avoir configuré les paramètres comme indiqué ci-dessous, vous pouvez régler le volume ainsi que d'autres valeurs de changement de commande MIDI en modifiant l'angle de la pédale d'un contrôleur au pied FC7 (afin d'envoyer des messages de changement de commande MIDI). Le FC7 conserve l'angle de pédale une fois que vous retirez votre pied et, par conséquent, est idéal pour apporter des modifications infimes au paramètre contrôlé.

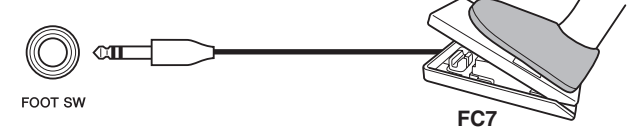

## **[Configuration]**

- Après avoir mis le DTX-MULTI 12 hors tension, connectez le contrôleur au pied FC7 via la prise FOOT SW.
- Mettez le DTX-MULTI 12 sous tension.
- Sur la page Foot Switch Input (UTIL4-2), réglez FootSwInSel sur « FC7 ». (Reportez-vous à la [page 89](#page-88-2).)
- Sur la page Pad Function (UTIL4-1), sélectionnez , **i IIB**III, puis réglez « Func » sur le message de changement de commande MIDI (« CC01 » à « CC95 ») que vous souhaitez contrôler. (Reportez-vous à la [page 88](#page-87-1).)

JTILITY

Référence

ĔΓ

VOICE

NIDI

WAVE

PATTERN

## ● **Réglage du volume et d'autres paramètres à l'aide d'un contrôleur de charleston HH65 [Fonction]**

De la même manière qu'avec le contrôleur au pied FC7, vous pouvez régler le volume ainsi que diverses valeurs de changement de commande MIDI en réglant le degré de fonctionnement d'un contrôleur de charleston HH65.

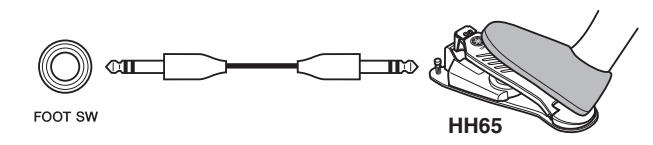

## **[Configuration]**

- Après avoir mis le DTX-MULTI 12 hors tension, connectez le contrôleur de charleston HH65 via la prise FOOT SW.
- Mettez le DTX-MULTI 12 sous tension.
- Sur la page Foot Switch Input (UTIL4-2), réglez FootSwInSel sur « HH65 ». (Reportez-vous à la [page 89](#page-88-2).)
- Sur la page Pad Function (UTIL4-1), sélectionnez **FIBU**, puis configurez « Func » sur le message de changement de commande MIDI (« CC01 » à « CC95 ») que vous souhaitez contrôler. (Reportez-vous à la [page 88.](#page-87-1))

## <span id="page-29-0"></span>■ Utilisation de batteries acoustiques pour **produire des signaux de déclenchement**

Vous pouvez utiliser des déclencheurs de batterie en option (DT10 ou DT20, par exemple) pour convertir des performances sur des batteries acoustiques en signaux de déclenchement et entrer ces signaux dans l'instrument. Vous pouvez également appliquer des déclencheurs de batterie à des pads d'entraînement afin de produire des signaux de déclenchement.

## ■ **Configurations de déclenchement**

Les réglages de tous les paramètres associés à la sensibilité des pads sont appelés collectivement « configuration de déclenchement ». Outre la sensibilité réelle du pad au moment où il est frappé, une configuration de déclenchement peut également inclure des réglages de paramètres visant à empêcher la production de deux signaux de déclenchement en réponse à une seule frappe (double déclenchement) ou de signaux de déclenchement indésirables par des pads autres que celui frappé (diaphonie). Le DTX-MULTI 12 prend en charge de nombreux styles de jeu différents à l'aide de baguettes et des mains et, en sélectionnant la configuration de déclenchement la mieux adaptée au style utilisé, vous pouvez vous assurer que les signaux de déclenchement seront correctement traités. Les configurations de déclenchement peuvent également être ajustées de manière à garantir que les signaux de déclenchement provenant des pads et contrôleurs externes sont traités de manière optimale.

Le DTX-MULTI 12 est livré avec cinq configurations de déclenchement prédéfinies répondant à divers besoins. Vous pouvez également créer jusqu'à dix configurations de déclenchement utilisateur pour répondre à vos besoins spécifiques.

## ■ Utilisation de pads et de déclencheurs **de batterie en option avec les prises PAD**

Que vous utilisiez des pads et/ou des déclencheurs de batterie vendus séparément, les types de signaux de déclenchement traités dépendent des prises PAD utilisées pour la connexion. Le tableau suivant montre comment les pads et les déclencheurs de batterie en option fonctionnent lorsqu'ils sont connectés via les différentes prises PAD du panneau arrière.

**PAD**  $\textcircled{3}$  : compatible avec des pads à deux zones et à trois zones. Non compatible avec les contrôleurs de pad. **PAD**  $\widehat{A}/\widehat{B}$ , **PAD**  $\widehat{B}/\widehat{B}$  : non compatibles avec des pads à deux zones, à trois zones ou avec les contrôleurs de pad.

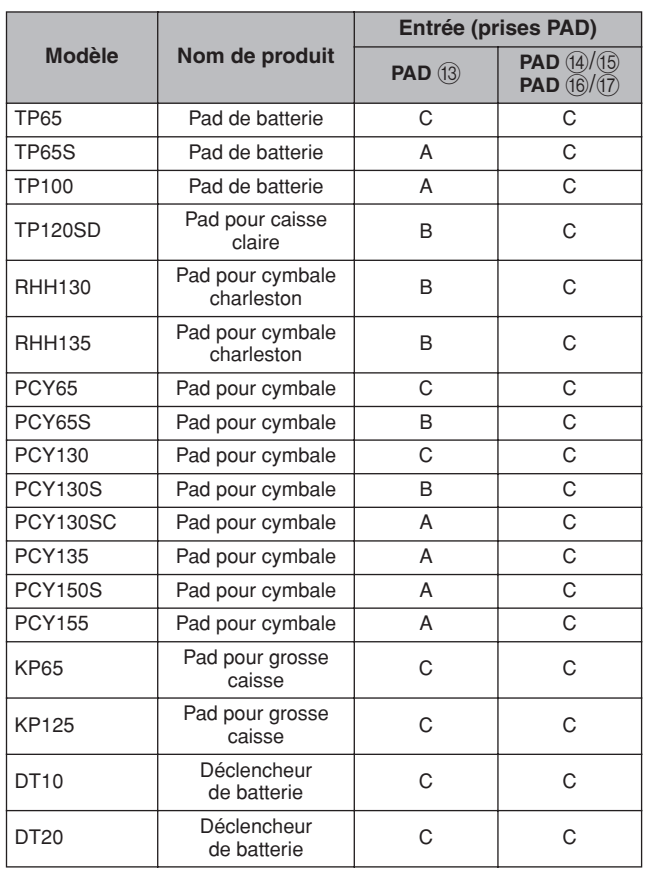

A : fonctionne en tant que pad à trois zones.

Si vous utilisez un produit compatible de la série TP, les voix affectées à chacune des deux sections du bord et à la section de tête peuvent être reproduites. Si vous utilisez un produit compatible de la série PCY, les voix affectées aux différentes sections de l'arc, du bord et de la cuvette peuvent être reproduites.

B : fonctionne en tant que pad à deux zones. Si vous utilisez un produit compatible de la série RHH, les voix affectées aux différentes sections de l'arc et de la cuvette peuvent être reproduites. Si vous utilisez un produit compatible de la série PCY, les voix affectées aux différentes sections de l'arc et du bord peuvent être reproduites.

C : fonctionne en tant que pad monaural.

## **NOTE**

• Pour obtenir des informations à jour sur la prise en charge des pads et des déclencheurs de batterie en option, visitez le site web suivant : http://dtxdrums.yamaha.com

## <span id="page-30-0"></span>**Sons produits à l'aide des pads**

Chaque fois que le générateur de sons interne reçoit un signal de déclenchement produit par la frappe d'un pad ou l'utilisation d'un contrôleur ou d'un sélecteur au pied, il reproduit une voix affectée à ce pad, ce contrôleur ou ce sélecteur. Ainsi que décrit ci-dessous, trois types de voix différents sont disponibles pour l'affectation : les voix prédéfinies, les motifs et les ondes.

## • **Voix prédéfinies**

Sons de batterie telles que des sons de caisse claire, de grosse caisse et de cymbales, sons de percussion et sons d'instruments en hauteur comme le piano, le xylophone et la guitare.

## • **Motifs**

Phrases reproduites une seule fois ou en boucle et contenant des données de performances pour un éventail d'instruments différents.

## • **Ondes**

Fichiers audio importés dans le DTX-MULTI 12 à partir de diverses sources.

Pour affecter une voix à un pad, un contrôleur ou un sélecteur au pied, accédez à la page Select Voice (VCE1) de la zone de réglage VOICE en appuyant sur la touche [VOICE] (et, le cas échéant, sur la touche  $\leq$ ]). Sur cette page, les voix sont classées par type d'instrument (dans le cas de voix prédéfinies), par motif ou par onde. Bien que les voix prédéfinies, les motifs et les ondes puissent tous être affectés à des pads de la même manière, il est important de garder à l'esprit que chaque type de voix est reproduit de manière différente et est configuré à l'aide de paramètres différents.

## ■ **Voix prédéfinies**

Le DTX-MULTI 12 étant un instrument de percussion électronique utilisé en frappant sur des pads, il est livré avec une vaste bibliothèque de sons de batterie, comme la caisse claire, la grosse caisse et les cymbales, de même qu'un large éventail de sons d'instruments à percussion. De nombreux instruments en hauteur sont également inclus, comme le piano, le xylophone et la guitare. Le terme « voix prédéfinies » est utilisé pour faire référence à ces sons de batterie et d'instrument intégrés.

Les voix de batterie et de percussion de cette collection de voix prédéfinies ne sont pas réglées sur une note fondamentale spécifique. Au lieu de cela, vous pouvez les régler intuitivement afin de les faire correspondre aux sons d'autres instruments. Par ailleurs, des voix d'instruments en hauteur (piano et guitare, par exemple) peuvent être affectées à des pads réglés sur une hauteur de ton spécifique, vous permettant ainsi de jouer plusieurs notes différentes simultanément pour produire des accords, ou à des voix réglées sur des demi-tons différents affectées aux douze pads, pour jouer des morceaux mélodiques à votre guise. La synchronisation et la force de votre jeu se reflétant dans le son produit par les voix prédéfinies, vous pouvez obtenir quasiment le même niveau d'expressivité que sur des instruments acoustiques.

## ■ **Motifs**

Le DTX-MULTI 12 peut également jouer des phrases rythmiques ou mélodiques appelées « motifs ». Capable de reproduire le son de performances sur de nombreux instruments différents, chaque motif peut avoir une longueur de plusieurs mesures. De la même manière que les sons de caisse claire sont produits en frappant un pad auquel une voix de caisse claire a été affectée, vous pouvez lancer et arrêter la reproduction d'un motif en frappant le pad auquel il a été affecté. En effet, les pads comportant des affectations de motif fonctionnent comme des interrupteurs de marche/arrêt à chaque frappe (quelle que soit la force de la frappe). Le DTX-MULTI 12 est livré avec 128 motifs prédéfinis (dont 3 motifs de démonstration) contenant des données de performances appartenant à de nombreux genres instrumentaux différents et, en affectant ces motifs aux pads, vous pouvez facilement créer des kits uniques. Pour encore plus de flexibilité, vous pouvez également enregistrer vos propres performances et même importer des fichiers MIDI standard (format 0) pour créer jusqu'à 50 motifs utilisateur supplémentaires.

## ■ **Ondes**

Le DTX-MULTI 12 est équipé pour reproduire des fichiers audio pouvant être créés, modifiés et lus sur des ordinateurs. Communément appelés « échantillons » ou « données d'échantillonnage », ces fichiers contiennent de brèves portions de son et, une fois importés dans le DTX-MULTI 12, sont appelés des « ondes ». Vous pouvez importer des fichiers audio de type WAV et AIFF dans la mémoire d'ondes interne de l'instrument et les affecter à des pads quasiment de la même manière que les voix prédéfinies et les motifs. Vous pouvez également modifier les ondes importées.

Les fichiers audio importés dans la mémoire d'ondes de l'instrument étant affectés à des pads en tant que voix unique, un peu comme les voix prédéfinies et les motifs, le terme « donnée d'onde » est utilisé dans ce manuel de la même manière que « donnée de voix prédéfinies » ou « donnée de motif ». Par contre, le terme « fichier d'ondes » est utilisé pour faire référence à des données qui n'ont pas encore été importées et qui sont traitées sous la forme d'un fichier sur un ordinateur, un échantillonneur ou un périphérique de stockage USB.

## <span id="page-31-0"></span>**Composition d'un kit**

Le terme « kit » est utilisé pour faire référence à une collection de voix prédéfinies, de motifs et d'ondes affectés aux différents pads intégrés de l'instrument (1 à 12) et à tout pad externe, sélecteur au pied ou contrôleur connecté via les prises PAD ( $\overline{(\text{3})}$  à  $\overline{(\text{7})}$ ), FOOT SW et HI-HAT CONTROL. Pour plus de confort, l'instrument est livré avec 30 kits prédéfinis différents. Vous pouvez toutefois créer vos propres kits et stocker en interne jusqu'à 200 de ces kits utilisateur.

## ■ **Kits et voix**

Sur le DTX-MULTI 12, les données de voix sont regroupées et stockées dans des unités de kit. En d'autres termes, chaque kit contient les informations relatives à la voix pour toutes ses affectations de pads et de contrôleurs. Lorsqu'un kit utilisateur est créé en modifiant des voix, ces dernières ne sont pas stockées dans le kit. Ce sont les réglages de tous les paramètres associés (accordage, balayage panoramique stéréo, temps d'attaque, temps de relâchement, effets, etc.) qui sont stockés. Chaque pad peut par ailleurs avoir des réglages de paramètres différents. Par conséquent, même si la page Select Voice montre que la même voix a été affectée à deux pads ou plus, les sons produits par chacun ne seront pas nécessairement les mêmes.

## <span id="page-31-1"></span>■ **Couches de voix**

La fonction Layer (Couche) du DTX-MULTI 12 vous permet d'affecter plusieurs voix différentes à un pad ou un contrôleur externe unique. Plus précisément, cet instrument permet de configurer au maximum quatre couches (A à D) par pad, ce qui signifie que chaque pad peut produire jusqu'à quatre voix différentes. Ces voix en couche peuvent également être déclenchées de diverses manières – par exemple, elles seront reproduites toutes ensemble en mode Stack (Superposition), une voix différente sera jouée pour chaque frappe en mode Alternate (Alternance) et elles seront maintenues et désactivées à chaque frappe successive en mode Hold (Maintien). Pour pouvoir utiliser la fonction Layer, le pad en question doit d'abord être configuré pour envoyer plusieurs messages MIDI à chaque frappe. Des voix sont ensuite affectées à chacune des couches et un mode de reproduction en couche est sélectionné pour le pad. Pour plus d'informations, reportez-vous à la section Attribution de numéros de note MIDI et affectation de voix à chaque numéro à la [page 34.](#page-33-0)

## Agencement des couches de voix

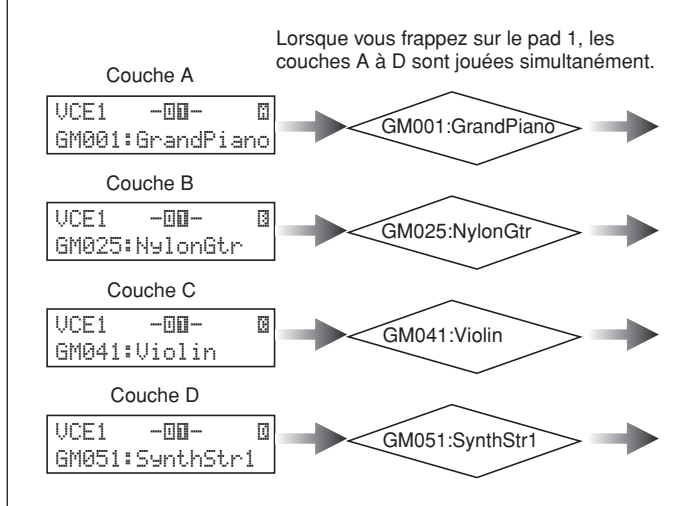

## ■ **Informations contenues dans les kits**

Trois zones de réglage différentes s'appliquent spécifiquement aux kits : la zone de réglage KIT, qui vous permet de régler le volume, configurer des effets et définir d'autres paramètres affectant l'ensemble du kit ; la zone VOICE, dans laquelle vous pouvez affecter des voix prédéfinies, des motifs et des ondes à chaque pad, sélecteur au pied et contrôleur, de même que configurer des paramètres tels que l'accordage et le volume pour chaque voix affectée ; et la zone MIDI, qui vous permet de définir des paramètres MIDI affectant le kit ou des pads et contrôleurs individuels. Le réglage de la voix prédéfinie, du motif ou de l'onde qui sera reproduit lors de la frappe sur un pad consiste en deux étapes :

- 1. Indication du (des) numéro(s) de note MIDI à envoyer lors de la frappe d'un pad spécifique (zone de réglage MIDI)
- 2. Indication de la voix prédéfinie, du motif ou de l'onde à produire pour chaque numéro de note MIDI (zone de réglage VOICE)

Dans le cas où une seule couche est configurée pour un pad, l'étape 1 ci-dessus peut être ignorée. (Le réglage requis sera effectué automatiquement lorsque vous sélectionnez une voix à l'étape 2.)

Les voix peuvent être attribuées de deux façons différentes :

- Affectation d'une voix directement à un pad
- Attribution de numéros de note MIDI et affectation de voix à chaque numéro

● **Affectation d'une voix directement à un pad** Pour affecter une voix directement à un pad, vous devez d'abord sélectionner le pad à régler, puis choisir la voix prédéfinie, le motif ou l'onde requis.

**1** Pour commencer, appuyez sur la touche [KIT] pour accéder à la zone de réglage KIT. Sur la page Select Kit (KIT1), sélectionnez le kit à régler. Ensuite, appuyez sur la touche [VOICE] pour accéder à la zone de réglage VOICE et naviguez jusqu'à la page Select Voice (VCE1).

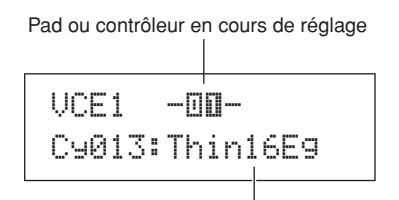

Voix affectée au pad ou au contrôleur

**2** Déplacez le curseur clignotant sur la ligne de texte supérieure et, à l'aide des touches [-/DEC] et [+/INC], sélectionnez le pad ou le contrôleur que vous souhaitez régler. Vous pouvez également sélectionner un pad en le frappant. La ligne de texte inférieure affiche la voix (c'est-à-dire une voix prédéfinie, un motif ou une onde) actuellement affectée au pad ou au contrôleur sélectionné. Déplacez le curseur clignotant sur la ligne de texte inférieure et, à l'aide des touches [-/DEC] et [+/INC], sélectionnez la nouvelle voix à affecter.

La répétition de ce processus de manière à affecter des voix prédéfinies, des motifs et des ondes à tous les pads et contrôleurs vous permet de configurer rapidement et facilement votre kit de batterie personnalisé. Des paramètres comme le volume, l'accordage, le balayage panoramique stéréo et les niveaux d'effet peuvent en outre être configurés pour les voix affectées aux différents pads et contrôleurs.

**3** Une fois la configuration d'un kit terminée, vous pouvez le stocker en tant que kit utilisateur de l'instrument.

Exemple : modification du kit prédéfini 1

## **Zone de réglage KIT**

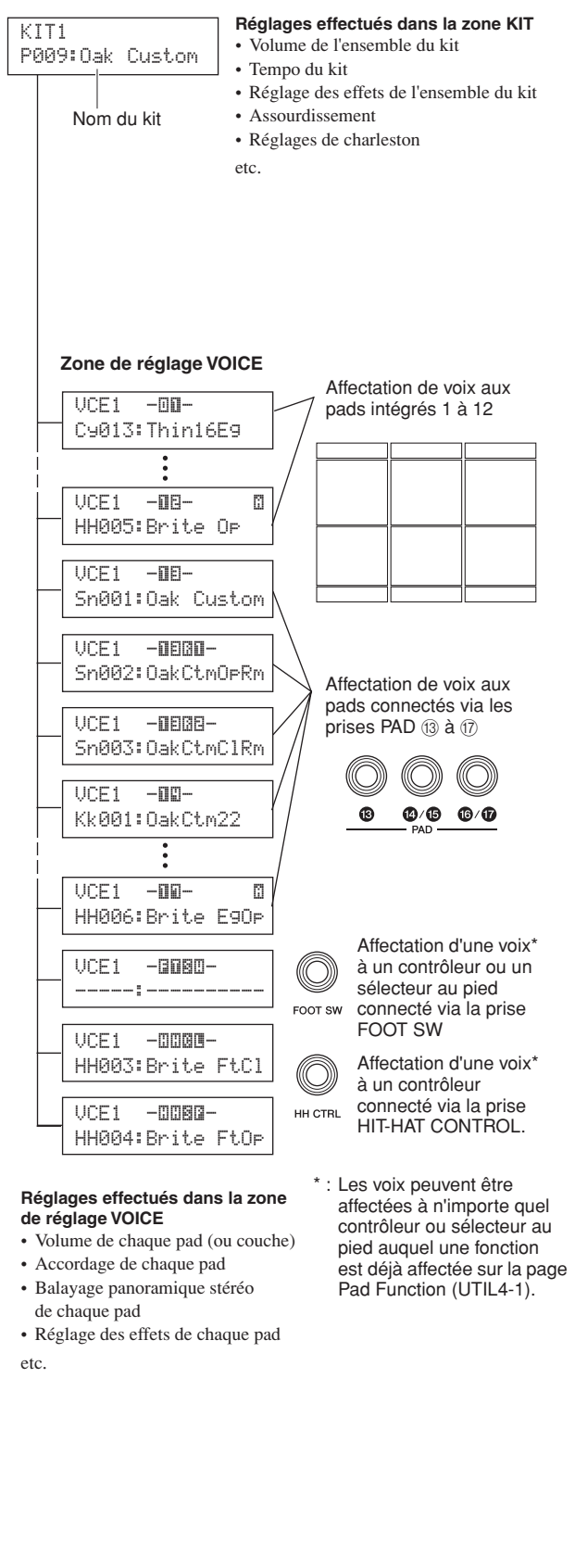

MIDI

Référence

등

VOICE

RIGGER

## <span id="page-33-0"></span>● **Attribution de numéros de note MIDI et affectation de voix à chaque numéro**

La deuxième méthode de configuration d'un pad consiste à configurer un ou de plusieurs numéros de note MIDI en vue de leur envoi à chaque frappe sur le pad et à indiquer au générateur de sons interne les voix à reproduire lors de la réception des notes MIDI portant ces numéros. Contrairement à la méthode directe décrite ci-dessus, cette technique permet d'envoyer plusieurs messages MIDI Note (Note MIDI) depuis un pad unique afin de reproduire des voix en couche ou en alternance à l'aide de la fonction Layer. En outre, ces messages MIDI Note peuvent également être envoyés via le connecteur MIDI OUT ou le port USB TO HOST afin de contrôler un autre instrument MIDI.

Dans l'exemple suivant, nous allons configurer le pad 1 intégré pour qu'il reproduise deux voix différentes simultanément lorsqu'il est frappé.

- **1** Appuyez sur la touche [KIT] pour accéder à la zone de réglage KIT. Sur la page Select Kit (KIT1), sélectionnez le kit à régler.
- **2** Appuyez sur la touche [MIDI] pour accéder à la zone de réglage MIDI et naviguez jusqu'à la page Select Message Type (Sélection du type de message) (MIDI1).

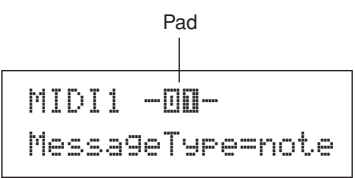

Sur la ligne de texte supérieure, sélectionnez «  $-\square \square$  » en tant que pad à régler. Ensuite, déplacez le curseur clignotant vers la ligne de texte inférieure et configurez le paramètre MessageType sur « note » (indiquant qu'un message MIDI Note sera envoyé lorsque le pad sera frappé).

**3** Appuyez sur la touche [ENTER] pour ouvrir la page Playing Mode (Mode de reproduction) (MIDI1-1).

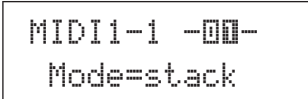

Sur la ligne de texte inférieure, configurez le paramètre Mode sur « stack » (indiquant que toutes les notes MIDI affectées au pad seront reproduites simultanément).

## **NOTE**

• En plus de « stack », vous pouvez également configurer le paramètre Mode sur « alternate », pour que les notes affectées au pad soient reproduites individuellement à chaque frappe, ou sur « hold », pour que les notes soient activées et désactivées à chaque frappe. (Reportez-vous à la [page 62](#page-61-1).)

**4** Appuyez sur la touche [C] pour accéder à la page MIDI Note (MIDI1-2).

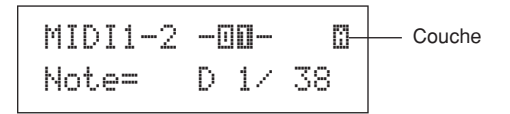

Cette page vous permet de spécifier les notes MIDI qui seront envoyées par le pad. Pour être plus précis, le paramètre Note de la ligne de texte inférieure est utilisé pour définir un numéro de note MIDI, tandis que l'indicateur situé dans le coin supérieur droit indique la couche du pad (parmi A à D) en cours de réglage. Dans cet exemple, sélectionnez « D1/38 » en tant que note MIDI que doit envoyer la couche A.

**5** Appuyez sur la touche [VOICE] pour accéder à la zone de réglage VOICE et naviguez jusqu'à la page Select Voice (VCE1).

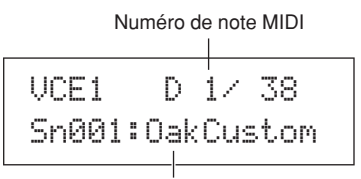

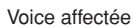

Sur la ligne de texte supérieure, utilisez les touches [-/DEC] et [+/INC] pour sélectionner « D1/38 » – c'està-dire le numéro de note MIDI que la couche A du pad 1 enverra. Sur la ligne de texte inférieure, sélectionnez « Sn001:OakCustom » en tant que voix à reproduire pour ce numéro de note MIDI.

Les réglages étant à présent effectués, une note MIDI portant le numéro 38 (c'est-à-dire D1) est envoyée au générateur de sons interne chaque fois que vous frappez le pad 1 et le générateur répond en reproduisant la voix prédéfinie Sn001 (OakCustom).

Nous allons à présent configurer le pad 1 pour qu'il envoie également le numéro de note MIDI 40 (E1) à chaque frappe et demander au générateur de sons interne de reproduire la voix prédéfinie Cy013 (Thin16Eg) en réponse.

**6** Appuyez sur la touche [MIDI] pour accéder à la zone de réglage MIDI et naviguez jusqu'à la page MIDI Note (MIDI1-2).

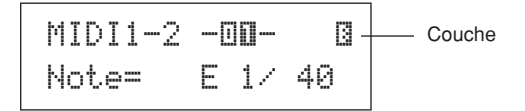

Positionnez le curseur clignotant sur l'indicateur «  $\Box$  » dans le coin supérieur droit et, à l'aide de la touche [+/INC], remplacez-le par «  $\mathbb{S}$  ». Revenez sur la ligne de texte supérieure et configurez « E1/40 » en tant que numéro de note MIDI qui sera envoyé par la couche B.

**7** Appuyez sur la touche [VOICE], accédez à la page Select Voice (VCE1) et, de la même manière que décrit ci-dessus, configurez « Cy013:Thin16Eg » en tant que voix qui sera reproduite pour les notes MIDI portant le numéro 40 (E1).

> VCE1 E 1/ 40 Cy013:Thin16Eg

Une fois le DTX-MULTI 12 configuré de cette manière, chaque fois que vous frappez le pad 1 intégré, deux notes MIDI portant les numéros 38 (D1) et 40 (E1) sont envoyées simultanément au générateur de sons interne, lequel répond en reproduisant simultanément les voix prédéfinies Sn001 (OakCustom) et Cy013 (Thin16Eg).

Le schéma suivant illustre ce qui se passe à l'intérieur de l'instrument lorsque le pad 1 a été configuré pour produire deux voix simultanément comme décrit ci-dessus.

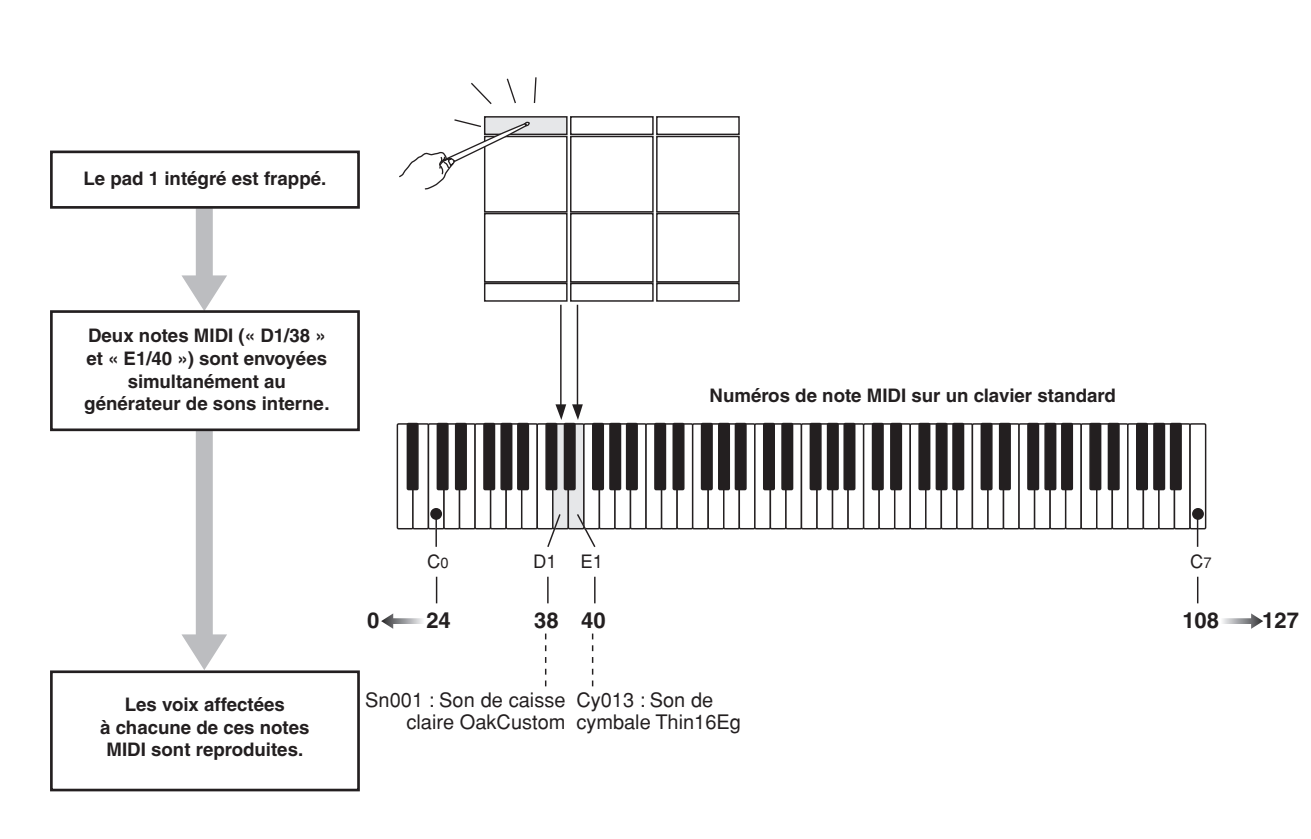

## ■ Utilisation du DTX-MULTI 12 en tant que **contrôleur MIDI**

Au lieu des messages MIDI Note, vous pouvez configurer le DTX-MULTI 12 pour envoyer des messages de changement de programme MIDI, de changement de commande MIDI et autres vers des périphériques MIDI connectés via le connecteur MIDI OUT ou le port USB TO HOST lorsque vous frappez sur des pads ou utilisez des contrôleurs externes. Grâce à cette fonctionnalité, vous pouvez facilement configurer des pads pour qu'ils lancent et arrêtent, par exemple, la reproduction sur un séquenceur MIDI ou pour qu'ils modifient les présélections sur un instrument MIDI.

À la différence du type de contrôle présenté à la section Pads et signaux de déclenchement (voir [page 28](#page-27-0)), qui rend possible l'utilisation du DTX-MULTI 12 avec des signaux de déclenchement envoyés depuis un contrôleur ou un sélecteur au pied connecté à la prise FOOT SW, la fonction de commande MIDI permet aux pads intégrés et aux pads externes de l'instrument de fonctionner en tant que contrôleurs MIDI polyvalents. En plus de sélectionner des kits et motifs fréquemment utilisés ou de régler le tempo pour la reproduction de la piste de clic ou du motif, cette puissante fonctionnalité vous permet d'affecter des numéros de changement de commande MIDI (01 à 95) et des valeurs aux pads afin de faciliter un large éventail de modes uniques d'utilisation.

Référence

등

VOICE

**NIDI** 

WAVE

PATTERN

JTILITY

## <span id="page-35-0"></span>**Effets**

Le processeur d'effets intégré au DTX-MULTI 12 applique des effets audio spéciaux à la sortie du générateur de sons afin de modifier et d'améliorer le son de différentes manières. Normalement appliqués lors des dernières étapes de l'édition, ces effets vous permettent d'optimiser le son selon vos besoins.

## ■ Structure du processeur d'effets

Cet instrument peut appliquer des effets à la sortie du générateur de sons à l'aide des quatre unités d'effets suivantes :

## ● **Variation**

Les effets de variation vous permettent de modeler le son de différentes manières. Vous pouvez sélectionner un type spécifique d'effet de variation pour chaque kit de la section VARIATION (KIT4), de même que spécifier le degré selon lequel cet effet est appliqué à chaque couche sur la page Variation Send (Envoi de variation) (VCE4-1).

## ● **Chœur**

■ **Connexion d'effets** 

Les effets de chœur modifient les caractéristiques spatiales des sons auxquels ils sont appliqués. Vous pouvez sélectionner un type d'effet de chœur spécifique pour chaque kit dans la section CHORUS (Chœur) (KIT4), de même que spécifier le degré selon lequel cet effet est appliqué à chaque couche sur la page Chorus Send (Envoi de chœur) (VCE4-2).

## ● **Réverbération**

Les effets de réverbération ajoutent une ambiance chaleureuse aux sons, simulant les réflexions complexes de véritables lieux de spectacles, tels que des salles de concert ou des petites discothèques. Vous pouvez sélectionner un type d'effet de réverbération spécifique pour chaque kit dans la section REVERB (Réverbération) (KIT4), de même que spécifier le degré selon lequel cet effet est appliqué à chaque couche dans la page Reverb Send (Envoi de réverbération) (VCE4-3).

## **NOTE**

• Vous pouvez spécifier le degré selon lequel les motifs utilisateur sont traités par ces unités d'effet sur les pages Variation Send (PTN3-5), Chorus Send (PTN3-6) et Reverb Send (PTN3-7). Ces réglages peuvent ensuite être enregistrés en tant que données de motif utilisateur.

## ● **Égaliseur principal**

Traitant l'ensemble du son de l'instrument juste avant la sortie, l'égaliseur principal prend en charge une égalisation à cinq bandes. Comme cette égalisation s'applique au son de l'ensemble de l'instrument et non aux kits de batterie ou aux voix individuelles, les réglages de l'égaliseur principal ne changent pas chaque fois qu'un nouveau kit de batterie est sélectionné. Pour configurer les paramètres correspondants, utilisez les pages de réglage des paramètres de la section MASTER EQ (Égaliseur principal) de la zone de réglage UTILITY (UTIL3).

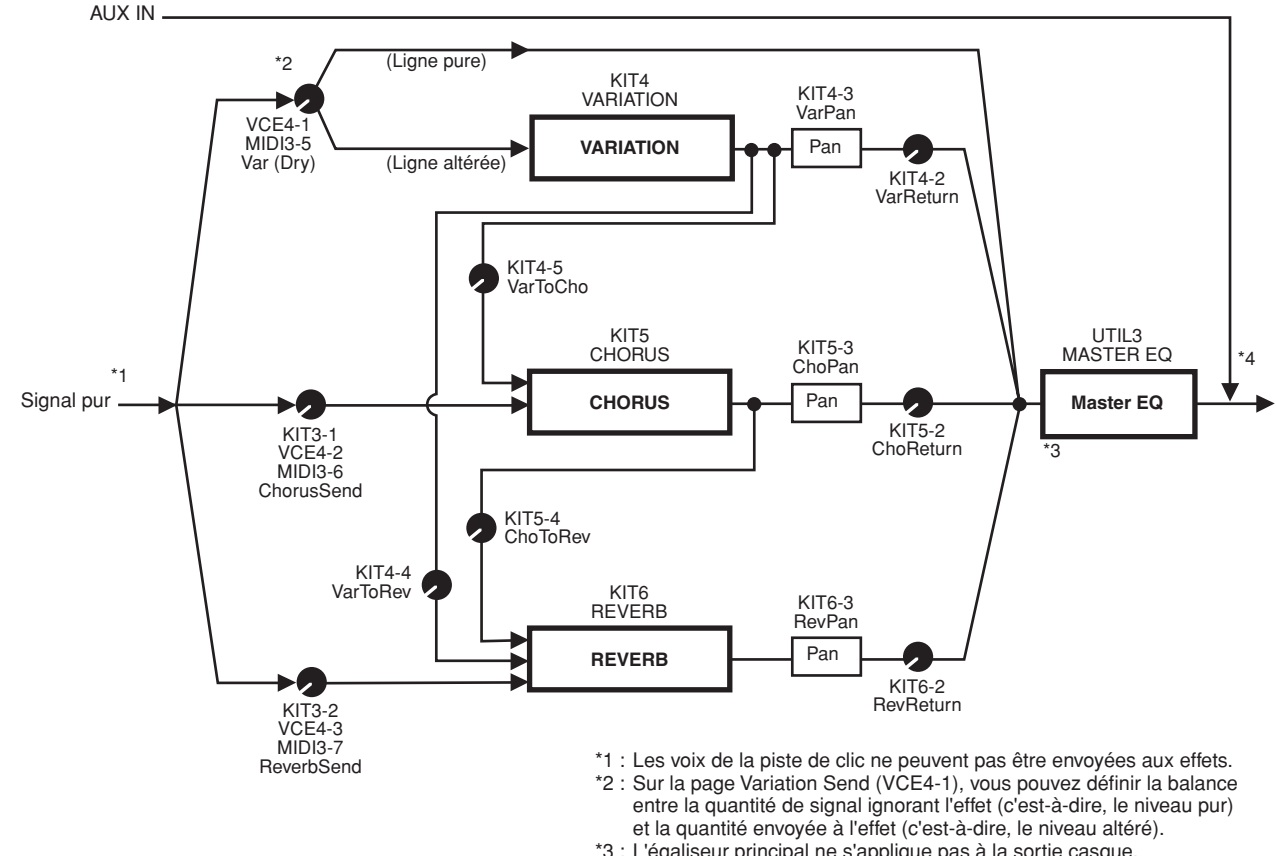

## \*3 : L'égaliseur principal ne s'applique pas à la sortie casque.
# ■ **Effets et catégories d'effets**

Les divers effets distincts fournis par les unités d'effet de cet instrument sont classés dans différentes catégories. Vous trouverez ci-dessous une description de chaque catégorie et des effets qu'elle contient. Nous vous recommandons de vous référer à ces descriptions à chaque réglage d'effets. Le tableau des effets de chaque catégorie indique les unités d'effets – c'est-à-dire, la réverbération (Rev), le choeur (Cho) ou la variation (Var) – qui peuvent être utilisées pour appliquer l'effet en question. Vous pouvez sélectionner et modifier dans les pages de réglage des paramètres de l'unité d'effets correspondante tous les effets suivis du symbole ✓.

#### ● **Compresseur et égaliseur principal**

Le compresseur est un effet couramment utilisé pour limiter et compresser la dynamique (douceur ou force) d'un signal audio. Dans le cas des chants, des morceaux de guitare et d'autres signaux ayant une dynamique très changeante, cet effet resserre la plage dynamique, rendant les sonorités douces plus fortes et les sonorités fortes plus douces. En outre, vous pouvez régler les caractéristiques d'attaque et d'atténuation d'un compresseur pour modifier la force ou le maintien du son d'un signal audio.

La compression multi-bandes divise quant à elle l'entrée en trois bandes de fréquence distinctes afin de traiter chacune en toute indépendance. Par conséquent, ce type d'effet peut être considéré comme une combinaison de compression et d'égalisation.

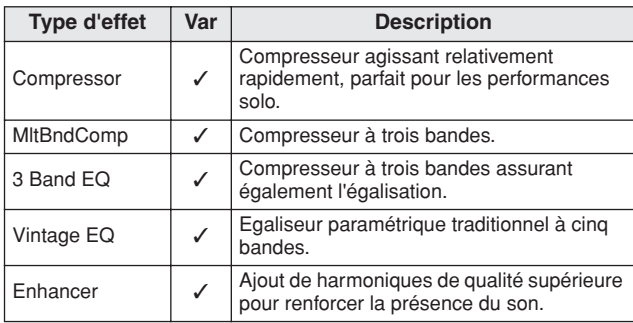

#### ● **Bruit d'accompagnement (flanger) et modulateur de phase**

Un bruit d'accompagnement crée un son métallique tourbillonnant, similaire à celui d'un avion à réaction. Bien que cet effet fonctionne en utilisant les mêmes principes de base que les effets de chœur, il utilise des temps de retard plus courts et intègre également un feedback pour produire un son croissant bien particulier. Plutôt que de l'utiliser tout au long d'un morceau, introduisez-le de manière sélective dans des sections spécifiques afin d'ajouter de la variété. Un modulateur de phase introduit une variation de phase dans le son en cours de traitement avant de le renvoyer à l'entrée de l'effet à l'aide d'un circuit de feedback afin de produire un son animé caractéristique, mais néanmoins harmonieux. De manière générale plus doux qu'un bruit d'accompagnement, cet effet peut être utilisé dans un éventail plus large de situations et est par exemple souvent combiné à des pianos électriques pour adoucir leur sonorité de diverses manières.

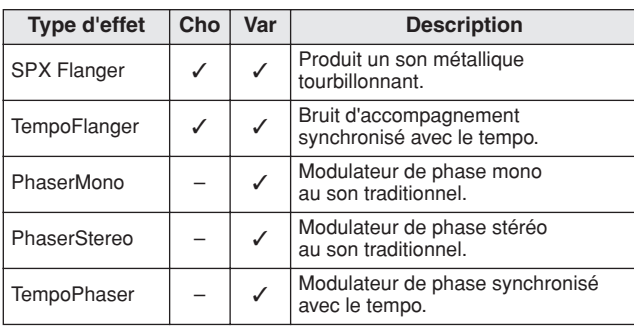

#### ● **Distorsion**

Comme son nom l'indique, un effet de distorsion fait subir une distorsion au son qui entre. Il produit un son similaire à celui d'un amplificateur réglé sur un niveau trop élevé ou alimenté par un signal qui est déjà suffisamment fort. Ce type d'effet est fréquemment utilisé pour ajouter un côté dur, mordant. Le son ainsi obtenu se caractérise en outre par une épaisseur générale et des temps de maintien prolongés. Cette épaisseur est due au grand nombre d'harmoniques contenues dans les signaux écrêtés. Cependant, le maintien plus long n'est pas dû à l'allongement du son original et est produit lorsque la partie de relâchement progressivement atténuée qui est normalement inaudible est amplifiée et déformée.

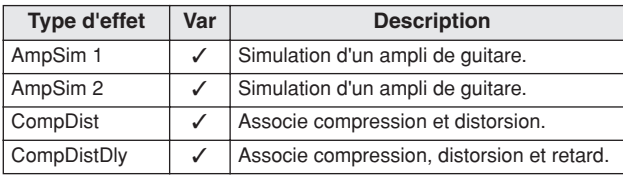

#### ● **Wah**

Un effet wah modifie de manière dynamique la caractéristique de fréquence d'un filtre afin de produire un son avec balayage de filtre tout à fait unique. La fonction AutoWah (Wah automatique) modifie la fréquence de manière cyclique à l'aide d'un OBF (oscillateur basse fréquence), alors que la fonction TouchWah (Wah de toucher) effectue des balayages de filtre en réponse au volume du signal d'entrée.

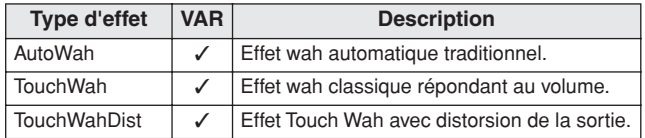

#### ● **Réverbération**

Les effets de réverbération imitent la réverbération complexe produite par le son dans des espaces clos. Ainsi, ils ajoutent un maintien naturel du son, ce qui produit une sensation de profondeur et d'espace. En outre, différents types de réverbération (de salle, de pièce, de scène et de plaque) peuvent être utilisés pour simuler le son d'environnements acoustiques de différentes tailles et formes.

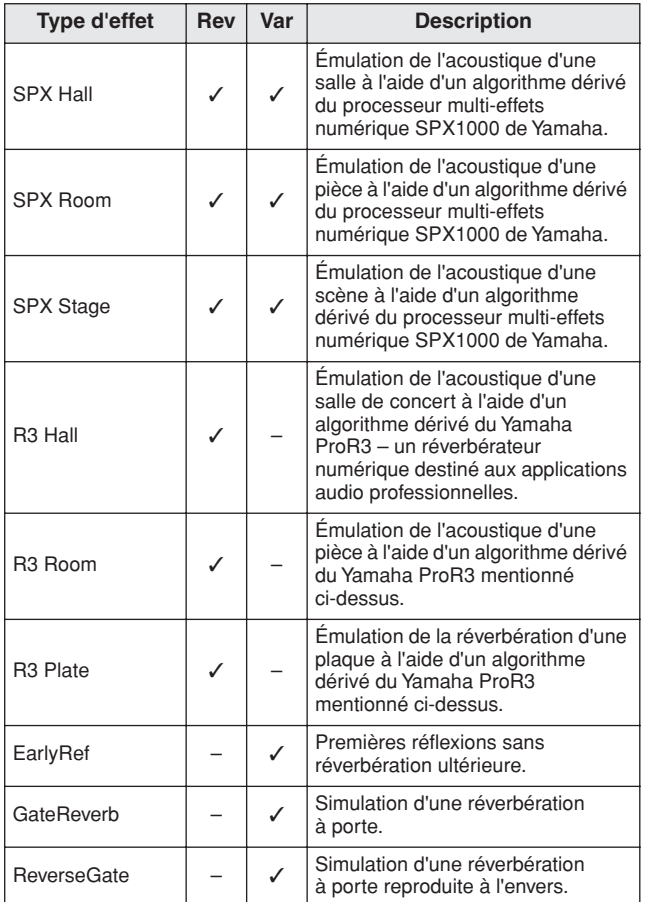

#### ● **Chœur**

Le chœur reproduit le son de plusieurs instruments jouant à l'unisson pour produire un timbre plus épais et profond. Comme tous les instruments diffèrent légèrement l'un de l'autre en termes de hauteur de son et de phase, leur jeu à l'unisson produit un son plus chaud et plus spacieux. Pour reproduire ce type de comportement, les effets de chœur utilisent le retard Pour être plus précis, une deuxième version retardée du signal d'origine est produite avec un effet de type vibrato obtenu en faisant varier son temps de retard sur une période d'environ une seconde à l'aide d'un OBF. Lorsque cette deuxième version est mixée au signal d'origine, le son obtenu est similaire à celui généré par plusieurs instruments jouant à l'unisson.

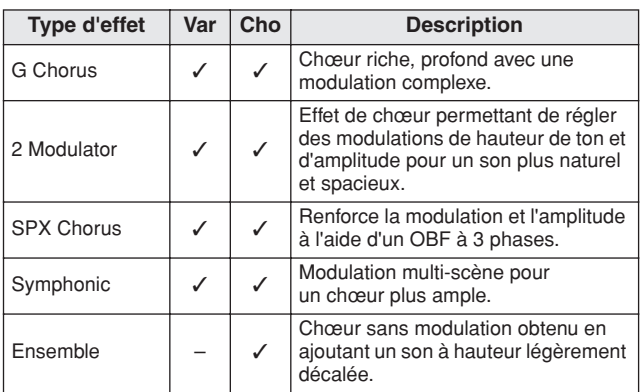

#### ● **Trémolo et haut-parleur rotatif**

Les effets de trémolo se caractérisent par la manière dont ils modulent un volume de façon cyclique. Un effet de balayage panoramique automatique (Auto Pan) déplace quant à lui le son de gauche à droite d'une manière cyclique similaire, tandis qu'un effet de haut-parleur rotatif (Rotary) simule le vibrato caractéristique des haut-parleurs rotatifs souvent utilisés avec les orgues. Dans un haut-parleur rotatif, le pavillon et le rotor tournent afin de créer des sons tout à fait uniques à l'aide de l'effet Doppler.

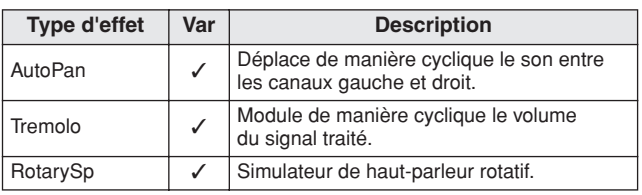

#### ● **Retard**

Les effets de retard créent une version retardée du signal d'entrée, de sorte qu'ils peuvent être utilisés à de nombreuses fins différentes (création d'une sensation d'espace ou épaississement d'un son, par exemple).

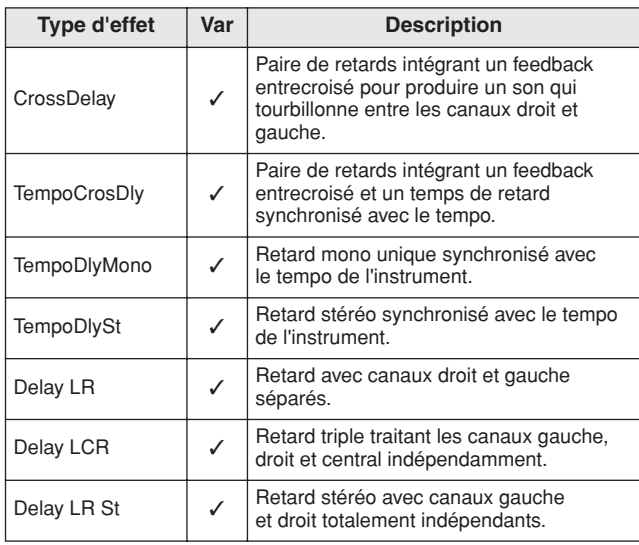

#### ● **Divers**

Cette catégorie inclut des types d'effet non compris dans les autres catégories.

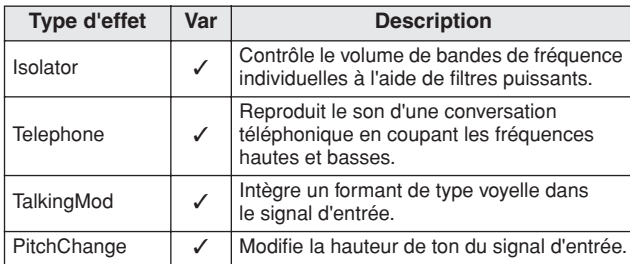

# ■ **Paramètres d'effets**

Chacun des effets mentionnés ci-dessus inclut un ensemble de paramètres vous permettant de régler la manière dont l'effet traite le signal d'entrée. Grâce à ces paramètres, le comportement de chaque effet peut être optimisé en fonction, par exemple, du type de son en cours de traitement ou du type de musique joué. Bien que la fonction de ces différents paramètres soit décrite dans le tableau suivant, il est recommandé d'écouter la façon dont ils modifient le son de l'effet en question afin de parvenir à des réglages optima.

# ● **Paramètres avec des noms identiques**

#### **NOTE**

• Certains effets contiennent des paramètres portant des noms identiques mais ayant des fonctions différentes. Dans le tableau ci-dessous, les fonctions de ces paramètres sont décrites séparément et les effets correspondants sont identifiés.

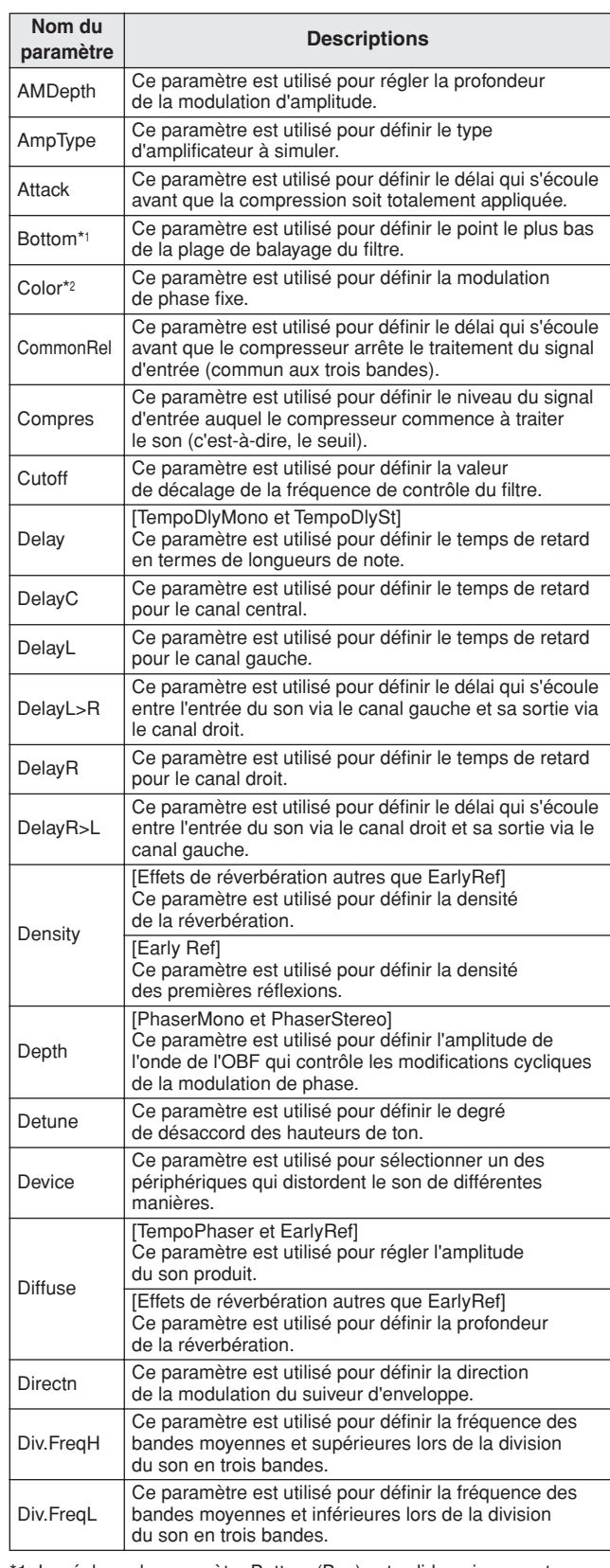

1 Le réglage du paramètre Bottom (Bas) est valide uniquement lorsque la valeur est inférieure à celle du paramètre Top (Haut).

\*2 Le réglage du paramètre Color (Couleur) n'a aucun effet sur certaines combinaisons des paramètres Mode et Stage (Scène). MIDI

VOICE

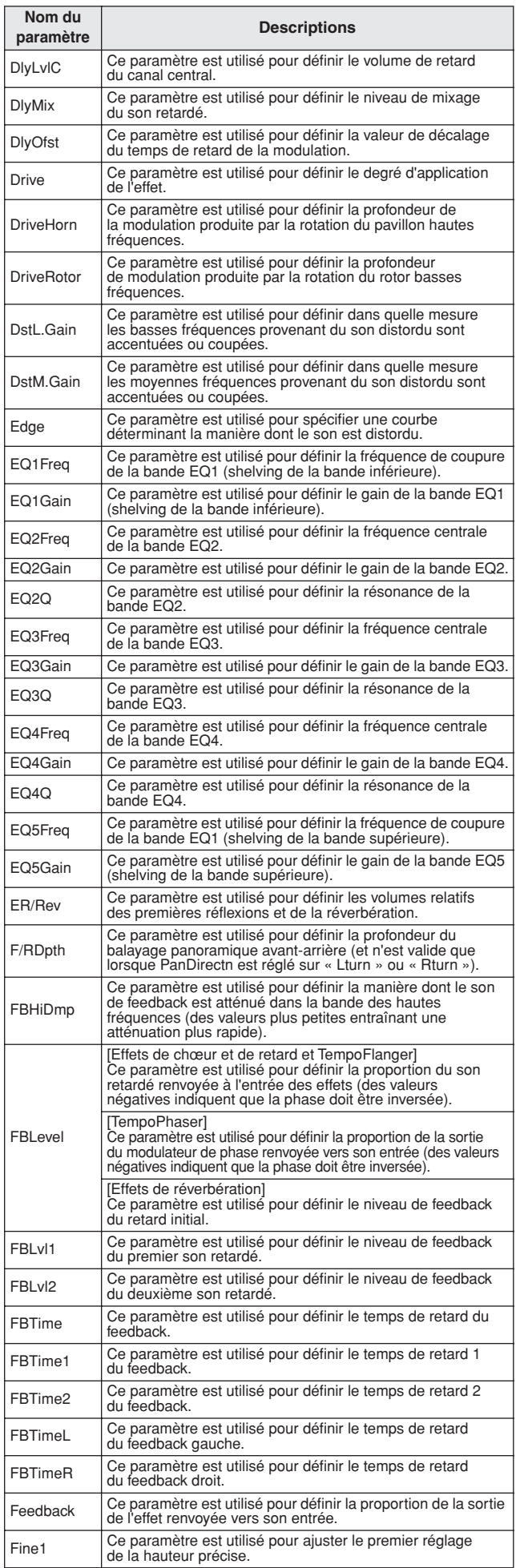

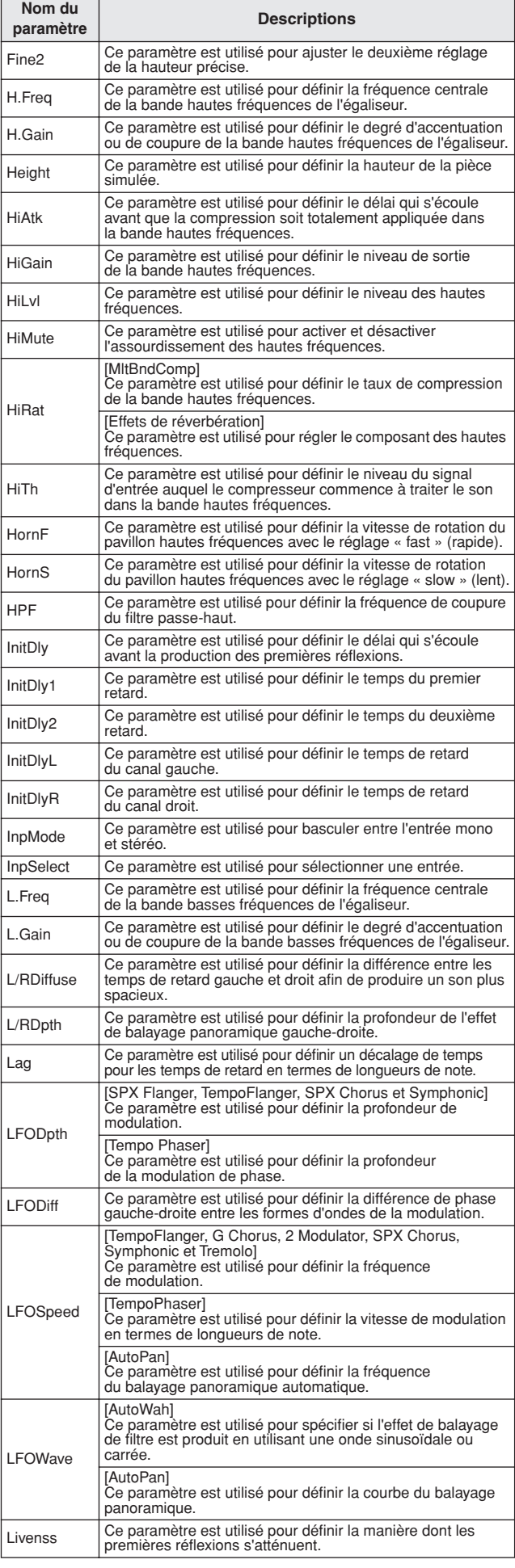

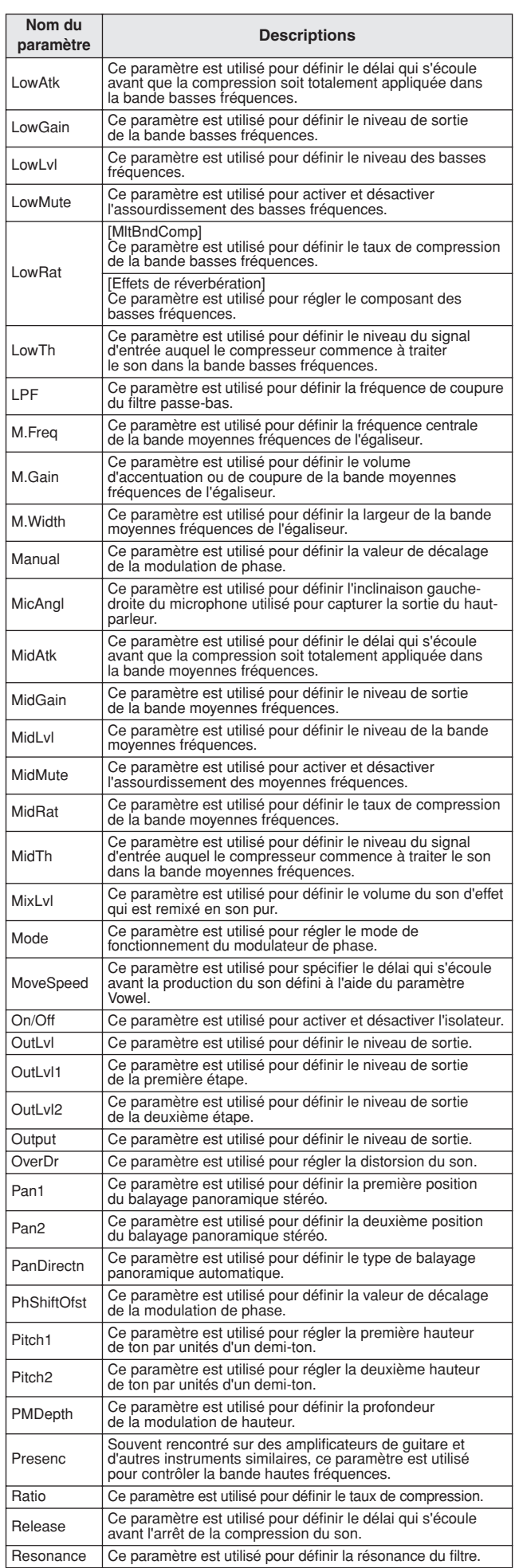

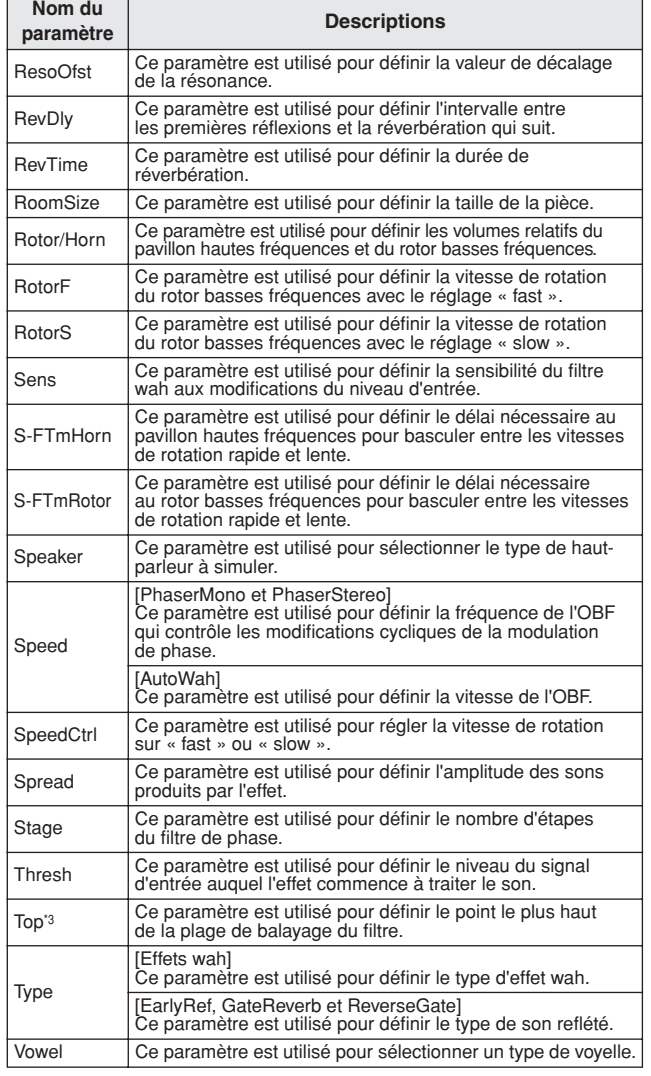

\*3 Le réglage du paramètre Top est valide uniquement lorsque la valeur est égale ou supérieure à celle du paramètre Bottom. KIT

# **Mémoire interne**

En stockant des kits utilisateur, des motifs utilisateur et des ondes que vous avez créés et édités dans la mémoire interne du DTX-MULTI 12, vous êtes assuré qu'ils seront toujours disponibles pour utilisation, même après que l'instrument est mis hors tension. Vous pouvez également y stocker des configurations de déclenchement utilisateur et les réglages effectués dans la zone de réglage UTILITY à des fins de réutilisation.

### ■ **Données conservées par le DTX-MULTI 12**

Les types suivants de données de réglage peuvent être stockés dans la mémoire interne de l'instrument :

#### ● **Kits utilisateur**

Vous pouvez stocker sous forme de kits utilisateur des kits de batterie d'origine que vous avez créés en affectant des voix à des pads et des contrôleurs externes dans la mémoire de l'instrument. Vous pourrez ensuite rappeler ces kits à n'importe quel moment de la même manière que les kits prédéfinis. Au total, il est possible de stocker jusqu'à 200 kits utilisateur, lesquels seront disponibles même après la mise hors tension du DTX-MULTI 12. En plus des réglages de la zone KIT, chaque kit utilisateur conserve également les données associées configurées dans les zones de réglage VOICE et MIDI.

#### ● **Motifs utilisateur**

Des motifs utilisateur – activables exactement de la même manière que les motifs prédéfinis – peuvent être créés en enregistrant vos performances sur le DTX-MULTI 12 ou en important des fichiers MIDI standard (format 0). Les données correspondantes sont stockées sous forme de motif utilisateur dans le DTX-MULTI 12 au moment de leur enregistrement ou de leur importation, et le motif est alors disponible, même après la mise hors tension du DTX-MULTI 12. Vous pouvez stocker en interne jusqu'à 50 de ces motifs utilisateur.

#### ● **Ondes**

Les données d'onde créées en important des fichiers audio de type WAV ou AIFF depuis un périphérique de stockage USB (connecté via le port USB TO DEVICE) sont automatiquement stockées dans le DTX-MULTI 12 et peuvent ensuite être affectées à des pads pour la reproduction de la même manière que les voix prédéfinies et les motifs. Au total, vous pouvez stocker jusqu'à 500 ondes, lesquelles seront disponibles même après la mise hors tension du DTX-MULTI 12.

### ● **Configurations de déclenchement utilisateur**

Le DTX-MULTI 12 peut également stocker des configurations de déclenchement utilisateur d'origine, que vous pouvez préparer à votre guise en personnalisant un configuration de déclenchement prédéfinie. De manière plus spécifique, la mémoire interne de l'instrument peut héberger dix configurations de ce type, de sorte qu'elles seront toujours disponibles, même après la mise hors tension de l'instrument.

#### ● **Réglages de la zone UTILITY**

Les réglages de paramètres que vous avez configurés dans la zone de réglage UTILITY peuvent également être stockés dans la mémoire interne du DTX-MULTI 12. Vous pouvez ainsi les rappeler instantanément chaque fois que l'instrument est mis sous tension.

### ■ **Modification et stockage de kits utilisateur**

Chaque fois que vous sélectionnez un kit de batterie, les données correspondantes sont chargées dans une zone temporaire de la mémoire interne connue sous le nom de « tampon d'édition ». Si l'un des réglages de paramètres du kit est modifié, les données du tampon d'édition – et non la version stockée – sont modifiées. Les kits utilisateur sont ainsi protégés contre toute modification accidentelle ou non intentionnelle.

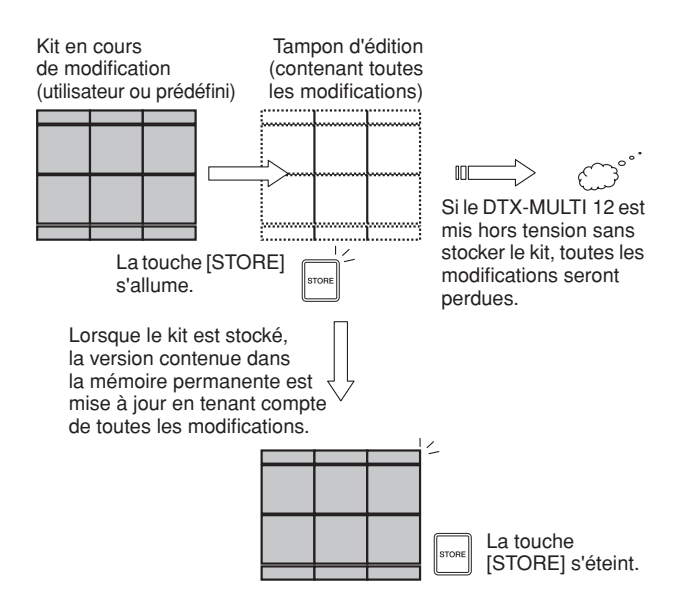

Le but du tampon d'édition est de stocker une version temporaire du kit en cours de modification, de sorte que si un nouveau kit est sélectionné sans enregistrer les modifications, ces dernières seront perdues (c'est-à-dire remplacées par les réglages du nouveau kit sélectionné). En outre, les modifications apportées au kit stocké dans le tampon d'édition seront également perdues si le DTX-MULTI 12 est mis hors tension avant qu'elles n'aient été enregistrées. Il est par conséquent recommandé de stocker le contenu du tampon d'édition sous forme de kit utilisateur chaque fois que vous êtes satisfait du résultat.

### ■ Sauvegarde et chargement de fichiers **de données**

Tous les éléments de données mentionnés ci-dessus qui peuvent être stockés dans la mémoire interne de l'instrument peuvent également être sauvegardés sous la forme de fichiers sur un périphérique de stockage USB. Le cas échéant, ces fichiers de mémoire peuvent en outre être à nouveau chargés sur l'instrument depuis le périphérique de stockage. Pour plus de détails, reportez-vous à la description de la section FILE de la zone de réglage UTILITY (UTIL7).

#### ■ **Composition de la mémoire interne**

Le schéma ci-dessous présente la corrélation entre les diverses fonctions pouvant être utilisées pour créer des données sur le DTX-MULTI 12, les données de la mémoire interne de l'instrument et les données d'un périphérique de stockage USB.

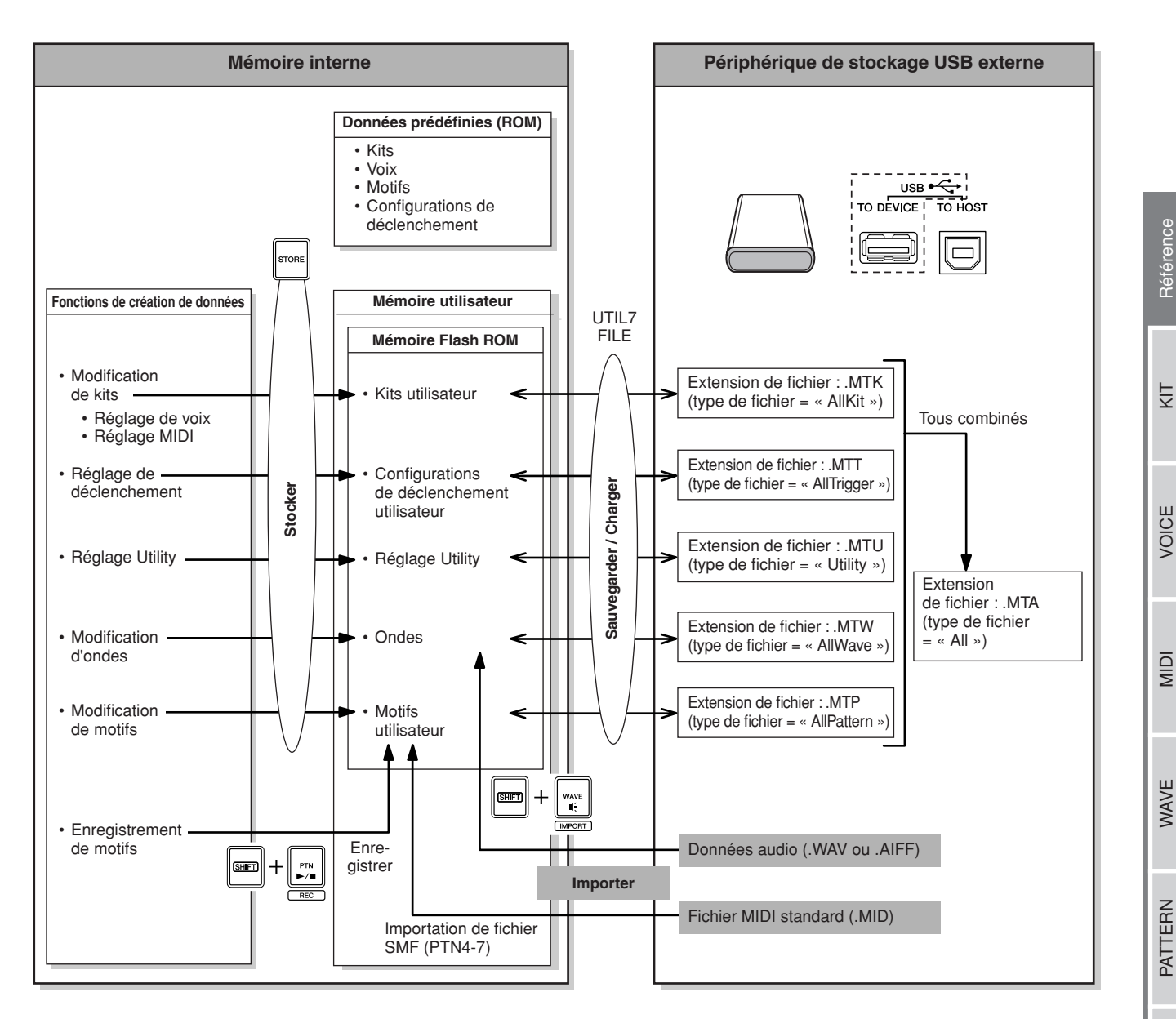

# **Procédures de base**

La section suivante explique comment effectuer des tâches de base telles modifier les réglages de paramètres, exécuter des tâches et stocker des données.

### ■ Zones de réglage des paramètres

Sur le DTX-MULTI 12, les paramètres associés à des fonctions spécifiques sont regroupés de manière pratique en sept zones de réglage des paramètres différentes, accessibles à l'aide des touches indiquées ci-dessous.

#### **• Zone de réglage KIT : touche [KIT]**

Cette zone est utilisée pour sélectionner et modifier les kits de batterie.

- **Zone de réglage VOICE : touche [VOICE]** Cette zone, qui fait partie de la zone de réglage KIT, est utilisée pour sélectionner et modifier des voix.
- **Zone de réglage MIDI : touche [MIDI]** Cette zone, qui fait partie de la zone de réglage KIT, est utilisée pour définir les paramètres MIDI pour chaque kit individuel.
- **Zone de réglage PATTERN : touche [PTN]** Cette zone est utilisée pour sélectionner et modifier des motifs.
- **Zone de réglage WAVE : touche [WAVE]** Cette zone est utilisée pour importer et modifier des ondes.
- **Zone de réglage UTILITY : touche [UTILITY]** Cette zone est utilisée pour définir des paramètres affectant l'ensemble du système et pour gérer les fichiers.
- **Zone de réglage TRIGGER : touches [SHIFT] + [UTILITY]**

Cette zone est utilisée pour modifier des données de configuration de déclenchement.

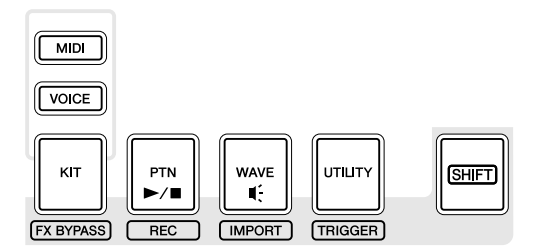

La touche correspondant à chaque zone de réglage s'allume en vert lorsque la zone en question est sélectionnée. Dans le cas des zones de réglage VOICE et MIDI, la touche [KIT] s'allume également.

#### ■ **Navigation parmi les sections**

Chaque zone de réglage est subdivisée en plusieurs sections différentes. La section active est indiquée à gauche de la ligne de texte supérieure à l'aide du nom (ou de l'abréviation) de la zone de réglage sélectionnée, ainsi que du numéro de la section. Utilisez les touches  $\leq$ ]/ $\geq$ ] pour naviguer parmi ces sections.

Exemple : zone de réglage UTILITY

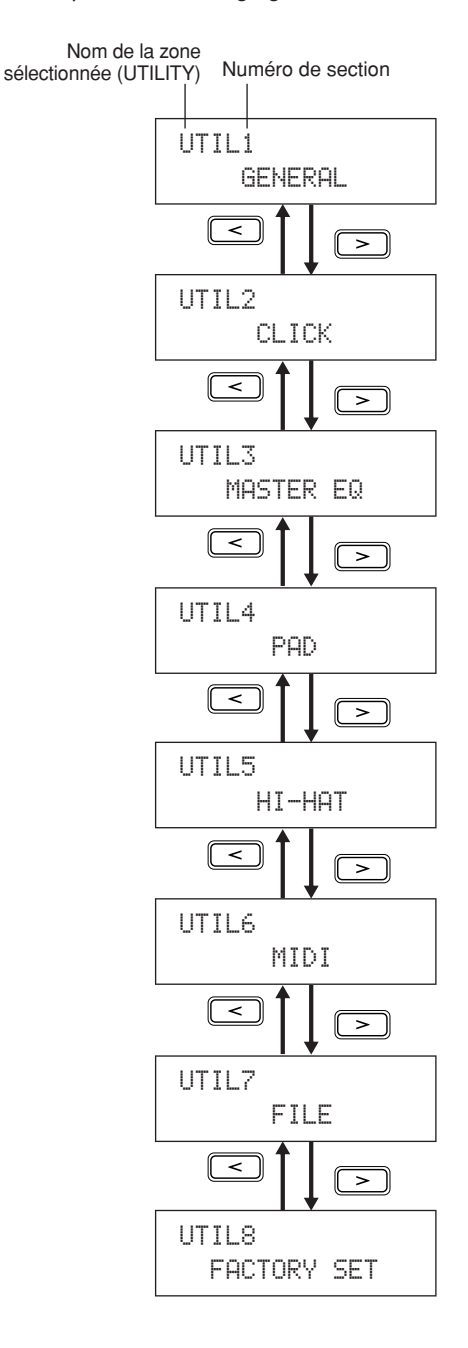

# ■ **Navigation parmi les pages**

Chaque section contient plusieurs pages de réglage de paramètres qui sont utilisées pour procéder aux réglages réels. Lorsqu'une page de section est affichée, appuyez sur la touche [ENTER] allumée pour accéder à ses pages de réglage de paramètres. (Dans certains cas, il n'est pas possible d'accéder aux pages de réglage des paramètres depuis une page de section et la touche [ENTER] ne s'allume pas.) Chaque page de réglage des paramètres est identifiée à gauche de la ligne de texte supérieure à l'aide du nom (ou de l'abréviation) de la zone de réglage, du numéro de section et du numéro de page (avec des traits d'union entre les numéros). Vous pouvez utiliser les touches  $\leq$   $\leq$   $\leq$   $\geq$   $\geq$   $\geq$ pour naviguer parmi les pages de réglage des paramètres.

Exemple : section TONE (Timbre) (VCE3) de la zone de réglage VOICE

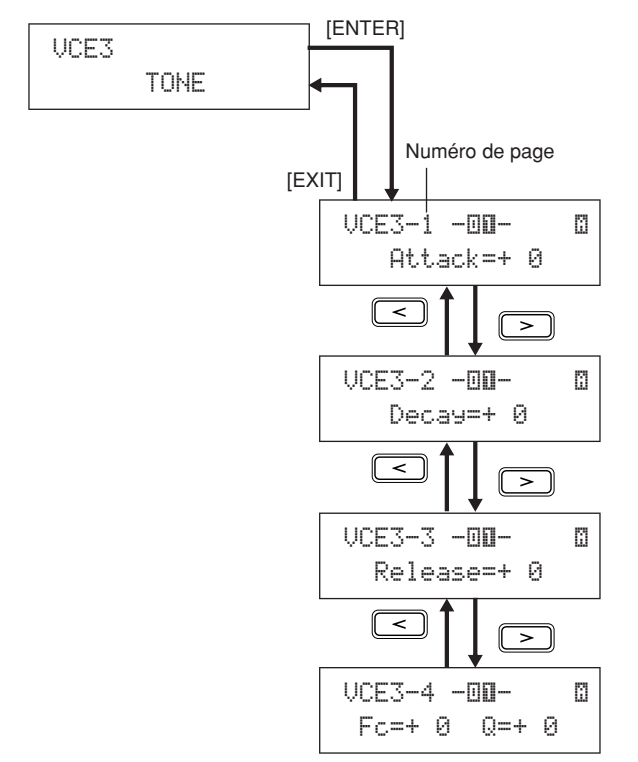

Dans certains cas, vous pouvez accéder à plusieurs pages supplémentaires depuis une page de réglage de paramètres à l'aide de la touche [ENTER], qui s'allume chaque fois que possible. En appuyant sur la touche [EXIT], vous pouvez revenir en haut de la zone de réglage active.

# ■ **Déplacement du curseur**

Chaque fois qu'une page contient plusieurs paramètres différents, vous pouvez déplacer le curseur clignotant vers la gauche ou la droite à l'aide des touches  $\leq$   $\|$ / $\geq$  ou entre les lignes de texte supérieure et inférieure à l'aide de la touche  $[V\Lambda]$ . De cette façon, vous pouvez sélectionner le réglage à modifier (comme indiqué ci-dessous). S'il n'y a pas d'autres paramètres sur la gauche ou le droite de la page active lorsque vous appuyez sur la touche  $\leq$   $\geq$   $\geq$   $\geq$   $\geq$ le curseur passe à la page de réglage des paramètres suivante de gauche ou de droite, respectivement. En outre, les touches  $\leq$   $\leq$ pouvez appuyer dessus pour accéder à un paramètre différent de la page active ou d'une page adjacente.

# ■ **Modification des réglages des paramètres**

En appuyant sur la touche [-/DEC] ou [+/INC], vous pouvez augmenter ou diminuer le réglage du paramètre actuellement sélectionné.

#### **NOTE**

- Vous pouvez diminuer un réglage par unités de 10 en maintenant la touche [SHIFT] enfoncée tout en appuyant sur la touche [-/DEC] ou en maintenant la touche [-/DEC] enfoncée tout en appuyant sur la touche [+/INC].
- De même, vous pouvez augmenter le réglage par unités de 10 en maintenant la touche [SHIFT] enfoncée tout en appuyant sur la touche [+/INC] ou en maintenant la touche [+/INC] enfoncée tout en appuyant sur la touche [-/DEC].

# <span id="page-44-0"></span>■ Stockage des réglages des paramètres

Chaque fois qu'un réglage de paramètres a été modifié dans les sections et/ou sur les pages de réglage des paramètres, la touche [STORE] s'allume pour vous rappeler de stocker vos réglages. Procédez comme suit pour stocker correctement les réglages de paramètres :

**1** Lorsque vous avez terminé le réglage des paramètres dans une zone de réglage spécifique, appuyez sur la touche [STORE] pour ouvrir la page Store Kit (Stocker kit).

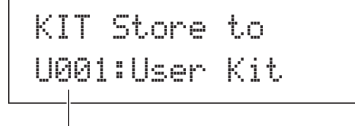

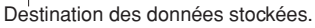

**2** À l'aide des touches [-/DEC] et [+/INC], sélectionnez l'emplacement de stockage souhaité des données.

#### **NOTE**

• L'étape ci-dessus n'est pas requise pour le stockage de réglages dans la zone de réglage UTILITY.

**3** Appuyez sur la touche [ENTER]. L'instrument vous invite à confirmer la poursuite de l'opération. Le cas échéant, vous pouvez appuyer sur la touche [EXIT] pour revenir à la page précédente sans stocker les données.

> ≥≥≥KIT≥Store ≥Are≥you≥sure?

**4** Appuyez sur la touche [ENTER] pour stocker vos données dans la mémoire interne du DTX-MULTI 12.

# **ATTENTION**

• Si vous éteignez l'instrument sans stocker les réglages modifiés, ces modifications seront perdues (les réglages reviendront à leur état précédent la prochaine fois que l'instrument sera mis sous tension).

Référence

Êλ

VOICE

MIDI

WAVE

PATTERN

# **Zone de réglage KIT (KIT)**

Cette section décrit la zone de réglage KIT, accessible à l'aide de la touche [KIT]. Votre DTX-MULTI 12 est livré avec un vaste choix de kits prédéfinis (P001 à P050) prêts à l'emploi, mais vous avez également la possibilité de créer et de sauvegarder jusqu'à 200 kits de batterie de votre propre composition en tant que kits utilisateur (U001 à U200). La zone de réglage KIT vous permet de sélectionner et de modifier ces kits de batterie.

# **ATTENTION**

• Prenez soin d'enregistrer tous les réglages que vous avez modifiés avant de mettre l'instrument hors tension ou de sélectionner un nouveau kit. (Reportez-vous à la [page 45](#page-44-0).)

# **Composition de la zone de réglage KIT**

La zone de réglage KIT est subdivisée en huit sections différentes (KIT1 à KIT8). Utilisez les touches  $\leq$   $\leq$   $\geq$   $\geq$   $\geq$   $\geq$   $\geq$   $\geq$   $\geq$   $\geq$   $\geq$   $\geq$   $\geq$   $\geq$   $\geq$   $\geq$   $\geq$   $\geq$   $\geq$   $\geq$ sections. Si une section contient des pages de réglage de paramètres, la touche [ENTER] s'allume. Appuyez dessus pour accéder à ces pages. Dans certains cas, il est possible d'accéder à plusieurs pages supplémentaires depuis une page de réglage de paramètres, également via la touche [ENTER] allumée. Vous pouvez en outre appuyer à tout moment sur la touche [EXIT] pour revenir vers le haut de la zone de réglage.

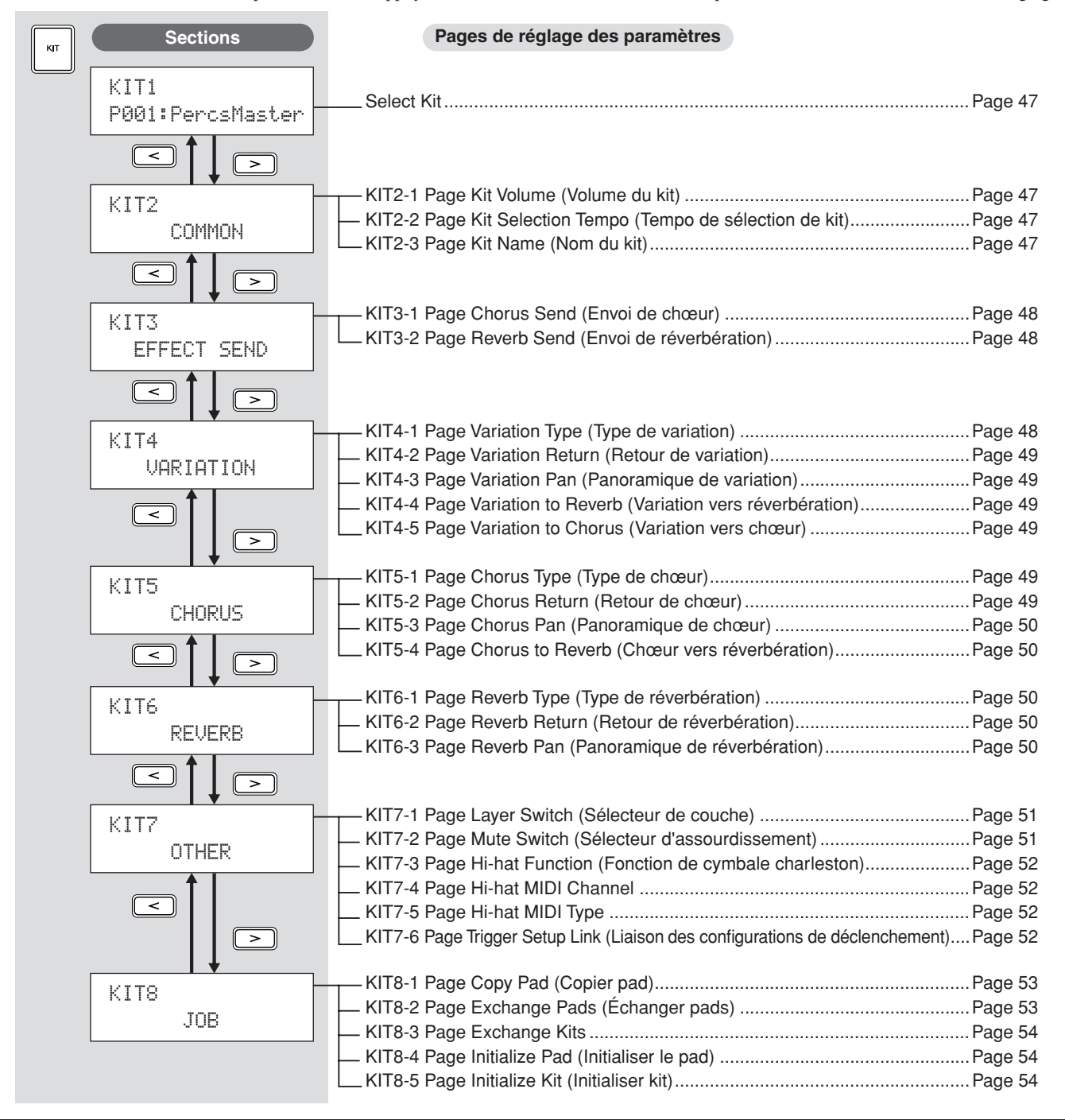

# <span id="page-46-0"></span>**Select Kit KIT1**

La page Select Kit (KIT1) vous permet de sélectionner le kit prédéfini ou le kit utilisateur que vous souhaitez reproduire. Pour accéder à cette page, appuyez sur la touche [KIT] et, si nécessaire, sur les touches  $\leq$   $\leq$   $\leq$   $\geq$   $\leq$   $\geq$   $\leq$   $\leq$   $\leq$   $\leq$   $\leq$   $\leq$   $\leq$   $\leq$   $\leq$   $\leq$   $\leq$   $\leq$   $\leq$   $\leq$   $\leq$   $\leq$   $\leq$   $\leq$   $\leq$   $\leq$   $\leq$   $\leq$   $\leq$   $\leq$   $\leq$   $\leq$   $\leq$   $\leq$  ou les voix des zones de réglage VOICE ou MIDI, il vous faut d'abord sélectionner le kit de batterie concerné sur cette page.

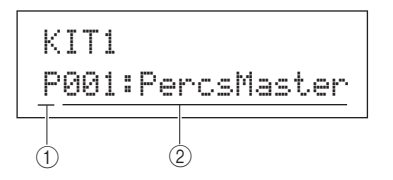

#### A **Catégorie de kit**

Utilisez ce paramètre pour sélectionner la catégorie du kit de batterie Preset (P) (Prédéfini) ou User (U) (Utilisateur).

**Réglages** | P ou U

#### B **Numéro du kit : Nom du kit**

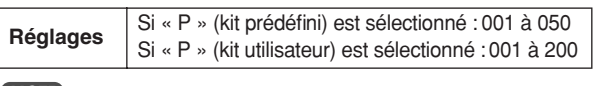

#### **NOTE**

- Si vous sélectionnez un nouveau kit de batterie alors qu'un motif affecté à un de ses pads est en cours de reproduction, le motif sera automatiquement arrêté.
- Si vous sélectionnez un nouveau kit de batterie alors qu'une voix prédéfinie ou une onde affectée à l'un de ses pads est en cours de reproduction, le son correspondant sera automatiquement assourdi.
- Si des voix identiques sont affectées aux mêmes numéros de note MIDI du canal 10 sur le nouveau kit sélectionné et le kit précédent, les voix des pads correspondants continueront à s'exécuter même lorsque le nouveau kit de batterie est sélectionné.
- Si un des pads du kit de batterie actuellement sélectionné est réglé sur « Hand » (Main), sur la page Pad Type (Type de pad) (TRG2-1), l'icône en forme de main ("i"]) s'affichera à l'écran (reportez-vous à la [page 101](#page-100-0)).

# **KIT2 COMMON (Commun)**

# **Volume, tempo et nom du kit**

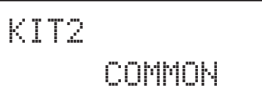

La section COMMON vous permet de régler le volume, le tempo et le nom du kit de batterie actuellement sélectionné. Une fois la page COMMON (KIT2) affichée, appuyez sur la touche [ENTER] pour accéder aux trois pages de réglage des paramètres (KIT2-1 à KIT2-3). Utilisez ensuite les touches  $\leq$  |/ $\geq$  | pour naviguer entre ces pages.

# <span id="page-46-1"></span>**KIT2-1 Page Kit Volume (Volume du kit)**

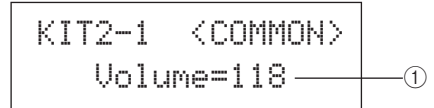

#### 1 **Volume**

Utilisez ce paramètre pour régler le volume de l'ensemble du kit. **Réglages** 0 à 127

#### **NOTE**

• Si vous modifiez le réglage de volume du canal MIDI 10 sur la page Volume (MIDI3-2) de la zone MIDI, le paramètre Volume de cette page (KIT2-1) sera automatiquement réglé sur cette même valeur. L'inverse n'est cependant pas vrai. En d'autres termes, le réglage de volume de la page Volume de la zone MIDI (MIDI3-2) n'est pas affecté par les changements effectués sur cette page (KIT2-1).

# <span id="page-46-2"></span>**KIT2-2 Page Kit Selection Tempo (Tempo de sélection de kit)**

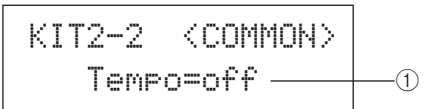

#### 1 **Tempo**

Utilisez ce paramètre pour spécifier le tempo à régler automatiquement lors de la sélection du kit de batterie actuel. Si des motifs sont affectés à un des pads du kit, ils seront reproduits selon ce tempo. Le réglage « off » signifie que le tempo n'est pas automatiquement modifié lors de la sélection du kit actuel. En d'autres termes, le tempo du kit précédemment sélectionné sera maintenu.

**Réglages** off ou 30 à 300

#### **NOTE**

• Si des ondes sont affectées à un des pads du kit, le tempo (ou la vitesse) de reproduction ne sera pas affectée par le réglage de tempo du kit.

# <span id="page-46-3"></span>**KIT2-3 Page Kit Name (Nom du kit)**

La page Kit Name vous permet d'attribuer un nom au kit de batterie actuellement sélectionné. Après avoir affiché cette page, appuyez sur la touche [ENTER] pour ouvrir la page Kit Name Setting (Réglage du nom du kit).

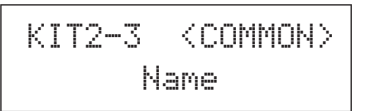

# **KIT2-3-1 Page Kit Name Setting**

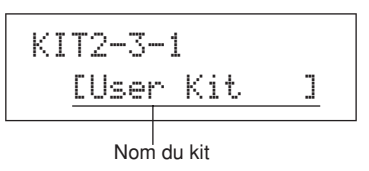

La page Kit Name Setting vous permet d'attribuer un nom d'une longueur maximale de 11 caractères au kit de batterie actuellement sélectionné. Utilisez les touches  $\leq$   $\geq$   $\geq$  pour déplacer le curseur clignotant sur le caractère à modifier, puis sélectionnez un caractère à l'aide des touches [-/DEC] et [+/INC]. Les caractères suivants peuvent être utilisés dans des noms de kit de batterie.

#### [espace]

!"#\$%&'()\*+,-./0123456789:;<=>?@ABCDEFGHIJKLMNOPQRSTUVWXYZ[\]^\_` abcdef9hijklmnoparstuvwxyz{|}→←

Référence

KΙ

**NIDI** 

# **Niveaux d'envoi d'effets KIT3 EFFECT SEND (Envoi d'effet)**

# KIT3≥ EFFECT SEND

La section EFFECT SEND vous permet de régler le degré selon lequel les effets de chœur et de réverbération sont appliqués à l'ensemble du kit de batterie. Une fois la page EFFECT SEND (KIT3) affichée, appuyez sur la touche [ENTER] pour accéder aux deux pages de réglage des paramètres (KIT3-1 et KIT3-2). Utilisez ensuite les touches  $\leq$   $\geq$   $\geq$   $\geq$  pour basculer entre ces pages.

# <span id="page-47-1"></span>**KIT3-1 Page Chorus Send (Envoi de chœur)**

La page Chorus Send vous permet de régler le degré selon lequel l'effet de chœur est appliqué à l'ensemble des voix de batterie appartenant au kit actuellement sélectionné. Si une des voix individuelles du kit a déjà un niveau d'envoi de chœur réglé sur la page Chorus Send (VCE4-2) de la zone VOICE, l'effet de chœur lui sera appliqué en fonction de la somme des deux niveaux d'envoi.

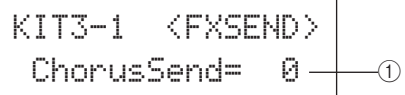

#### 1 **Niveau d'envoi de chœur (ChorusSend)**

Utilisez ce paramètre pour régler le niveau d'envoi de chœur du kit de batterie actuellement sélectionné.

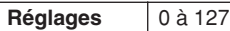

#### **NOTE**

• Si vous modifiez le niveau d'envoi de chœur du canal MIDI 10 sur la page Chorus Send (MIDI3-6) de la zone MIDI, le paramètre ChorusSend de cette page (KIT3-1) sera automatiquement réglé sur la même valeur. L'inverse n'est cependant pas vrai. En d'autres termes, le réglage d'envoi de chœur de la page Chorus Send (MIDI3-6) n'est pas affecté par les changements effectués sur cette page (KIT3-1).

# <span id="page-47-2"></span>**KIT3-2 Page Reverb Send (Envoi de réverbération)**

La page Reverb Send vous permet de régler le degré selon lequel l'effet de réverbération est appliqué à l'ensemble des voix de batterie appartenant au kit actuellement sélectionné. Si les voix individuelles du kit font déjà l'objet d'un réglage de niveau d'envoi de réverbération sur la page Reverb Send (VCE4-3) de la zone VOICE, l'effet de réverbération leur sera appliqué en fonction de la somme des deux niveaux d'envoi.

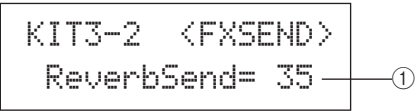

1 **Niveau d'envoi de réverbération (ReverbSend)** Utilisez ce paramètre pour régler le niveau d'envoi de

réverbération du kit de batterie actuellement sélectionné.

**Réglages** 0 à 127

#### **NOTE**

• Si vous modifiez le niveau d'envoi de réverbération du canal MIDI 10 sur la page Reverb Send (MIDI3-7) de la zone MIDI, le paramètre ReverbSend de cette page (KIT3-1) sera automatiquement réglé sur la même valeur. L'inverse n'est cependant pas vrai. En d'autres termes, le réglage d'envoi de réverbération de la page Reverb Send (MIDI3-7) de la zone MIDI n'est pas affecté par les changements effectués sur cette page (KIT3-2).

# **Configuration de l'effet de variation KIT4 VARIATION**

KIT4≥≥≥VARIATION

La section VARIATION vous permet de sélectionner un effet de variation, de régler son degré d'application et de le configurer de différentes autres manières. Les effets de variation s'appliquent à toutes les voix (sur tous les canaux MIDI). Une fois la page VARIATION (KIT4) affichée, appuyez sur la touche [ENTER] pour accéder aux cinq pages de réglage des paramètres (KIT4-1 à KIT4-5). Utilisez ensuite les touches  $\leq$   $\leq$   $\geq$  pour naviguer entre ces pages.

# <span id="page-47-0"></span>**KIT4-1 Page Variation Type (Type de variation)**

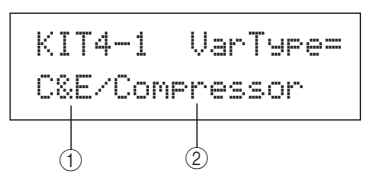

#### 1 **Catégorie de variation**

Utilisez ce paramètre pour sélectionner une catégorie d'effet de variation.

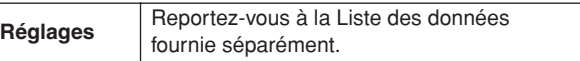

#### B **Type de variation**

Utilisez ce paramètre pour sélectionner un type d'effet de variation.

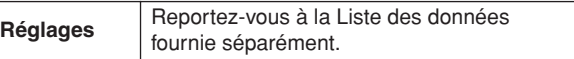

Après avoir sélectionné une catégorie et un type d'effet, appuyez sur la touche [ENTER] de la page Variation Type (KIT4-1) pour accéder à une série de pages de réglage vous permettant de régler les paramètres de l'effet sélectionné. (Le nombre de pages de réglage de paramètres varie selon l'effet sélectionné.) Utilisez ensuite les touches  $\leq$   $\leq$   $\leq$   $\geq$   $\leq$   $\geq$   $\leq$   $\leq$   $\leq$   $\leq$   $\leq$   $\leq$   $\leq$   $\leq$   $\leq$   $\leq$   $\leq$   $\leq$   $\leq$   $\leq$   $\leq$   $\leq$   $\leq$   $\leq$   $\leq$   $\leq$   $\leq$   $\leq$   $\leq$   $\leq$   $\leq$   $\leq$   $\leq$   $\le$ 

### **KIT4-1-1 Page de réglage des paramètres (exemple)**

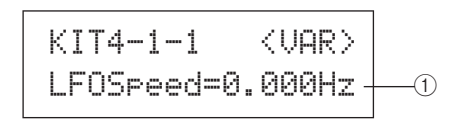

#### 1 **Paramètre d'effet**

Chaque page de réglage de paramètres contient un paramètre différent pour l'effet de variation sélectionné.

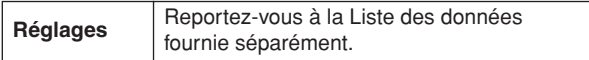

# <span id="page-48-0"></span>**KIT4-2 Page Variation Return (Retour de variation)**

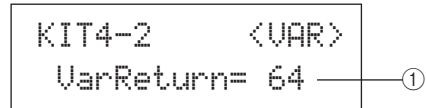

#### 1 **Retour de variation (VarReturn)**

Utilisez ce paramètre pour déterminer le niveau du signal de retour de l'effet de variation.

**Réglages** 0 à 127

# <span id="page-48-1"></span>**KIT4-3 Page Variation Pan (Panoramique de variation)**

$$
KIT4-3 < 0
$$
\n
$$
VarPan = C
$$
\n
$$
0
$$

#### 1 **Panoramique de variation (VarPan)**

Utilisez ce paramètre pour régler le balayage panoramique stéréo du signal de retour de l'effet de variation.

**Réglages** L63 à C à R63

# <span id="page-48-2"></span>**KIT4-4 Page Variation to Reverb (Variation vers réverbération)**

$$
\begin{array}{c|c}\n\text{KIT4-4} & & \text{<} \text{UAR}\n\end{array}
$$
\n
$$
\begin{array}{c|c}\n\text{UarToRev=} & 0 \quad \text{---} \quad \text{0}\n\end{array}
$$

1 **Variation vers réverbération (VarToRev)** Utilisez ce paramètre pour régler le degré d'envoi de l'effet de variation émis vers l'effet de réverbération.

**Réglages** 0 à 127

### <span id="page-48-3"></span>**KIT4-5 Page Variation to Chorus (Variation vers chœur)**

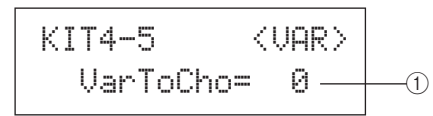

#### 1 **Variation vers chœur (VarToCho)** Utilisez ce paramètre pour régler le degré d'envoi de l'effet de variation émis vers l'effet de chœur.

**Réglages** 0 à 127

# **Configuration de l'effet de chœur KIT5 CHORUS** KIT5

≥≥≥≥≥CHORUS

La section CHORUS vous permet de sélectionner un effet de chœur et de le configurer de différentes manières. Les effets de chœur s'appliquent à toutes les voix (sur tous les canaux MIDI). Une fois la page CHORUS (KIT5) affichée, appuyez sur la touche [ENTER] pour accéder aux quatre pages de réglage des paramètres (KIT5-1 à KIT5-4). Utilisez ensuite les touches  $\leq$   $\geq$   $\geq$  pour naviguer entre ces pages.

# <span id="page-48-4"></span>**KIT5-1 Page Chorus Type (Type de chœur)**

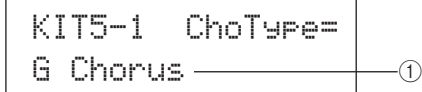

#### 1 **Type de chœur**

Utilisez ce paramètre pour sélectionner un type d'effet de chœur.

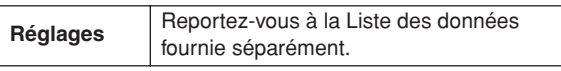

Après avoir sélectionné un type de chœur, appuyez sur la touche [ENTER] de la page Chorus Type (KIT5-1) pour accéder à toute une série de pages de réglage qui vous permettent de régler les différents paramètres de l'effet sélectionné. (Le nombre de pages de réglage de paramètres varie selon le type sélectionné.) Utilisez ensuite les touches  $\leq$ ]/ $\geq$ ] pour naviguer entre ces pages.

#### **KIT5-1-1 Page de réglage des paramètres (exemple)**

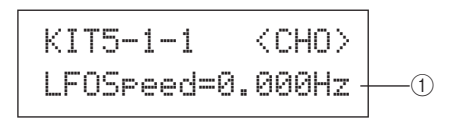

#### 1 **Paramètre d'effet**

Chaque page de réglage de paramètres contient un paramètre différent pour le type de chœur sélectionné.

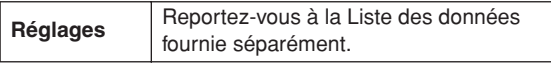

# <span id="page-48-5"></span>**KIT5-2 Page Chorus Return (Retour de chœur)**

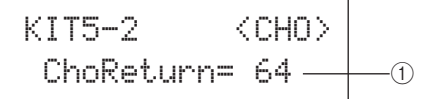

#### 1 **Retour de chœur (ChoReturn)**

Utilisez ce paramètre pour déterminer le niveau du signal de retour de l'effet de chœur.

**Réglages** 0 à 127

KΙ

<span id="page-49-1"></span><span id="page-49-0"></span>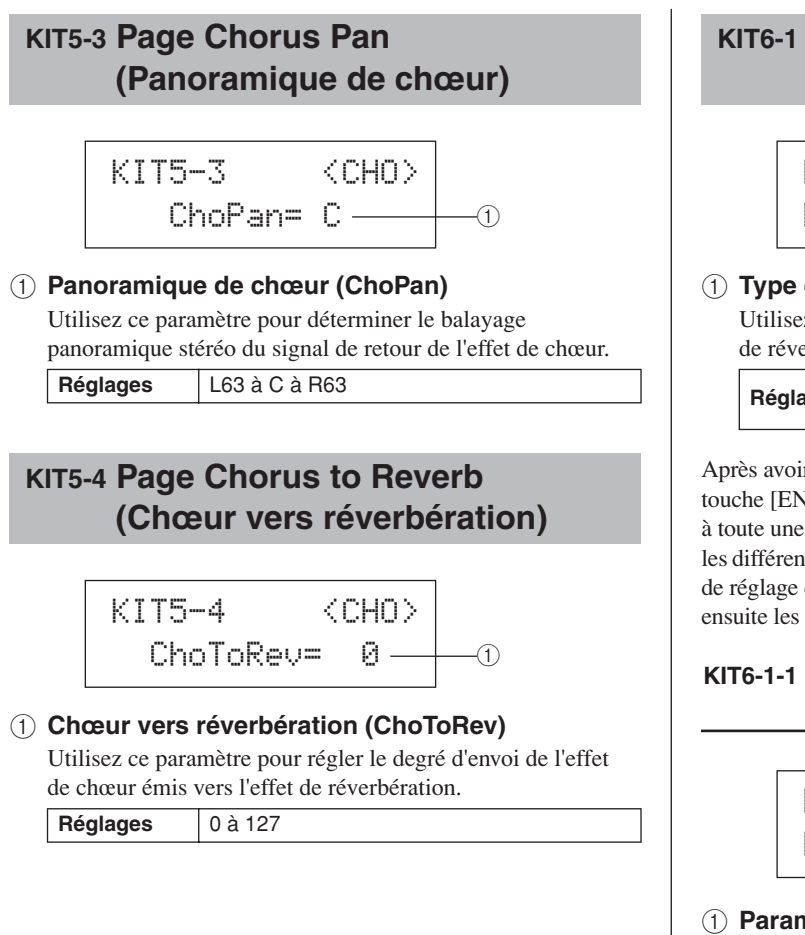

#### **KIT6 REVERB**

# **Configuration de l'effet de réverbération**

KIT6≥≥≥≥≥REVERB

La section REVERB vous permet de sélectionner un effet de réverbération et de le configurer de différentes manières. Les effets de réverbération s'appliquent à toutes les voix (sur tous les canaux MIDI). Une fois la page REVERB (KIT6) affichée, appuyez sur la touche [ENTER] pour accéder aux trois pages de réglage des paramètres (KIT6-1 à KIT6-3). Utilisez ensuite les touches  $\leq$   $\geq$   $\geq$  pour naviguer entre ces pages.

# <span id="page-49-2"></span>**KIT6-1 Page Reverb Type (Type de réverbération)**

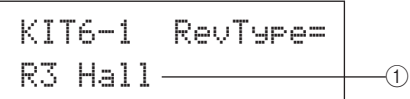

#### 1 **Type de réverbération**

Utilisez ce paramètre pour sélectionner un type d'effet de réverbération.

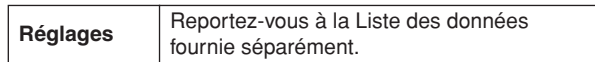

Après avoir sélectionné un type de réverbération, appuyez sur la touche [ENTER] de la page Reverb Type (KIT6-1) pour accéder à toute une série de pages de réglage qui vous permettent de régler les différents paramètres de l'effet sélectionné. (Le nombre de pages de réglage de paramètres varie selon le type sélectionné.) Utilisez ensuite les touches  $\leq$   $\geq$   $\geq$  pour naviguer entre ces pages.

### **KIT6-1-1 Page de réglage de paramètres (exemple)**

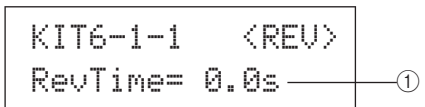

#### 1 **Paramètre d'effet**

Chaque page de réglage de paramètre contient un paramètre différent pour le type de réverbération sélectionné.

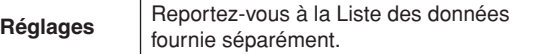

# <span id="page-49-3"></span>**KIT6-2 Page Reverb Return (Retour de réverbération)**

KIT6-2≥≥≥≥≥<REV>≥RevReturn=≥641

#### 1 **Retour de réverbération (RevReturn)**

Utilisez ce paramètre pour déterminer le niveau du signal de retour de l'effet de réverbération.

**Réglages** 0 à 127

# <span id="page-49-4"></span>**KIT6-3 Page Reverb Pan (Panoramique de réverbération)**

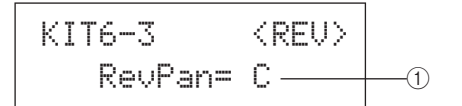

### 1 **Panoramique de réverbération (RevPan)**

Utilisez ce paramètre pour déterminer le balayage panoramique stéréo du signal de retour de l'effet de réverbération.

**Réglages** L63 à C à R63

# **Réglages de kit de batterie divers KIT7 OTHER**

# KIT7≥≥≥≥≥OTHER

La section OTHER (Divers) vous permet de régler les paramètres liés à l'assourdissement\* et aux cymbales charleston\*, de même que de spécifier la configuration de déclenchement à utiliser lors de la sélection du kit de batterie actuel. Une fois la page OTHER (KIT7) affichée, appuyez sur la touche [ENTER] pour accéder aux six pages de réglage des paramètres (KIT7-1 à KIT7-6). Utilisez ensuite les touches  $\leq$   $\leq$   $\geq$   $\geq$  pour naviguer entre ces pages.

#### \*: Assourdissement

L'assourdissement consiste à appuyer de la main sur un pad afin de modifier ou de couper le son produit. Cette technique peut servir à changer subtilement le son d'une performance, d'autant que le DTX-MULTI 12 permet de configurer cette fonction à l'avance, de manière à faciliter la modification ou la coupure du son dès que vous appuyez de la main sur un pad.

# <span id="page-50-0"></span>**KIT7-1 Page Layer Switch (Sélecteur de couche)**

La fonction Layer Switch permet d'appliquer la technique d'assourdissement en cours de performance afin de basculer entre les quatre couches susceptibles d'être affectées aux pads intégrés et externes.

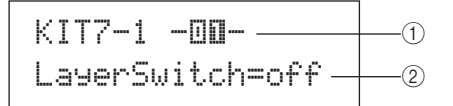

#### 1 **Numéro de pad**

Utilisez ce paramètre pour sélectionner le pad à régler.

**Réglages** 01 à 12, 13, 13R1, 13R2, 14 à 17

#### B **Layer Switch**

Utilisez ce paramètre pour spécifier s'il doit y avoir ou non basculement des couches déclenchées à partir du pad indiqué en (1) en réponse à l'assourdissement ou à une opération d'un contrôleur de charleston. Pour plus de détails sur les couches, reportez-vous à la [page 32](#page-31-0).

• off............. Aucun basculement de couche.

• mute ......... Les couches A et B sont reproduites lorsque l'assourdissement est désactivé.

Les couches C et D sont reproduites lorsque l'assourdissement est activé.

• hh ............. Les couches A et B sont reproduites lorsque la cymbale charleston est ouverte. Les couches C et D sont reproduites lorsque la cymbale charleston est fermée.

**Réglages** off, mute ou hh

**NOTE**

• Le réglage « mute » est disponible uniquement pour les douze pads intégrés du DTX-MULTI 12.

# <span id="page-50-1"></span>**KIT7-2 Page Mute Switch (Sélecteur d'assourdissement)**

La page Mute Switch vous permet de sélectionner le groupe de pads que vous souhaiter traiter comme une seule entité pour les besoins de l'assourdissement, afin de couper ou de modifier les sons en cours de performance.

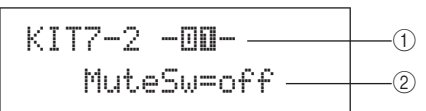

#### 1 **Numéro de pad**

**Réglages** | 01 à 12

**NOTE**

• Ce paramètre ne peut être réglé que pour les douze pads intégrés du DTX-MULTI 12.

#### B **Sélecteur d'assourdissement (MuteSw)**

Réglez ce paramètre sur « on » si vous souhaitez que le pad indiqué en  $(1)$  soit assourdi parallèlement à d'autres pads dotés du même réglage. Lorsque la sensibilité du pad est réglée pour le jeu avec des baguettes, nous vous recommandons de spécifier le paramètre MuteSw sur « on » pour deux pads au moins afin d'utiliser la technique d'assourdissement sans craindre de frapper involontairement de la main. Au fur et à mesure de vos sélections, les numéros de l'indicateur de pads s'allument pour signaler les pads regroupés pour l'assourdissement.

Exemple : si le paramètre MuteSw est réglé sur « on » pour les pads 4, 5 et 6 :

- Si vous frappez les pads 4, 5 ou 6 tout en appuyant de la main sur l'un des deux autres pads, le pad frappé produira un son plus court.
- Si vous appuyez de la main sur les pads 4, 5 ou 6 juste après les avoir frappés et avoir déclenché l'émission d'un son, le son émanant du (des) pad(s) frappé(s) sera coupé.

**Réglages** off ou on

#### **NOTE**

- Prenez soin d'appuyer fermement sur un pad lorsque vous souhaitez activer sa fonction d'assourdissement.
- Si vous utilisez la technique d'assourdissement parallèlement au réglage du paramètre MuteSw (2) ci-dessus) sur « on » et à la sélection du réglage « mute » sur la page Layer Switch (KIT7-1), la fonction Layer Switch sera activée.
- Un message de modification polyphonique ultérieure d'une valeur de 127 est émis chaque fois que vous appuyez sur un pad alors que le paramètre MuteSw est réglé sur « on ». De la même manière, un message de modification polyphonique ultérieure d'une valeur de 0 est émis chaque fois que vous relâchez le pad. Ces messages sont émis pour les numéros de note affectés à l'ensemble des pads du DTX-MULTI 12, à l'exception de ceux pour lesquels le sélecteur d'assourdissement n'est pas activé (c.-à-d., lorsque le paramètre MuteSw est réglé sur « off »).
- Si les pads 4 à 9 sont configurés pour le jeu à la main sur la page Pad Type (TRG2-1) de la zone TRIGGER, l'assourdissement est automatiquement activé sans qu'il y ait lieu d'activer le paramètre MuteSw sur tous les pads. Dans ce cas, vous pouvez appuyer longuement sur le pad pour lequel le paramètre MuteSw a été activé afin d'assourdir un autre pad frappé. Notez toutefois que ce type d'assourdissement d'un pad unique ne peut pas être activé pour les autres pads (1 à 3, 10 à 12).

Référence

KΙ

VOICE

**NIDI** 

WAVE

PATTERN

JTILITY

# <span id="page-51-0"></span>**KIT7-3 Page Hi-hat Function (Fonction de cymbale charleston)**

KIT7-3≥≥≥<OTHER> $-$ HH Func=hi-hat  $-$ 

#### 1 **Fonction de cymbale charleston**

Utilisez ce paramètre pour spécifier le mode de fonctionnement du contrôleur de charleston connecté via la prise HIT-HAT CONTROL.

- hi-hat ........ Le contrôleur de charleston fonctionne normalement lors de la reproduction de la cymbale charleston.
- MIDI......... Lorsque vous appuyez sur le contrôleur de charleston, un message MIDI est émis selon les réglages effectués sur les pages Hi-hat MIDI Channel (Canal MIDI de cymbale charleston) (KIT7-4) et Hi-hat MIDI Type (Type MIDI de cymbale charleston) (KIT7-5).

**Réglages** hi-hat ou MIDI

#### **NOTE**

- Si ce paramètre est réglé sur « hi-hat » et que le réglage « on » a été sélectionné sur la page Send Hi-hat Controller (Envoi de contrôleur de charleston) (UTIL5-3), des messages de type Control Change 4 correspondant au degré d'enfoncement du contrôleur de charleston seront envoyés vers les périphériques MIDI externes via le canal MIDI 10.
- Lorsque ce paramètre est réglé sur « MIDI », les messages MIDI sont envoyés indépendamment de la sélection effectuée sur la page Send Hi-hat Controller (UTIL5-3).

# <span id="page-51-1"></span>**KIT7-4 Page Hi-hat MIDI Channel**

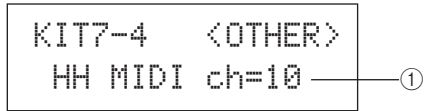

1 **Canal MIDI de cymbale charleston (HH MIDI ch)** Si le réglage « MIDI » a été sélectionné sur la page Hi-Hat Function (KIT7-3), utilisez ce paramètre pour régler le canal MIDI pour l'envoi des messages MIDI générés par le contrôleur de charleston.

**Réglages** 1 à 16

#### **NOTE**

• Si vous avez sélectionné « hi-hat » sur la page Hi-hat Function (KIT7-3), ce réglage s'affichera sous la forme « --- » et sa modification sera impossible.

# <span id="page-51-2"></span>**KIT7-5 Page Hi-hat MIDI Type**

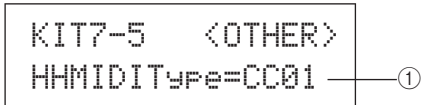

#### 1 **Type MIDI de cymbale charleston (HHMIDIType)**

Si le réglage « MIDI » a été sélectionné sur la page Hi-Hat Function (KIT7-3), utilisez ce paramètre pour régler le type de message MIDI généré par le contrôleur de charleston.

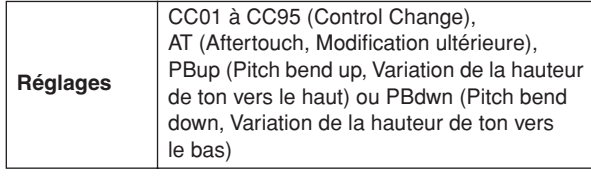

**NOTE**

• Si vous avez sélectionné « hi-hat » sur la page Hi-hat Function (KIT7-3), ce réglage s'affichera sous la forme « --- » et sa modification sera impossible.

# <span id="page-51-3"></span>**KIT7-6 Page Trigger Setup Link (Liaison des configurations de déclenchement)**

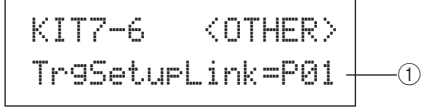

1 **Liaison des configurations de déclenchement (TrgSetupLink)**

Utilisez ce paramètre pour spécifier la configuration de déclenchement à utiliser lorsque le kit actuel est sélectionné. Il est possible d'affecter une configuration de déclenchement différente à chaque kit de batterie. Ces configurations sont identifiées par leur catégorie (P pour Prédéfini, U pour Utilisateur) et leur numéro. Vous pouvez déplacer le curseur à l'aide des touches  $\leq$ ]/ $\geq$ ] pour les régler individuellement. Sélectionnez « off » si le kit de batterie actuellement sélectionné ne nécessite pas de configuration de déclenchement spéciale.

**Réglages** off, P01 à P05 ou U01 à U10

#### **NOTE**

• Si le paramètre TrgSetupLink est réglé sur « off », la configuration de déclenchement sélectionnée sur la page Startup Trigger (Déclenchement au démarrage) (UTIL1-5) sera chargée par défaut à chaque mise sous tension du DTX-MULTI 12. (Reportez-vous à la [page 83](#page-82-0).) La configuration de déclenchement pourra ensuite être librement modifiée sur la page Select Trigger Setup (TRG1). (Reportez-vous à la [page 100](#page-99-0).)

# **Gestion des kits KIT8 JOB (Tâche)**

# KIT8≥≥≥≥≥≥JOB

La section JOB vous permet d'exécuter une série de tâches de gestion telles que la copie, la permutation ou l'initialisation de kits et de pads. Une fois la page JOB (KIT8) affichée, appuyez sur la touche [ENTER] pour accéder aux cinq pages de réglage des paramètres (KIT8-1 à KIT8-5). Utilisez ensuite les touches  $[\leq]$ / $[\geq]$  pour naviguer entre ces pages.

Les opérations proposées sur les pages de réglage des paramètres de la section JOB sont exécutées comme suit.

- **1 Effectuez le(s) réglage(s) requis, puis appuyez sur la touche [ENTER].**
- **2 Le système vous invite à confirmer la poursuite de l'opération.**
- **3 Pour ce faire, appuyez sur la touche [ENTER]. Vous pouvez aussi appuyer sur la touche [EXIT] pour annuler l'opération.**

#### **NOTE**

• Utilisez la touche [STORE] pour ouvrir la page Store Kit et sauvegarder le kit de batterie dans la mémoire interne du DTX-MULTI 12. (Reportez-vous à la [page 45](#page-44-0).) (Cette opération n'est pas nécessaire lors de la permutation de kits sur la page Exchange Kit (Échanger kits) (KIT8-3).)

# <span id="page-52-0"></span>**KIT8-1 Page Copy Pad (Copier pad)**

La page Copy Pad vous permet de copier les réglages d'un pad dans un autre pad, au sein du kit de batterie actuellement sélectionné. Après avoir affiché cette page, appuyez sur la touche [ENTER] pour ouvrir la page Copy Pad Settings (Réglages de copie de pad).

> KIT8-1≥≥≥≥≥<JOB>≥≥≥≥Copy≥Pad

# **KIT8-1-1 Page Copy Pad Settings**

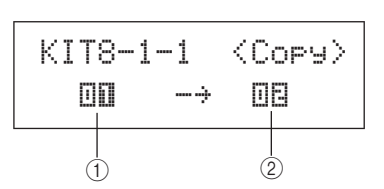

#### 1 **Pad à copier**

Utilisez ce paramètre pour sélectionner le pad dont les réglages doivent être copiés.

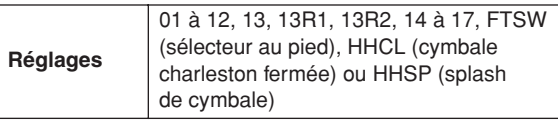

#### B **Pad à remplacer**

Utilisez ce paramètre pour sélectionner le pad dont les réglages doivent être remplacés. Réglez ce paramètre sur « 01-12 » pour copier tous les réglages de l'ensemble des pads intégrés du DTX-MULTI 12 (c.-à-d., les pads 1 à 12). Vous pouvez également le régler sur « all » pour copier l'ensemble des pads externes (13, 13R1, 13R2, 14 à 17, FTSW, HHCL et HHSP) en plus de l'intégralité des pads intégrés du DTX-MULTI 12.

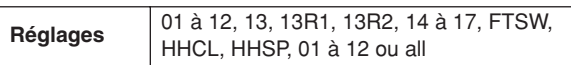

#### **NOTE**

- Toutes les informations réglées pour le pad en question et les couches correspondantes (c.-à-d., les numéros de note) sont copiées.
- Certains facteurs peuvent exiger que des numéros de note MIDI de sortie autres que ceux du pad en cours de copie soient automatiquement affectés aux couches du (des) pad(s) en cours de remplacement. Vous pouvez vérifier les numéros de note MIDI de sortie réglés sur la page MIDI Note (MIDI1-2).

# <span id="page-52-1"></span>**KIT8-2 Page Exchange Pads (Échanger pads)**

La page Exchange Pads vous permet de permuter les réglages de deux pads appartenant au kit actuellement sélectionné. Après avoir affiché cette page, appuyez sur la touche [ENTER] pour ouvrir la page Exchange Pads Settings (Réglages de l'échange de pads).

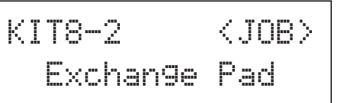

# **KIT8-2-1 Page Exchange Pads Settings**

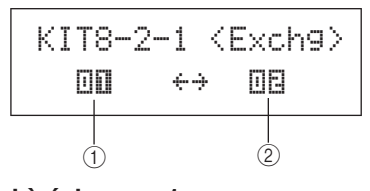

- 1 **Pad à échanger 1**
- B **Pad à échanger 2**

Utilisez ces paramètres pour sélectionner les deux pads dont les réglages doivent être permutés.

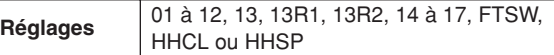

# <span id="page-53-0"></span>**KIT8-3 Page Exchange Kits**

La page Exchange Kits vous permet de permuter les réglages de deux kits utilisateur. Après avoir affiché cette page, appuyez sur la touche [ENTER] pour ouvrir la page Exchange Kits Settings (Réglages de l'échange de kits).

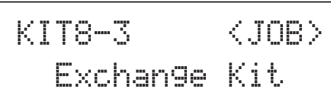

#### **KIT8-3-1 Page Exchange Kits Settings**

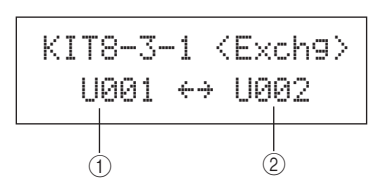

#### 1 **Kit à échanger 1**

#### B **Kit à échanger 2**

Utilisez ces paramètres pour sélectionner les deux kits de batterie dont les réglages doivent être permutés.

**Réglages** U001 à U200

#### **NOTE**

• Seuls les réglages déjà stockés peuvent être permutés. Par ailleurs, si des kits de batterie sont permutés sans que les modifications de réglages aient été préalablement stockées, les réglages permutés seront remplacés par les réglages modifiés lors du stockage ultérieur du kit de batterie.

# <span id="page-53-1"></span>**KIT8-4 Page Initialize Pad (Initialiser le pad)**

La page Initialize Pad vous permet d'initialiser des pads individuels à partir du kit de batterie actuellement sélectionné. Après avoir affiché cette page, appuyez sur la touche [ENTER] pour ouvrir la page Initialize Pad Setting (Réglage de l'initialisation de pad).

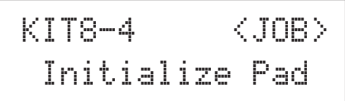

#### **KIT8-4-1 Page Initialize Pad Setting**

$$
\begin{array}{c|c}\n\hline\n\text{KIT8-4-1} & \text{InitPad=IBBII} \longrightarrow 0\n\end{array}
$$

#### 1 **Numéro de pad**

Utilisez ce paramètre pour sélectionner le pad à initialiser.

**Réglages** 01 à 12, 13, 13R1, 13R2, 14 à 17, FTSW, HHCL ou HHSP

Une fois que vous avez sélectionné un pad, appuyez une première fois sur la touche [ENTER], puis une deuxième fois pour confirmer l'opération lorsque l'instrument vous demande si vous souhaitez poursuivre.

# <span id="page-53-2"></span>**KIT8-5 Page Initialize Kit (Initialiser kit)**

La page Initialize Kit vous permet d'initialiser le kit de batterie actuellement en cours d'édition. Appuyez sur la touche [ENTER] tandis que la page Initialize Kit est affichée, puis appuyez à nouveau sur la touche [ENTER] pour confirmer l'opération lorsque l'instrument vous demande si vous souhaitez poursuivre.

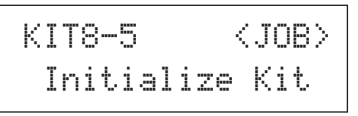

#### **ATTENTION**

• Lors de la réinitialisation d'un kit, tous les paramètres sont réinitialisés sur leurs réglages par défaut. Si vous voulez sauvegarder une copie du kit avant initialisation, procédez au stockage de ce kit comme indiqué à la [page 45](#page-44-0) afin de sauvegarder le kit de batterie actuellement sélectionné en tant que kit utilisateur distinct.

# **Zone de réglage VOICE (VCE)**

Cette section décrit la zone de réglage VOICE, accessible via la touche [VOICE]. Cette section vous permet de sélectionner et d'éditer les voix (voix prédéfinies, ondes et motifs) affectées aux pads individuels. Pour plus d'informations sur les voix et leur fonctionnement, reportez-vous à la [page 31](#page-30-0).

#### **ATTENTION**

• Prenez soin d'enregistrer tous les réglages que vous avez modifiés avant de mettre l'instrument hors tension ou de sélectionner un nouveau kit. (Reportez-vous à la [page 45](#page-44-0).)

# **Composition de la zone de réglage VOICE**

La zone de réglage VOICE est subdivisée en cinq sections différentes (VCE1 à VCE5). Utilisez les touches  $\leq$ |/ $\geq$ ] pour naviguer entre ces sections. Lorsqu'une section contient des pages de réglage de paramètres, la touche [ENTER] s'allume. Appuyez dessus pour accéder à ces pages. Vous pouvez en outre appuyer à tout moment sur la touche [EXIT] pour revenir vers le haut de la zone de réglage. Les changements effectués dans la zone de réglage VOICE affectent les voix attribuées aux pads du kit actuellement sélectionné. Par conséquent, vous devez toujours sélectionner le kit de batterie que vous souhaitez configurer au sein de la zone de réglage KIT avant de passer à la zone de réglage VOICE. La page supérieure de la section de réglage VOICE est la page Select Voice (VCE1), qui vous permet d'affecter des voix (voix prédéfinies, ondes et motifs) à des pads et des couches individuels. Vous pouvez en outre sélectionner le pad et/ou la couche à modifier sur chacune des pages de réglage de paramètres de cette zone. Veuillez noter que lorsque vous sauvegardez les modifications apportées aux paramètres dans la zone de réglage VOICE, le kit de batterie tout entier est stocké.

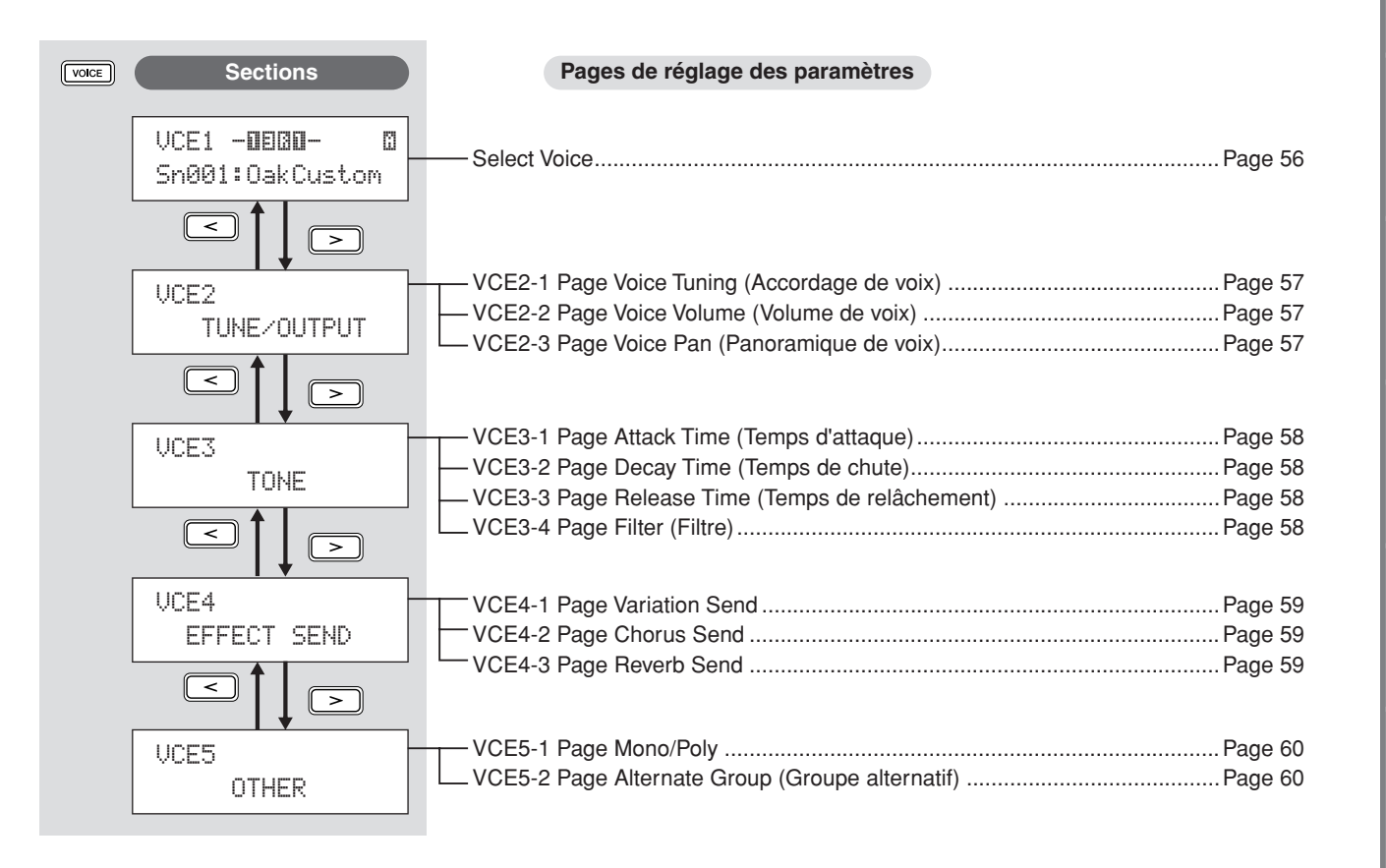

КI

PATTERN

# <span id="page-55-0"></span>**Select Voice VCE1**

# VCE1 -**ū**E080- © Sn001:OakCustom

La page Select Voice (VCE1) vous permet de sélectionner la voix prédéfinie, l'onde ou le motif qui sera reproduit lorsque vous frapperez un pad spécifique. Vous pouvez également sélectionner une note MIDI qui sera reproduite lorsqu'un pad est frappé, puis affecter une voix à cette note MIDI (reportez-vous à la [page 34](#page-33-0)). Les pages de réglage de paramètres, les paramètres et les réglages de la zone VOICE varient selon qu'un numéro de pad ou un numéro de note MIDI est spécifié.

#### **NOTE**

• Certains paramètres sont sans effet lorsqu'un numéro de motif ou de note MIDI a été affecté au pad concerné. Leurs réglages s'affichent alors sous la forme « --- » et il est impossible de les modifier.

#### **Affectation d'une voix à un pad**

Si la voix n'est pas un motif (c.-à-d.,  $P$  ou  $U$ )

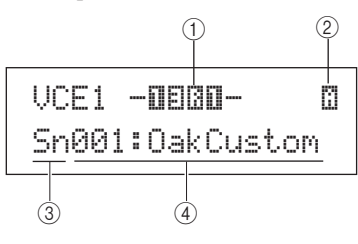

Si la voix est un motif (c.-à-d.,  $P$  ou  $U$ )

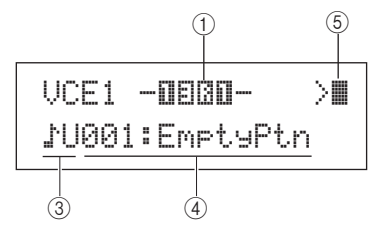

#### **Affectation d'une voix à un numéro de note MIDI**

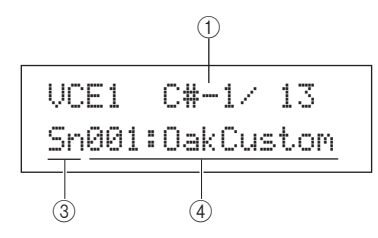

#### 1 **Numéro de pad**

Utilisez ce paramètre pour sélectionner le numéro du pad ou de la note MIDI à régler. Vous pouvez également frapper un pad pour le sélectionner.

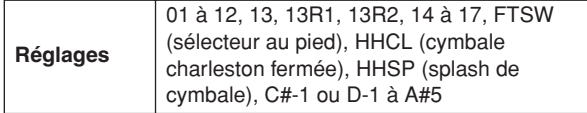

#### **NOTE**

- Le pad 13 prend en charge trois zones différentes, de sorte qu'il s'est vu attribuer trois numéros de pad différents, à savoir 13 pour la tête, 13R1 pour le bord 1 et 13R2 pour le bord 2.
- Les pads 10 à 12 ne peuvent pas être sélectionnés si le réglage « disable » (désactiver) a été sélectionné sur la page Pad 10-12 Switch (UTIL4-3).

#### B **Numéro de couche**

**Réglages** A, B, C ou D

Utilisez ce paramètre pour sélectionner la couche à régler. Chaque pad peut contenir au maximum quatre couches, qu'il est possible d'utiliser pour reproduire une voix prédéfinie ou une onde. Pour plus de détails, reportez-vous à la [page 32.](#page-31-1)

# **NOTE**

• Il est possible de régler un maximum de 4 couches pour un pad donné. Pour ajouter une couche, remplacez le réglage « off » sur la page MIDI Note (MIDI1-2) par un numéro de note MIDI.

#### C **Catégorie de voix**

Utilisez ce paramètre pour sélectionner la catégorie de voix à affecter en tant que voix prédéfinie, motif prédéfini  $(\Box P)$ , motif utilisateur  $(\bigvee U)$  ou onde.

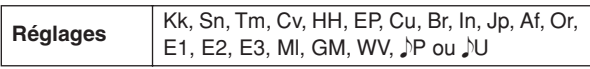

#### **NOTE**

• Les motifs ne peuvent pas être affectés à des numéros de note MIDI.

#### D **Numéro de voix : Nom de voix**

Utilisez ces paramètres pour sélectionner une voix prédéfinie, un motif ou une onde depuis la catégorie indiquée en 3.

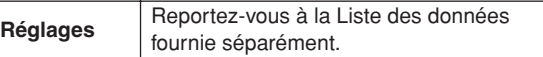

#### E **Mode de reproduction de motifs**

Lorsqu'un motif a été affecté au pad, utilisez ce paramètre pour spécifier son mode de reproduction.

- > .............. Mode Start/Stop (Début/arrêt) : la reproduction démarre au début du motif dès que vous frappez le pad et s'arrête lorsque vous frappez à nouveau celui-ci.
- >  $\blacksquare$  ............ Mode Chase (Poursuite) : la mesure suivante est reproduite dès que vous frappez le pad.

•  $\blacktriangleright$  ............ Mode Cut-off (Coupure) : seul un motif réglé sur ce mode peut être reproduit à tout moment. Lorsqu'un motif en mode de coupure est déclenché, le motif en cours de reproduction est automatiquement arrêté.

**Réglages** , , **NOTE**

• Il est possible de reproduire un maximum de quatre motifs simultanément.

 $>$   $\rightarrow$   $\rightarrow$   $\rightarrow$   $\rightarrow$ 

• Les motifs de démonstration ne peuvent pas être affectés à des pads.

# **VCE2 TUNE/OUTPUT (Accord/Sortie)**

# **Accordage de voix, volume et balayage panoramique**

### VCE2≥≥≥TUNE/OUTPUT

La section TUNE/OUTPUT (Accord/Sortie) vous permet de régler l'accordage, le volume et le balayage panoramique stéréo de voix individuelles. Une fois la page TUNE/OUTPUT (VCE2) affichée, appuyez sur la touche [ENTER] pour accéder aux trois pages de réglage des paramètres (VCE2-1 à VCE2-3). Utilisez ensuite les touches  $\leq$   $\leq$   $\geq$   $\geq$  pour naviguer entre ces pages.

# <span id="page-56-0"></span>**VCE2-1 Page Voice Tuning (Accordage de voix)**

Les paramètres présentés sur la page Voice Tuning dépendent du type de voix affectée au pad concerné.

#### **Sons de batterie et ondes (c.-à-d., fichiers audio importés) :**

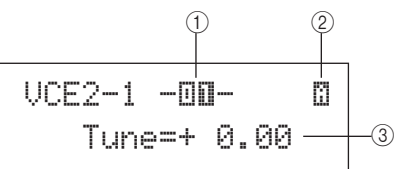

#### **Sons d'instruments (c.-à-d., piano, guitare, etc.) :**

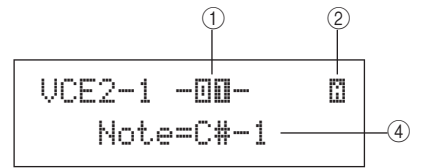

#### **Motifs :**

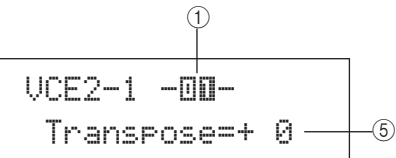

#### 1 **Numéro de pad**

Utilisez ce paramètre pour sélectionner le numéro de pad ou la note MIDI à régler.

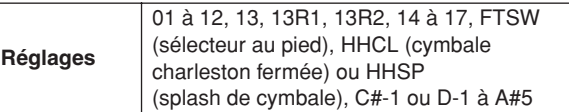

#### B **Numéro de couche**

Utilisez ce paramètre pour sélectionner la couche à régler. **Réglages** A, B, C ou D

#### C **Accordage (Tune)**

Utilisez ce paramètre pour régler l'accordage de la voix affectée par pas d'un centième.

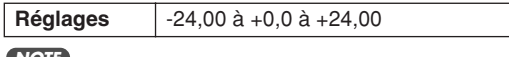

#### **NOTE**

• Le terme « centième » fait référence à un 100e de demi-ton (100 centièmes = un demi-ton).

#### D **Note**

Utilisez ce paramètre pour régler la hauteur de ton de la voix affectée sous forme de numéro de note MIDI.

**Réglages** C-2 à G8

#### E **Transpose (Transposition)**

Utilisez ce paramètre pour régler la hauteur de ton du motif affecté par pas d'un demi-ton.

**Réglages** -24 à +0 à +24

#### **NOTE**

• Les motifs déclenchés à l'aide des canaux MIDI 7 à 11 ne peuvent pas être transposés.

# <span id="page-56-1"></span>**VCE2-2 Page Voice Volume (Volume de voix)**

La page Voice Volume vous permet de régler le niveau de volume de la voix sélectionnée.

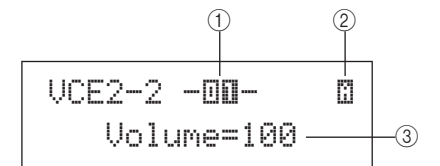

#### 1 **Numéro de pad**

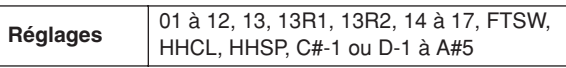

#### B **Numéro de couche**

**Réglages** A, B, C ou D

#### **(3)** Volume

Utilisez ce paramètre pour régler le volume de la voix sélectionnée.

**Réglages** 0 à 127

# <span id="page-56-2"></span>**VCE2-3 Page Voice Pan (Panoramique de voix)**

La page Voice Pan vous permet de régler le balayage panoramique stéréo de la voix sélectionnée.

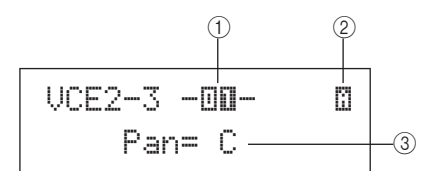

1 **Numéro de pad**

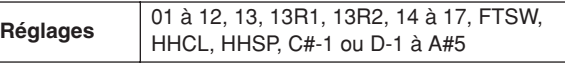

B **Numéro de couche**

#### **Réglages** A, B, C ou D

#### **(3)** Pan

Utilisez ce paramètre pour régler le balayage panoramique stéréo de la voix sélectionnée.

**Réglages** L63 à C à R63

Êλ

# **VCE3 TONE (Timbre)**

### **Timbre de voix**

# VCE3≥≥≥≥≥≥TONE

La section TONE vous permet de régler la tonalité (ou le timbre) de la voix prédéfinie, du motif ou de l'onde affecté au pad concerné. Une fois la page TONE (VCE3) affichée, appuyez sur la touche [ENTER] pour accéder aux quatre pages de réglage des paramètres (VCE3-1 à VCE3-4). Utilisez ensuite les touches  $\leq$  1/ $\geq$  pour naviguer entre ces pages.

# <span id="page-57-1"></span><span id="page-57-0"></span>**VCE3-1 Page Attack Time (Temps d'attaque) VCE3-2 Page Decay Time (Temps de chute) VCE3-3 Page Release Time (Temps de relâchement)**

<span id="page-57-2"></span>Les pages Attack Time, Decay Time et Release Time (VCE3-1 à VCE3-3) vous permettent de régler l'enveloppe de la voix affectée comme illustré ci-dessous.

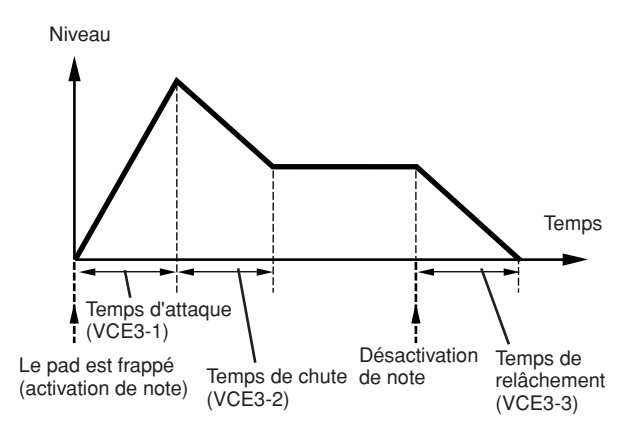

Le paramètre  $\circled{3}$  de chacune de ces pages permet de régler une partie spécifique de l'enveloppe. Les paramètres  $(1)$  et  $(2)$ ci-dessous sont identiques sur les trois pages.

#### **Affichage type de la page Attack Time (VCE3-1)**

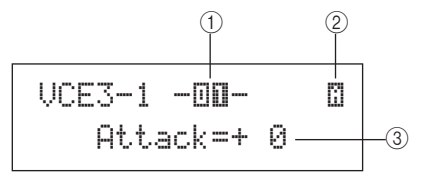

#### 1 **Numéro de pad**

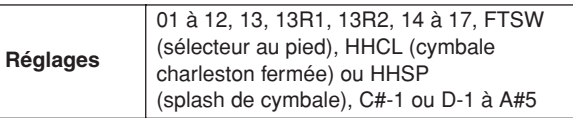

#### B **Numéro de couche**

**Réglages** A, B, C ou D

#### **Attack Time (VCE3-1)**

#### C **Temps d'attaque**

Utilisez ce paramètre pour régler le temps nécessaire à la voix affectée pour atteindre son niveau de crête une fois que le pad a été frappé.

**Réglages** -64 à +0 à +63

#### **Decay Time (VCE3-2)**

#### **(3) Temps de chute**

Utilisez ce paramètre pour régler le temps nécessaire à la voix pour retomber à un niveau stable après avoir atteint son niveau de crête.

**Réglages** -64 à +0 à +63

#### **Release Time (VCE3-3)**

#### **(3) Temps de relâchement**

Utilisez ce paramètre pour régler le temps nécessaire à la voix pour disparaître par fondu sonore une fois que le message de désactivation de note MIDI a été envoyé.

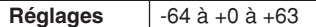

#### **NOTE**

• Les messages de désactivation de note MIDI ne sont pas envoyés dans le cas de pads et de couches pour lesquels le réglage « off » a été sélectionné sur la page Receive Key-Off (MIDI1-5) de la zone MIDI. Le réglage du temps de relâchement n'aura par conséquent aucun effet dans ce cas.

### <span id="page-57-3"></span>**VCE3-4 Page Filter (Filtre)**

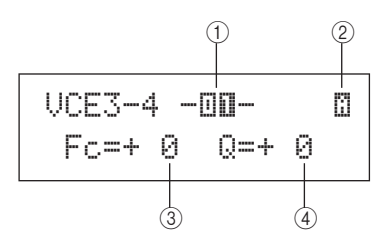

1 **Numéro de pad**

**Réglages** 01 à 12, 13, 13R1, 13R2, 14 à 17, FTSW, HHCL, HHSP, C#-1 ou D-1 à A#5

B **Numéro de couche**

**Réglages** A, B, C ou D

#### C **Fréquence de coupure du filtre (Fc)**

Utilisez ce paramètre pour régler la fréquence de coupure du filtre passe-bas. Les fréquences supérieures au niveau défini seront supprimées de la voix sélectionnée.

**Réglages** -64 à +0 à +63

#### **Filtre passe-bas**

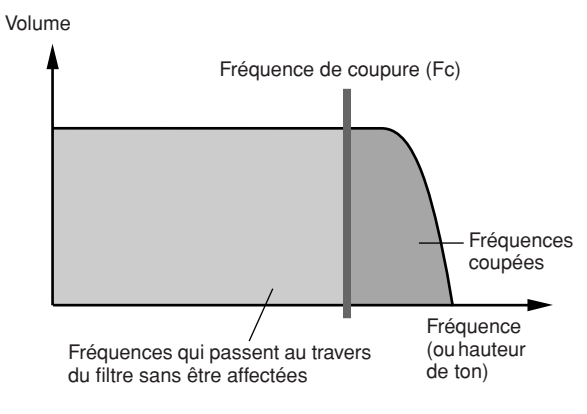

#### D **Résonance (Q)**

Utilisez ce paramètre pour modifier le timbre de la voix en renforçant les fréquences autour de la fréquence de coupure.

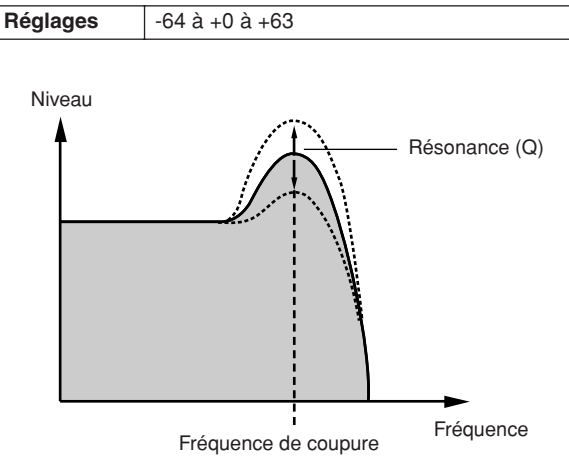

# **VCE4 EFFECT SEND**

# **Niveaux d'envoi d'effets**

# VCE4EFFECT SEND

La section EFFECT SEND vous permet de régler le degré selon lequel les effets Variation, Chorus et Reverb intégrés du DTX-MULTI 12 s'appliquent aux voix individuelles. Une fois la page EFFECT SEND affichée, appuyez sur la touche [ENTER] pour accéder aux trois pages de réglage des paramètres (VCE4-1 à VCE4-3). Utilisez ensuite les touches  $\leq$  |/ $\geq$ ] pour naviguer entre ces pages.

<span id="page-58-0"></span>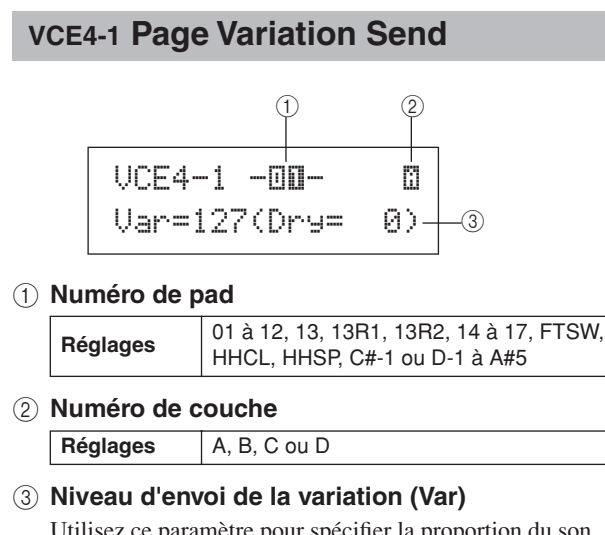

Utilisez ce paramètre pour spécifier la proportion du son produit par la couche indiquée en 2 qui sera envoyée à l'effet Variation.

**Réglages** 0 à 127

# <span id="page-58-1"></span>**VCE4-2 Page Chorus Send**

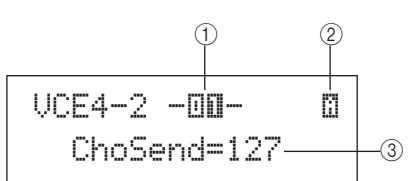

#### 1 **Numéro de pad**

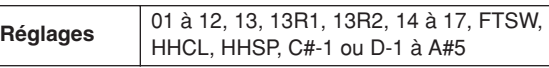

#### B **Numéro de couche**

**Réglages** A, B, C ou D

#### C **Niveau d'envoi de chœur (ChoSend)**

Utilisez ce paramètre pour spécifier la proportion du son produit par la couche indiquée en 2 qui sera envoyée à l'effet Chorus.

**Réglages** 0 à 127

**NOTE**

• Le niveau d'envoi de l'effet de chœur pour l'ensemble du kit peut être réglé sur la page Chorus Send (KIT3-1) de la zone KIT.

# <span id="page-58-2"></span>**VCE4-3 Page Reverb Send**

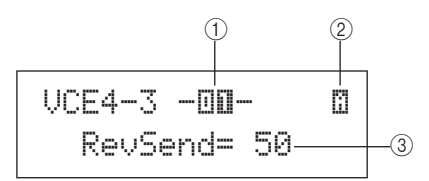

#### 1 **Numéro de pad**

**Réglages** 01 à 12, 13, 13R1, 13R2, 14 à 17, FTSW, HHCL, HHSP, C#-1 ou D-1 à A#5

### B **Numéro de couche**

**Réglages** A, B, C ou D

#### C **Niveau d'envoi de réverbération (RevSend)**

Utilisez ce paramètre pour spécifier la proportion du son produit par la couche indiquée en  $(2)$  qui sera envoyée vers l'effet Reverb.

**Réglages** 0 à 127

#### **NOTE**

• Le niveau d'envoi de réverbération pour l'ensemble du kit peut être réglé sur la page Reverb Send (KIT3-2) de la zone KIT.

UTILITY

## **VCE5 OTHER**

# **Autres réglages liés aux voix**

# VCE5≥≥≥≥≥OTHER

Une fois la page OTHER (VCE2) affichée, appuyez sur la touche [ENTER] pour accéder aux deux pages de réglage des paramètres (VCE5-1 et VCE5-2). Utilisez ensuite les touches  $\leq$   $\geq$   $\geq$   $\geq$   $\geq$   $\geq$   $\geq$   $\geq$   $\geq$   $\geq$   $\geq$   $\geq$   $\geq$   $\geq$   $\geq$   $\geq$   $\geq$   $\geq$   $\geq$   $\geq$   $\geq$   $\geq$   $\geq$   $\geq$   $\geq$   $\geq$   $\geq$   $\geq$   $\geq$ basculer entre ces pages.

### <span id="page-59-0"></span>**VCE5-1 Page Mono/Poly**

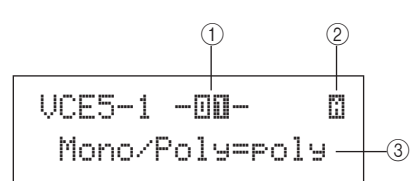

#### 1 **Numéro de pad**

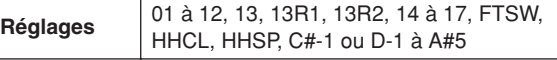

# B **Numéro de couche**

**Réglages** A, B, C ou D

#### C **Mono/Poly**

Utilisez ce paramètre pour spécifier le traitement des sons qui se chevauchent au sein d'un même pad ou d'une même couche.

- mono......... Si deux sons chevauchant sont produits lorsque vous frappez un pad, le son le plus tardif retentira et le son initial sera assourdi.
- poly........... Aucune restriction ne s'applique et tous les sons qui se chevauchent retentissent.

**Réglages** mono ou poly

# <span id="page-59-1"></span>**VCE5-2 Page Alternate Group (Groupe alternatif)**

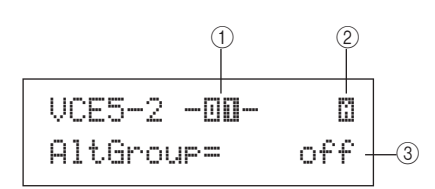

#### 1 **Numéro de pad**

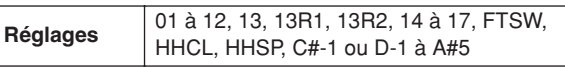

#### B **Numéro de couche**

**Réglages** A, B, C ou D

#### **(3) Groupe alternatif (AltGroup)**

Utilisez ce paramètre pour affecter des voix à des groupes alternatifs (c.-à-d., des jeux de pads monophoniques, dont un seul pad peut produire des sons à la fois). Si vous ne voulez pas que plusieurs voix individuelles soient reproduites ensemble, vous devez les affecter au même groupe alternatif. Chaque fois que vous déclenchez des voix d'un même groupe alternatif en jouant sur l'instrument, la deuxième voix reçoit la priorité et le son initial est assourdi. Réglez ce paramètre sur « off » si vous ne souhaitez pas affecter de groupe alternatif.

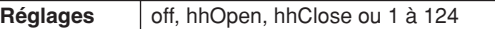

#### **NOTE**

• Les groupes alternatifs « hhOpen » et « hhClose » ont un fonctionnement particulier : lorsqu'une voix appartenant au groupe « hhClose » est déclenchée après une voix du groupe « hhOpen », cette dernière est assourdie et seule la voix hhClose est audible. Aucun assourdissement n'est appliqué au son initial dans les autres séquences de déclenchement (dans les cas suivants, par exemple : voix hhOpen suivie d'une voix hhOpen, voix hhClose suivie d'une voix hhOpen ou voix hhClose suivie d'une voix hhClose).

# **Zone de réglage MIDI (MIDI)**

Cette section décrit la zone de réglage MIDI, accessible via la touche [MIDI]. Dans cette zone, vous pouvez régler des paramètres MIDI pour chaque kit individuel, de même que configurer les réglages de couche de chaque pad (c.-à-d., le nombre de couches et leur mode de reproduction). Pour plus d'informations sur la configuration des fonctions via cette zone de réglage, reportez-vous à la [page 34](#page-33-0).

#### **ATTENTION**

• Prenez soin d'enregistrer tous les réglages que vous avez modifiés avant de mettre l'instrument hors tension ou de sélectionner un nouveau kit. (Reportez-vous à la [page 45](#page-44-0).)

# **Structure de la zone de réglage MIDI**

La zone de réglage MIDI est subdivisée en trois sections différentes (MIDI1 à MIDI3). Utilisez les touches  $\leq$  |/ $\geq$  | pour naviguer entre ces sections. Lorsqu'une section contient des pages de réglage de paramètres, la touche [ENTER] s'allume. Appuyez dessus pour accéder à ces pages. Vous pouvez en outre appuyer à tout moment sur la touche [EXIT] pour revenir vers le haut de la zone de réglage. Les paramètres MIDI réglés dans cette zone sont stockés pour chaque kit individuel. Par conséquent, vous devez toujours sélectionner le kit de batterie que vous souhaitez configurer au sein de la zone de réglage KIT avant de passer à la zone de réglage MIDI. Les paramètres de la section MIDI MESSAGE (Message MIDI) (MIDI1) affectent des pads individuels, que vous pouvez sélectionner via l'écran ou en les frappant. Les paramètres des sections TG/MIDI SWITCH (Sélecteur TG/MIDI) et OTHER (MIDI3) affectent quant à eux des canaux MIDI individuels, que vous pouvez sélectionner à l'écran.

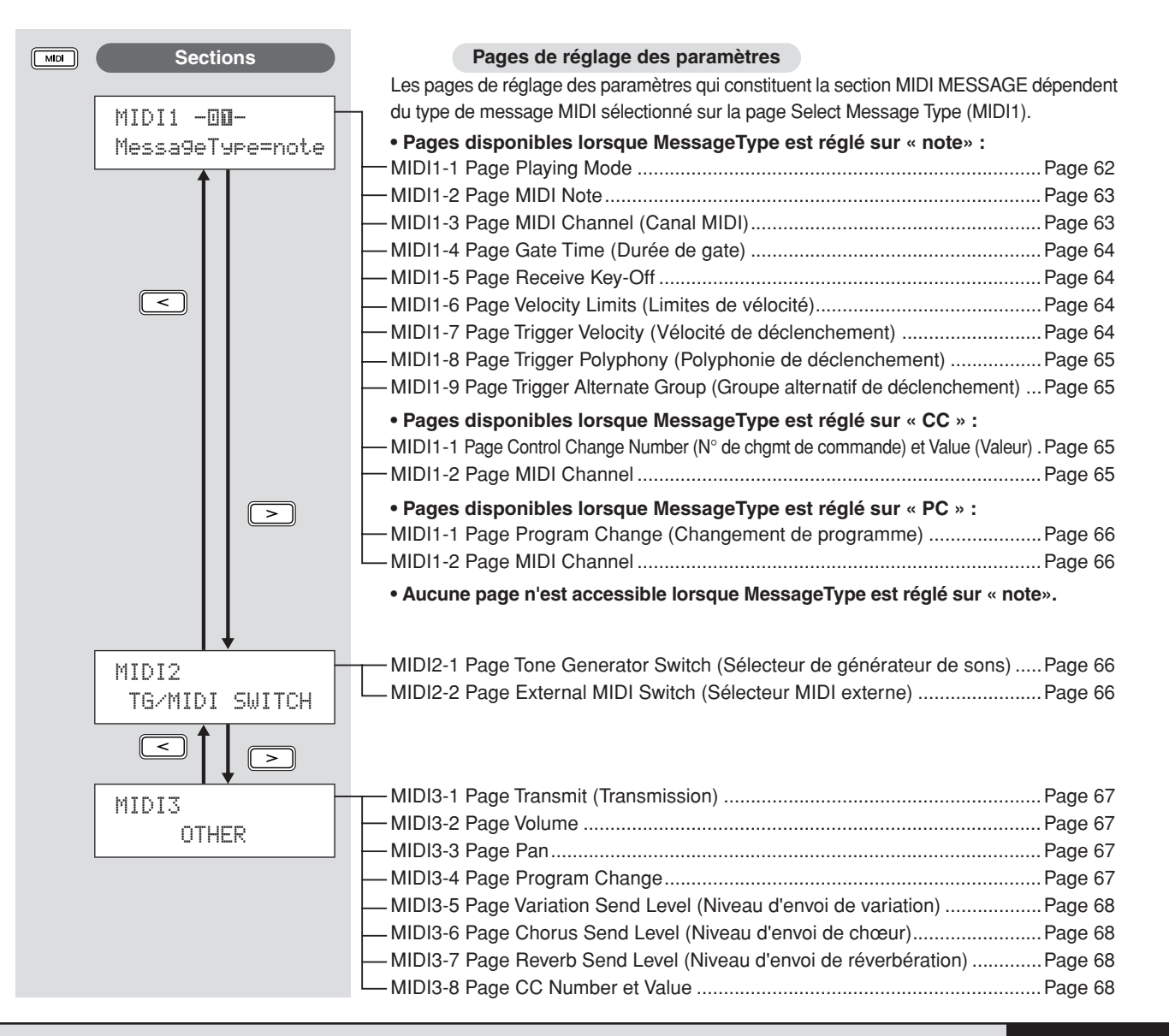

JTILITY

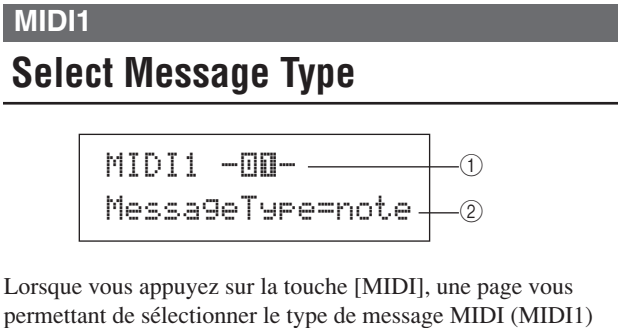

permettant de sélectionner le type de message MIDI (MIDI1) s'affiche. Vous pouvez alors y sélectionner le type de message MIDI à affecter à chaque pad.

#### 1 **Numéro de pad**

Utilisez ce paramètre pour sélectionner le pad à régler. Vous pouvez également frapper un pad pour le sélectionner.

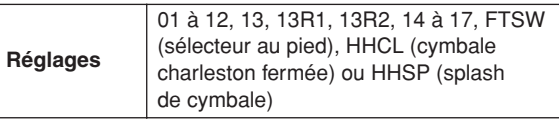

#### B **Type de message**

Utilisez ce paramètre pour régler le type de message MIDI envoyé chaque fois que vous frappez le pad indiqué en  $(1)$ .

- note........... Une note MIDI est envoyée. Utilisez ce réglage si vous souhaitez produire un son chaque fois que vous frappez le pad.
- CC ............ Un message de changement de commande est envoyé.
- PC............. Un message de changement de programme est envoyé.
- strt............. Une commande SysEx FA Start (Début FA exclusive au système) est envoyée.
- cont........... Une commande SysEx FB Continue (Poursuite FB exclusive au système) est envoyée.
- stop ........... Une commande SysEx FC Stop (Arrêt FC exclusive au système) est envoyée.

**Réglages** note, CC, PC, strt, cont ou stop

#### **NOTE**

• Les messages de type « note » sont envoyés simultanément au générateur de sons interne du DTX-MULTI 12 et aux périphériques MIDI externes connectés.

• Les types de message autres que « note » sont uniquement envoyés aux périphériques MIDI externes connectés.

#### **Les pages de réglage des paramètres accessibles au sein de la section MIDI1 dépendent du type de message MIDI sélectionné.**

**• Les pages de réglage des paramètres concernant les messages de type « note » sont expliquées ci-dessous.**

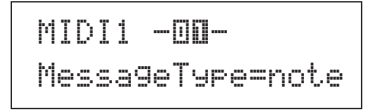

**• Les pages de réglage des paramètres concernant les messages de type « CC » sont expliquées à la [page 65](#page-64-4).** 

> MIDI1 -00-MessageType=CC

**• Les pages de réglage des paramètres concernant les messages de type « PC » sont expliquées à la [page 66](#page-65-4).** 

> MIDI1 -**□□-**MessageType=PC

### **Pages de réglage des paramètres concernant les messages de type « note »**

#### <span id="page-61-0"></span>**MIDI1-1 Page Playing Mode**

 $MIDI1-1$   $\overline{m}$  $\overline{n}$ -  $-$ ≥Mode=alternate  $($  $^{\circledR}$ 

#### 1 **Numéro de pad**

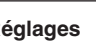

**Réglages** 01 à 12, 13, 13R1, 13R2, 14 à 17, FTSW, HHCL ou HHSP

#### B **Mode de reproduction**

Utilisez ce paramètre pour régler le mode de reproduction sur les valeurs « Stack », « Alternate » ou « Hold » pour le pad indiqué en  $(1)$ . Certaines applications types de ces modes sont expliquées à la page suivante.

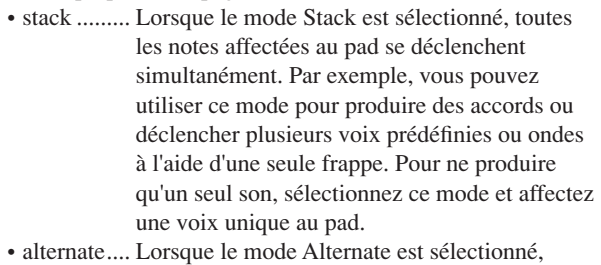

- les notes affectées au pad sont reproduites individuellement tour à tour, à chaque frappe de pad. Par exemple, vous pouvez utiliser ce mode pour produire un son différent à chaque fois que vous frappez le pad.
- hold .......... Lorsque le mode Hold est sélectionné, les notes affectées au pad sont tour à tour activées et désactivées à chaque frappe de pad. Si, par exemple, un son maintenu a été affecté, la première frappe du pad active ce dernier, la frappe suivante le désactive, et ainsi de suite.

#### **NOTE**

• Si aucun numéro de note n'a été affecté aux couches de pad (A à D) sur la page MIDI Note (MIDI1-2), ce réglage s'affichera sous la forme « --- » et sa modification sera impossible.

**Réglages** stack, alternate ou hold

# **Cas d'utilisation types des modes Stack, Alternate et Hold**

Depuis la page Playing Mode (MIDI1-1), vous avez la possibilité de sélectionner le mode de reproduction des quatre couches d'un pad. Par exemple, vous pouvez configurer les pads de manière à produire un accord en jouant sur plusieurs couches simultanément ou sur une couche différente à chaque frappe. Les exemples suivants sont des cas d'utilisation types de ces différents modes.

● **Reproduction d'un seul son lors d'une frappe de pad** Sélectionnez « stack » sur la page Playing Mode (MIDI1-1) et affectez une note MIDI à la couche A uniquement sur la page MIDI Note (MIDI1-2).

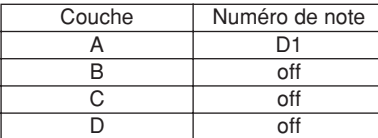

● **Reproduction simultanée de deux sons lors de la frappe d'un pad**

Sélectionnez « stack » sur la page Playing Mode (MIDI1-1) et affectez des notes MIDI distinctes aux couche A et B sur la page MIDI Note (MIDI1-2).

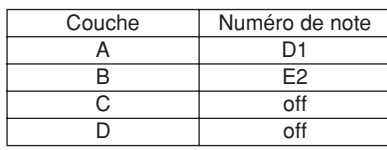

● **Reproduction de deux sons en alternance, à chaque frappe de pad**

Sélectionnez « alternate » sur la page Playing Mode (MIDI1-1) et affectez des notes MIDI distinctes aux couches A et B sur la page MIDI Note (MIDI1-2).

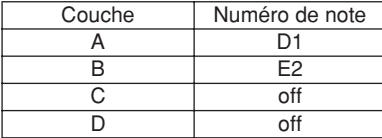

● **Reproduction de la couche A, puis assourdissement de celle-ci, reproduction de la couche B, puis assourdissement de celle-ci…, à chaque frappe de pad** Sélectionnez « alternate » sur la page Playing Mode (MIDI1-1) et affectez une note MIDI ou la valeur « skip » (esquiver) aux différentes couches de A à D sur la page MIDI Note (MIDI1-2), comme suit.

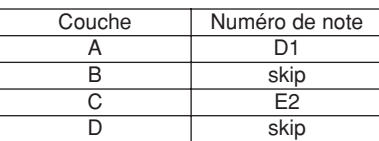

● **Reproduction simultanée de trois sons maintenus lors de la frappe d'un pad, puis assourdissement de ces trois sons à la frappe suivante**

Sélectionnez « hold » sur la page Playing Mode (MIDI1-1) et affectez des notes MIDI aux couches A à C sur la page MIDI Note (MIDI1-2), comme suit. En outre, sélectionnez « on » pour les couches A à C sur la page Receive Key-Off (MIDI1-5).

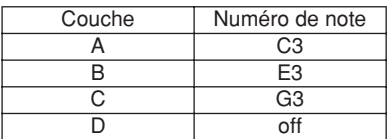

#### **NOTE**

• Si vous affectez une note du canal MIDI 10, veillez à sélectionner « on » pour les couches A à C sur la page Receive Key-Off (MIDI1-5).

# <span id="page-62-0"></span>**MIDI1-2 Page MIDI Note**

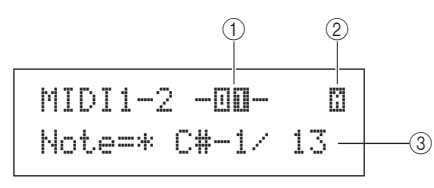

#### 1 **Numéro de pad**

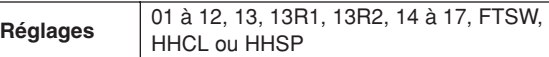

#### B **Numéro de couche**

Utilisez ce paramètre pour sélectionner la couche que vous voulez régler.

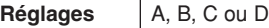

#### **(3)** Note

Utilisez ce paramètre pour sélectionner la note MIDI qui sera envoyée par la couche indiquée en 2. Vous pouvez aussi choisir l'un des deux réglages spéciaux suivants.

- off..............Quel que soit le réglage effectué sur la page Playing Mode (MIDI1-1), aucune note MIDI n'est envoyée lors de la frappe du pad.
- skip............Si le réglage « alternate » est sélectionné sur la page Playing Mode (MIDI1-1), cette couche sera esquivée. En d'autres termes, aucune note MIDI n'est envoyée lorsque vient le moment de reproduire cette couche. Par contre, si « stack » ou « hold » a été réglé sur la page Playing Mode (MIDI1-1), ce réglage aura le même effet que « off » ci-dessus (c'est-à-dire, qu'aucune note MIDI ne sera envoyée pour cette couche).

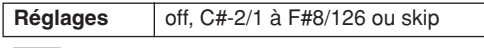

#### **NOTE**

- Les notes situées hors de la plage couverte par la norme General MIDI s'affichent entre parenthèses – par exemple : « (C#-2/1) ».
- Les notes du canal MIDI 10 ayant déjà été affectées à une couche sont précédées d'un astérisque – par exemple : « \*C3 ». Si vous modifiez le réglage de note d'un pad indiqué de cette façon, le réglage de note de l'autre pad sera également modifié de la même manière.

### <span id="page-62-1"></span>**MIDI1-3 Page MIDI Channel (Canal MIDI)**

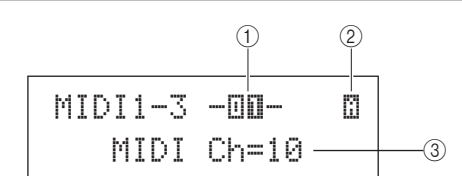

#### 1 **Numéro de pad**

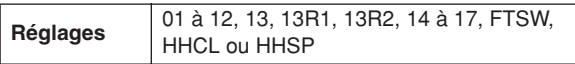

#### B **Numéro de couche**

**Réglages** A, B, C ou D

#### C **Canal MIDI (MIDI Ch)**

Utilisez ce paramètre pour définir le canal MIDI destiné aux notes MIDI envoyées pour la couche indiquée en  $(2)$ .

**Réglages** 1 à 16

#### **NOTE**

• Si aucun numéro de note n'est affecté aux couches de pad (A à D) sur la page MIDI Note (MIDI1-2), ce réglage s'affichera sous la forme « --- » et sa modification sera impossible.

Référence

Êλ

VOICE

 $\overline{M}$ 

WAVE

PATTERN

**JTILITY** 

<span id="page-63-0"></span>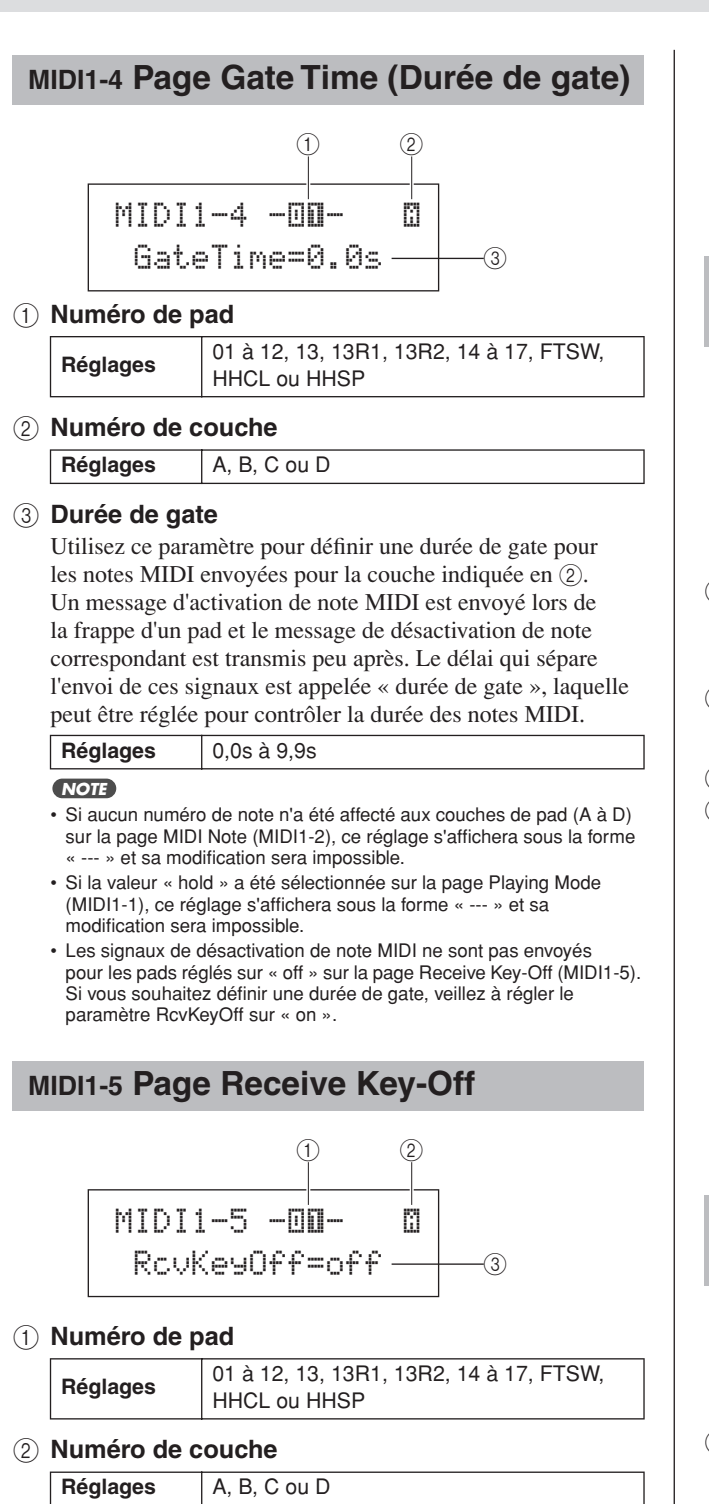

#### <span id="page-63-1"></span>C **Réception de désactivation de note (RcvKeyOff)**

Utilisez ce paramètre pour déterminer si des messages de désactivation de note MIDI seront ou non envoyés pour la couche indiquée en  $(2)$ . La plupart des voix de batterie sont des sons à reproduction unique, dont la chute se prolonge jusqu'à leur assourdissement total. Par conséquent, des messages de désactivation de note MIDI ne sont pas nécessaires pour arrêter ces voix. En tant que tel, ce paramètre devrait normalement être réglé sur « off ». Cependant, si un son sans déclin est affecté à un pad ou une couche, vous pouvez régler ce paramètre sur « on » afin d'être certain que le message de désactivation de note MIDI requis est correctement envoyé. En outre, vous pouvez régler le temps qui s'écoule entre la frappe du pad et l'envoi du message de désactivation de note MIDI à l'aide de la page Gate Time (MIDI1-4).

**Réglages** off ou on

#### **NOTE**

- Si aucun numéro de note n'est affecté aux couches de pad (A à D) sur la page MIDI Note (MIDI1-2), ce réglage s'affichera sous la forme « --- » et sa modification sera impossible.
- L'envoi de messages de désactivation de note MIDI est automatiquement activé dès qu'un canal MIDI autre que le canal 10 est sélectionné sur la page MIDI Channel (MIDI1-3). Par conséquent, ce réglage s'affichera sous la forme « --- » et sa modification est impossible.

# <span id="page-63-2"></span>**MIDI1-6 Page Velocity Limits (Limites de vélocité)**

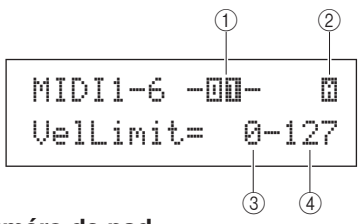

1 **Numéro de pad**

**Réglages** 01 à 12, 13, 13R1, 13R2, 14 à 17, FTSW, HHCL ou HHSP

B **Numéro de couche**

**Réglages** A, B, C ou D

C **Limite inférieure de vélocité**

#### D **Limite supérieure de vélocité**

Utilisez ces paramètres pour régler la plage de vélocités qui entraînera l'envoi d'un message de note MIDI par la couche indiquée en 2. Le terme « vélocité » se rapporte ici à la vitesse (ou puissance) de frappe d'un pad. En réglant des limites de vélocité supérieure et inférieure à l'aide de ces paramètres, vous pouvez empêcher la production de sons lorsque le pad est frappé trop fort ou trop doucement.

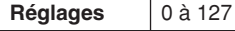

#### **NOTE**

• Si aucun numéro de note n'a été affecté aux couches de pad (A à D) sur la page MIDI Note (MIDI1-2), ces réglages s'afficheront sous la forme « --- » et leur modification sera impossible.

# <span id="page-63-3"></span>**MIDI1-7 Page Trigger Velocity (Vélocité de déclenchement)**

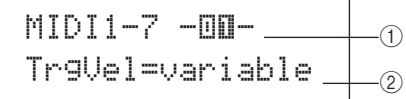

1 **Numéro de pad**

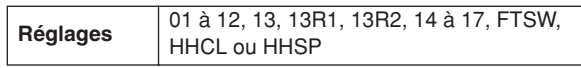

#### B **Vélocité de déclenchement (TrgVel)**

Utilisez ce paramètre pour contrôler la valeur de vélocité des notes MIDI à envoyer chaque fois que vous frappez le pad indiqué en  $(1)$ .

• variable..... Les valeurs de vélocité MIDI reflètent la force avec laquelle vous frappez le pad.

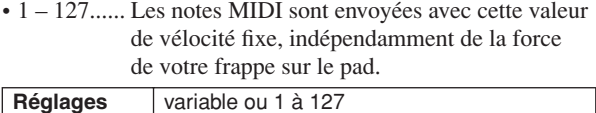

#### **NOTE**

- Si aucun numéro de note n'a été affecté aux couches de pad (A à D) sur la page MIDI Note (MIDI1-2), ce réglage s'affichera sous la forme « --- » et sa modification sera impossible.
- Aucun son ne sera produit si le paramètre TrgVel en 2 est réglé sur une valeur située en dehors des limites définies sur la page Velocity Limits (MIDI1-6).

<span id="page-64-0"></span>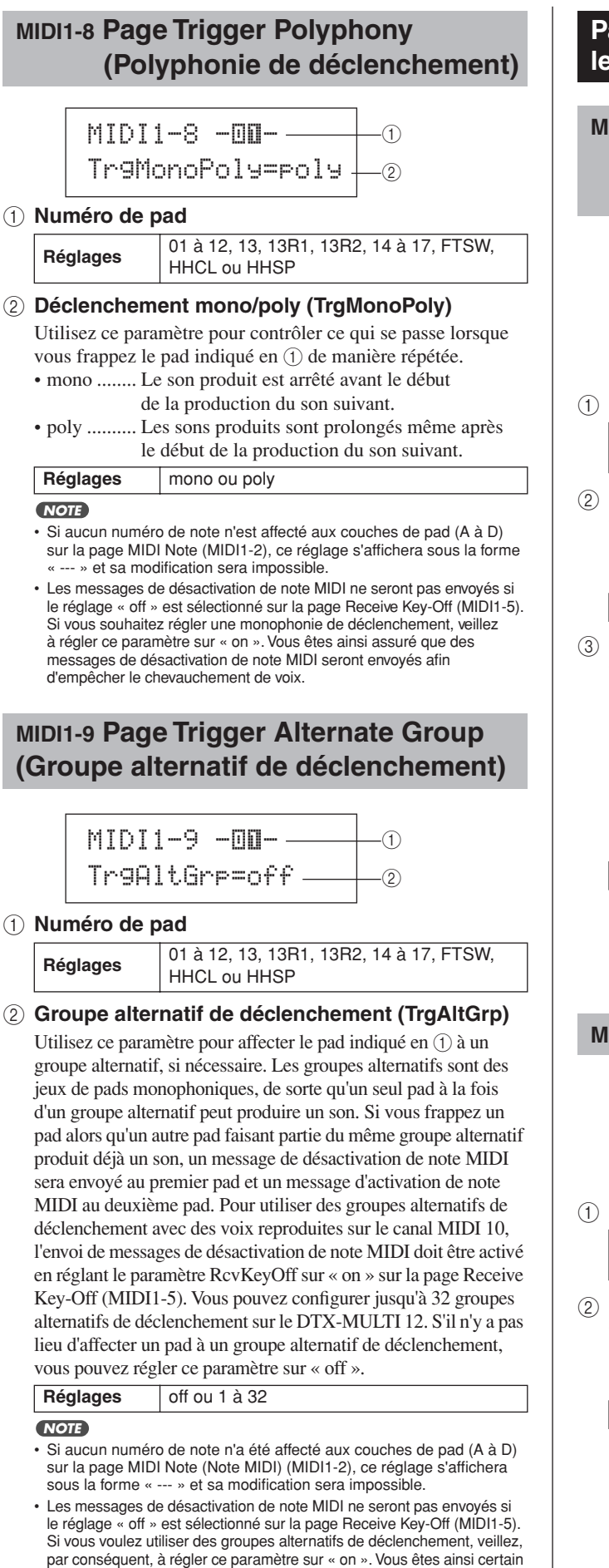

que des messages de désactivation de note MIDI seront envoyés afin

d'empêcher le chevauchement de voix.

# <span id="page-64-4"></span>**Pages de réglage des paramètres pour les messages de type « CC »**

# <span id="page-64-2"></span>**MIDI1-1 Page Control Change Number (N° de chgmt de commande) et Value (Valeur)**

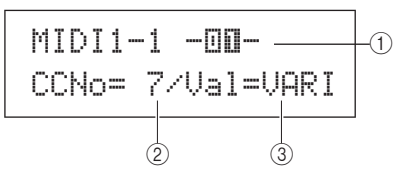

#### 1 **Numéro de pad**

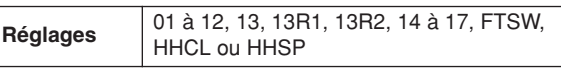

B **Numéro de changement de commande (CCNo)** Utilisez ce paramètre pour régler le type de message de changement de commande MIDI à envoyer chaque fois que vous frappez le pad indiqué en  $(1)$ .

**Réglages** 1 à 95

### <span id="page-64-1"></span>C **Valeur de changement de commande (Val)** Utilisez ce paramètre pour régler la valeur du message

de changement de commande MIDI à envoyer chaque fois que vous frappez le pad indiqué en  $(1)$ .

- VARI.........La valeur de changement de commande varie selon la force de frappe du pad.
- 1–127 ........Les messages de changement de commande sont envoyés avec cette valeur fixe, indépendamment de la force de frappe du pad.

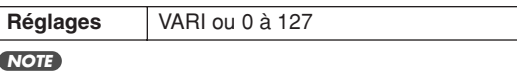

#### • Avant de régler le paramètre Val en 3 sur « VARI », vous devez accéder à la page Trigger Velocity (MIDI1-7) sous Message Type=note (MIDI1) et régler le paramètre TrgVel sur « variable ».

# <span id="page-64-3"></span>**MIDI1-2 Page MIDI Channel**

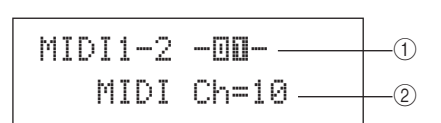

### 1 **Numéro de pad**

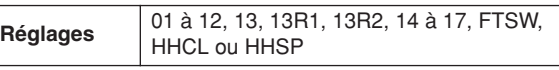

#### B **Canal MIDI (MIDI Ch)**

Utilisez ce paramètre pour régler le canal MIDI des messages de changement de commande à envoyer chaque fois que vous frappez le pad indiqué en  $(1)$ .

Réglages 1 à 16

与

Référence

PATTERN

# <span id="page-65-4"></span>**Pages de réglage des paramètres pour les messages de type « PC »**

# <span id="page-65-0"></span>**MIDI1-1 Page Program Change (Changement de programme)**

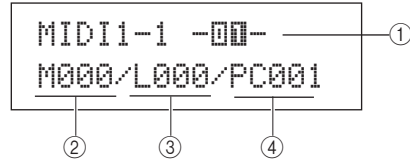

#### 1 **Numéro de pad**

**Réglages** 01 à 12, 13, 13R1, 13R2, 14 à 17, FTSW, HHCL ou HHSP

#### B **Sélection de banque MSB (M)**

Utilisez ce paramètre pour régler la valeur de sélection de banque MSB à envoyer chaque fois que vous frappez le pad indiqué en  $\circled{1}$ .

**Réglages** 000 à 127

#### **(3) Sélection de banque LSB (L)**

Utilisez ce paramètre pour régler la valeur de sélection de banque LSB à envoyer chaque fois que vous frappez le pad indiqué en  $\circled{1}$ .

**Réglages** 000 à 127

#### D **Changement de programme (PC)**

Utilisez ce paramètre pour régler le numéro de changement de programme à envoyer chaque fois que vous frappez le pad indiqué en  $\circled{1}$ .

**Réglages** 001 à 128

### <span id="page-65-1"></span>**MIDI1-2 Page MIDI Channel**

$$
\begin{array}{c}\n\text{MIDI1-2} & -\text{III} - \text{O} \\
\text{MIDI} & \text{Ch=10} \longrightarrow \text{O}\n\end{array}
$$

#### 1 **Numéro de pad**

**Réglages** 01 à 12, 13, 13R1, 13R2, 14 à 17, FTSW, HHCL ou HHSP

#### B **Canal MIDI (MIDI Ch)**

Utilisez ce paramètre pour régler le canal MIDI des messages de changement de programme à envoyer chaque fois que vous frappez le pad indiqué en  $(1)$ .

**Réglages** 1 à 16

# **MIDI2 TG/MIDI SWITCH**

# **Sélecteurs de destination MIDI**

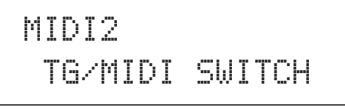

Une fois la page TG/MIDI SWITCH (MIDI2) affichée, appuyez sur la touche [ENTER] pour accéder aux deux pages de réglage des paramètres (MIDI2-1, MIDI2-2). Utilisez ensuite les touches  $[\leq]/[\geq]$  pour basculer entre ces pages.

# <span id="page-65-2"></span>**MIDI2-1 Page Tone Generator Switch (Sélecteur de générateur de sons)**

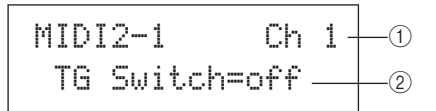

#### 1 **Canal MIDI (Ch)**

Utilisez ce paramètre pour sélectionner le canal MIDI (1 à 16) à régler.

Réglages 1 à 16

#### B **Sélecteur de générateur de sons (TGSwitch)**

Utilisez ce paramètre pour spécifier si les messages MIDI produits par la reproduction de pads et la modification de kits de batterie doivent ou non être envoyés au générateur de sons interne. (Sélectionnez « on » pour activer l'envoi vers le générateur de sons.)

**Réglages** off ou on

# <span id="page-65-3"></span>**MIDI2-2 Page External MIDI Switch (Sélecteur MIDI externe)**

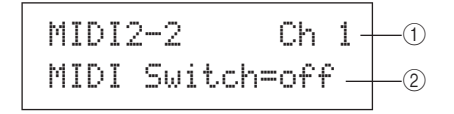

#### 1 **Canal MIDI (Ch)**

Utilisez ce paramètre pour sélectionner le canal MIDI (1 à 16) à régler.

Réglages 1 à 16

#### B **Sélecteur MIDI externe (MIDI Switch)**

Utilisez ce paramètre pour spécifier si les messages MIDI produits par la reproduction de pads et la modification de kits de batterie doivent ou non être envoyés vers un générateur de sons externe via le connecteur MIDI OUT situé sur le panneau arrière ou le port USB TO HOST disponible sur le panneau latéral. (Sélectionnez « on » pour activer l'envoi de messages.)

**Réglages** off ou on

# **Autres réglages MIDI MIDI3 OTHER**

# MIDI3≥≥≥≥≥OTHER

La section OTHER vous permet de configurer divers messages MIDI à envoyer lorsque le kit actuel est sélectionné. Une fois la page OTHER (MIDI3) affichée, appuyez sur la touche [ENTER] pour accéder aux huit pages de réglage des paramètres (MIDI3-1 à MIDI3-8). Utilisez ensuite les touches  $\leq$   $\frac{|\mathbf{S}|}{|\mathbf{S}|}$  pour naviguer entre ces pages.

# <span id="page-66-0"></span>**MIDI3-1 Page Transmit (Transmission)**

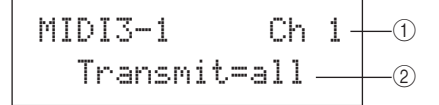

#### 1 **Canal MIDI (Ch)**

Utilisez ce paramètre pour sélectionner le canal MIDI (1 à 16) à régler.

Réglages 1 à 16

#### B **Transmit**

Utilisez ce paramètre pour spécifier les messages MIDI à envoyer chaque fois que vous sélectionnez le kit actuel.

- off............. Aucun message MIDI n'est envoyé.
- all ............. Tous les messages MIDI applicables sont envoyés. (Reportez-vous aux descriptions des pages de réglage de paramètres pour plus de détails.)
- PC............. Seuls les messages de changement de programme et les messages de sélection de banque MSB/LSB sont envoyés.

**Réglages** off, all ou PC

### <span id="page-66-1"></span>**MIDI3-2 Page Volume**

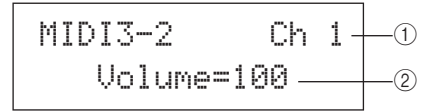

1 **Canal MIDI (Ch)**

Réglages 1 à 16

#### B **Volume**

Utilisez ce paramètre pour spécifier la valeur du volume à envoyer chaque fois que vous sélectionnez le kit actuel.

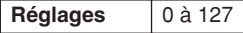

#### **NOTE**

• Si vous avez sélectionné « off » ou « PC » sur la page Transmit (MIDI3-1), ce réglage s'affichera sous la forme « --- » et sa modification sera impossible.

# <span id="page-66-2"></span>**MIDI3-3 Page Pan**

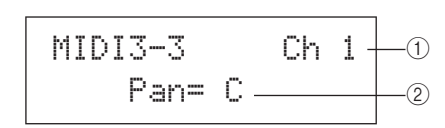

### 1 **Canal MIDI (Ch)**

Réglages 1 à 16

#### B **Pan**

Utilisez ce paramètre pour spécifier la valeur de balayage panoramique à envoyer chaque fois que le kit actuel est sélectionné.

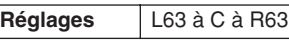

#### **NOTE**

• Si vous avez sélectionné « off » ou « PC » sur la page Transmit (MIDI3-1), ce réglage s'affichera sous la forme « --- » et sa modification sera impossible.

#### <span id="page-66-3"></span>**MIDI3-4 Page Program Change**

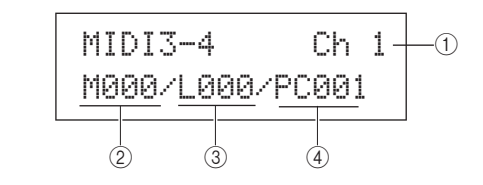

# 1 **Canal MIDI (Ch)**

**Réglages** 1 à 16

#### B **Sélection de banque MSB (M)**

Utilisez ce paramètre pour spécifier la valeur de sélection de banque MSB à envoyer chaque fois que le kit actuel est sélectionné.

**Réglages** 000 à 127

#### C **Sélection de banque LSB (L)**

Utilisez ce paramètre pour spécifier la valeur de sélection de banque LSB à envoyer chaque fois que le kit actuel est sélectionné.

**Réglages** 000 à 127

### D **Changement de programme (PC)**

Utilisez ce paramètre pour spécifier le numéro de changement de programme à envoyer chaque fois que le kit actuel est sélectionné.

**Réglages** 001 à 128

#### **NOTE**

• Si vous avez sélectionné « off » sur la page Transmit (MIDI3-1), ces réglages s'afficheront sous la forme « --- » et leur modification sera impossible.

# <span id="page-67-1"></span><span id="page-67-0"></span>**MIDI3-5 Page Variation Send Level (Niveau d'envoi de variation) MIDI3-6 Page Chorus Send Level (Niveau d'envoi de chœur) MIDI3-7 Page Reverb Send Level (Niveau d'envoi**

# **de réverbération)**

<span id="page-67-2"></span>Les pages Variation Send Level, Chorus Send Level et Reverb Send Level vous permettent de régler le niveau d'envoi pour chacune des unités d'effets correspondantes lorsque vous sélectionnez le kit actuel.

#### **NOTE**

• Si vous avez sélectionné « off » ou « PC » sur la page Transmit (MIDI3-1), ces réglages s'afficheront sous la forme « --- » et leur modification sera impossible.

Le paramètre  $(2)$  de chacune de ces pages permet de régler le niveau d'envoi correspondant. Le paramètre  $(1)$  est identique sur les trois pages.

#### **[Exemple de réglage à l'aide de la page Variation Send Level (MIDI3-5)]**

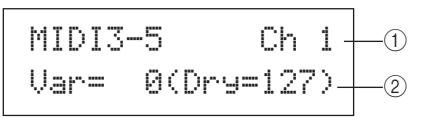

#### 1 **Canal MIDI (Ch)**

Réglages 1 à 16

#### **[MIDI3-5 Page Variation Send Level]**

#### B **Niveau d'envoi de variation (Var)**

Utilisez ce paramètre pour régler le niveau d'envoi de l'effet de variation à envoyer chaque fois que le kit actuel est sélectionné.

**Réglages** 0 à 127

**NOTE**

• Si le canal MIDI en  $(i)$  est défini sur 10, ce réglage s'affichera sous la forme « --- » et sa modification sera impossible.

#### **[MIDI3-6 Page Chorus Send Level]**

#### 2 **Niveau d'envoi de chœur (ChoSend)**

Utilisez ce paramètre pour régler le niveau d'envoi de l'effet de chœur à envoyer chaque fois que le kit actuel est sélectionné.

**Réglages** 0 à 127

### **[MIDI3-7 Page Reverb Send Level]**

2 **Niveau d'envoi de réverbération (RevSend)** Utilisez ce paramètre pour régler le niveau d'envoi de l'effet de réverbération à envoyer chaque fois que le kit actuel est sélectionné.

**Réglages** 0 à 127

### <span id="page-67-3"></span>**MIDI3-8 Page CC Number et Value**

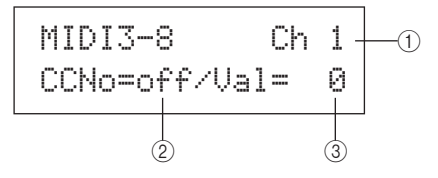

#### 1 **Canal MIDI (Ch)**

Réglages 1 à 16

# B **Numéro de changement de commande (CCNo)**

Utilisez ce paramètre pour régler le type (ou numéro) de message de changement de commande MIDI à envoyer chaque fois que le kit actuel est sélectionné. Aucun message de changement de commande n'est envoyé lorsque la valeur « off » est spécifiée.

**Réglages** off ou 1 à 95

#### C **Valeur de changement de commande (Val)**

Utilisez ce paramètre pour régler la valeur des messages de changement de commande MIDI à envoyer chaque fois que le kit actuel est sélectionné.

#### **Réglages** 0 à 127

#### **NOTE**

- Si vous avez sélectionné « off » ou « PC » sur la page Transmit (MIDI3-1), ces réglages s'afficheront sous la forme « --- » et leur modification sera impossible.
- Si le type de message de changement de commande MIDI réglé sur cette page (MIDI3-8) correspond à l'un des types de messages de changement de commande spécifiés sur les pages suivantes, le réglage effectué sur cette page sera prioritaire : Volume (MIDI3-2), Pan (MIDI3-3), Variation Send Level (MIDI3-5), Chorus Send Level (MIDI3-6) ou Reverb Send Level (MIDI3-7).

# **Zone de réglage WAVE (WAVE)**

Cette section décrit la zone de réglage WAVE, accessible via la touche [WAVE]. Vous pouvez utiliser votre DTX-MULTI 12 pour importer des fichiers audio AIF et WAV depuis une multitude de sources différentes. Ces fichiers (que l'on appelle aussi « ondes ») peuvent ensuite être exploités de la même manière que les voix prédéfinies et les motifs de l'instrument. La zone de réglage WAVE permet d'importer et d'éditer des ondes.

#### **ATTENTION**

• Prenez soin d'enregistrer les ondes et les réglages importés que vous avez modifiés avant de mettre l'instrument hors tension ou de sélectionner une nouvelle onde. (Reportez-vous à la [page 45](#page-44-0).)

# **Composition de la zone de réglage WAVE**

La zone de réglage WAVE est composée des quatre sections suivantes (WAVE1 à WAVE4). Utilisez les touches  $\leq$   $\|S\|$  pour naviguer entre ces sections. Lorsqu'une section contient des pages de réglage de paramètres, la touche [ENTER] s'allume. Appuyez dessus pour accéder à ces pages. Dans certains cas, il est possible d'accéder à d'autres pages supplémentaires depuis une page de réglage de paramètres, toujours en appuyant sur la touche [ENTER] allumée. Vous pouvez, en outre, appuyer à tout moment sur la touche [EXIT] pour revenir vers le haut de la zone de réglage.

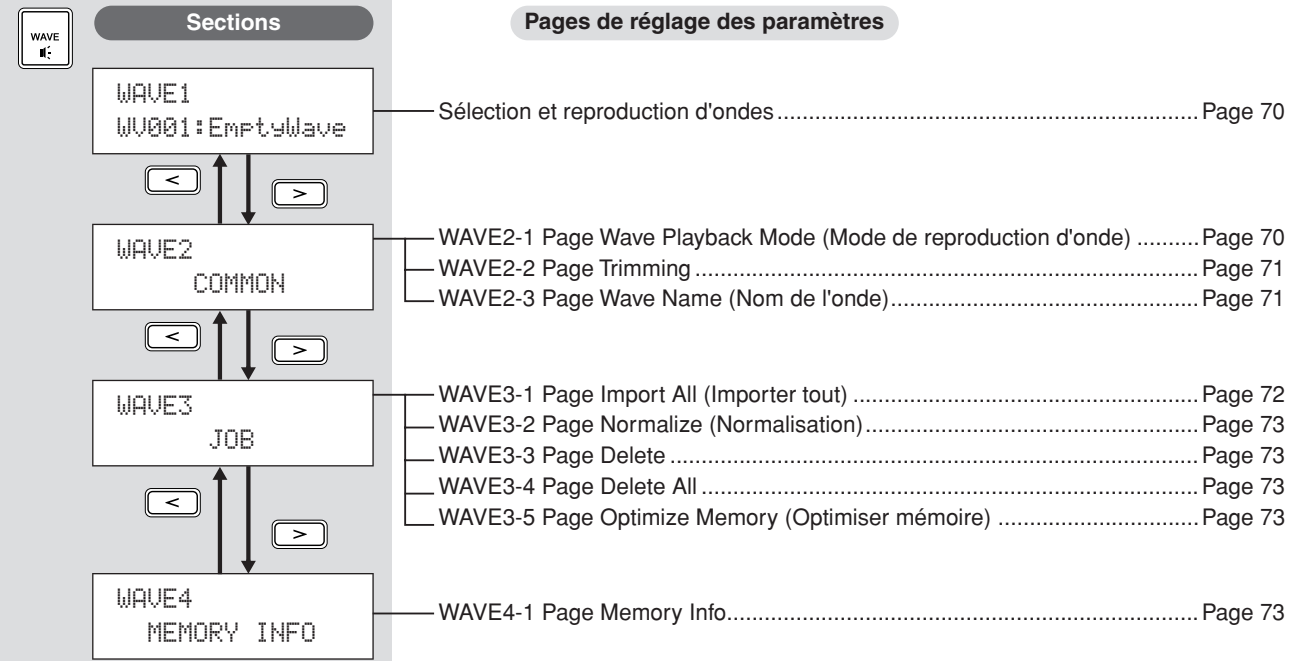

# **WAVE1**

# <span id="page-69-0"></span>**Sélection et reproduction d'ondes**

Vous pouvez utiliser la page Select Wave (Sélection d'onde) pour sélectionner et reproduire des ondes. Seules des ondes qui ont été sauvegardées dans la mémoire interne du DTX-MULTI 12 après leur importation (reportez-vous à la [page 72](#page-71-0)) peuvent être sélectionnées depuis cette page. En d'autres termes, les fichiers audio stockés sur un périphérique de stockage USB ne sont pas immédiatement disponibles pour sélection lors du branchement du périphérique.

La page Select Wave vous permet de prévisualiser l'onde actuellement sélectionnée en maintenant la touche [WAVE] enfoncée. Relâchez la touche pour arrêter la reproduction.

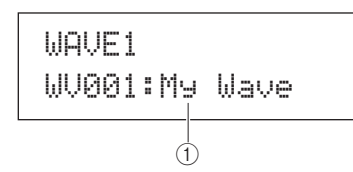

A **Numéro de l'onde : Nom de l'onde**

**Réglages** WV001 à WV500

#### **WAVE2**

# **Mode de reproduction, points d'écrêtage et attribution de nom**

WAVE2≥≥≥≥≥COMMON

La section COMMON vous permet de choisir un mode de reproduction pour l'onde actuellement sélectionnée et d'exécuter d'autres tâches connexes, telles que l'écrêtage et l'attribution de nom. Une fois la page COMMON (WAVE2) affichée, appuyez sur la touche [ENTER] pour accéder aux trois pages de réglage des paramètres (WAVE2-1 à WAVE2-3). Utilisez ensuite les touches  $[\leq]/[\geq]$  pour naviguer entre ces pages.

#### **NOTE**

• Si vous sélectionnez une onde dépourvue de données, la touche [ENTER] n'ouvrira aucune page de réglage de paramètres.

# <span id="page-69-1"></span>**WAVE2-1 Page Wave Playback Mode (Mode de reproduction d'onde)**

WAVE2-1≥<COMMON>PlayMode=oneshot  $+\scriptstyle{\circ}$ 

#### 1 **Mode de reproduction (PlayMode)**

Utilisez ce paramètre pour régler les modalités de reproduction de l'onde sélectionnée lorsque celle-ci est affectée à un pad. Pour plus de détails sur la modification des points de début, de fin et de boucle, reportez-vous à la description de la page Trimming (Écrêtage) (WAVE2-2) ci-dessous.

• oneshot (reproduction unique)

L'onde est reproduite une seule fois, du point de début au point de fin. Ce mode est normalement sélectionné pour les batteries, les effets spéciaux et d'autres sons ne comportant pas de segment en boucle.

• loop (boucle)

L'onde est reproduite en continu, du point de début au point de fin, puis de manière répétée entre le point de boucle et le point de fin.

**Réglages** oneshot ou loop

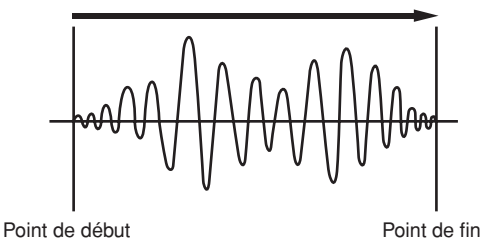

**Reproduction unique**

#### **Reproduction en boucle**

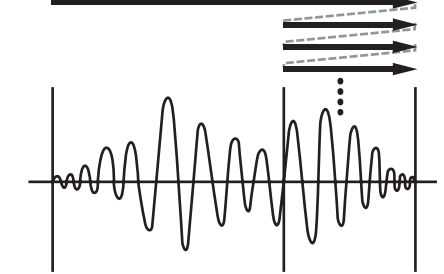

Point de début Point de boucle Point de fin Point de boucle

# <span id="page-70-0"></span>**WAVE2-2 Page Trimming**

La page Trimming vous permet de modifier les points de début, de fin et de boucle de l'onde actuellement sélectionnée. Après avoir affiché la page Trimming (WAVE2-2), appuyez sur la touche [ENTER] pour ouvrir la page Trimming Settings (Réglages d'écrêtage).

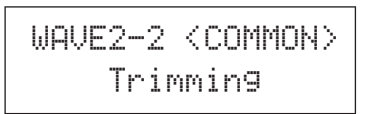

#### **WAVE2-2-1 Page Trimming Settings**

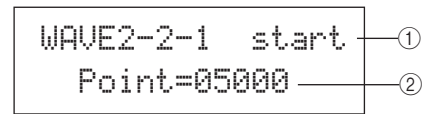

#### 1 **Point d'écrêtage**

Utilisez ce paramètre pour sélectionner le point d'écrêtage à régler. Ainsi qu'illustré dans le diagramme ci-dessous, il est possible de sélectionner trois types de points d'écrêtage différents, à savoir, les points de début, de boucle et de fin. • Start (Début)

> Détermine l'emplacement de début de la reproduction. En d'autres termes, aucune donnée située avant ce point (c.-à-d. une valeur d'emplacement inférieure) ne sera reproduite.

#### • Loop (Boucle)

Détermine l'emplacement de début de la boucle. Si « loop » a été sélectionné sur la page Wave Playback Mode (WAVE2-1), la reproduction s'exécutera en boucle de manière continue, à partir de ce point jusqu'au point de fin.

#### • End (Fin)

Détermine l'emplacement de fin de la reproduction. En d'autres termes, aucune donnée postérieure à ce point (c.-à-d. une valeur d'emplacement supérieure) ne sera reproduite.

**Réglages** start, loop ou end

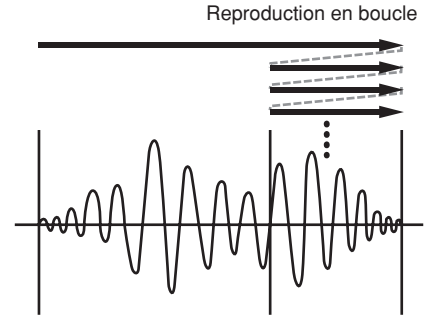

Point de début **Point de boucle** Point de fin

#### B **Point**

Utilisez ce paramètre pour spécifier une valeur de position à cinq chiffres pour le point d'écrêtage sélectionné. Utilisez les touches  $\leq$   $\geq$   $\geq$   $\geq$  pour déplacer le curseur entre les chiffres et les touches [-/DEC] et [+/INC] pour modifier les valeurs correspondantes.

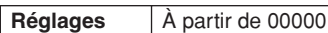

#### **NOTE**

• Pour écouter l'onde avec les réglages actuels, appuyez sur la touche [WAVE] lorsque la page Trimming Settings est affichée.

# <span id="page-70-1"></span>**WAVE2-3 Page Wave Name (Nom de l'onde)**

La page Wave Name vous permet d'attribuer un nom à l'onde actuellement sélectionnée. Après avoir affiché cette page, appuyez sur la touche [ENTER] pour ouvrir la page Wave Name Setting (Réglage du nom de l'onde).

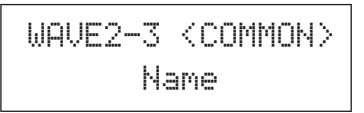

#### **WAVE2-3-1 Page Wave Name Setting**

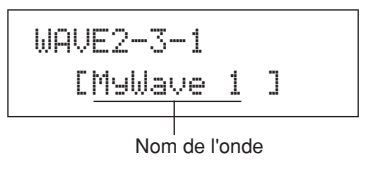

La page Wave Name Setting vous permet de définir un nom d'onde de maximum 10 caractères. Utilisez les touches  $[\leq]$ / $[\geq]$  pour déplacer le curseur clignotant sur le caractère à modifier, puis sélectionnez un nouveau caractère à l'aide des touches [-/DEC] et [+/INC]. Les caractères suivants peuvent être utilisés dans les noms d'onde.

[espace] !"#\$%&'()\*+,-./0123456789:;<=>?@ABCDEFGHIJKLMNOPQRSTUVWXYZ[\]^\_` abcdef9hijklmnopqrstuvwxyz{|}<del>}{</del>

# **Autres tâches liées aux ondes WAVE3 JOB**

WAVE3≥≥≥≥≥≥JOB

La section JOB vous permet de créer des ondes en important des fichiers WAV ou AIFF depuis un périphérique de stockage USB dans la mémoire interne du DTX-MULTI 12 et d'effectuer d'autres tâches connexes. Une fois la page JOB (WAVE3) affichée, appuyez sur la touche [ENTER] pour accéder aux cinq pages de réglage des paramètres (WAVE3-1 à WAVE3-5). Utilisez ensuite les touches  $\leq$   $\leq$   $\geq$   $\geq$  pour naviguer entre ces pages.

> ≥≥≥Normalize≥Are≥you≥sure?

Lorsque vous appuyez sur la touche [ENTER] pour exécuter une opération sur une page de la section JOB, vous êtes invité à reconfirmer l'opération. Appuyez à nouveau sur la touche [ENTER] pour poursuivre.

与

### <span id="page-71-0"></span>**WAVE3-1 Page Import All (Importer tout)**

La page Import All vous permet d'importer un fichier WAV ou AIFF depuis un périphérique de stockage USB vers la mémoire interne du DTX-MULTI 12.

#### **NOTE**

- Des fichiers peuvent également être importés individuellement en suivant la procédure décrite à droite.
- Seuls des fichiers WAV et AIFF peuvent être importés.
- **1 Assurez-vous que les fichiers WAV ou AIFF importés sont localisés sur le répertoire racine du périphérique de stockage USB, quitte à utiliser un ordinateur pour les déplacer, si nécessaire.**
- **2 Branchez le périphérique de stockage USB dans le port USB TO DEVICE de l'instrument.**
- **3 Après avoir affiché la page JOB (WAVE3), appuyez sur la touche [ENTER] et, si nécessaire, sur les touches [**B**]/[**C**] pour ouvrir la page Import All (WAVE3-1).**

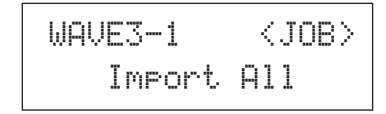

**4 Appuyez à nouveau sur la touche [ENTER].**

L'instrument vous invite à confirmer l'importation de tous les fichiers. Vous pouvez appuyer sur la touche [EXIT] pour revenir à la page précédente sans effectuer l'importation.

> ≥≥≥Import≥All≥Are≥you≥sure?

**5 Appuyez sur la touche [ENTER] pour démarrer l'importation.**

Un nom d'onde est automatiquement attribué à chaque onde importée.

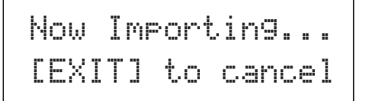

Vous pouvez appuyer sur la touche [EXIT] à tout moment durant le processus d'importation pour arrêter l'opération. Dans ce cas, seuls les fichiers entièrement importés seront conservés dans la mémoire interne du DTX-MULTI 12.

#### **NOTE**

• Si l'espace disponible dans la mémoire interne de l'instrument est insuffisant, le message « Wave memory full. » (Mémoire d'ondes pleine.) s'affichera et le processus d'importation sera arrêté. Avant de recommencer l'opération, assurez-vous de libérer de l'espace mémoire en supprimant des ondes inutiles depuis la page Delete (Supprimer) (WAVE3-3) ou Delete All (Supprimer tout) (WAVE3-4).

# **Importation de fichiers audio individuels**

La procédure suivante décrit les modalités d'importation de fichiers WAV ou AIFF individuels depuis un périphérique de stockage USB vers la mémoire interne du DTX-MULTI 12.

#### **NOTE**

• Seuls des fichiers WAV et AIFF peuvent être importés.

- **1 Assurez-vous que les fichiers WAV ou AIFF à importer sont localisés sur le répertoire racine du périphérique de stockage USB, quitte à utiliser un ordinateur pour les déplacer, si nécessaire.**
- **2 Branchez le périphérique de stockage USB sur le port USB TO DEVICE de l'instrument.**
- **3 Maintenez la touche [SHIFT] enfoncée tout en appuyant sur la touche [WAVE] pour ouvrir la page IMPORT illustrée ci-dessous.**

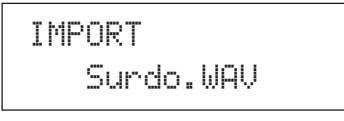

**4 Utilisez les touches [-/DEC] et [+/INC] pour sélectionner le fichier audio que vous souhaitez importer.**

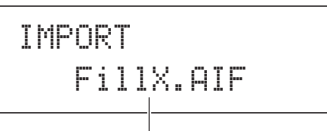

Nom du fichier audio à importer

**5 Appuyez sur la touche [ENTER] pour démarrer l'importation.** 

Une fois le fichier sélectionné importé, la page IMPORT vous permet de l'affecter à un pad au sein du kit actuellement sélectionné.

#### **NOTE**

- Si l'espace disponible sur la mémoire interne de l'instrument est insuffisant, le message « Wave memory full. » s'affichera et le processus d'importation sera arrêté. Avant de recommencer l'opération, assurez-vous de libérer de l'espace mémoire en supprimant des ondes inutiles depuis la page Delete (WAVE3-3) ou Delete All (WAVE3-4).
- **6 Utilisez les touches [-/DEC] et [+/INC] pour sélectionner le pad auquel l'onde importée doit être affectée.**

Les options suivantes sont disponibles : 01 à 13, 13R2, 14 à 17, FTSW, HHCL et HHSP. Vous pouvez également sélectionner un pad en frappant dessus. Vous pouvez également sélectionner « off » pour stocker l'onde importée dans la mémoire interne de l'instrument sans l'affecter à un pad à ce stade.

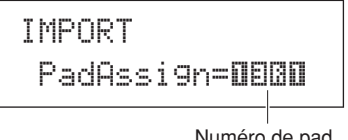

- Numéro de pad
- **7 Après avoir affecté l'onde selon les besoins, appuyez sur la touche [ENTER] pour clôturer la procédure.**
# **WAVE3-2 Page Normalize (Normalisation)**

La page Normalize vous permet d'augmenter le volume de l'onde actuellement sélectionnée. Après avoir affiché cette page, appuyez sur la touche [ENTER] pour ouvrir la page Ratio (WAVE3-2-1). Vous pouvez spécifier ici dans quelle mesure le volume de l'onde doit être augmenté.

$$
\begin{array}{cc}\texttt{WAVE3-2} & \texttt{}\\ \texttt{Normalize}\end{array}
$$

## **WAVE3-2-1 Page Ratio**

$$
\begin{array}{c}\n\text{WAVE3-2-1} \\
\text{Ratio=1002}\n\end{array}\n\qquad \qquad \text{0}
$$

### 1 **Ratio**

Utilisez ce paramètre pour spécifier le degré d'augmentation du volume de l'onde. En général, un ratio de 100 % ou moins est utilisé. Un réglage de 100 % entraîne une augmentation du volume jusqu'au niveau maximum sans écrêtage. (Il est possible de spécifier des ratios supérieurs à 100 %, mais ceux-ci peuvent provoquer une distorsion de l'onde.)

**Réglages** 1 à 800

# **WAVE3-3 Page Delete**

La page Delete vous permet de supprimer l'onde actuellement sélectionnée sur la page Select Wave (WAVE1).

$$
\frac{\text{WAVES}-3}{\text{Delete}} \leq \text{JOB} \geq
$$

Appuyez sur la touche [ENTER] tandis que la page Delete est affichée, puis à nouveau sur la touche [ENTER] lorsque l'instrument vous demande de confirmer l'opération.

# **WAVE3-4 Page Delete All**

La page Delete All vous permet de supprimer toutes les ondes stockées dans la mémoire d'ondes interne du DTX-MULTI 12.

$$
\begin{array}{cc}\n\text{WAVE3-4} & \langle \text{JOB} \rangle \\
\text{Delete All}\n\end{array}
$$

Appuyez sur la touche [ENTER] tandis que la page Delete All est affichée, puis à nouveau sur la touche [ENTER] lorsque l'instrument vous demande de confirmer l'opération.

# **WAVE3-5 Page Optimize Memory (Optimiser mémoire)**

La page Optimize Memory vous permet d'optimiser la quantité de mémoire d'ondes non utilisée. Pour ce faire, le contenu de la mémoire d'ondes interne du DTX-MULTI 12 est réorganisé afin de libérer de l'espace. L'optimisation est un moyen efficace d'augmenter l'espace mémoire disponible pour les ondes.

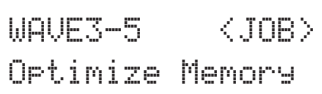

# **État de la mémoire d'ondes WAVE4 MEMORY INFO (Infos mémoire)**

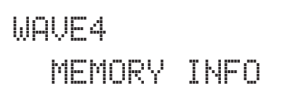

La section MEMORY INFO vous permet d'afficher l'état d'utilisation actuel de la mémoire d'ondes du DTX-MULTI 12. Pour afficher l'état d'utilisation de la mémoire, accédez à la section MEMORY INFO (WAVE4), puis appuyez sur la touche [ENTER].

# **WAVE4-1 Page Memory Info**

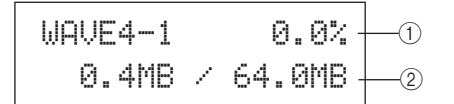

## 1 **Taux d'utilisation de la mémoire (%)**

Cette valeur indique, sous forme de pourcentage, la capacité totale de la mémoire d'ondes actuellement utilisée.

#### B **Mémoire utilisée / Mémoire totale**

Ces valeurs indiquent respectivement le volume de la mémoire d'ondes utilisé et la capacité totale de la mémoire d'ondes, en mégaoctets (Mo).

#### **NOTE**

• Certains types de fichier audio peuvent exiger plus de mémoire sur l'instrument qu'indiqué par la taille du fichier affichée sur l'ordinateur. PATTERN

# **Zone de réglage PATTERN(PTN)**

Cette section décrit la zone de réglage PATTERN, accessible à l'aide du bouton [PTN]. Divers motifs prédéfinis sont spécifiquement intégrés au DTX-MULTI 12 à des fins de reproduction (P001 à P128) en plus des motifs utilisateur que vous pouvez enregistrer et modifier à votre guise (U001 à U050). Utilisez la zone PATTERN pour enregistrer et modifier ces motifs.

#### **NOTE**

• Les pages de réglage des paramètres des sections COMMON (PTN2), MIDI (PTN3) et JOB (PTN4) ne sont pas accessibles lorsque vous choisissez un motif prédéfini. Vous pouvez toutefois modifier un motif prédéfini en sélectionnant d'abord un motif utilisateur vide, puis en copiant le motif prédéfini à l'aide de la page Copy Pattern (Copier motif) (PTN4-5).

#### **ATTENTION**

• Prenez soin de stocker tous les motifs enregistrés ou les réglages modifiés avant de mettre l'instrument hors tension ou de sélectionner un nouveau motif. (Reportez-vous à la [page 45](#page-44-0).)

# **Composition de la zone de réglage PATTERN**

La zone de réglage PATTERN est subdivisée en cinq sections différentes (PTN1 à PTN5). Utilisez les touches  $\leq$ |/ $\geq$ ] pour naviguer parmi ces sections. Si une section contient des pages de réglage de paramètres, la touche [ENTER] s'allume. Appuyez dessus pour accéder à ces pages. Dans certains cas, plusieurs pages supplémentaires sont accessibles depuis une page de réglage de paramètres, également via la touche [ENTER] allumée. Vous pouvez en outre appuyer sur la touche [EXIT] pour revenir vers le haut de la zone de réglage.

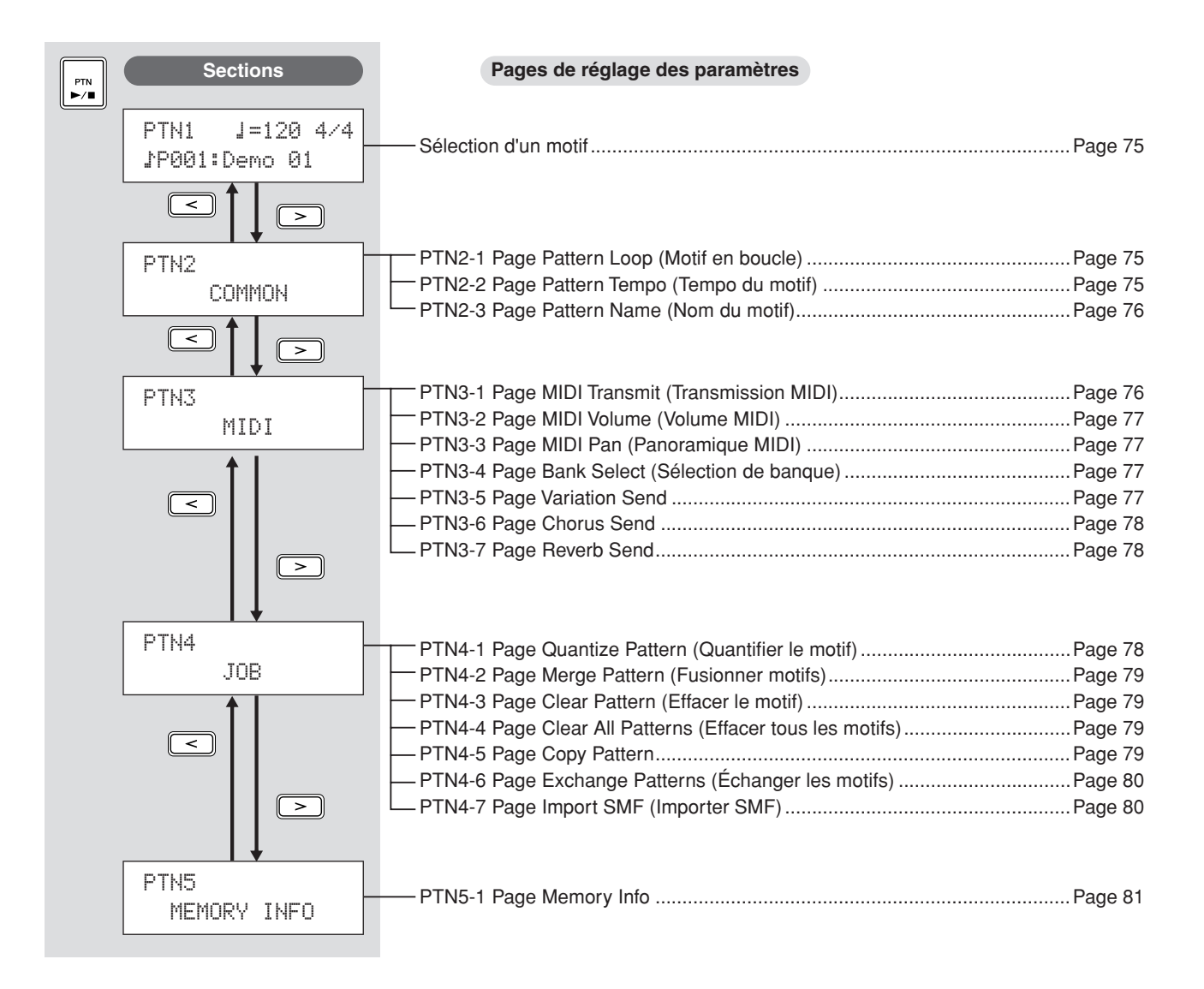

# <span id="page-74-0"></span>**Sélection d'un motif PTN1**

La page Select Pattern (PTN1) vous permet de sélectionner et de reproduire des motifs, de même que de régler leur tempo et leur type de mesure. Pour accéder à cette page, appuyez sur la touche [PTN] et, si nécessaire, sur les touches  $\leq$ ]/[ $\geq$ ]. Si vous appuyez à nouveau sur la touche [PTN] alors que cette page est affichée, la reproduction du motif sélectionné démarre. Pour arrêter la reproduction, appuyez à nouveau sur la touche [PTN] tandis que la page Select Pattern (PTN1) est affichée. Par ailleurs, chaque fois que vous souhaitez modifier ou enregistrer un motif, prenez soin de d'abord le sélectionner sur cette page.

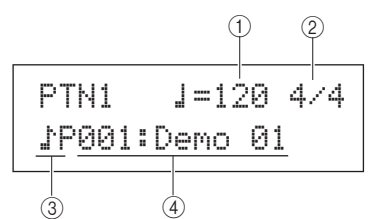

### 1 **Tempo**

Utilisez ce paramètre pour régler le tempo de la reproduction du motif sélectionné.

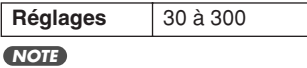

- Chaque fois que vous sélectionnez un nouveau motif, son tempo est automatiquement réglé.
- Le réglage du paramètre Tempo affichera « ext » et sa modification sera impossible si « ext » a été sélectionné sur la page MIDI Sync de la zone UTILITY (UTIL6-6) ou si « auto » a été sélectionné sur cette page et que des messages d'horloge MIDI sont reçus depuis un périphérique externe.

#### B **Type de mesure**

Utilisez ce paramètre pour régler le type de mesure pour la reproduction du motif sélectionné.

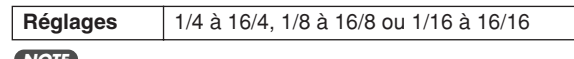

#### **NOTE**

• Chaque fois que vous sélectionnez un nouveau motif, son type de mesure est automatiquement réglé.

#### C **Catégorie de motif**

Utilisez ce paramètre pour sélectionner la catégorie de motif Preset ( $\angle P$ ) ou User ( $\angle U$ ).

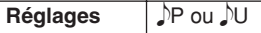

#### D **Numéro du motif : nom du motif**

Utilisez ces paramètres pour sélectionner le motif à reproduire, à enregistrer ou à traiter.

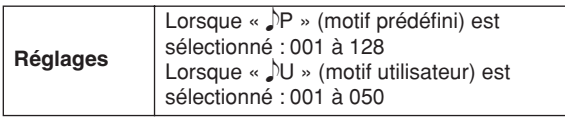

Chaque fois qu'un motif de démonstration (P001 à P003) est reproduit, une page similaire à celle illustrée ci-dessous s'affiche et il est alors impossible de modifier le tempo ou le type de mesure.

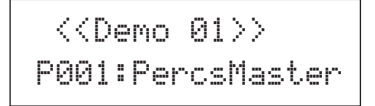

#### **NOTE**

- La reproduction de la piste de clic ou de motifs assignés à des pads sera interrompue si celle d'un motif de reproduction est lancée.
- La reproduction de motifs de démonstration peut être arrêtée en appuyant sur n'importe quelle touche autre que [SHIFT].

## **PTN2 COMMON**

# **Mise en boucle, tempo et noms de motifs**

PTN2≥≥≥≥≥COMMON

La section COMMON vous permet de spécifier si le motif actuellement sélectionné doit être reproduit en boucle de manière répétée, de même que de définir son tempo et son nom. Une fois la page COMMON (PTN2) affichée, appuyez sur la touche [ENTER] pour accéder aux trois pages de réglage des paramètres (PTN2-1 à PTN2-3). Utilisez ensuite les touches  $\leq$  |/ $\geq$  | pour naviguer parmi ces pages.

#### **NOTE**

• Cette section peut uniquement être utilisée avec des motifs utilisateur. Si vous avez sélectionné un motif prédéfini, la touche [ENTER] n'ouvrira pas de page de réglage de paramètres.

# <span id="page-74-1"></span>**PTN2-1 Page Pattern Loop (Motif en boucle)**

La page Pattern Loop vous permet de spécifier si le motif sélectionné doit être ou non reproduit de manière répétée, sous forme de boucle. La sélection effectuée sur cette page est appliquée peu importe que le motif soit joué à l'aide de la touche [A] ou en frappant sur un des pads auxquels il a été affecté.

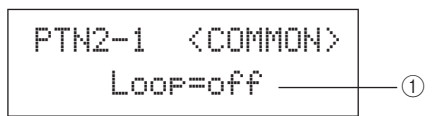

## 1 **Loop (Boucle)**

Si « on » est sélectionné pour ce paramètre, la reproduction du motif recommence au début chaque fois qu'elle atteint la fin (reproduction en boucle). Lorsqu'il est réglé sur « off », le motif est reproduit une fois jusqu'à la fin, puis s'arrête (reproduction unique).

**Réglages** off ou on

# <span id="page-74-2"></span>**PTN2-2 Page Pattern Tempo (Tempo du motif)**

PTN2-2 <COMMON> ≥≥≥Tempo=120 1

## 1 **Tempo**

Utilisez ce paramètre pour régler le tempo pour la reproduction du motif sélectionné.

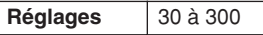

#### **NOTE**

• Si le motif est affecté à un kit, le réglage du tempo du kit (voir [page 47](#page-46-0)) aura priorité sur ce réglage.

TRIGGER Référence KIT MIDI VOICE UTILITY WAVE PATTERN

WAVE

PATTERN

**JTILITY** 

RIGGER

**NIDI** 

Référence

КI

VOICE

# <span id="page-75-0"></span>**PTN2-3 Page Pattern Name (Nom du motif)**

Lorsque la page Pattern Name est affichée, appuyez sur la touche [ENTER] pour modifier le nom du motif actuellement sélectionné.

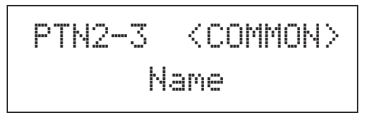

# **PTN2-3-1 Page Pattern Name Setting (Réglage du nom du motif)**

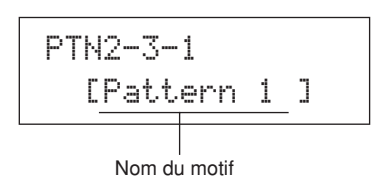

La page Pattern Name Setting (PTN2-3-1) vous permet de spécifier à votre guise un nom de motif de maximum 10 caractères. Utilisez les touches  $\leq$   $\leq$   $\geq$   $\geq$   $\geq$   $\geq$   $\geq$   $\geq$   $\geq$   $\geq$   $\geq$   $\geq$   $\geq$   $\geq$   $\geq$   $\geq$   $\geq$   $\geq$   $\geq$   $\geq$   $\geq$   $\geq$   $\geq$   $\geq$   $\geq$   $\geq$   $\geq$   $\geq$   $\geq$   $\geq$   $\geq$ le curseur clignotant sur le caractère à modifier, puis sélectionnez un caractère à l'aide des touches [-/DEC] et [+/INC]. Les caractères suivants peuvent être utilisés dans des noms de motif.

#### [espace]

!"#\$%&'()\*+,-./0123456789:;<=>?@ ABCDEFGHIJKLMNOPQRSTUVWXYZ[\]^\_` abcdefghijklmnopqrstuvwxyz{|}ßå

# <span id="page-75-2"></span>**Réglages MIDI pour les motifs PTN3 MIDI**

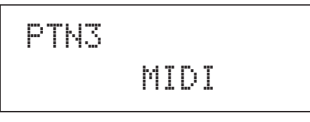

La section MIDI vous permet de configurer les messages MIDI envoyés par le motif actuellement sélectionné sur chaque canal MIDI individuel. Ces réglages affectent les messages MIDI envoyés au générateur de sons interne du DTX-MULTI 12 et à des périphériques MIDI externes. Une fois la page MIDI (PTN3) affichée, appuyez sur la touche [ENTER] pour accéder aux sept pages de réglage des paramètres (PTN3-1 à PTN3-7). Utilisez ensuite les touches  $\leq$   $\parallel$   $\geq$   $\parallel$  pour naviguer parmi ces pages.

#### **NOTE**

• Cette section peut uniquement être utilisée avec des motifs utilisateur. Si vous avez sélectionné un motif prédéfini, la touche [ENTER] n'ouvrira pas de page de réglage de paramètres.

# <span id="page-75-1"></span>**PTN3-1 Page MIDI Transmit (Transmission MIDI)**

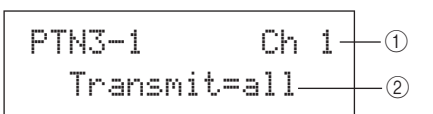

#### 1 **Canal MIDI (Ch)**

Utilisez ce paramètre pour sélectionner le canal MIDI (1 à 16) à régler.

Réglages 1 à 16

#### B **Transmit (Transmission)**

Utilisez ce paramètre pour spécifier les messages MIDI qui seront envoyés au générateur de sons interne et à des périphériques MIDI externes par le motif actuellement sélectionné via le canal MIDI indiqué en  $(1)$ .

- off............. Aucun messages MIDI n'est envoyé.
- all.............. Tous les messages MIDI applicables sont envoyés.
- PC............. Seuls les messages de changement de programme MIDI (y compris la sélection de banque MSB/LSB) sont envoyés.

**Réglages** off, all ou PC

<span id="page-76-2"></span><span id="page-76-1"></span><span id="page-76-0"></span>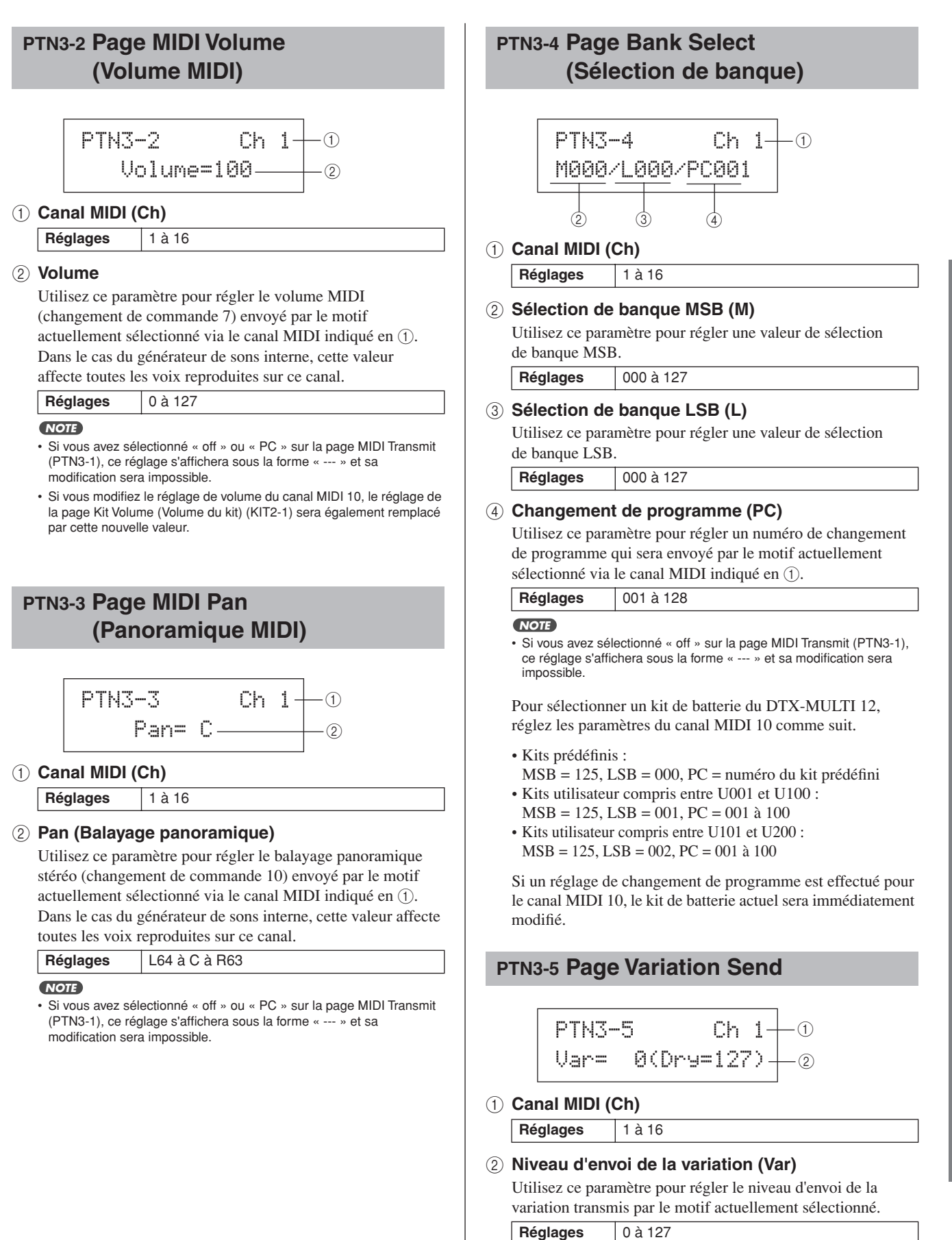

#### <span id="page-76-3"></span>**NOTE**

- Si vous avez sélectionné « off » ou « PC » sur la page MIDI Transmit (PTN3-1), ce réglage s'affichera sous la forme « --- » et sa modification sera impossible.
- Si vous avez sélectionné le canal MIDI 10, ce réglage s'affichera sous la forme « --- » et sa modification sera impossible.

**DTX-MULTI 12** 

WAVE

Référence

등

VOICE

**NIDI** 

<span id="page-77-3"></span><span id="page-77-2"></span><span id="page-77-1"></span>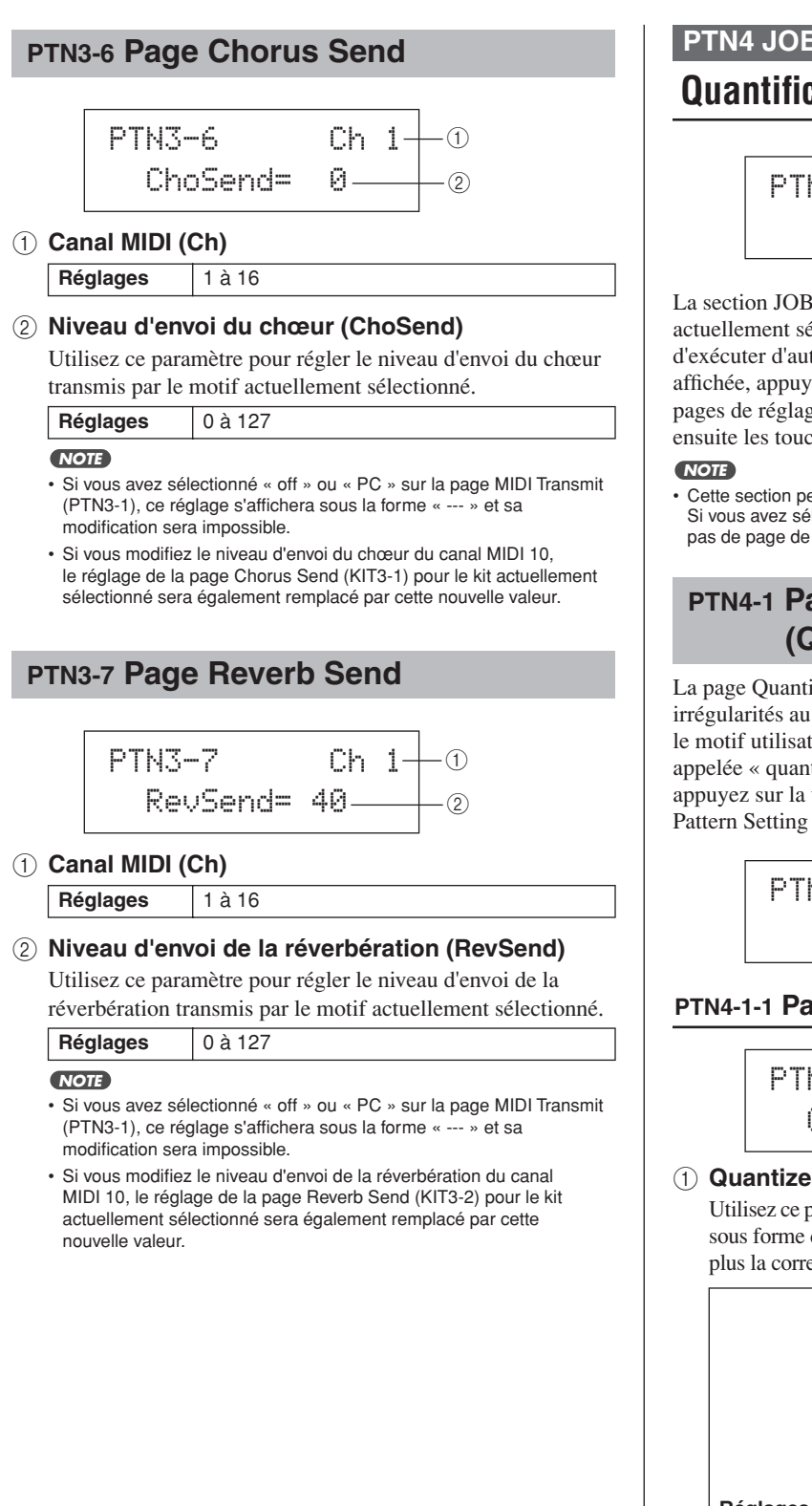

# **Quantification et gestion des motifs PTN4 JOB (Tâche)**

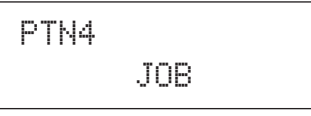

La section JOB vous permet de quantifier le motif utilisateur actuellement sélectionné, d'importer des fichiers SMF et d'exécuter d'autres tâches liées. Une fois la page JOB (PTN4) affichée, appuyez sur la touche [ENTER] pour accéder aux sept pages de réglage des paramètres (PTN4-1 à PTN4-7). Utilisez ensuite les touches  $\leq$   $\leq$   $\leq$   $\leq$   $\leq$   $\leq$   $\leq$   $\leq$   $\leq$   $\leq$   $\leq$   $\leq$   $\leq$   $\leq$   $\leq$   $\leq$   $\leq$   $\leq$   $\leq$   $\leq$   $\leq$   $\leq$   $\leq$   $\leq$   $\leq$   $\leq$   $\leq$   $\leq$   $\leq$   $\leq$   $\leq$   $\leq$   $\leq$   $\le$ 

• Cette section peut uniquement être utilisée avec des motifs utilisateur. Si vous avez sélectionné un motif prédéfini, la touche [ENTER] n'ouvrira pas de page de réglage de paramètres.

# <span id="page-77-0"></span>**PTN4-1 Page Quantize Pattern (Quantifier le motif)**

La page Quantize Pattern vous permet de corriger des irrégularités au niveau de la synchronisation des notes constituant le motif utilisateur actuellement sélectionné, une opération appelée « quantification ». Après avoir affiché la page Quantize, appuyez sur la touche [ENTER] pour ouvrir la page Quantize Pattern Setting (Réglage de la quantification du motif).

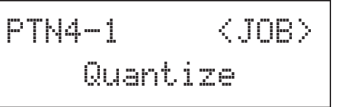

## **PTN4-1-1 Page Quantize Pattern Setting**

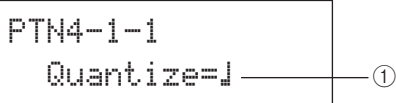

Utilisez ce paramètre pour spécifier la résolution de quantification sous forme de division d'une ronde. Plus la résolution est faible, plus la correction de la synchronisation est précise.

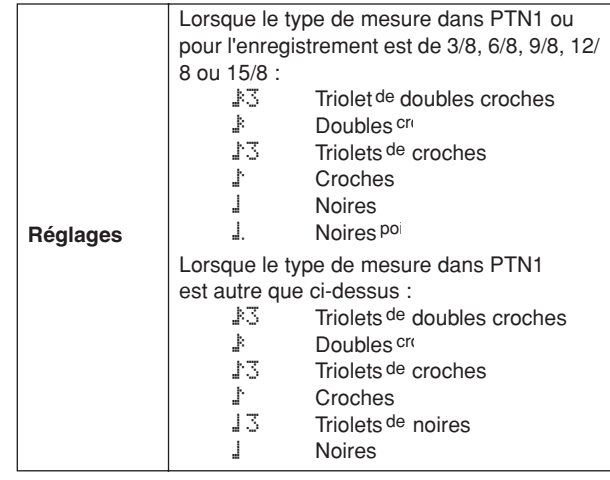

#### **ATTENTION**

• La quantification peut entraîner la perte du groove naturel de la performance enregistrée. Notez également qu'une fois qu'un motif est quantifié, la procédure ne peut plus être annulée.

#### **Exemple de fonctionnement de la quantification**

Ces notes enregistrées n'étaient pas reproduites exactement au bon moment.

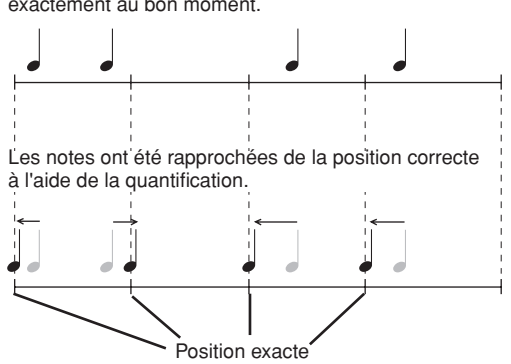

# <span id="page-78-0"></span>**PTN4-2 Page Merge Pattern (Fusionner motifs)**

La page Merge Pattern vous permet de fusionner deux motifs et de stocker le résultat en tant que motif utilisateur. Commencez par sélectionner le motif utilisateur qui accueillera le motif fusionné sur la page Select Pattern (PTN1). Allez ensuite jusqu'à la page Merge Pattern et appuyez sur la touche [ENTER] pour ouvrir la page Merge Pattern Settings (Réglages de fusion des motifs).

PTN4-2≥≥≥≥≥<JOB>≥≥≥≥≥Merge

## **PTN4-2-1 Page Merge Pattern Settings**

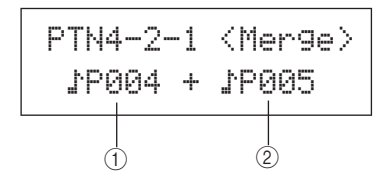

#### 1 **Motif à fusionner 1**

#### B **Motif à fusionner 2**

Utilisez les deux paramètres ci-dessus pour sélectionner les motifs qui seront fusionnés en un seul.

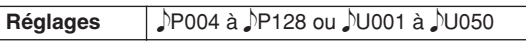

**NOTE**

- Si le motif utilisateur sélectionné avant l'ouverture de la page Merge Pattern contient déjà des données, celles-ci seront remplacées par le motif fusionné.
- Le tempo et le type de mesure du motif à fusionner 1 déterminent ceux du motif fusionné. Cependant, si le motif à fusionner 1 est vide, le tempo et le type de mesure du motif à fusionner 2 seront utilisés.
- Les réglages MIDI spécifiques aux canaux du motif à fusionner 1 sont utilisés pour le motif fusionné. Cependant, si le motif à fusionner 1 ne contient pas de réglages pour les canaux MIDI, les réglages du motif à fusionner 2 seront appliqués.
- De manière générale, seuls des motifs présentant des tempos, des types de mesure et des réglages de voix MIDI similaires doivent être fusionnés.
- Les motifs de démonstration ne peuvent pas être sélectionnés pour la fusion.

# <span id="page-78-1"></span>**PTN4-3 Page Clear Pattern (Effacer le motif)**

La page Clear Pattern vous permet de supprimer toutes les données du motif utilisateur actuellement sélectionné. Pour ce faire, appuyez sur la touche [ENTER] tandis que la page Clear Pattern est affichée, puis appuyez à nouveau sur [ENTER] lorsque l'instrument vous demande de confirmer la suppression.

# **ATTENTION**

• Lorsqu'un motif utilisateur est supprimé comme décrit ci-dessus, ses données sont totalement effacées de la mémoire de motifs de l'instrument. Veillez dès lors à enregistrer toutes les données importantes sur un périphérique de stockage USB ou un dispositif similaire avant de les supprimer.

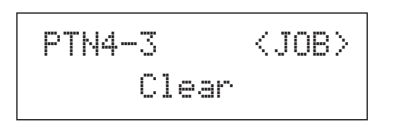

# <span id="page-78-2"></span>**PTN4-4 Page Clear All Patterns (Effacer tous les motifs)**

La page Clear All Patterns vous permet de supprimer toutes les données de l'ensemble des motifs utilisateur. Pour ce faire, appuyez sur la touche [ENTER] tandis que la page Clear All Patterns est affichée, puis appuyez à nouveau sur [ENTER] lorsque l'instrument vous demande de confirmer la suppression.

## **ATTENTION**

• Lorsque des motifs utilisateur sont supprimés comme décrit ci-dessus, leurs données sont totalement effacées de la mémoire de motifs de l'instrument. Veillez dès lors à enregistrer toutes les données importantes sur un périphérique de stockage USB ou un dispositif similaire avant de les supprimer.

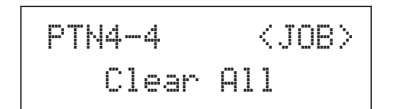

# <span id="page-78-3"></span>**PTN4-5 Page Copy Pattern**

La page Copy Pattern vous permet de copier un motif dans le motif utilisateur actuellement sélectionné. Après avoir affiché la page Copy Pattern, appuyez sur la touche [ENTER] pour ouvrir la page Copy Pattern Setting (Réglage de la copie du motif).

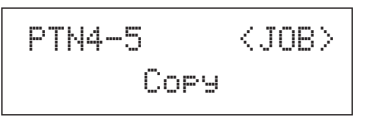

**JTILITY** 

Référence

WAVE

PATTERN

## **PTN4-5-1 Page Copy Pattern Setting**

Appuyez une première fois sur la touche [ENTER] tandis que la page Copy Pattern Setting est affichée, puis une deuxième fois lorsque l'instrument vous demande de confirmer la copie.

$$
\begin{array}{c}\n\text{PTN4-5-1} & \text{
$$

#### 1 **Motif à copier**

Utilisez ce paramètre pour sélectionner le motif à copier dans le motif utilisateur actuellement sélectionné.

**Réglages P**P004 à **P128 ou JU001 à JU050** 

## **ATTENTION**

• Cette procédure a pour effet d'écraser le motif utilisateur actuellement sélectionné. Veillez dès lors à enregistrer toutes les données importantes sur un périphérique de stockage USB ou un dispositif similaire avant de copier des motifs.

#### **NOTE**

• Les motifs de démonstration ne peuvent pas être copiés.

# <span id="page-79-0"></span>**PTN4-6 Page Exchange Patterns (Échanger les motifs)**

La page Exchange Patterns vous permet de permuter deux motifs utilisateur. Après avoir affiché la page Exchange Patterns, appuyez sur la touche [ENTER] pour ouvrir la page Exchange Patterns Settings (Réglage de l'échange de motifs).

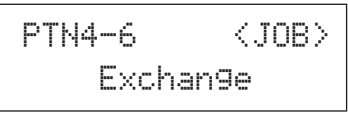

## **PTN4-6-1 Page Exchange Patterns Settings**

Appuyez une première fois sur la touche [ENTER] tandis que la page Exchange Patterns Settings est affichée, puis une deuxième fois lorsque l'instrument vous demande de confirmer la permutation.

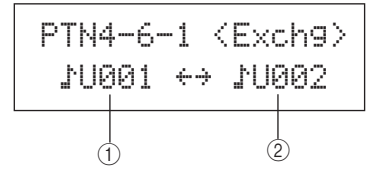

## 1 **Motif à échanger 1**

#### B **Motif à échanger 2**

Utilisez ces paramètres pour sélectionner les deux motifs utilisateur à permuter.

**Réglages DU001 à DU050** 

# <span id="page-79-1"></span>**PTN4-7 Page Import SMF (Importer SMF)**

La page Import SMF vous permet d'importer un fichier MIDI standard (SMF) sur le DTX-MULTI 12 depuis un périphérique de stockage USB afin de l'utiliser en tant que motif utilisateur. Les fichiers SMF contiennent des données MIDI séquencées et portent l'extension « .mid ». Il convient de préciser que le DTX-MULTI 12 prend uniquement en charge les fichiers SMF de format 0.

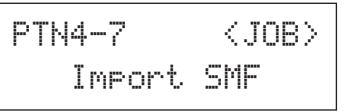

## **PTN4-7-1 Page Import SMF Setting (Réglage de l'importation de SMF)**

PTN4-7-1<Import>≥≥pattern1.mid 1

#### 1 **Nom du fichier SMF**

Utilisez ce paramètre pour sélectionner le fichier SMF à importer.

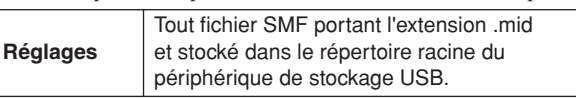

- **1 Connectez un périphérique de stockage USB contenant le fichier SMF de format 0 à importer sur le port USB TO DEVICE situé sur le panneau latéral du DTX-MULTI 12.**
- **2 Naviguez jusqu'à la page Import SMF (PTN4-7) et appuyez sur la touche [ENTER] pour ouvrir la page Import SMF Setting (PTN4-7-1) illustrée ci-dessus. Sélectionnez le fichier SMF à importer, puis appuyez à nouveau sur la touche [ENTER].**

L'instrument vous invite à confirmer la poursuite de l'opération.

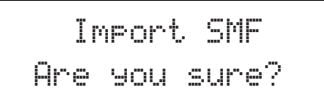

**3 Pour importer le fichier SMF sélectionné, appuyez sur la touche [ENTER]. Vous pouvez également appuyer sur la touche [EXIT] pour revenir à la page précédente sans effectuer l'importation.**

#### **NOTE**

- Si le motif utilisateur actuellement sélectionné contient déjà des données, celles-ci seront remplacées par les données importées.
- Le message « Now importing... » (Importation en cours) s'affiche pendant l'importation.

## **ATTENTION**

• Ne débranchez pas le périphérique de stockage USB du port USB TO DEVICE et ne mettez pas ce périphérique ni le DTX-MULTI 12 hors tension pendant l'importation de données. Le non-respect de cette mesure de précaution risque d'endommager irrémédiablement le périphérique de stockage USB ou le DTX-MULTI 12.

#### **NOTE**

- Seuls des fichiers MIDI standard de format 0 peuvent être importés.
- Lorsqu'un motif utilisateur créé à partir d'un fichier SMF importé est reproduit en boucle, il peut arriver que les voix ne changent pas comme prévu lorsque la reproduction repasse de la fin au début et que les réglages de voix de la fin du motif soient maintenus tout au long de la reproduction. C'est plus particulièrement vrai lorsque les données de changement de programme de l'en-tête du fichier SMF ne sont pas lues lors du retour au début du motif. Pour éviter ce type de situation imprévue, reculez légèrement les messages de changement de programme de l'en-tête du fichier SMF pour garantir leur lecture correcte.

# **PTN5 MEMORY INFO**

# **État de la mémoire de motifs**

# PTN5 ≥≥MEMORY≥INFO

La section MEMORY INFO vous permet de vérifier l'état d'utilisation de la mémoire du DTX-MULTI 12 pour les motifs utilisateur. Pour ce faire, allez jusqu'à cette section (PTN5) et appuyez sur la touche [ENTER].

# <span id="page-80-0"></span>**PTN5-1 Page Memory Info**

$$
\begin{array}{c|c}\n\text{PTN5-1} & 0.02 - 0 \\
0.4 \text{KB} \times 996.0 \text{KB} & 0\n\end{array}
$$

1 **Taux d'utilisation de la mémoire (%)**

Ce paramètre indique, sous forme de pourcentage, la capacité totale de la mémoire des motifs utilisateur actuellement utilisée.

B **Mémoire utilisée / Mémoire totale (KB)** Ce paramètre indique la quantité de mémoire utilisée

et la capacité totale de la mémoire en kilo-octets (Ko).

PATTERN

# **Zone de réglage UTILITY (UTIL)**

Cette section décrit la zone de réglage UTILITY, accessible à l'aide de la touche [UTILITY], qui vous permet de définir des paramètres affectant l'ensemble de l'instrument et d'effectuer toute une série d'opérations de gestion de fichiers.

# **ATTENTION**

• Prenez soin de sauvegarder tous les réglages modifiés avant de mettre l'instrument hors tension. (Reportez-vous à la [page 45](#page-44-0).)

# **Composition de la zone de réglage UTILITY**

La zone de réglage UTILITY est subdivisée en trois sections différentes (UTIL1 à UTIL3). Utilisez les touches  $\leq$   $\leq$   $\geq$   $\geq$   $\geq$   $\geq$   $\geq$   $\geq$   $\geq$   $\geq$   $\geq$   $\geq$   $\geq$   $\geq$   $\geq$   $\geq$   $\geq$   $\geq$   $\ge$ entre ces sections. Si une section contient des pages de réglage des paramètres, la touche [ENTER] s'allume. Appuyez dessus pour accéder à ces pages. Dans certains cas, il est possible d'accéder à plusieurs pages supplémentaires depuis une page de réglage des paramètres, également via la touche [ENTER] allumée. Vous pouvez en outre appuyer sur la touche [EXIT] pour revenir vers le haut de la zone de réglage.

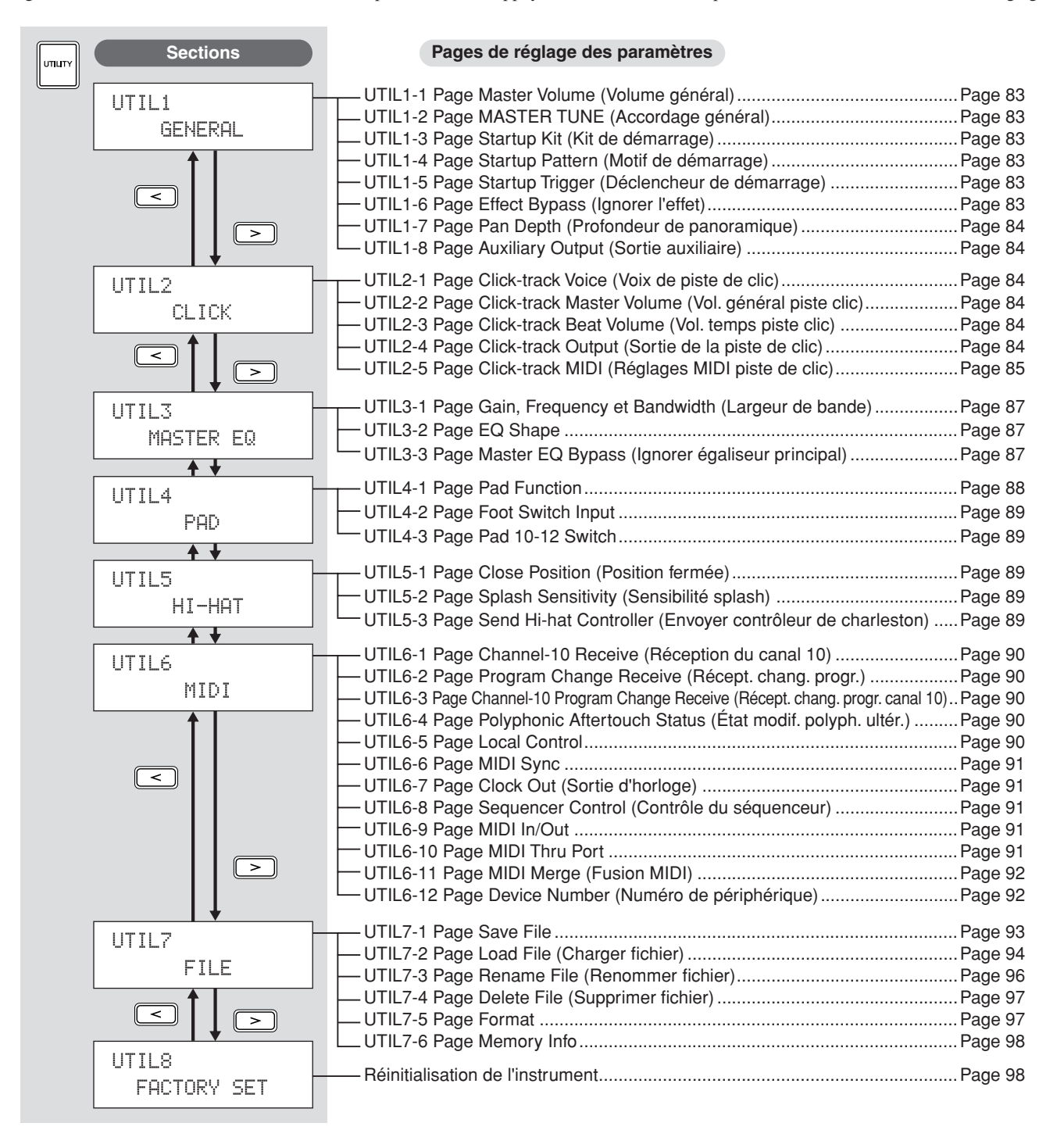

# **UTIL1 GENERAL**

# **Réglages du système**

## UTIL1≥≥≥≥GENERAL

La section GENERAL vous permet de définir des paramètres affectant l'ensemble du système. Une fois la page GENERAL (UTIL1) affichée, appuyez sur la touche [ENTER] pour accéder aux huit pages de réglage des paramètres (UTIL1-1 à UTIL1-8). Utilisez ensuite les touches  $\leq$   $\geq$   $\geq$  pour naviguer parmi ces pages.

# <span id="page-82-6"></span><span id="page-82-0"></span>**UTIL1-1 Page Master Volume (Volume général)**

UTIL1-1<GENERAL>MasterVolume=127 $+\!\!-\!\!0$ 

## 1 **Volume général**

Utilisez ce paramètre pour régler le volume général du générateur de sons interne de l'instrument. Si vous le réglez sur une valeur faible, la molette VOLUME du panneau avant n'aura que peu d'effet si vous essayez d'augmenter le volume.

**Réglages** 0 à 127

# <span id="page-82-7"></span><span id="page-82-1"></span>**UTIL1-2 Page MASTER TUNE (Accordage général)**

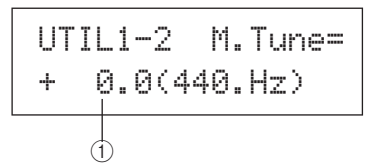

## 1 **Accordage général (M.Tune)**

Utilisez ce paramètre pour accorder (c.-à-d. régler la hauteur de ton de base) du générateur de sons interne de l'instrument. La valeur indiquée entre parenthèses indique l'accordage correspondant (de A (La) au-dessus du C (Do) central) en Hertz.

**Réglages** -102,4 à +0,0 à +102,3

**NOTE**

• Le terme « centième » fait référence à un 100e de demi-ton (autrement dit, 100 centièmes = un demi-ton).

# <span id="page-82-2"></span>**UTIL1-3 Page Startup Kit (Kit de démarrage)**

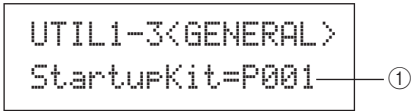

## 1 **StartupKit**

Utilisez ce paramètre pour spécifier le kit qui sera sélectionné automatiquement à la mise sous tension du DTX-MULTI 12. Les kits sont identifiés selon leur catégorie (P pour Preset, U pour User) et leur numéro et vous pouvez déplacer le curseur à l'aide des touches  $\leq$   $\geq$   $\geq$  pour les régler individuellement.

**Réglages** P001 à P050 ou U001 à U200

# <span id="page-82-3"></span>**UTIL1-4 Page Startup Pattern (Motif de démarrage)**

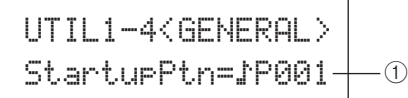

## 1 **Motif de démarrage (StartupPtn)**

Utilisez ce paramètre pour sélectionner le motif qui sera automatiquement réglé à la mise sous tension du DTX-MULTI 12. Les motifs sont identifiés selon leur catégorie ( $\triangle P$  pour Preset,  $\triangle U$  pour User) et leur numéro et vous pouvez déplacer le curseur à l'aide des touches  $\leq$ ]/ [ $\geq$ ] pour les régler individuellement.

**Réglages** PP001 à PP128 ou NU001 à NU050

# <span id="page-82-4"></span>**UTIL1-5 Page Startup Trigger (Déclencheur de démarrage)**

# UTIL1-5<GENERAL>≥StartupTrg=P01 1

# 1 **Déclencheur de démarrage (StartupTrg)**

Utilisez ce paramètre pour sélectionner la configuration de déclenchement qui sera automatiquement sélectionnée à la mise sous tension du DTX-MULTI 12. Les configurations de déclenchement sont identifiées selon leur catégorie (P pour Preset, U pour User) et leur numéro et vous pouvez déplacer le curseur à l'aide des touches  $\leq$   $\|$ / $\geq$  pour les régler individuellement.

**Réglages** P01 à P05 ou U01 à U10

# <span id="page-82-8"></span><span id="page-82-5"></span>**UTIL1-6 Page Effect Bypass (Ignorer l'effet)**

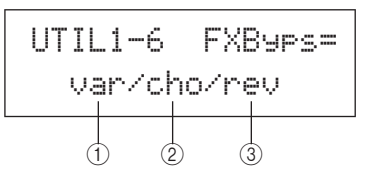

- 1 **Effet de variation (var)**
- B **Effet de chœur (cho)**
- C **Effet de réverbération (rev)** Utilisez ces paramètres pour sélectionner les effets à ignorer lorsque le mode Effect Bypass est activé sur le panneau avant (à l'aide des touches [SHIFT] et [KIT]). Si « --- » est sélectionné pour un type d'effet, celui-ci ne sera pas ignoré.

**Réglages** ---/var, ---/cho ou ---/rev

Référence

КI

VOICE

NIDI

<span id="page-83-1"></span><span id="page-83-0"></span>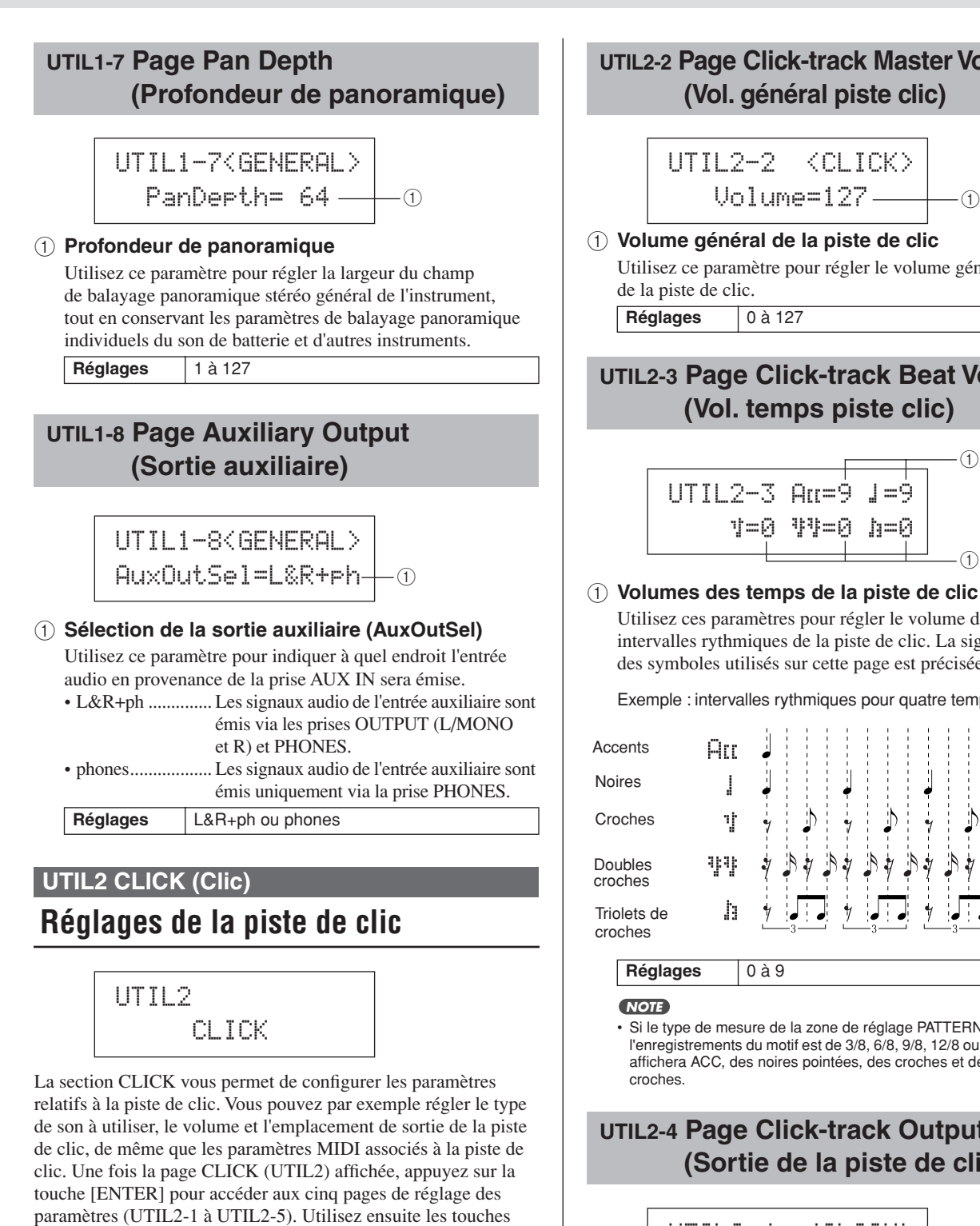

 $\vert \langle \vert \vert \rangle$  pour naviguer parmi ces pages.

<span id="page-83-2"></span>**UTIL2-1 Page Click-track Voice (Voix de piste de clic)**

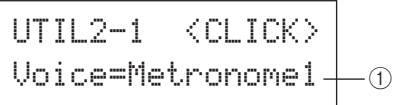

## 1 **Voix de la piste de clic**

Utilisez ce paramètre pour sélectionner le son à utiliser avec la piste de clic.

Réglages Metronome1, Metronome2, Cowbell, Stick, Human

# <span id="page-83-3"></span>**UTIL2-2 Page Click-track Master Volume**

Utilisez ce paramètre pour régler le volume général des sons

# <span id="page-83-4"></span>**UTIL2-3 Page Click-track Beat Volume**

Utilisez ces paramètres pour régler le volume de différents intervalles rythmiques de la piste de clic. La signification des symboles utilisés sur cette page est précisée ci-après.

Exemple : intervalles rythmiques pour quatre temps par mesure

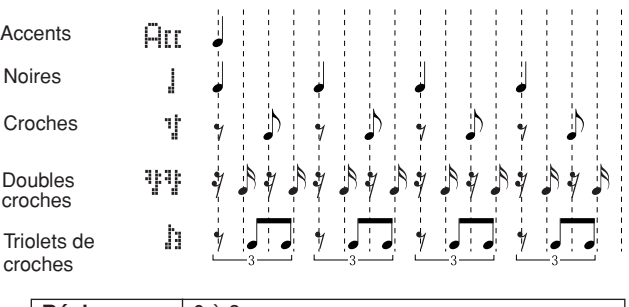

• Si le type de mesure de la zone de réglage PATTERN ou de l'enregistrements du motif est de 3/8, 6/8, 9/8, 12/8 ou 15/8, cette page affichera ACC, des noires pointées, des croches et des doubles

# <span id="page-83-5"></span>**UTIL2-4 Page Click-track Output (Sortie de la piste de clic)**

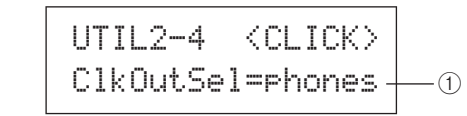

1 **Sélection de la sortie de la piste de clic (ClkOutSel)** Utilisez ce paramètre pour spécifier l'emplacement de sortie de la piste de clic lorsqu'elle est activée. Pour les performances en live, par exemple, la piste de clic est généralement envoyée au casque uniquement. « phones » devra alors être sélectionné ici.

- L&R+ph ............. La sortie de la piste de clic se fait au niveau des prises OUTPUT (L/MONO et R) et PHONES.
- phones .................La sortie de la piste clic se fait uniquement au niveau de la prise PHONES.

**Réglages** L&R+ph, phones

# <span id="page-84-0"></span>**UTIL2-5 Page Click-track MIDI (Réglages MIDI piste de clic)**

# UTIL2-5≥≥≥Click≥MIDI

La page Click-track MIDI (UTIL2-5) vous permet de définir une série de paramètres MIDI relatifs à la piste de clic. Une fois cette page affichée, appuyez sur la touche [ENTER] pour accéder à quatre pages supplémentaires de réglage des paramètres (UTIL2-5-1 à UTIL2-5-4). Utilisez ensuite les touches  $\leq$ ]/[ $\geq$ ] pour naviguer parmi ces pages.

# **UTIL2-5-1 Page Click-track MIDI In (Entrée MIDI de la piste de clic)**

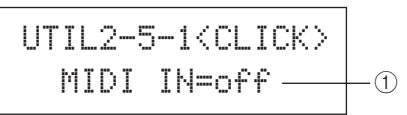

## 1 **MIDI IN**

Utilisez ce paramètre pour indiquer si des sons de la piste de clic doivent ou non être produits en fonction des messages d'activation de note MIDI reçus via le connecteur MIDI IN. Lorsqu'il est réglé sur « on », le DTX-MULTI 12 fonctionne comme suit :

- Un son accentué de la piste de clic est émis à la réception d'une note MIDI portant le numéro défini sur la page Accent Note Number (Numéro de note de l'accent) (UTIL2-5-3).
- Un son de noire de la piste de clic est émis à la réception d'une note MIDI portant le numéro défini sur la page Quarter-Note Note Number (Numéro de note de la noire) (UTIL2-5-4).

**Réglages** off ou on

# **UTIL2-5-2 Page Click-Track MIDI Out (Sortie MIDI de la piste de clic)**

UTIL2-5-2<CLICK>≥≥MIDI≥OUT=off 1

## 1 **MIDI OUT**

Utilisez ce paramètre pour activer et désactiver la production d'événements MIDI de la piste de clic (c.-à-d., les messages d'activation de note MIDI). Lorsqu'il est réglé sur « on », le DTX-MULTI 12 fonctionne comme suit :

- Une note MIDI portant le numéro défini sur la page Accent Note Number (UTIL2-5-3) est émis pour chaque son accentué de la piste de clic.
- Une note MIDI portant le numéro défini sur la page Quarter-Note Note Number (UTIL2-5-4) est émis pour chaque son de noire de la piste de clic.

**Réglages** | off ou on

#### **NOTE**

• Quel que soit le réglage de ce paramètre, aucun message d'activation de note ne peut être produit pour des sons de piste de clic autres que des accents et des noires.

# **UTIL2-5-3 Page Accent Note Number**

$$
\overline{\text{UTIL2-5-3}\text{CLICK}}
$$
\n
$$
\text{NoteRir} = \text{C#-1} \times 13 - 0
$$

## 1 **Numéro de note de l'accent (NoteAcc)**

Utilisez ce paramètre pour affecter un numéro de note MIDI aux sons accentués de la piste de clic.

**Réglages** off ou C#-2 à F#8

• Si « on » est sélectionné sur la page Click-track MIDI In (UTIL2-5-1), un son accentué de la piste de clic est produit chaque fois qu'une note MIDI portant le numéro défini ici est reçue.

#### **NOTE**

• Si « off » est sélectionné sur cette page (UTIL2-5-3), aucun son accentué de la piste de clic n'est produit en réponse aux notes MIDI reçues.

- Si la même valeur est définie sur cette page (UTIL2-5-3) et sur la page Quarter-Note Note Number (UTIL2-5-4), le même son sera produit pour tous les intervalles rythmiques.
- Si « on » est sélectionné sur la page Click-Track MIDI Out (UTIL2-5-2), un message d'activation de note MIDI portant le numéro défini ici sera produit pour chaque son accentué de la piste de clic.

#### **NOTE**

• Si « off » est sélectionné sur cette page (UTIL2-5-3) et sur la page Quarter-Note Note Number (UTIL2-5-4), aucun message d'activation de note MIDI ne sera produit pour les sons de la piste de clic. Par contre, si « off » est sélectionné sur cette page (UTIL2-5-3) mais qu'un autre réglage est sélectionné sur la page Quarter-Note Note Number (UTIL2-5-4), des messages d'activation de note MIDI portant le numéro de note correspondant seront produits pour tous les sons de la piste de clic.

# **UTIL2-5-4 Page Quarter-Note Note Number**

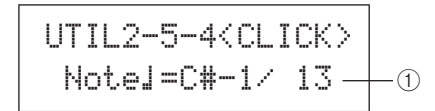

# 1 **Numéro de note de la noire (Note**q**)**

Utilisez ce paramètre pour affecter un numéro de note MIDI aux sons de noires de la piste de clic.

**Réglages** off ou C#-2 à F#8

• Si « on » est sélectionné sur la page Click-track MIDI In (UTIL2-5-1), un son de noire de la piste de clic est produit chaque fois qu'une note MIDI portant le numéro défini ici est reçue.

#### **NOTE**

- Si « off » est sélectionné sur cette page (UTIL2-5-4), aucun son de noire de la piste clic n'est produit en réponse aux notes MIDI reçues.
- Si « on » est sélectionné sur la page Click-Track MIDI Out (UTIL2-5-2), un message d'activation de note MIDI portant le numéro de note défini ici est produit pour chaque son de noire de la piste de clic.

#### **NOTE**

• Si « off » est sélectionné sur cette page (UTIL2-5-4), aucun message d'activation de note MIDI n'est produit pour les sons de noires de la piste de clic.

UTILITY

PATTERN

# **Tap Tempo**

La fonction Tap Tempo permet de régler le tempo des motifs et de la piste de clic en frappant simplement sur un pad. Vous pouvez ainsi régler facilement et de façon intuitive le tempo nécessaire.

# **1 Maintenez la touche [SHIFT] enfoncée tout en appuyant sur la touche [**E**] (clic)**

La page Tap Tempo s'ouvre en affichant le réglage actuel du tempo.

> TAP≥TEMPO≥≥≥≥≥ƒ=120

## **2 Frappez à plusieurs reprises un ou plusieurs pads au tempo voulu.**

Le DTX-MULTI 12 détermine alors automatiquement le tempo en fonction de la vitesse à laquelle vous frappez les pads et ce tempo s'affiche à l'écran.

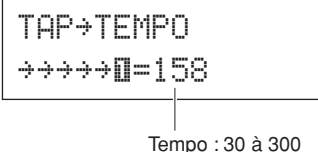

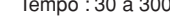

# **3 Pour vérifier le tempo, appuyez sur la touche [**E**] (clic) pour lancer la piste de clic.**

La piste de clic est reproduite au tempo défini à l'aide de la fonction Tap Tempo. Chaque fois que vous modifiez le tempo à l'aide de cette fonction, le nouveau réglage s'applique immédiatement à la piste de clic et aux motifs reproduits.

#### **NOTE**

- Vous pouvez également utiliser les touches [-/DEC] et [+/INC] pour régler le tempo sur la page Tap Tempo.
- Si vous avez réglé Func sur « tap tempo » pour l'un des pads de la page Pad Function (UTIL4-1) de la zone UTILITY, vous pourrez utiliser ce pad à n'importe quel moment pour reproduire un tempo par tapotement sans devoir ouvrir la page Tap Tempo (reportez-vous à la [page 88](#page-87-1)).
- Si vous avez sélectionné « ext » sur la page MIDI Sync (UTIL 6-6) de la zone UTILITY ou si vous avez sélectionné « auto » sur cette page et que des messages d'horloge MIDI sont reçus d'une source externe, la valeur du tempo s'affichera sous la forme « ext » et la reproduction sur le DTX-MULTI 12 sera synchronisée avec les périphériques MIDI connectés ou l'application DAW.
- Si vous avez sélectionné « int » sur la page MIDI Sync (UTIL 6-6) de la zone UTILITY ou si vous avez sélectionné « auto » sur cette page et qu'aucun message d'horloge MIDI n'est reçu d'une source externe, la reproduction s'effectuera au tempo actuellement réglé sur le DTX-MULTI 12 (reportez-vous à la [page 91\)](#page-90-0).

# **Égalisation principale UTIL3 MASTER EQ**

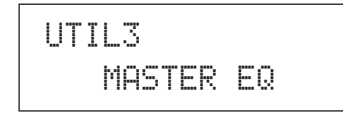

La section MASTER EQ vous permet de régler les paramètres d'égalisation principale qui contrôlent le timbre de l'ensemble des voix prédéfinies, motifs et ondes. Une fois la page MASTER EQ (UTIL3) affichée, appuyez sur la touche [ENTER] pour accéder aux trois pages de réglage des paramètres (UTIL3-1 à UTIL3-3). Utilisez ensuite les touches  $\leq$   $\geq$   $\geq$  pour naviguer parmi ces pages.

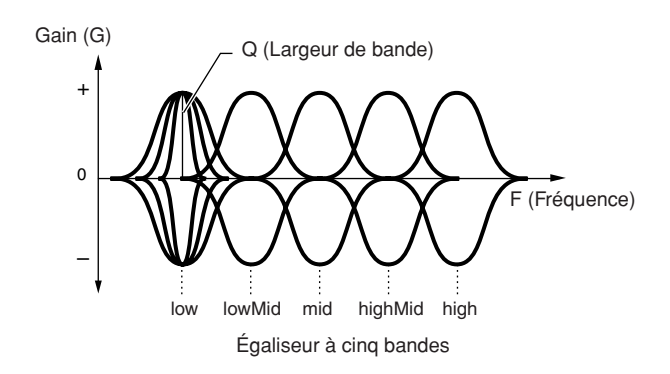

Le DTX-MULTI 12 est doté d'un égaliseur principal à cinq bandes qui permet d'accentuer ou d'atténuer le niveau du signal autour d'une fréquence centrale spécifiée pour chaque bande. Les bandes de fréquence « low » et « high » peuvent également être réglées sur une égalisation en plateau (Shelving) ou en crête (Peaking).

#### **NOTE**

- L'égalisation principale n'a aucun effet sur les signaux provenant du connecteur AUX IN. (Reportez-vous à la [page 36](#page-35-0).)
- L'égalisation principale n'a aucun effet sur les signaux émis via la prise PHONES. (Reportez-vous à la [page 36](#page-35-0).)

# <span id="page-86-0"></span>**UTIL3-1 Page Gain, Frequency et Bandwidth (Largeur de bande)**

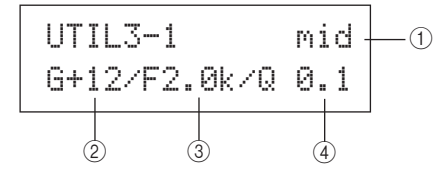

### 1 **Bande de fréquence**

Utilisez ce paramètre pour sélectionner la bande de fréquence de l'égaliseur principal.

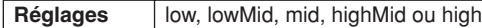

#### B **Gain (G)**

Utilisez ce paramètre pour spécifier le gain en fonction duquel le niveau du signal dans la bande de fréquence indiquée en  $(1)$ sera accentué ou atténué.

**Réglages** -12 à +0 à +12

### **(3) Fréquence (F)**

Utilisez ce paramètre pour spécifier la fréquence dans la bande indiquée en  $(1)$  en fonction de laquelle le niveau du signal sera accentué ou atténué. Si la bande « low » est sélectionnée, la plage de fréquences disponibles dépendra du type d'égalisation réglé à l'aide du paramètre Shape (Forme) sur la page EQ Shape (Forme d'égaliseur) (UTIL3-2).

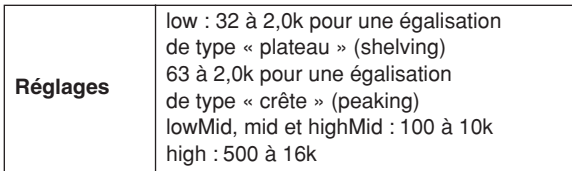

#### D **Largeur de bande (Q)**

**Réglages** 0,1 à 12,0

Utilisez ce paramètre pour spécifier la largeur de la bande de fréquence à accentuer ou à atténuer. Si vous réglez une valeur élevée, une bande de fréquence plus étroite sera affectée et le timbre changera de manière notable autour de la fréquence centrale. Si vous réglez une valeur faible, une bande de fréquence plus large sera affectée et le timbre changera progressivement autour de la fréquence centrale.

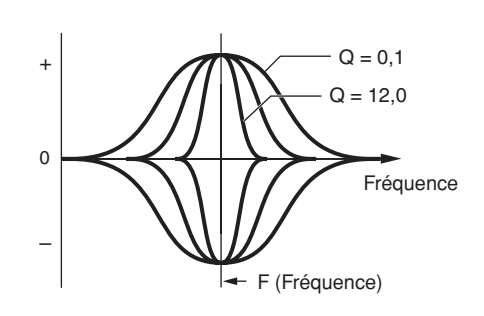

#### **NOTE**

• Si « low » ou « high » est affiché en 1 et si vous avez sélectionné « shelving » à l'aide du paramètre Shape sur la page EQ Shape (UTIL3-2), le réglage de la largeur de bande (Q) s'affiche sous la forme « --- » et sa modification est impossible.

# <span id="page-86-1"></span>**UTIL3-2 Page EQ Shape**

La page EQ Shape vous permet de définir un type d'égalisation pour chaque bande « low » et « high ».

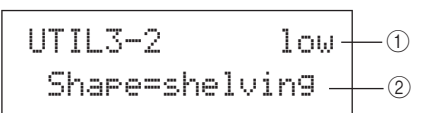

#### 1 **Bande de fréquence**

Utilisez ce paramètre pour sélectionner la bande de fréquence de l'égaliseur principal.

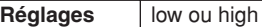

#### B **Shape**

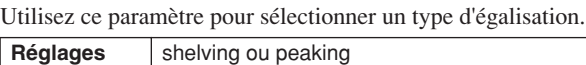

#### ● **shelving :**

Les signaux à des fréquences supérieures ou inférieures à la fréquence spécifiée sont accentués ou atténués.

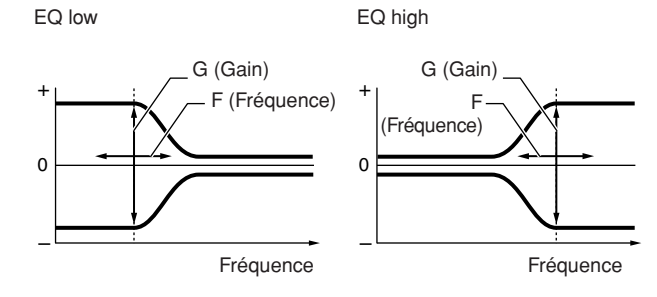

#### peaking :

Les signaux situés dans une bande de fréquences proche de la fréquence spécifiée sont accentués ou atténués.

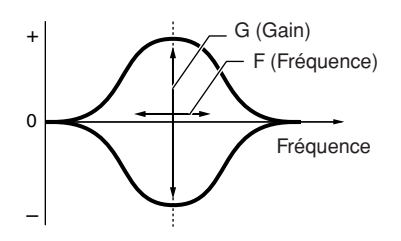

# <span id="page-86-3"></span><span id="page-86-2"></span>**UTIL3-3 Page Master EQ Bypass (Ignorer égaliseur principal)**

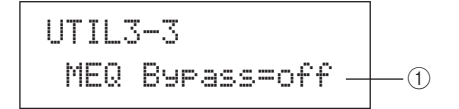

1 **Ignorer égaliseur principal (MEQBypass)** Utilisez ce paramètre pour indiquer si l'égaliseur principal doit être ignoré (« on ») ou appliqué (« off »).

**Réglages** off ou on

Référence

₹

VOICE

NIDI

WAVE

<span id="page-87-1"></span>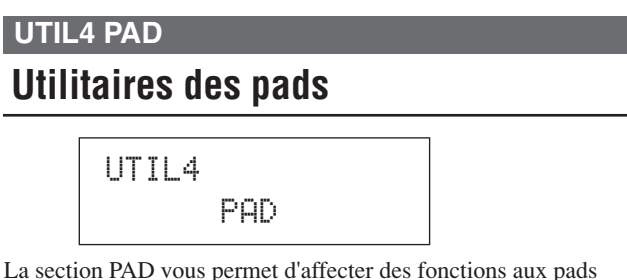

et aux contrôleurs externes, de spécifier le type de contrôleur connecté via la prise FOOT SW et d'activer ou de désactiver les pads périphériques 10 à 12. Une fois la page PAD (UTIL4) affichée, appuyez sur la touche [ENTER] pour accéder aux trois pages de réglage des paramètres (UTIL4-1 à UTIL4-3). Utilisez ensuite les touches  $\leq$   $\geq$   $\geq$   $\geq$  pour naviguer parmi ces pages.

## <span id="page-87-2"></span><span id="page-87-0"></span>**UTIL4-1 Page Pad Function**

La page Pad Function vous permet de spécifier les opérations à effectuer lorsque des pads individuels ou des contrôleurs externes sont utilisés.

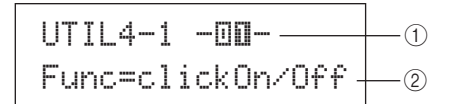

#### 1 **Numéro du pad**

Utilisez ce paramètre pour sélectionner le pad ou le contrôleur externe à régler. Vous pouvez également frapper un pad pour le sélectionner.

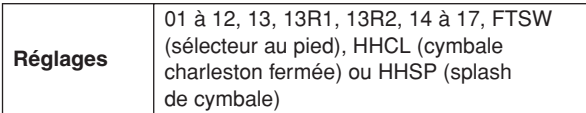

#### B **Fonction du pad (Func)**

Utilisez ce paramètre pour définir l'opération à exécuter lorsque le pad ou le contrôleur externe indiqué en  $(1)$  est utilisé.

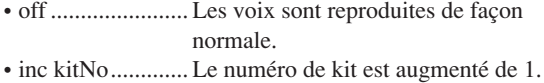

- dec kitNo ............ Le numéro de kit est diminué de 1.
- inc ptnNo............ Le numéro de motif est augmenté de 1.
- dec ptnNo ........... Le numéro de motif est diminué de 1.
- inc tempo............ Le tempo est augmenté de 1 bpm.
- dec tempo ........... Le tempo est diminué de 1 bpm.
- tap tempo............ Il est possible d'utiliser le pad ou le contrôleur externe pour régler le tempo par tapotement.
- clickOn/Off......... La piste de clic est activée ou désactivée. • CC01 à CC95 ..... Un message de changement de commande
	- MIDI est envoyé au générateur de sons interne et aux périphériques MIDI externes connectés.

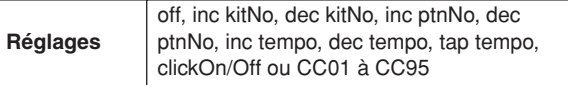

Si un message de changement de commande MIDI (CC01 à CC95) est spécifié comme fonction de pad, les valeurs de changement de commande et le canal d'envoi MIDI sont réglés comme suit.

#### **Si vous réglez un pad ou un contrôleur externe autre que « FTSW » :**

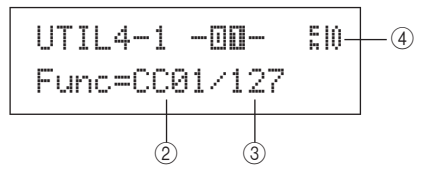

**Si « FTSW » et « ftSw » sont sélectionnés sur la page Foot Switch Input (UTIL4-2) :** 

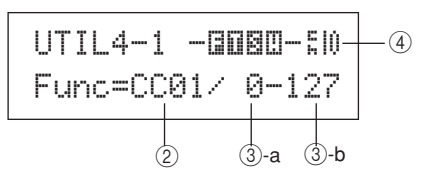

**Si « FTSW » et « ftSw » ne sont pas sélectionnés sur la page Foot Switch Input (UTIL4-2) :** 

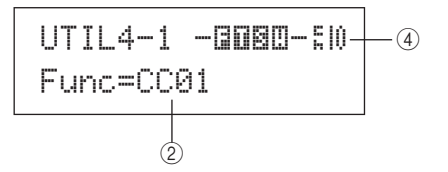

#### **(3) Valeur de changement de commande**

Utilisez ce paramètre pour définir une valeur pour le message de changement de commande MIDI affiché en  $(2)$ .

- **Si vous réglez un pad ou un contrôleur externe autre que « FTSW » :** cette valeur sera envoyée si vous utilisez un pad ou un contrôleur externe.
- **Si « FTSW » et « ftSw » sont sélectionnés sur la page**  Foot Switch Input (UTIL4-2) : 3-a est la valeur envoyée lorsque le sélecteur au pied est relâché et (3)-b celle envoyée lorsque le sélecteur au pied est enfoncé.
- **Si « FTSW » et « ftSw » ne sont pas sélectionnés sur la page Foot Switch Input (UTIL4-2) :** dans ce cas, il est impossible de spécifier une valeur de changement de commande spécifique. Une valeur comprise entre 0 et 127 est envoyée à la place, selon le degré d'actionnement du contrôleur de charleston ou du contrôleur au pied.

**Réglages** 0 à 127

D **Canal d'envoi du changement de commande** Utilisez ce paramètre pour définir un canal MIDI pour l'envoi du message de changement de commande MIDI indiqué en  $(2)$ .

Réglages 1 à 16

# <span id="page-88-0"></span>**UTIL4-2 Page Foot Switch Input**

$$
UTIL4-2 CPAD>\n
$$
RootSwInSel=ftSu \qquad \qquad \odot
$$
$$

#### 1 **Sélection de l'entrée du sélecteur au pied (FootSwInsel)**

Utilisez ce paramètre pour indiquer si un sélecteur au pied (« ftSw »), un contrôleur de charleston (« HH65 ») ou un contrôleur au pied (« FC7 ») est connecté via la prise FOOT SW.

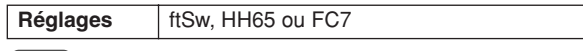

#### **NOTE**

- Les vélocités envoyées lorsqu'un contrôleur de charleston ou un contrôleur au pied est connecté dépendent du réglage effectué sur la page Trigger Velocity (MIDI1-7).
- Les vélocités envoyées lorsqu'un contrôleur au pied est connecté dépendent également du réglage effectué sur la page Trigger Velocity (MIDI1-7). Toutefois, si « variable » est sélectionné sur cette page, les vélocités seront envoyées avec une valeur fixe de 100.

## <span id="page-88-5"></span><span id="page-88-1"></span>**UTIL4-3 Page Pad 10-12 Switch**

$$
\begin{array}{c|c}\n\text{UTIL4-3} & \langle \text{PAD} \rangle \\
\text{Pad10-12=enable} & \odot\n\end{array}
$$

#### 1 **Pad10-12**

Utilisez ce paramètre pour activer les pads périphériques 10 à 12 (« enable ») ou les désactiver (« disable »). Cette fonction peut s'avérer utile pour éviter que les voix affectées à ces pads périphériques ne soient reproduites lorsque ces derniers sont frappés involontairement à la place des pads 7 à 9. • enable ................. Les pads périphériques fonctionnent

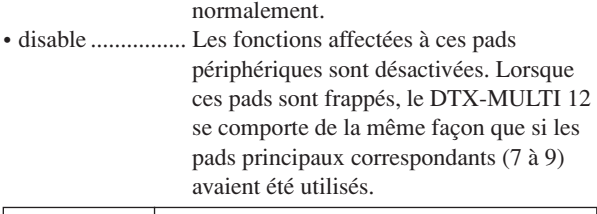

**Réglages** enable ou disable

## **UTIL5 HI-HAT**

**Configuration de la cymbale charleston**

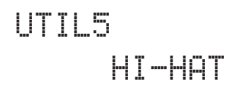

La section HI-HAT vous permet de définir des paramètres relatifs aux cymbales charleston. Une fois la page HI-HAT (UTIL5) affichée, appuyez sur la touche [ENTER] pour accéder aux trois pages de réglage des paramètres (UTIL5-1 à UTIL5-3). Utilisez ensuite les touches  $\leq$   $\leq$   $\geq$   $\geq$  pour naviguer parmi ces pages.

# <span id="page-88-2"></span>**UTIL5-1 Page Close Position (Position fermée)**

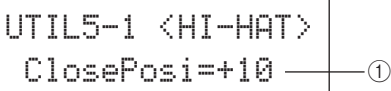

#### 1 **Position fermée (ClosePosi)**

Utilisez ce paramètre pour régler la position sur laquelle le charleston passe de l'état ouvert à fermé lorsqu'un contrôleur de charleston est enfoncé. Plus cette valeur est faible, plus l'ouverture virtuelle entre les cymbales charleston supérieure et inférieure est petite.

**Réglages** -32 à 0 à 32

# <span id="page-88-6"></span><span id="page-88-3"></span>**UTIL5-2 Page Splash Sensitivity (Sensibilité splash)**

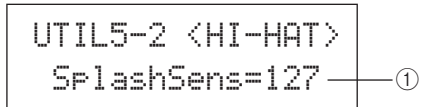

#### 1 **Sensibilité de splash (SplashSens)**

Utilisez ce paramètre pour régler le degré de sensibilité de la détection des splashs de la pédale charleston. Plus la valeur est élevée, plus il sera facile de produire des sons splash avec le contrôleur de charleston. Toutefois, les valeurs élevées peuvent entraîner la production involontaire de sons splash, par exemple si vous enfoncez légèrement le contrôleur charleston pour conserver le même tempo. Pour éviter de produire des splashs, il est conseillé de régler ce paramètre sur « off ».

**Réglages** off ou 1 à 127

# <span id="page-88-4"></span>**UTIL5-3 Page Send Hi-hat Controller (Envoyer contrôleur de charleston)**

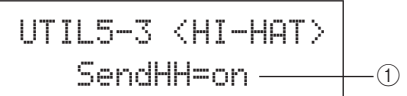

#### 1 **Envoi du contrôleur de charleston (SendHH)** Utilisez ce paramètre pour activer (« on ») ou désactiver (« off ») l'envoi de messages MIDI correspondant au mouvement continu du contrôleur de charleston entre les positions ouverte et fermée.

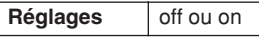

#### **NOTE**

- Si « hi-hat » est sélectionné sur la page Hi-Hat Function (KIT7-3), les messages MIDI seront envoyés uniquement si ce paramètre est réglé sur « on ».
- Si « MIDI » est sélectionné sur la page Hi-Hat Function (KIT7-3), les messages MIDI seront toujours envoyés, que ce paramètre soit réglé sur « on » ou « off ».

Référence

ĔΣ

VOICE

NIDI

WAVE

PATTERN

UTILITY

## **UTIL6 MIDI**

# **Configuration MIDI de l'instrument**

# UTIL6≥≥≥≥≥≥MIDI

La section MIDI vous permet de définir les paramètres MIDI affectant l'ensemble du système DTX-MULTI 12. Une fois la page MIDI (UTIL6) affichée, appuyez sur la touche [ENTER] pour accéder aux douze pages de réglage des paramètres (UTIL6-1 à UTIL6-12). Utilisez ensuite les touches  $\leq$   $\|S\|$ pour naviguer parmi ces pages.

# <span id="page-89-0"></span>**UTIL6-1 Page Channel-10 Receive (Réception du canal 10)**

$$
\begin{array}{c|c}\n\text{UTIL6-1} & \text{~\!\!MIDI>}\n\\ \n\text{Rcv10ch=on} & \text{~~}\n\\
\end{array}
$$

# 1 **Réception du canal 10 (Rcv10ch)**

Utilisez ce paramètre pour activer (« on ») ou désactiver (« off ») la réception des messages MIDI envoyés par des périphériques externes sur le canal 10. S'il est réglé sur « off », le générateur de sons interne reproduit des voix sur le canal 10 uniquement en réponse à une entrée provenant des pads du DTX-MULTI 12 et des pads connectés via les prises PAD.

**Réglages** off ou on

# <span id="page-89-1"></span>**UTIL6-2 Page Program Change Receive (Récept. chang. progr.)**

$$
\begin{array}{c|c}\n\text{UTIL6-2} & \text{~MIDI>}\\
\hline\n\text{ReuPC=on} & \text{~}0\n\end{array}
$$

## 1 **Réception de changement de programme (RcvPC)**

Utilisez ce paramètre pour activer (« on ») ou désactiver (« off ») la réception de messages de changement de programme MIDI. S'il est réglé sur « off » et qu'un nouveau kit de batterie est sélectionné, les voix seront modifiées uniquement en fonction des réglages effectués pour les voix prédéfinies de ce kit. Si vous souhaitez que les voix de tous les canaux MIDI soient modifiées en fonction des réglages de motif ou en réponse aux signaux provenant de périphériques MIDI externes, réglez ce paramètre sur « on ».

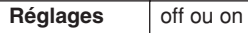

# <span id="page-89-2"></span>**UTIL6-3 Page Channel-10 Program Change Receive (Récept. chang. progr. canal 10)**

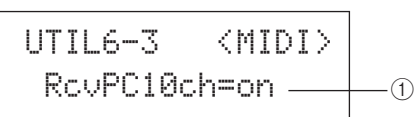

# 1 **Réception de changement de programme du canal 10 (RcvPC10ch)**

Utilisez ce paramètre pour activer (« on ») ou désactiver (« off ») la réception de messages de changement de programme MIDI envoyés sur le canal MIDI 10. Si vous souhaitez que les kits soient modifiés en fonction des réglages de motif ou en réponse aux signaux provenant des périphériques MIDI externes, réglez ce paramètre sur « on ». Notez que le réglage n'est effectif que si « on » est également sélectionné sur la page Program Change Receive (UTIL6-2). **Réglages** off ou on

# <span id="page-89-3"></span>**UTIL6-4 Page Polyphonic Aftertouch Status (État modif. polyph. ultér.)**

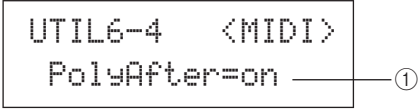

## 1 **État de la modification polyphonique ultérieure (PolyAfter)**

Utilisez ce paramètre pour activer (« on ») ou désactiver (« off ») l'échange de messages de modification polyphonique ultérieure avec des périphériques MIDI externes.

**Réglages** off ou on

# <span id="page-89-5"></span><span id="page-89-4"></span>**UTIL6-5 Page Local Control**

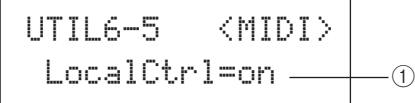

## 1 **Commande locale (LocalCtrl)**

Utilisez ce paramètre pour activer (« on ») ou désactiver (« off ») le fonctionnement du générateur de sons interne à l'aide de pads et de motifs du DTX-MULTI 12. Il est généralement réglé sur « on », ce qui signifie que le générateur de sons est commandé localement. Si vous réglez ce paramètre sur « off », les pads et les contrôleurs externes sont déconnectés du générateur de sons interne du DTX-MULTI 12 de façon à ce qu'aucun son ne sorte si vous les frappez.

#### **NOTE**

• Même si la commande locale est désactivée (réglée sur « off ») sur cette page, le générateur de sons interne du DTX-MULTI 12 peut produire des sons en réponse aux messages MIDI reçus via le connecteur MIDI IN et le port USB TO HOST. Par ailleurs, les messages MIDI produits par des pads, des motifs et des contrôleurs externes seront émis via le connecteur MIDI OUT.

**Réglages** off ou on

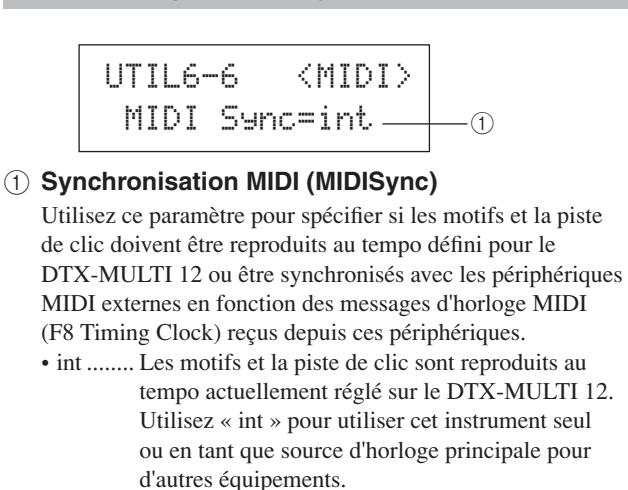

<span id="page-90-6"></span><span id="page-90-0"></span>**UTIL6-6 Page MIDI Sync**

- ext........ Le DTX-MULTI 12 est synchronisé avec les messages d'horloge MIDI reçus via MIDI. Utilisez « ext » lorsqu'un périphérique MIDI externe doit être utilisé en tant que source d'horloge principale pour la reproduction synchronisée.
- auto...... Les messages d'horloge MIDI reçus via MIDI sont prioritaires sur le tempo actuellement réglé sur le DTX-MULTI 12. En d'autres termes, la reproduction est synchronisée avec les messages d'horloge MIDI lorsque de tels messages sont reçus et, le reste du temps, avec le tempo interne.
- **Réglages** | int, ext ou auto

#### **NOTE**

• Pour synchroniser avec succès le DTX-MULTI 12 lorsque ce paramètre est réglé sur « ext » ou « auto », vous devez configurer le périphérique MIDI externe ou l'ordinateur connecté afin qu'il envoie des messages d'horloge MIDI.

# <span id="page-90-1"></span>**UTIL6-7 Page Clock Out (Sortie d'horloge)**

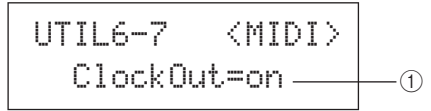

#### 1 **Sortie d'horloge**

Utilisez ce paramètre pour activer (« on ») ou désactiver (« off ») l'envoi de messages d'horloge MIDI (F8 Timing Clock) via le connecteur MIDI OUT.

Réglages | off ou on

# <span id="page-90-2"></span>**UTIL6-8 Page Sequencer Control (Contrôle du séquenceur)**

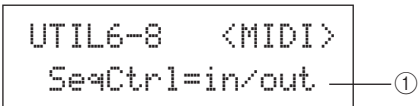

### 1 **Contrôle du séquenceur (SeqCtrl)**

Utilisez ce paramètre pour indiquer si des messages système en temps réel (FA Start, FB Continue et FC Stop) doivent ou non être envoyés et reçus via MIDI.

- off.........Les messages système en temps réel ne sont ni envoyés ni reçus.
- in ..........Les messages système en temps réel sont reçus mais pas envoyés.
- out ........Les messages système en temps réel sont envoyés mais pas reçus.
- in/out....Les messages système en temps réel sont envoyés et reçus.

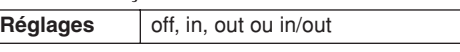

#### **NOTE**

• Si « strt », « cont » ou « stop » a été configuré sur la page MIDI Message (MIDI1), le réglage SeqCtrl (1) n'aura aucun effet et le message correspondant (FA Start, FB Continue ou FC Stop) sera envoyé.

## <span id="page-90-5"></span><span id="page-90-3"></span>**UTIL6-9 Page MIDI In/Out**

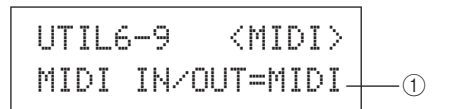

#### 1 **MIDI IN/OUT**

Utilisez ce paramètre pour indiquer si l'échange de messages MIDI avec des périphériques externes doit s'effectuer via les connecteurs MIDI ou le port USB TO HOST.

**Réglages** MIDI ou USB

# <span id="page-90-4"></span>**UTIL6-10 Page MIDI Thru Port**

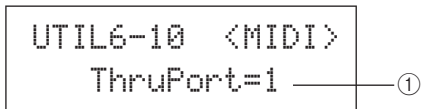

#### 1 **Port MIDI Thru (ThruPort)**

Lorsque le DTX-MULTI 12 reçoit des messages MIDI depuis un ordinateur connecté via USB, il peut relayer ces messages via un port spécifique vers le connecteur MIDI OUT, afin qu'ils puissent être envoyés vers d'autres périphériques MIDI externes. Utilisez ce paramètre pour spécifier ce port.

Réglages 1 ou 2

PATTERN

Référence

KIT

VOICE

MIDI

# <span id="page-91-0"></span>**UTIL6-11 Page MIDI Merge (Fusion MIDI)**

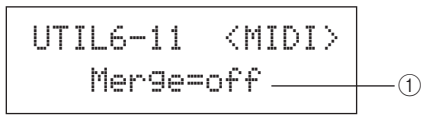

#### 1 **Fusion MIDI**

La fonction MIDI Merge vous permet de mixer des messages MIDI reçus via le connecteur MIDI IN avec des données de performances produites à l'aide du DTX-MULTI 12 et d'envoyer ces données MIDI mixées via le connecteur MIDI OUT. Pour permettre la fusion de messages MIDI, réglez

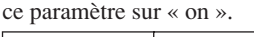

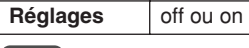

**NOTE**

• Si vous avez sélectionné « USB » sur la page MIDI In/Out (UTIL6-9), ce réglage s'affichera sous la forme « --- » et sa modification sera impossible.

# <span id="page-91-1"></span>**UTIL6-12 Page Device Number (Numéro de périphérique)**

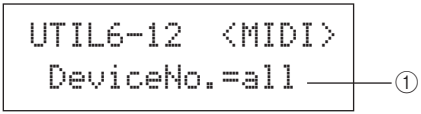

#### 1 **Numéro de périphérique**

Utilisez ce paramètre pour définir un numéro de périphérique MIDI pour le DTX-MULTI 12. Pour que l'échange de blocs de données, de changements de paramètres et d'autres messages MIDI exclusifs système réussisse, ce réglage doit correspondre au numéro du périphérique MIDI externe.

- all......... Les messages exclusifs système sont reçus pour tous les numéros de périphériques MIDI. Par ailleurs, le DTX-MULTI 12 envoie des messages à l'aide du numéro de périphérique 1.
- off ........ Les messages exclusifs système (transfert de blocs de données et changements de paramètres) ne sont ni envoyés ni reçus. Un message d'erreur s'affiche si vous tentez une telle opération.

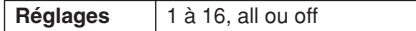

# **Gestion des fichiers UTIL7 FILE**

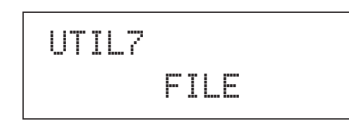

La section FILE vous permet d'effectuer différentes opérations de gestion de fichiers. Une fois la page FILE (UTIL7) affichée, appuyez sur la touche [ENTER] pour accéder aux six pages de réglage des paramètres (UTIL7-1 à UTIL7-6). Utilisez ensuite les touches  $\leq$   $\leq$   $\leq$   $\geq$   $\geq$   $\geq$  pour naviguer parmi ces pages.

## **Termes relatifs aux fichiers**

Un certain nombre de termes sont utilisés dans les descriptions des fonctions et opérations de gestion de fichiers ci-après. Prenez le temps de vous familiariser avec leur signification afin de mieux comprendre ces fonctions et opérations.

#### **Fichier**

Le terme « fichier » désigne une collection de données stockée sur un périphérique de stockage USB ou dans la mémoire interne du DTX-MULTI 12. L'échange de données avec des périphériques de stockage USB s'effectue sous la forme de fichiers.

#### **Nom de fichier**

À l'instar d'un ordinateur, le DTX-MULTI 12 peut affecter un nom à des fichiers individuels. Ces noms permettent de distinguer les fichiers, ce qui explique qu'il est impossible de donner le même nom à deux fichiers stockés dans un répertoire donné. Bien qu'un ordinateur soit capable de gérer des noms de fichiers très longs et contenant des caractères non anglais, le DTX-MULTI 12 n'accepte que des noms de maximum huit caractères alphanumériques.

#### **Extension de fichier**

Les trois lettres qui suivent le point à la fin du nom du fichier (« .mid » ou « .wav », par exemple) constituent une « 'extension de fichier » et permettent d'identifier le type de données contenues dans le fichier. Notez que, bien que cet instrument attribue des extensions aux noms de fichiers, elles ne s'affichent pas à l'écran afin de permettre une utilisation plus efficace de l'espace disponible.

#### **Taille du fichier**

La quantité de mémoire nécessaire pour stocker un fichier est indiquée par la taille de ce fichier. La taille du fichier, tout comme la capacité des périphériques de stockage, sont indiquées au format informatique standard à l'aide d'octets, de kilo-octets (Ko), de mégaoctets (Mo) et de gigaoctets (Go). (1 Ko équivaut à 1 024 octets, 1 Mo à 1 024 Ko et 1 Go à 1 024 Mo.)

#### **Périphérique de stockage USB**

Le terme « périphérique de stockage USB » désigne un disque dur ou une unité de stockage USB externe utilisé pour le stockage et la récupération de fichiers.

#### **Répertoire**

Un système hiérarchique de répertoires est utilisé sur les périphériques de stockage. Il permet de regrouper les fichiers par type ou par application. Le « répertoire » équivaut au dossier utilisé sur un ordinateur. De même que pour les fichiers, vous pouvez attribuer des noms à des répertoires individuels. Les opérations de fichiers sont effectuées au sein d'un ensemble de répertoires spéciaux créés comme indiqué ci-après sur un périphérique de stockage USB, lorsque ce dernier est formaté pour être utilisé sur la page Format (UTIL7-5). Notez que le DTX-MULTI 12 n'affiche pas la structure des répertoires à l'écran.

#### \YAMAHA

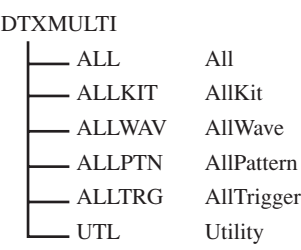

#### **Formatage**

L'opération consistant à initialiser un périphérique de stockage USB est appelée « formatage ». Lorsque vous formatez un périphérique de stockage USB à l'aide de cet instrument, tous les fichiers et répertoires (ou dossiers) créés auparavant sont effacés et les répertoires spéciaux présentés ci-dessus sont générés.

#### **Sauvegarde et chargement**

Le terme « sauvegarde » fait référence à l'écriture des données créées sur le DTX-MULTI 12 sur un périphérique USB à des fins de stockage, tandis que le « chargement » consiste à lire des fichiers à partir du périphérique de stockage vers la mémoire interne de l'instrument. Vous pouvez sauvegarder les fichiers sur un périphérique de stockage USB à partir de la page Save File (Sauvegarder fichier) comme expliqué ci-après.

# <span id="page-92-0"></span>**UTIL7-1 Page Save File**

UTIL7-1≥≥≥<FILE>≥≥≥Save≥File

Vous pouvez sauvegarder les fichiers sur un périphérique de stockage USB à partir de la page Save File comme expliqué ci-après.

- **1 Branchez un périphérique de stockage USB (formaté pour être utilisé avec le DTX-MULTI 12 sur la page Format (UTIL7-5)) sur le port USB TO DEVICE situé sur le côté de l'instrument.**
- **2 Allez jusqu'à la page Save File (UTIL7-1) et appuyez sur la touche [ENTER].**

La page Type (UTIL7-1-1) s'affiche.

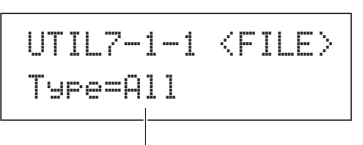

Type de fichier

Le paramètre Type spécifie les types de fichier à sauvegarder. • All .......................Toutes les données utilisateur, c'est-à-dire l'ensemble des kits utilisateur, des ondes, des motifs utilisateur, des déclenchements utilisateur et des réglages d'utilitaire. • AllKit..................Toutes les données des kits utilisateur • AllWave ..............Toutes les données des ondes • AllPattern............Toutes les données des motifs utilisateur • AllTrigger ...........Toutes les données des déclenchements utilisateur • Utility..................Réglages d'utilitaire **Réglages** All, AllKit, AllWave, AllPattern, AllTrigger ou Utility **NOTE**

- Si vous sélectionnez « AllPattern » alors qu'aucun motif utilisateur n'a été créé, me message d'erreur « No Data » (Pas de données) s'affiche et aucune donnée n'est sauvegardée
- Si vous sélectionnez « AllWave » alors que toutes les ondes sont encore vides, le message d'erreur « No Wave Data » (Pas de données d'onde) s'affiche et aucune donnée n'est sauvegardée.

### **3 Spécifiez un type de fichier à l'aide du paramètre Type et appuyez sur la touche [ENTER].**

La page Name (UTIL7-1-2) s'affiche. Créez un nom pour le fichier à sauvegarder.

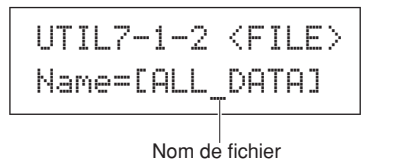

Utilisez les touches  $\leq$   $\leq$   $\geq$   $\geq$  pour déplacer le curseur clignotant et les touches [-/DEC] et [+/INC] pour faire défiler les caractères disponibles. Les noms de fichiers peuvent comporter jusqu'à huit caractères.

#### **NOTE**

• Si vous insérez un espace dans un nom de fichier, il sera automatiquement remplacé par un trait de soulignement (« \_ »).

#### **4 Après avoir saisi le nom du fichier, appuyez sur la touche [ENTER].**

L'instrument vous invite à confirmer la sauvegarde des données. Appuyez à nouveau sur la touche [ENTER] pour poursuivre. Vous pouvez également appuyer sur la touche [EXIT] pour revenir à l'étape 3 sans sauvegarder.

≥≥≥Save≥File≥Are≥you≥sure?

Si un fichier de même nom existe déjà, vous êtes invité à confirmer son écrasement comme illustré ci-dessous. Si vous souhaitez créer un autre nom de fichier pour éviter d'écraser le premier fichier, appuyez sur la touche [EXIT] pour revenir à la page Name (UTIL7-1-2).

≥≥≥Save≥File≥≥≥Overwrite?

#### **5 Appuyez sur la touche [ENTER] pour sauvegarder le fichier.**

Le message suivant s'affiche pendant la sauvegarde des données. Si vous appuyez sur la touche [EXIT] à ce moment, le processus de sauvegarde est annulé et la page Name réapparaît (UTIL7-1-2).

# ≥Now≥saving...[EXIT]≥to≥cancel

## **ATTENTION**

• Ne débranchez pas le périphérique de stockage USB du port USB TO DEVICE et ne débranchez pas non plus le périphérique de stockage ni le DTX-MULTI 12 pendant la sauvegarde de données. Si vous n'observez pas cette mesure de précaution, vous risquez d'endommager irrémédiablement le périphérique de stockage USB ou le DTX-MULTI 12.

Une fois que le fichier a été sauvegardé, la page Save File réapparaît (UTIL7-1).

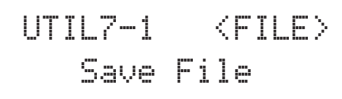

# <span id="page-93-0"></span>**UTIL7-2 Page Load File (Charger fichier)**

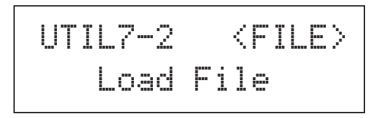

La page Load File vous permet de charger des fichiers sauvegardés précédemment sur un périphérique de stockage USB vers le DTX-MULTI 12.

- **1 Branchez le périphérique de stockage USB contenant les fichiers requis sur le port USB TO DEVICE situé sur le panneau latéral du DTX-MULTI 12.**
- **2 Naviguez jusqu'à la page Load File (UTIL7-2) et appuyez sur la touche [ENTER].**

La page Type (UTIL7-2-1) s'affiche.

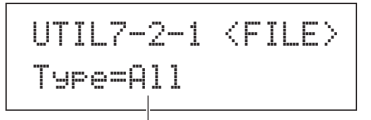

Type de fichier

Le paramètre Type indique le type de fichier à charger.

- All ...............Toutes les données utilisateur, c'est-à-dire l'ensemble des kits utilisateur, des ondes, des motifs utilisateur, des déclenchements utilisateur et des réglages d'utilitaire.
- AllKit ..........Toutes les données des kits utilisateur
- Kit ................ Un kit utilisateur unique
- AllWave.......Toutes les données des ondes
- Wave............ Une onde unique
- AllPattern ....Toutes les données des motifs utilisateur
- Pattern .........Un motif utilisateur unique
- AllTrigger....Toutes les données des déclenchements utilisateur
- Trigger.........Une configuration de déclenchement utilisateur unique

• Utility ..........Réglages d'utilitaire

**Réglages** All, AllKit, Kit, AllWave, Wave, AllPattern, Pattern, AllTrigger, Trigger ou Utility

# **3 Spécifiez un type de fichier à l'aide du paramètre Type et appuyez sur la touche [ENTER].**

La page File (UTIL7-2-2) s'affiche.

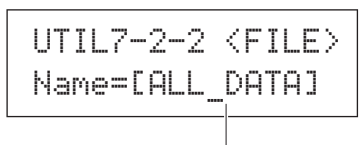

#### Nom de fichier

Sélectionnez le fichier à charger à l'aide des touches [-/DEC] et [+/INC]. Seuls les fichiers correspondant à la sélection que vous avez faite sur la page Type (UTIL7-2-1) seront disponibles pour le chargement. Si vous chargez un fichier unique, vous devrez d'abord sélectionner le fichier All qui le contient (par exemple, si vous chargez un kit de batterie unique, vous devez d'abord sélectionner un fichier sauvegardé avec le type « AllKit »). Il est cependant impossible de charger un seul fichier lorsqu'un type All a été sélectionné pour le chargement.

#### **4 Après avoir sélectionné le fichier à charger, appuyez sur la touche [ENTER].**

**Si « All », « AllKit », « AllWave », « AllPattern », « AllTrigger » ou « Utility » a été sélectionné :** La page appropriée de l'étape 8 ci-dessous s'affiche.

**Si « Kit », « Wave », « Pattern » ou « Trigger » a été sélectionné :** 

La page appropriée de l'étape 5 ci-dessous s'affiche.

## **5 Sélectionnez l'ensemble de données voulu dans le fichier sélectionné.**

Vous pouvez faire défiler les données disponibles à l'aide des touches [-/DEC] et [+/INC].

#### **Si « Kit » a été sélectionné :**

UTIL7-2-3 <Src> U001:MyKit

**Si « Wave » a été sélectionné :**

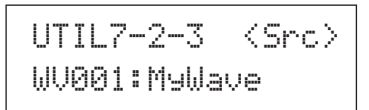

#### **Si « Pattern » a été sélectionné :**

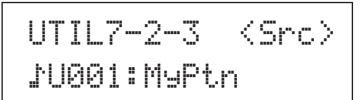

#### **Si « Trigger » a été sélectionné :**

$$
\begin{array}{cc}\text{UTIL7--2--3} & \text{}\\ \text{U01:MyTrigger}\end{array}
$$

**Réglages** Kit : U001 à U200 Wave : WV001 à WV500 Pattern : JU001 à JU050 Trigger : U01 à U10

- **6 Après avoir sélectionné le fichier à charger, appuyez sur la touche [ENTER].**
- **7 Sélectionnez la destination des données à charger.** Les touches [-/DEC] et [+/INC] peuvent être utilisées pour sélectionner le numéro du kit utilisateur, l'onde, le motif utilisateur ou le déclenchement utilisateur à écraser avec les données chargées.

**Si « Kit » a été sélectionné :**

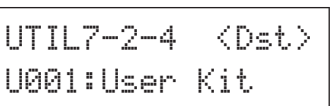

**Si « Wave » a été sélectionné :**

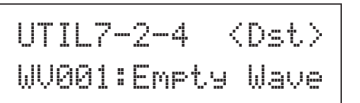

**Si « Pattern » a été sélectionné :**

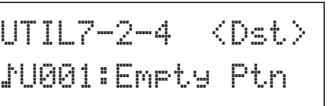

#### **Si « Trigger » a été sélectionné :**

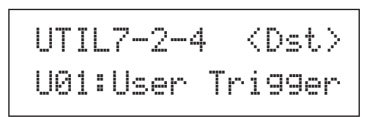

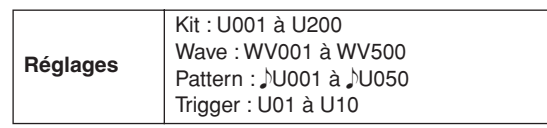

**8 Après avoir sélectionné le fichier à charger, appuyez sur la touche [ENTER].** 

L'instrument vous invite à confirmer le chargement des données.

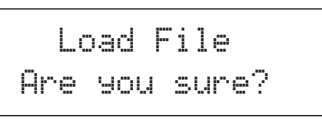

#### **9 Appuyez à nouveau sur la touche [ENTER] pour poursuivre.**

Le message suivant s'affiche pendant le chargement des données.

> Now≥loading.....[EXIT] to cancel

## **ATTENTION**

• Ne débranchez pas le périphérique de stockage USB du port USB TO DEVICE et ne débranchez pas non plus le périphérique de stockage ni le DTX-MULTI 12 tant que des données sont en cours de chargement. Si vous n'observez pas cette mesure de précaution, vous risquez d'endommager irrémédiablement le périphérique de stockage USB ou le DTX-MULTI 12.

Une fois que les données ont été chargées, la page Load File réapparaît (UTIL7-2).

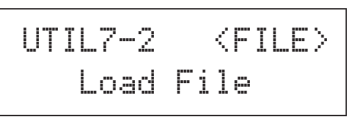

# <span id="page-95-0"></span>**UTIL7-3 Page Rename File (Renommer fichier)**

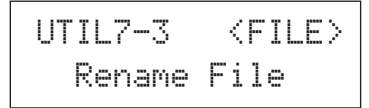

La page Rename File vous permet de renommer des fichiers précédemment sauvegardés sur un périphérique de stockage USB.

- **1 Branchez un périphérique de stockage USB sur le port USB TO DEVICE situé sur le panneau latéral du DTX-MULTI 12.**
- **2 Naviguez jusqu'à la page Rename File (UTIL7-3) et appuyez sur la touche [ENTER] pour afficher la page Type (UTIL7-3-1).**

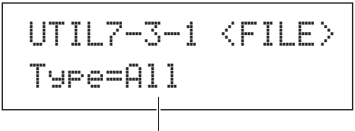

Type de fichier

Utilisez le paramètre Type pour indiquer le type de fichier à renommer.

- All................Toutes les données utilisateur, c'est-à-dire l'ensemble des kits utilisateur, des ondes utilisateur, des motifs utilisateur, des déclenchements utilisateur et des réglages d'utilitaire.
- AllKit...........Toutes les données des kits utilisateur
- AllWave.......Toutes les données des ondes
- AllPattern ....Toutes les données des motifs utilisateur
- AllTrigger....Toutes les données des déclenchements utilisateur
- Utility ..........Réglages d'utilitaire

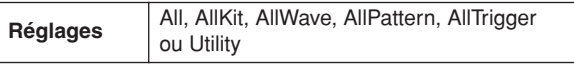

**3 Appuyez sur la touche [ENTER] pour afficher la page Rename From (Renommer depuis) (UTIL7-3-2).**

Sélectionnez le fichier à renommer à l'aide des touches [-/DEC] et [+/INC].

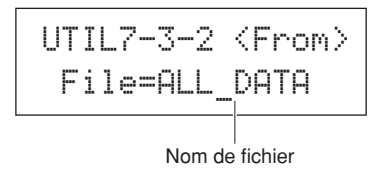

Seuls les fichiers correspondant à la sélection que vous avez faite sur la page Type (UTIL7-3-1) seront disponibles pour l'attribution d'un nouveau nom.

**4 Appuyez sur la touche [ENTER] pour afficher la page Rename To (Renommer vers) (UTIL7-3-3).** 

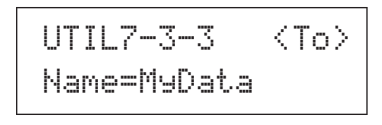

Utilisez les touches  $\leq$   $\parallel$  $\geq$  pour déplacer le curseur clignotant et les touches [-/DEC] et [+/INC] pour faire défiler les caractères disponibles. Les noms de fichiers peuvent comporter jusqu'à huit caractères.

#### **NOTE**

• Si vous insérez un espace dans un nom de fichier, il sera automatiquement remplacé par un trait de soulignement (« \_ »).

#### **5 Après avoir choisi le nom du fichier, appuyez sur la touche [ENTER].**

L'instrument vous invite à confirmer le changement de nom du fichier.

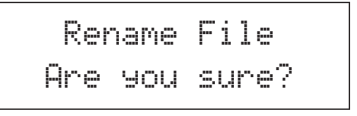

#### **6 Appuyez sur la touche [ENTER] pour renommer le fichier.**

Le message suivant s'affiche pendant l'attribution du nouveau nom au fichier.

Executing...

## **ATTENTION**

• Ne débranchez pas le périphérique de stockage USB du port USB TO DEVICE et ne débranchez pas non plus le périphérique de stockage ni le DTX-MULTI 12 tant que le changement de nom des données est en cours. Si vous n'observez pas cette mesure de précaution, vous risquez d'endommager irrémédiablement le périphérique de stockage USB ou le DTX-MULTI 12.

Le message « Completed » s'affiche lorsque le fichier a été renommé. La page Rename File (UTIL7-3) réapparaît ensuite.

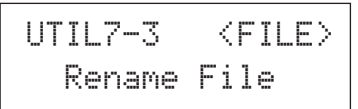

# <span id="page-96-0"></span>**UTIL7-4 Page Delete File (Supprimer fichier)**

UTIL7-4≥≥≥<FILE>Delete File

La page Delete File vous permet de supprimer des fichiers sauvegardés précédemment sur un périphérique de stockage USB.

- **1 Connectez un périphérique de stockage USB contenant le ou les fichiers à supprimer sur le port USB TO DEVICE situé sur le panneau latéral du DTX-MULTI 12.**
- **2 Naviguez jusqu'à la page Delete File (UTIL7-4) et appuyez sur la touche [ENTER].** La page Type (UTIL7-4-1) s'affiche.

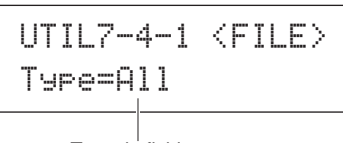

Type de fichier

Le paramètre Type indique le type de fichier à supprimer.

- All ...............Toutes les données utilisateur, c'est-à-dire l'ensemble des kits utilisateur, des ondes, des motifs utilisateur, des déclenchements utilisateur et des réglages d'utilitaire.
- AllKit ..........Toutes les données des kits utilisateur
- AllWave.......Toutes les données des ondes
- AllPattern ....Toutes les données des motifs utilisateur
- AllTrigger....Toutes les données des déclenchements utilisateur
- Utility ..........Réglages d'utilitaire

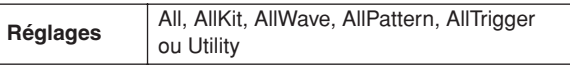

**3 Spécifiez un type de fichier à l'aide du paramètre Type et appuyez sur la touche [ENTER].** La page File (UTIL7-4-2) s'affiche.

> UTIL7-4-2<FILE> ≥File=ALL\_DATA

Nom de fichier

Sélectionnez le fichier à supprimer à l'aide des touches [-/DEC] et [+/INC]. Seuls les fichiers correspondant à la sélection que vous avez faite sur la page Type (UTIL7-4-1) seront disponibles pour l'attribution d'un nouveau nom.

**4 Après avoir sélectionné le fichier à supprimer, appuyez sur la touche [ENTER].**

L'instrument vous invite à confirmer la suppression du fichier.

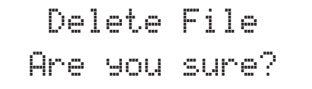

**5 Appuyez à nouveau sur la touche [ENTER] pour poursuivre.**

Le message ci-dessous s'affiche pendant la suppression des données.

Executing...

# **ATTENTION**

• Ne débranchez pas le périphérique de stockage USB du port USB TO DEVICE et ne débranchez pas non plus le périphérique de stockage ni le DTX-MULTI 12 tant que la suppression des données est en cours. Si vous n'observez pas cette mesure de précaution, vous risquez d'endommager irrémédiablement le périphérique de stockage USB ou le DTX-MULTI 12.

Le message « Completed » s'affiche lorsque le fichier a été supprimé. La page Delete File (UTIL7-4) réapparaît ensuite.

UTIL7-4 <FILE> ≥≥Delete≥File

## <span id="page-96-2"></span><span id="page-96-1"></span>**UTIL7-5 Page Format**

UTIL7-5<sup>≥</sup>≥≥<FILE> ≥≥≥≥≥Format

Certains types de périphériques de stockage USB doivent être formatés avant leur utilisation avec le DTX-MULTI 12. Procédez comme suit pour formater ces périphériques.

### **ATTENTION**

• Le processus de formatage efface toutes les données présentes sur le périphérique de stockage USB. Par conséquent, avant de formater un tel périphérique, veillez à sauvegarder toutes les données importantes.

#### **NOTE**

- Dans certains cas, les périphériques de stockage USB formatés sur un ordinateur ne seront pas reconnus par le DTX-MULTI 12. Prenez par conséquent soin de toujours utiliser cet instrument pour formater les périphériques de stockage que vous comptez utiliser avec.
- **1 Branchez le périphérique de stockage USB sur le port USB TO DEVICE situé sur le panneau latéral du DTX-MULTI 12.**
- **2 Naviguez jusqu'à la page Format (UTIL7-5) et appuyez sur la touche [ENTER].**

L'instrument vous invite à confirmer le formatage du périphérique de stockage USB.

> ≥≥≥≥Format≥Are≥you≥sure?

UTILITY

#### **3 Appuyez à nouveau sur la touche [ENTER] pour poursuivre.**

Le message suivant s'affiche pendant le formatage du périphérique de stockage.

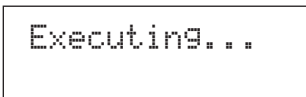

# **ATTENTION**

• Lorsque vous formatez un périphérique de stockage USB, ne le débranchez pas du port USB TO DEVICE et ne mettez pas ce périphérique ni le DTX-MULTI 12 hors tension pendant la procédure. Si vous n'observez pas cette mesure de précaution, vous risquez d'endommager irrémédiablement le périphérique de stockage USB ou le DTX-MULTI 12.

Le message « Completed » s'affiche lorsque le formatage est terminé. La page Format (UTIL7-5) réapparaît ensuite.

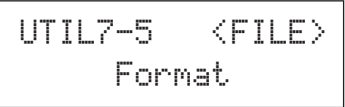

# <span id="page-97-2"></span><span id="page-97-0"></span>**UTIL7-6 Page Memory Info**

UTIL7-6≥≥≥<FILE>≥≥Memory≥Info

La page Memory Info vous permet de vérifier l'état d'utilisation de la mémoire d'un périphérique de stockage USB. Pour ce faire, naviguez jusqu'à la page Memory Info (UTIL7-6) et appuyez sur la touche [ENTER].

$$
UTIL7-6-1 6.52 - 08.4MB/128.0MB - 2
$$

#### 1 **Taux d'utilisation de la mémoire (%)**

Ce paramètre indique la capacité totale de stockage du périphérique USB actuellement utilisée sous forme de pourcentage.

#### B **Mémoire utilisée / Mémoire totale**

Ce paramètre indique la capacité de mémoire utilisée et l'espace total disponible. Les unités employées ici dépendent de la taille de la mémoire correspondante (Ko pour kilo-octets, Mo pour mégaoctets et Go pour gigaoctets).

# <span id="page-97-1"></span>**Réinitialisation de l'instrument UTIL8 FACTORY SET**

UTIL8≥≥FACTORY≥SET

La section FACTORY SET (Réglage d'usine) vous permet de restaurer les valeurs par défaut de toutes les données utilisateur du DTX-MULTI 12 (c'est-à-dire l'ensemble des kits utilisateur, des ondes utilisateur, des motifs utilisateur, des déclenchements utilisateur et des réglages d'utilitaire).

## **ATTENTION**

- Lorsque l'instrument est réinitialisé de cette façon, tous les réglages effectués auparavant sont remplacés par les valeurs par défaut correspondantes. Vous devez par conséquent sauvegarder au préalable toutes les données importantes sur un périphérique de stockage USB (reportez-vous à la [page 93\)](#page-92-0).
- **1 Allez jusqu'à la page Factory Set (UTIL8) et appuyez sur la touche [ENTER].**

L'instrument vous invite à confirmer la réinitialisation des réglages d'usine.

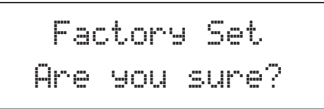

**2 Appuyez à nouveau sur la touche [ENTER] pour poursuivre. Vous pouvez également appuyer sur la touche [EXIT] pour annuler l'opération.**

Les messages « Executing… » et « Please keep power on... » s'affichent pendant l'opération de réinitialisation des réglages d'usine.

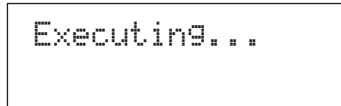

Le message « Completed » s'affiche au terme de l'opération. La page Factory Set (UTIL8) réapparaît ensuite.

# **Zone de réglage TRIGGER(TRG)**

Cette section décrit la zone de réglage TRIGGER, accessible en appuyant simultanément sur les touches [SHIFT] et [UTILITY]. Les caractéristiques des signaux de déclenchement émis depuis les pads lorsque ceux-ci sont reproduits varient en fonction de différents facteurs (utilisation de baguettes ou des mains, par exemple) et, dans le cas de pads externes, de la conception des pads eux-mêmes. La zone de réglage TRIGGER vous permet d'optimiser les signaux de déclenchement de chaque pad à des fins de traitement par le DTX-MULTI 12 et d'enregistrer ces données en tant que données de configuration de déclenchement.

## **ATTENTION**

• Prenez soin de stocker tous les réglages modifiés avant de mettre l'instrument hors tension ou de sélectionner une nouvelle configuration de déclenchement. (Reportez-vous à la [page 45](#page-44-0).)

# **Composition de la zone de réglage TRIGGER**

La zone de réglage TRIGGER est subdivisée en quatre sections différentes (TRG1 à TRG4). Utilisez les touches  $\leq$ |/ $\geq$ ] pour naviguer parmi ces sections. Si une section contient des pages de réglage des paramètres, la touche [ENTER] s'allume. Appuyez dessus pour accéder à ces pages. Dans certains cas, plusieurs pages supplémentaires sont accessibles depuis une page de réglage des paramètres, également via la touche [ENTER] allumée. Vous pouvez en outre appuyer sur la touche [EXIT] pour revenir vers le haut de la zone de réglage.

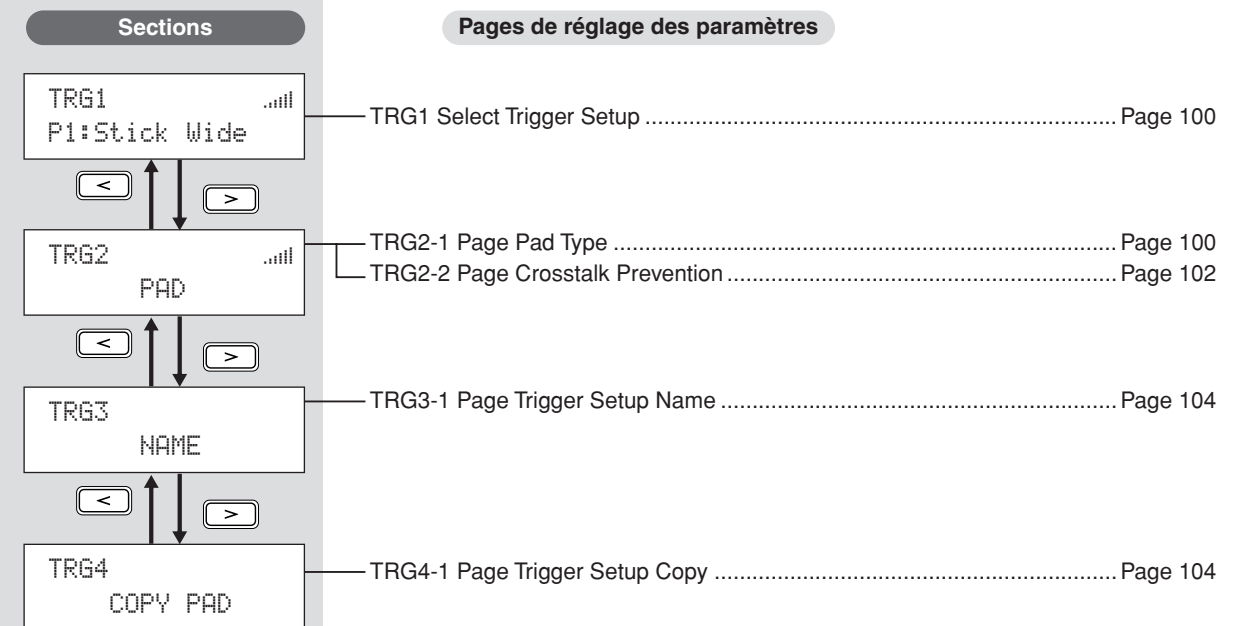

**JTILITY** 

# <span id="page-99-2"></span>**TRG1**

# <span id="page-99-0"></span>**Select Trigger Setup**

Utilisez ces paramètres pour sélectionner la configuration de déclenchement que vous souhaitez appliquer ou modifier.

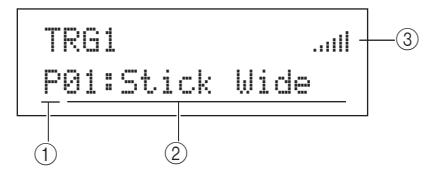

A **Catégorie de configuration de déclenchement** Utilisez ce paramètre pour spécifier la catégorie de configuration de déclenchement, à savoir Preset (P) ou User (U). **Réglages** P ou U

B **Numéro de la configuration de déclenchement : Nom de la configuration de déclenchement**

Utilisez ces paramètres pour sélectionner la configuration de déclenchement que vous souhaitez appliquer ou modifier.

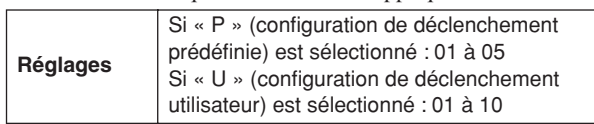

P01 : Stick Wide (Baguette étendu)

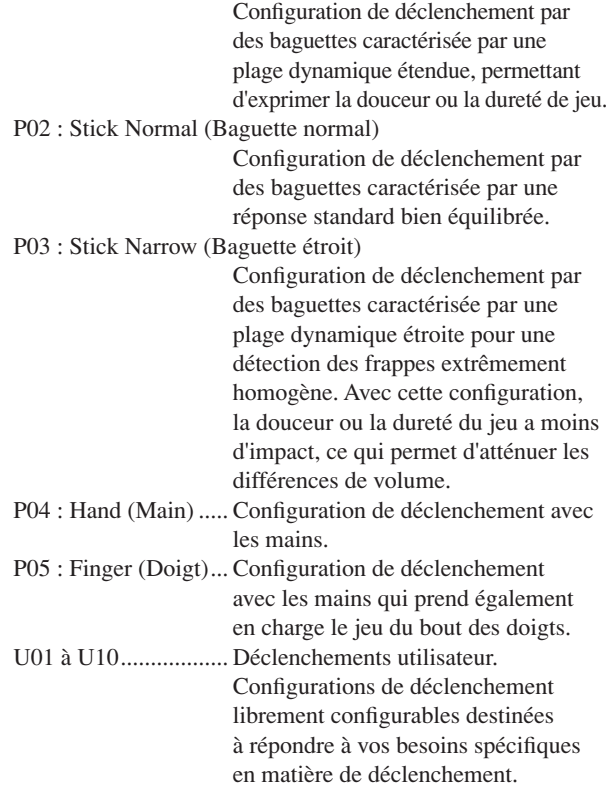

#### C **Indicateur du niveau d'entrée**

Représentation visuelle du niveau d'entrée pour le(s) pad(s) frappé(s).

#### **NOTE**

• La page Trigger Setup Link (Liaison de configuration de déclenchement) (KIT7-6) peut être utilisée pour définir une configuration de déclenchement complète pour le kit actuel. (Reportez-vous à la [page 52](#page-51-0).)

# **Configuration des pads TRG2 PAD**

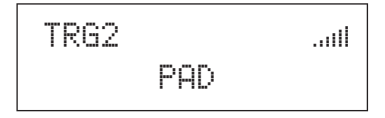

La section PAD vous permet de régler des paramètres affectant la sensibilité, la sortie et d'autres caractéristiques des différents pads intégrés du DTX-MULTI 12 et de pads externes connectés via les prises PAD. Après avoir affiché la page PAD (TRG2), appuyez sur la touche [ENTER] pour accéder aux pages de réglage des paramètres Pad Type (TRG2-1) et Crosstalk Prevention (Prévention de la diaphonie) (TRG2-2). Utilisez ensuite les touches  $\leq$ ]/ $\geq$ ] pour basculer entre ces pages.

## <span id="page-99-3"></span><span id="page-99-1"></span>**TRG2-1 Page Pad Type**

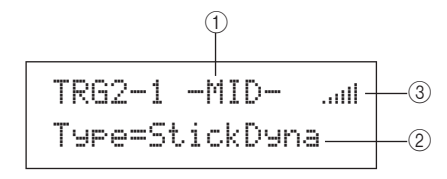

### 1 **Pad**

Utilisez ce paramètre pour sélectionner le(s) pad(s) à régler. UP (Haut)Ligne supérieure des pads périphériques intégrés  $(1 \n{a} 3)$ 

MID (Milieu)Lignes du milieu des pads intégrés (4 à 9)

LOW (Bas)Ligne inférieure des pads périphériques intégrés (10 à 12)

01Pad intégré 1

 : : 12Pad intégré 12

13Pad externe connecté à la prise PAD (13)

: :

17Pad externe connecté à la prise PAD Q

#### **Disposition des pads intégrés**

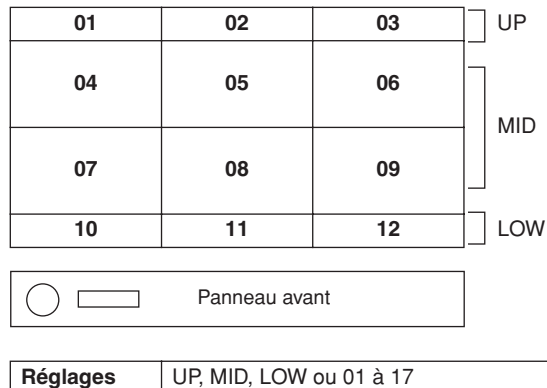

#### **NOTE**

• La sélection par frappe est limitée aux groupes de pads (c.-à-d. UP, MID ou LOW) et aux pads externes (13 à 17).

### B **Type de pad**

Utilisez ce paramètre pour sélectionner le type du ou des pads indiqués en  $(1)$ . Les options disponibles (répertoriées ci-dessous) varient selon que vous sélectionnez un ou plusieurs pads intégrés (autrement dit, UP, MID, LOW ou 01 à 12) ou un des pads externes (13 à 17) à l'aide du paramètre  $(1)$  ci-dessus.

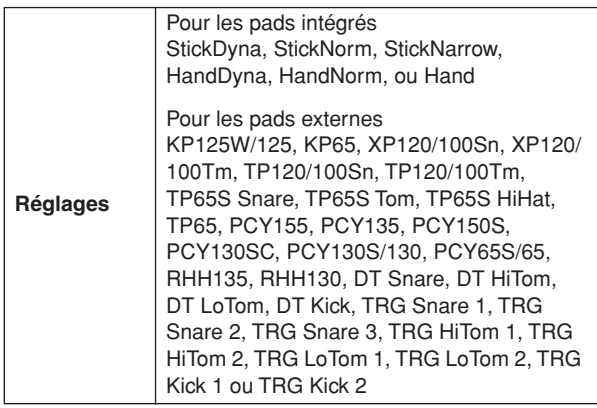

#### C **Indicateur du niveau d'entrée**

Représentation visuelle du niveau d'entrée pour le(s) pad(s) frappé(s).

Après avoir sélectionné un pad et un type de pad sur la page Pad Type (TRG2-1), appuyez sur la touche [ENTER] pour accéder aux cinq pages de réglage des paramètres (TRG2-1-1 à TRG2-1-5) pour la configuration de déclenchement de ce type de pad. Vous pouvez alors naviguer parmi ces pages à l'aide des touches  $\leq$   $\geq$   $\geq$   $\geq$   $\geq$   $\geq$   $\geq$   $\geq$   $\geq$   $\geq$   $\geq$   $\geq$   $\geq$   $\geq$   $\geq$   $\geq$   $\geq$   $\geq$   $\geq$   $\geq$   $\geq$   $\geq$   $\geq$   $\geq$   $\geq$   $\geq$   $\geq$   $\geq$ 

#### **NOTE**

- Si vous avez sélectionné le groupe de pads UP, MID ou LOW, les valeurs affichées initialement sur chaque page de réglage des paramètres sont celles des pads 4 et 10, respectivement. Dans ce cas, les modifications apportées à un paramètre affectent également tous les pads du groupe en question.
- Les indicateurs de pad et de niveau d'entrée affichés sur la ligne de texte supérieure des cinq pages de réglage des paramètres (TRG2-1-1 à TRG2-1-5) sont identiques à ceux de la page Pad Type (TRG2-1). Par conséquent, ils ne sont pas couverts dans les descriptions des pages suivantes.
- Si un ou plusieurs pads intégrés sont réglés sur « HandDyna », « HandNorm » ou « HandR », l'icône en forme de main ("i"]) s'affiche sur la page Select Kit (KIT1).

## <span id="page-100-0"></span>**TRG2-1-1 Page Input Gain (Gain d'entrée)**

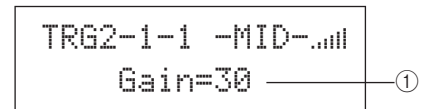

#### 1 **Gain**

Utilisez ce paramètre pour régler le niveau de gain (ou l'amplification) appliqué au signal d'entrée en provenance du ou des pads sélectionnés avant qu'il ne soit converti en signal de déclenchement. En cas de réglage élevé, tous les signaux d'entrée supérieurs à un niveau donné sont amplifiés jusqu'à un niveau identique (le niveau maximum). Cela signifie qu'il est possible d'atténuer les variations au niveau de la douceur ou de la dureté de frappe du pad. Par contre, en cas de réglage peu élevé, la douceur ou la dureté du jeu se reflète dans une mesure beaucoup plus grande dans le signal de déclenchement émis, ce qui permet d'obtenir des performances plus expressives.

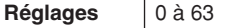

## <span id="page-100-2"></span>**TRG2-1-2 Page Velocity Curve (Courbe de vélocité)**

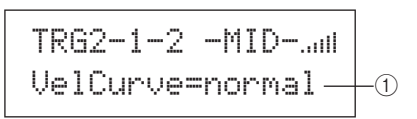

## 1 **Courbe de vélocité (VelCurve)**

Utilisez ce paramètre pour sélectionner une courbe de vélocité pour le(s) pad(s) sélectionné(s). Une courbe de vélocité détermine l'impact de la force de jeu relative sur le signal produit. Par exemple, dans le cas de la courbe de vélocité « loud2 » illustrée ci-dessous, des sons relativement forts (vélocités élevées) peuvent être produits même en cas de jeu plus léger. Par contre, la courbe « hard2 » produit uniquement des sons forts lorsque le pad en question est frappé relativement fort.

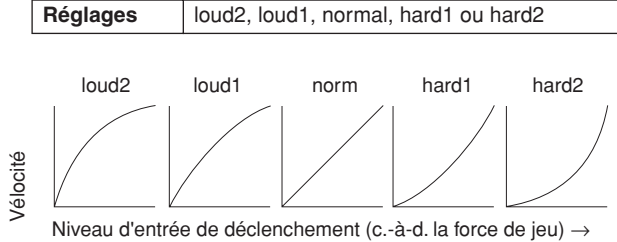

# <span id="page-100-1"></span>**TRG2-1-3 Page Input Level Range (Plage du niveau d'entrée)**

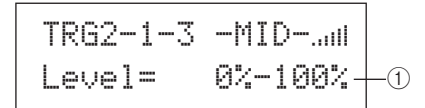

#### 1 **Level (Niveau)**

Utilisez ce paramètre pour régler la plage de signaux d'entrée (sous forme de pourcentage) qui sera convertie en signaux de déclenchement. Les signaux d'entrée de niveau minimum ou inférieur ne sont pas convertis en signal de déclenchement et ne produisent par conséquent aucun son. Par contre, les signaux d'entrée de niveau maximum ou supérieur donnent des signaux de déclenchement présentant la vélocité maximale réglée sur la page Velocity Range (TRG2-1-4).

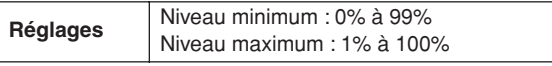

**JTILITY** 

# **TRG2-1-4 Page Velocity Range (Plage de vélocité)**

$$
\begin{array}{c|c}\nTR62-1-4 & -MD-...n1 \\
\hline\nVelocity& 0-127\n\end{array}\n\right\}
$$

### 1 **Velocity**

Utilisez ces paramètres pour spécifier les vélocités maximale et minimale correspondant aux réglages effectués sur la page Input Level Range (TRG2-1-3). Lorsqu'ils sont frappés, les pads sélectionnés produisent des sons dans cette plage de vélocité.

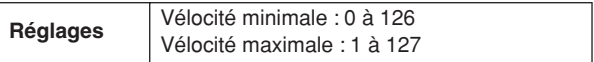

## <span id="page-101-1"></span>**TRG2-1-5 Page Double Trigger Prevention (Prévention des doubles déclenchements)**

Lorsqu'une baguette ou une tige frappe un pad, elle peut rebondir et frapper à nouveau, produisant alors un deuxième signal de déclenchement, de sorte que la voix est entendue deux fois. Ce phénomène est qualifié de « double déclenchement ». Le réglage d'un temps de rejet permet d'éviter les doubles déclenchements, le DTX-MULTI 12 rejetant tout signal d'entrée ultérieur produit durant ce laps de temps.

$$
\begin{array}{c}\n\text{TRG2-1-5 -MID-...n1} \\
\text{RejectTime=500ms} -0\n\end{array}
$$

#### 1 **Reject Time (Temps de rejet)**

Utilisez ce paramètre pour spécifier la période de temps pendant laquelle les signaux d'entrée ultérieurs seront ignorés après qu'un pad a été frappé. Plus la valeur définie ici est importante, plus la période pendant laquelle aucun son ultérieur ne sera produit est longue.

**Réglages** 4ms à 500ms

#### **NOTE**

• Les doubles déclenchements ne peuvent pas être rejetés lorsque le type de pad sélectionné sur la page Pad Type (TRG2-1) n'appartient pas à la série DT et que le niveau d'entrée de la deuxième frappe pendant le temps de rejet est au moins deux fois plus élevé que celui de la première.

## <span id="page-101-0"></span>**TRG2-2 Page Crosstalk Prevention**

Le terme « diaphonie » fait référence à l'émission de signaux de déclenchement par un pad autre que celui qui a été frappé en raison de vibrations ou d'interférences entre les pads. La page Crosstalk Prevention vous permet de définir des niveaux d'entrée en deçà desquels aucun signal de déclenchement ne sera produit, ce qui permet d'éviter la diaphonie. Après avoir affiché cette page, appuyez sur la touche [ENTER] pour accéder aux pages Global Crosstalk Level (Niveau général de diaphonie) (TRG2-2-1) et Individual Crosstalk Level (Niveau individuel de diaphonie) (TRG2-2-2). Utilisez ensuite les touches  $\leq$   $\geq$   $\geq$   $\geq$  pour basculer entre ces pages de réglage des paramètres.

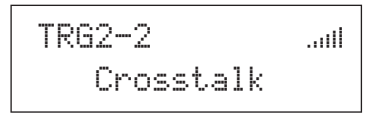

#### **NOTE**

• L'indicateur de niveau d'entrée qui apparaît sur la ligne de texte supérieure des pages de niveau de diaphonie (TRG2-2-1, TRG2-2-2) est identique à celui de la page Pad Type (TRG2-1). Par conséquent, il n'est pas couvert dans les descriptions des pages suivantes.

## <span id="page-101-2"></span>**TRG2-2-1 Page Global Crosstalk Level**

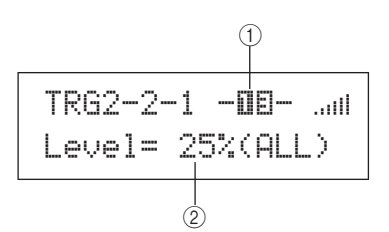

#### 1 **Pad**

Utilisez ce paramètre pour sélectionner le ou les pads pour lesquels un niveau de diaphonie doit être réglé. Vous pouvez également frapper un pad pour le sélectionner.

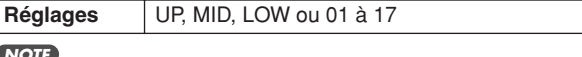

#### **NOTE**

• La sélection par frappe est limitée aux groupes de pads (c.-à-d. UP, MID ou LOW) et aux pads externes (13 à 17).

#### B **Niveau de diaphonie**

Utilisez ce paramètre pour spécifier un niveau qui empêchera la diaphonie de tous les autres pads du DTX-MULTI 12. Si le niveau d'entrée produit au niveau du pad indiqué en  $(1)$ est inférieur à ce niveau lorsqu'un des autres pads est frappé, il est traité comme une diaphonie et aucun signal de déclenchement n'est généré. Bien que des valeurs supérieures soient plus efficaces pour empêcher la diaphonie, elles peuvent également rendre la reproduction simultanée de plusieurs pads difficile.

**Réglages** 0% à 99%

## <span id="page-102-1"></span>**TRG2-2-2 Page Individual Crosstalk Level**

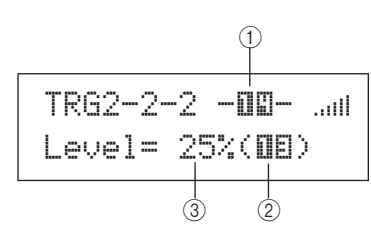

### 1 **Pad**

Utilisez ce paramètre pour sélectionner le ou les pads pour lesquels un niveau de diaphonie doit être réglé. Vous pouvez également frapper un pad pour le sélectionner.

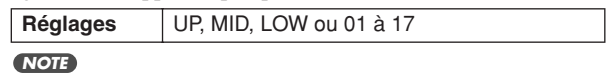

• La sélection par frappe est limitée aux groupes de pads (c.-à-d. UP, MID ou LOW) et aux pads externes (13 à 17).

### B **Source de diaphonie**

Utilisez ce paramètre pour sélectionner un pad ou un groupe de pads provoquant une diaphonie au niveau du ou des pads indiqués en 1. Vous pouvez également frapper un pad pour le sélectionner.

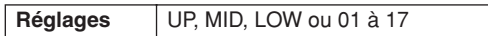

## **(3) Niveau de diaphonie**

Utilisez ce paramètre pour spécifier un niveau qui empêchera la diaphonie du ou des pads indiqués en  $(2)$ . Si le niveau d'entrée produit au niveau du pad indiqué en  $(1)$  est inférieur à ce niveau lorsque le pad indiqué en  $(2)$  est frappé, il est traité comme une diaphonie et aucun signal de déclenchement n'est généré. Bien que des valeurs supérieures soient plus efficaces pour empêcher la diaphonie, elles peuvent également rendre la reproduction simultanée de plusieurs pads difficile.

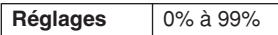

# <span id="page-102-0"></span>**Exemples types de configuration de prévention de la diaphonie – n˚ 1**

- **Utilisez cette approche lorsque la sensibilité du pad est réglée pour permettre la reproduction à la main et que la frappe d'un des pads du groupe MID (4 à 9) provoque la production d'un son par un autre pad de ce groupe.**
- **1 Allez jusqu'à la page Individual Crosstalk Level (TRG2-2-2) et réglez ses paramètres comme suit.**  $(1)$ : MID (pads 4 à 9),  $(2)$ : MID (pads 4 à 9)
- **2 Maintenez la touche [SHIFT] enfoncée et appuyez sur la touche [UP/DOWN] pour activer le**  verrouillage de l'entrée. ( $-MID-$  est remplacé par **.)** [MID]
	- **NOTE**

• Le verrouillage d'entrée doit être activé ici pour empêcher tout changement de la sélection lorsqu'un des autres pads du groupe MID (4 à 9) est frappé au cours de l'étape suivante.

**3 Lorsque vous frappez un des pads du groupe MID (4 à 9), augmentez le niveau indiqué en** 3 **jusqu'à ce que les autres pads de ce groupe ne produisent plus de son.** 

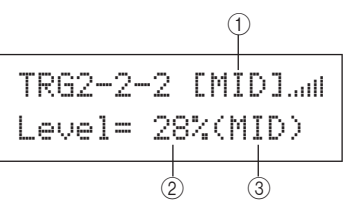

**4 Appuyez sur la touche [STORE] pour ouvrir la page Trigger Store (Stocker déclenchement), puis stockez la configuration de déclenchement comme décrit à la [page 45](#page-44-0).** 

# **Exemples types de configuration de prévention de la diaphonie – n˚ 2**

- **Utilisez cette approche lorsque la sensibilité du pad est réglée pour permettre la reproduction à la main et que, par exemple, la frappe du pad 4 entraîne également la production d'un son par le pad 5.**
- **1 Allez jusqu'à la page Individual Crosstalk Level (TRG2-2-2) et réglez ses paramètres comme suit.**  $(1)$ : 05 (pad 5),  $(2)$ : 04 (pad 4)
- **2 Maintenez la touche [SHIFT] enfoncée et appuyez sur la touche [UP/DOWN] pour activer le**  verrouillage de l'entrée. (<sup>-⊡⊟-</sup> est remplacé par **.)** [º∞]

**NOTE**

• Le verrouillage d'entrée doit être activé ici pour empêcher la sélection de passer du pad 5 au pad 4 lorsque le pad 4 est frappé au cours de l'étape suivante.

**3 Tout en frappant sur le pad 4, augmentez le niveau indiqué en** 3 **jusqu'à ce que le pad 5 ne provoque plus la reproduction d'une voix (c.-à-d. ne produise plus de signal de déclenchement).** 

#### **NOTE**

• Si ce niveau est réglé sur une valeur trop élevée, le pad 5 risque de ne produire aucun son lorsque vous le frappez relativement doucement en même temps que le pad 4.

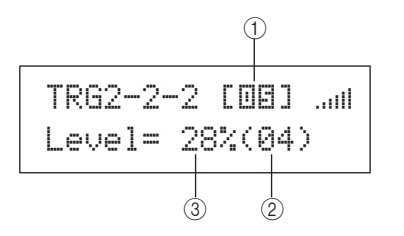

**4 Appuyez sur la touche [STORE] pour ouvrir la page Trigger Store, puis stockez la configuration de déclenchement comme décrit à la [page 45](#page-44-0).**

**JTILITY** 

WAVE

NIDI

Référence

ĶΙ

# **TRG3 NAME (Nom)**

# **Noms des configurations de déclenchement**

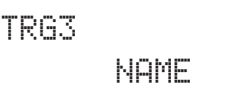

La section NAME vous permet d'attribuer un nom de maximum 12 caractères aux configurations de déclenchement. Après avoir affiché la page NAME, appuyez sur la touche [ENTER] pour ouvrir la page Trigger Setup Name (Nom de la configuration de déclenchement) (TRG3-1).

# <span id="page-103-1"></span>**TRG3-1 Page Trigger Setup Name**

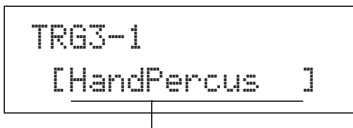

Nom de la configuration de déclenchement

Cette page vous permet d'attribuer un nom de maximum 12 caractères à la configuration de déclenchement actuelle. Utilisez les touches  $\leq$   $\leq$   $\geq$   $\geq$   $\geq$   $\geq$   $\geq$   $\geq$   $\geq$   $\geq$   $\geq$   $\geq$   $\geq$   $\geq$   $\geq$   $\geq$   $\geq$   $\geq$   $\geq$   $\geq$   $\geq$   $\geq$   $\geq$   $\geq$   $\geq$   $\geq$   $\geq$   $\geq$   $\geq$   $\geq$   $\geq$   $\geq$   $\geq$   $\$ clignotant sur le caractère à modifier, puis sélectionnez un caractère à l'aide des touches [-/DEC] et [+/INC]. Les caractères suivants peuvent être utilisés dans des noms de motif.

[espace]

!"#\$%&'()\*+,-./0123456789:;<=>?@ ABCDEFGHIJKLMNOPQRSTUVWXYZ[\]^\_` abcdefghijklmnopqrstuvwxyz{|}ßå

# **TRG4 COPY PAD (Copier pad)**

# **Paramètres de copie du déclenchement**

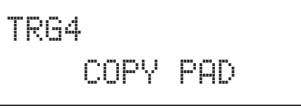

La section COPY PAD vous permet de copier et de remplacer les données de la configuration de déclenchement actuellement sélectionnée pour chaque pad individuel. Après avoir affiché la page COPY PAD, appuyez sur la touche [ENTER] pour ouvrir la page Trigger Setup Copy (Copier la configuration de déclenchement) (TRG4-1).

# <span id="page-103-0"></span>**TRG4-1 Page Trigger Setup Copy**

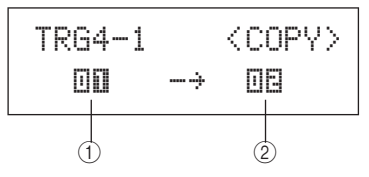

#### 1 **Pad à copier**

Utilisez ce paramètre pour spécifier le pad dont les réglages doivent être copiés. Vous pouvez également frapper un pad pour le sélectionner.

**Réglages** 01 à 17

#### B **Pad à remplacer**

Utilisez ce paramètre pour spécifier le pad dont les réglages doivent être remplacés. Vous pouvez également frapper un pad pour le sélectionner.

**Réglages** 01 à 17

#### **NOTE**

• La copie de données de configuration de déclenchement ne peut être réalisée qu'entre des pads intégrés (1 à 12) ou entre des pads externes (13 à 17). Si vous tentez de copier des données entre un pad intégré et un pad externe, les paramètres ci-dessus seront automatiquement modifiés (par pad 1 ou pad 13) afin d'empêcher cette opération.

Après avoir sélectionné les pads à copier et remplacer, appuyez sur la touche [ENTER]. Lorsque vous êtes invité à confirmer la poursuite de l'opération, appuyez à nouveau sur la touche [ENTER].

## **ATTENTION**

• Lorsque des données de configuration de déclenchement sont copiées, toutes les données de configuration de déclenchement du pad indiqué en 2 sont remplacées.

Par conséquent, prenez soin d'utiliser la touche [STORE] pour accéder à la page Trigger Store et sauvegarder préalablement toutes les informations importantes dans la mémoire interne de l'instrument (voir [page 45\)](#page-44-0).

# **Résolution des problèmes**

#### **Aucun son n'est produit lorsque vous frappez les pads ou le volume est plus bas que prévu.**

#### **Vérifiez les connexions de votre système comme suit.**

- Vérifiez que le casque ou un système audio externe (amplificateur et haut-parleurs, par exemple) est correctement connecté (reportez-vous à la [page 10](#page-9-0)).
- Vérifiez que les câbles utilisés sont en bon état.

#### **Vérifiez les éléments suivants et assurez-vous que leurs niveaux de volume respectifs ne sont pas trop bas.**

- L'amplificateur et/ou les haut-parleurs connectés au DTX-MULTI 12
- La molette VOLUME sur le panneau avant (reportez-vous à la [page 8\)](#page-7-0)
- La page Volume du kit actuel ( $[KIT] \rightarrow KIT2 \rightarrow KIT2-1$ ) (reportez-vous à la [page 47](#page-46-1))
- La page Voice Volume des voix affectées à chacun des pads  $([VOICE] \rightarrow VCE2 \rightarrow VCE2-2)$  (reportez-vous à la [page 57\)](#page-56-0)
- La page Master Volume de l'ensemble de l'instrument  $(IUTILITY] \rightarrow UTIL1 \rightarrow UTIL1-1$  (reportez-vous à la [page 83\)](#page-82-6)

#### **Vérifiez les réglages du déclenchement en procédant comme suit.**

- Ouvrez la page Select Trigger Setup ([SHIFT] + [UTILITY] → TRG1) et vérifiez que la configuration de déclenchement est adaptée à votre style de jeu et aux pads externes utilisés. (Reportez-vous à la [page 100.](#page-99-2))
- Ouvrez les pages Input Gain et Velocity Curve de chacun des déclenchements des pads ([SHIFT] + [UTILITY] → TRG2 → TRG2-1 → TRG2-1-1, TRG2-1-2) et vérifiez que les paramètres Gain et VelCurve sont correctement configurés. (Reportez-vous à la [page 101.](#page-100-0))
- Ouvrez la page Input Level Range de chacun des déclenchements des pads ([SHIFT] + [UTILITY] → TRG2 → TRG2-1 → TRG2-1-3) et vérifiez que la limite inférieure du paramètre Level n'est pas configurée sur une valeur trop élevée. Les pads risquent de ne pas produire de sons si la valeur est trop élevée. (Reportez-vous à la [page 101](#page-100-1).)

#### **Vérifiez les réglages de l'effet et du filtre.**

- Il est important de garder à l'esprit que les filtres, de par leur nature, provoquent la coupure du son pour certains réglages de la fréquence de coupure.
- Ouvrez les pages Attack Time et Decay Time des voix attribuées à chacun des pads ([VOICE] → VCE3 → VCE3-1, VCE3-2) et vérifiez que les paramètres Attack et Decay ne sont pas réglés de manière à provoquer la coupure du son des voix. (Reportez-vous à la [page 58.](#page-57-0))

### **Vérifiez les réglages MIDI en procédant comme suit.**

- Ouvrez la page MIDI Message pour chacun des pads ( $[MIDI] \rightarrow$ MIDI1) et vérifiez que « note » est sélectionné. Aucun son ne sera produit si un autre réglage a été sélectionné sur cette page.
- Après avoir vérifié que les pads sont configurés pour jouer des notes sur la page MIDI Message (voir ci-dessus), ouvrez la page Select Voice ([VOICE] → VCE1) et vérifiez qu'une voix autre que « no assign » est sélectionnée. Les pads réglés sur « no assign » ne produisent aucun son. (Reportez-vous aux [page 56](#page-55-0) et [62.](#page-61-0))
- Ouvrez la page Velocity Limits pour chacun des pads ( $[MID]] \rightarrow$ MIDI1 → MIDI1-6) et vérifiez que la limite inférieure du paramètre VelLimit n'est pas configurée sur une valeur trop élevée. Lorsque les valeurs sont élevées, les pads ne produisent un son que s'ils sont frappés très fort. (Reportez-vous à la [page 64.](#page-63-0))
- Ouvrez la page Trigger Velocity pour chacun des pads ([MIDI] → MIDI1  $\rightarrow$  MIDI1-7) et vérifiez que la limite inférieure du paramètre TrgVel n'est pas configurée sur une valeur trop faible (produisant un volume faible). (Reportez-vous à la [page 64.](#page-63-1))
- Ouvrez la page Local Control ([UTILITY] → UTIL6 → UTIL6-5) et vérifiez que le paramètre LocalCtrl est réglé sur « on ». (Reportez-vous à la [page 90.](#page-89-5))
- Ouvrez la page MIDI Note pour chacun des pads ([MIDI]  $\rightarrow$  $MID11 \rightarrow MID11-2$ ) et vérifiez que toutes les couches ne sont pas désactivées. (Reportez-vous à la [page 63](#page-62-0).)

#### **Vérifiez les réglages des pads en procédant comme suit.**

- Ouvrez la page Pad Function pour chacun des pads ([UTILITY]  $\rightarrow$  UTIL4  $\rightarrow$  UTIL4-1) et vérifiez que le paramètre Func est réglé sur « off ». (Reportez-vous à la [page 88](#page-87-2).)
- Ouvrez la page Pad 10-12 Switch ([UTILITY]  $\rightarrow$  UTIL4  $\rightarrow$  UTIL4-3) et vérifiez que le paramètre Pad10-12 est réglé sur « enable ». (Reportez-vous à la [page 89.](#page-88-5))

#### **Vérifiez les points suivants si aucun son n'est produit par les générateurs de sons externes.**

- Vérifiez que les câbles MIDI ont été correctement branchés. (Reportez-vous à la [page 12.](#page-11-0))
- Ouvrez la page MIDI In/Out ([UTILITY] → UTIL6 → UTIL6-9) et vérifiez que l'interface correcte a été configurée pour l'envoi de données MIDI. Si le paramètre MIDI IN/OUT est configuré sur « USB », les données MIDI ne seront pas envoyées aux périphériques MIDI externes connectés via des câbles MIDI. (Reportez-vous à la [page 91.](#page-90-5))
- Vérifiez que le DTX-MULTI 12 envoie des données sur le canal MIDI sur lequel le générateur de sons externe est configuré pour recevoir des données. Pour plus de détails sur les réglages effectués dans la zone de réglage MIDI, reportez-vous à la [page 61.](#page-60-0) Reportez-vous en outre à la [page 76](#page-75-2) pour plus de détails sur les réglages MIDI liés à la reproduction des motifs.
- Ouvrez la page External MIDI Switch ([MIDI]  $\rightarrow$  MIDI2  $\rightarrow$  MIDI2-2) et vérifiez que le paramètre MIDI Switch est réglé sur « on ». Si le paramètre MIDI Switch est désactivé, aucun message MIDI ne sera envoyé, de sorte que vous ne pourrez pas lire de périphériques MIDI externes à l'aide du DTX-MULTI 12. (Reportez-vous à la [page 66](#page-65-0).)
- Vérifiez qu'une fonction de pad a été attribuée aux pads en question. Pour ce faire, ouvrez la page Pad Function pour chacun des pads ( $[UTILLITY] \rightarrow UTIL4 \rightarrow UTIL4-1$ ) et vérifiez que le paramètre Func est réglé sur « off ». Aucun son interne ou externe n'est produit par les pads auxquels des fonctions sont attribuées. (Reportez-vous à la [page 88](#page-87-2).)
- Ouvrez la page Pad 10-12 Switch ([UTILITY] → UTIL4 → UTIL4-3) et vérifiez que le paramètre Pad10-12 est réglé sur « enable ». (Reportez-vous à la [page 89](#page-88-5).)
- Ouvrez la page MIDI Message pour chacun des pads ( $[MID] \rightarrow$ MIDI1) et vérifiez que « note » est sélectionné. Aucun son interne ou externe ne sera produit si des réglages autres ont été effectués sur cette page. (Reportez-vous à la [page 62](#page-61-0).)
- Ouvrez la page Velocity Limits pour chacun des pads ([MIDI] → MIDI1 → MIDI1-6) et vérifiez que la limite inférieure du paramètre VelLimit n'est pas configurée sur une valeur trop élevée. Lorsque les valeurs sont élevées, les pads ne produisent un son que s'ils sont frappés très fort. (Reportez-vous à la [page 64.](#page-63-0))
- Ouvrez la page Input Level Range de chacun des déclenchements des pads ([SHIFT] + [UTILITY] → TRG2 → TRG2-1 → TRG2-1-3) et vérifiez que la limite inférieure du paramètre Level n'est pas configurée sur une valeur trop élevée. Les pads risquent de ne pas produire de sons si la valeur est trop élevée. (Reportez-vous à la [page 101.](#page-100-1))

#### **Les sons ne s'arrêtent pas, sont distordus, intermittents ou hachés, etc.**

**Vérifiez les points suivants si des sons inattendus sont produits lors de l'utilisation d'un générateur de sons externe.**

Accédez aux réglages du canal MIDI de l'instrument externe et vérifiez qu'ils correspondent à ceux du canal MIDI sur lequel le DTX-MULTI 12 envoie des données.

#### **Vérifiez les points suivants si l'ensemble des pads produisent des sons à des volumes très élevés (ou des vélocités élevées).**

- Ouvrez la page Input Gain pour chacun des pads ([SHIFT] + [UTILITY] → TRG2 → TRG2-1 → TRG2-1-1) et vérifiez que le paramètre Gain n'est pas configuré sur une valeur trop élevée. (Reportez-vous à la [page 101.](#page-100-0))
- Ouvrez la page Velocity Curve pour chacun des pads ([SHIFT] +  $[UTILLITY] \rightarrow TRG2 \rightarrow TRG2-1 \rightarrow TRG2-1-2)$  et vérifiez que le paramètre VelCurve est correctement configuré. (Reportez-vous à la [page 101.](#page-100-2))
- Ouvrez la page Trigger Velocity pour chacun des pads ([MIDI]  $\rightarrow$ MIDI1 → MIDI1-7) et vérifiez que le paramètre TrgVel est correctement configuré. Si, par exemple, ce paramètre est configuré sur « 127 », des vélocités élevées seront produites même si vous n'appuyez que légèrement sur le pad. (Reportez-vous à la [page 64](#page-63-1).)
- Assurez-vous de n'utiliser que les pads externes recommandés de Yamaha. Les produits d'autres fabricants peuvent produire des signaux extrêmement élevés.

#### **Vérifiez les points suivants en cas de distorsion des sons produits par le DTX-MULTI 12.**

- Vérifiez que les effets ont été correctement réglés. Une distorsion du son est possible avec certaines combinaisons de réglages de type d'effet et de paramètres. (Reportez-vous aux pages [48](#page-47-0), [49,](#page-48-0) [50,](#page-49-0) [59](#page-58-0), [68](#page-67-0) et [78.](#page-77-3))
- Ouvrez la page Filter pour les voix attribuées à chacun des pads ([VOICE] → VCE3 → VCE3-4) et vérifiez que les filtres ont été correctement configurés. Selon le type de son filtré, certains réglages de résonance (Q) peuvent produire une distorsion. (Reportez-vous à la [page 58](#page-57-1).)
- Vérifiez que la molette MASTER n'est pas réglée sur un volume trop élevé, ce qui pourrait provoquer un écrêtage.

#### **Vérifiez les points suivants si les voix sont reproduites sans fin et ne s'arrêtent pas.**

Ouvrez la page Receive Key-Off ([MIDI]  $\rightarrow$  MIDI1  $\rightarrow$  MIDI1-5) et vérifiez le réglage du paramètre RcvKeyOff. S'il est réglé sur « off », certains types de voix seront lus sans fin une fois lancés. (Reportez-vous à la [page 64](#page-63-2).) Vous pouvez assourdir les voix à tout moment en maintenant la touche [SHIFT] enfoncée et en appuyant sur la touche [MIDI].

#### **Vérifiez les points suivants en cas d'arrêt inattendu des sons lors de roulements et de flams.**

- Ouvrez les pages Playing Mode et MIDI Note ([MIDI]  $\rightarrow$  MIDI1 → MIDI1-1, MIDI1-2) pour les pads en question et vérifiez leurs réglages. Supprimez toutes les affectations de notes inutiles pour la reproduction par superposition ou en alternance.
- Ouvrez la page Mono/Poly ([VOICE] → VCE5 → VCE5-1) et vérifiez que le paramètre Mono/Poly est réglé sur « poly ». (Reportez-vous à la [page 60](#page-59-0).)
- Ouvrez la page Double Trigger Prevention pour le pad en question ( $[SHIFT] + [UTILITY] \rightarrow TRG2 \rightarrow TRG2-1 \rightarrow TRG2-1-5$ ) et réduisez la valeur du paramètre RejectTime. (Reportez-vous à la [page 102.](#page-101-1))

#### **Vérifiez les points suivants si aucun son n'est produit lorsque les pads sont joués à la main.**

- Ouvrez la page Select Trigger Setup ([SHIFT] + [UTILITY] → TRG1) et vérifiez que « P04:Hand » ou « P05:Finger » est sélectionné. (Reportez-vous à la [page 100](#page-99-2).)
- Ouvrez la page Pad Type pour chacun des pads ([SHIFT] + [UTILITY] → TRG2 → TRG2-1) et vérifiez que le paramètre Type est configuré pour le jeu à la main. (Reportez-vous à la [page 100.](#page-99-3))

#### **Vérifiez les points suivants si le son du DTX-MULTI 12 est désaccordé ou si une note incorrecte semble jouée.**

- $\bullet$  Ouvrez la page Master Tune ([UTILITY]  $\rightarrow$  UTIL1  $\rightarrow$  UTIL1-2) et vérifiez que la valeur du paramètre M.Tune n'est pas trop éloignée de « 0 ». (Reportez-vous à la [page 83.](#page-82-7))
- Si la hauteur de ton d'une onde vous préoccupe, ouvrez la page Voice Tuning de cette onde ([VOICE]  $\rightarrow$  VCE2  $\rightarrow$  VCE2-1) et vérifiez que la valeur du paramètre Tune n'est pas trop éloignée de « + 0,00 ». (Reportez-vous à la [page 57.](#page-56-1))
- Si la hauteur de ton d'un motif vous préoccupe, ouvrez la page Transpose de ce motif ([VOICE] → VCE2 → VCE2-1) et vérifiez que la valeur du paramètre Transpose n'est pas trop éloignée de « + 0 ». (Reportez-vous à la [page 57](#page-56-1).)

#### **Vérifiez les points suivants si les effets ne produisent aucun changement au niveau du son.**

- Vérifiez qu'aucun sélecteur de contournement de l'effet n'a été activé. (Reportez-vous à la [page 83.](#page-82-8))
- Ouvrez la page Effect Bypass pour l'ensemble de l'instrument  $([UTLITY] \rightarrow UTL1 \rightarrow UTL1-6)$  et vérifiez que les effets appliqués n'ont pas été contournés. (Reportez-vous à la [page 83](#page-82-8).)
- $\bullet~$  Ouvrez la page Master EQ Bypass ([UTILITY]  $\rightarrow$  UTIL3  $\rightarrow$ UTIL3-3) et vérifiez que le paramètre MEQ Bypass est réglé sur « off ». (Reportez-vous à la [page 87](#page-86-3).)
- Ouvrez les pages Variation Send, Chorus Send et Reverb Send pour les voix individuelles ([VOICE] → VCE4 → VCE4-1, VCE4-2, VCE4-3) et vérifiez que les niveaux d'envoi des effets appropriés sont configurés sur chacune. (Reportez-vous à la [page 59.](#page-58-0))
- Ouvrez les pages Chorus Send et Reverb Send pour le kit actuellement sélectionné ([IT] → KIT3 → KIT3-1, KIT3-2) et vérifiez que les niveaux d'envoi des effets appropriés sont configurés sur chacune. (Reportez-vous à la [page 48](#page-47-0).)

#### **Les valeurs ne peuvent pas être réglées ou les touches sont sans effet lorsqu'elles sont enfoncées, etc.**

#### **Vérifiez les points suivants si la reproduction du motif**  ne démarre pas lorsque la touche [▶/■] est enfoncée.

- Vérifiez qu'un motif vide n'a pas été sélectionné.
- Ouvrez la page MIDI Sync ([UTILITY] → UTIL6 → UTIL6-6) et vérifiez que MIDI Sync est configuré comme requis. Si ce paramètre est configuré sur « ext », les motifs seront uniquement reproduits lorsque des messages d'horloge MIDI sont reçus depuis un séquenceur MIDI externe ou un ordinateur, tandis que si MIDI Sync est réglé sur « auto », la reproduction sera synchronisée sur les messages d'horloge MIDI quel que soit le moment où ils sont reçus. (Reportez-vous à la [page 91.](#page-90-6))

#### **Procédez comme suit si un motif est lu en boucle et ne s'arrête pas.**

Assourdissez toutes les voix en maintenant la touche [SHIFT] enfoncée et en appuyant sur la touche [MIDI]. Cette opération peut être exécutée à tout moment.

#### **Notez ce qui suit concernant la vitesse de reproduction des ondes.**

Les ondes ont un tempo fixe. Elles sont toujours reproduites au tempo du fichier original importé quel que soit le tempo du kit de batterie et les autres réglages similaires.

#### **Procédez comme suit si la valeur s'affiche sous forme de « --- » et ne peut pas être modifiée.**

- Ouvrez la page Pad Function (UTIL4-1) pour le pad en question et vérifiez que le paramètre Func est réglé sur « off ». (Reportez-vous à la [page 88.](#page-87-2))
- Ouvrez la page MIDI Note (MIDI1-2) pour le pad en question et vérifiez que le paramètre Note de toutes les couches (A à D) n'est pas réglé sur « off ». (Reportez-vous à la [page 63](#page-62-0).)

#### **Vérifiez les points suivants si les pads 10 à 12 ne peuvent pas être réglés.**

● Ouvrez la page Pad 10-12 Switch ([UTILITY] → UTIL4 → UTIL4-3) et vérifiez que le paramètre Pad10-12 est réglé sur « enable ». (Reportez-vous à la [page 89.](#page-88-5))

#### **Plusieurs sons sont produits lorsque vous frappez sur un pad unique.**

#### **Procédez comme suit si le pad frappé produit plusieurs sons (production de doubles déclenchements, par exemple).**

- Si vos pads et déclencheurs externes sont dotés de contrôleurs de sortie ou de sensibilité, réduisez la sortie ou la sensibilité sur un niveau plus approprié.
- Ouvrez la page Input Gain pour le déclenchement du pad  $([SHIFT] + [UTILITY] \rightarrow TRG2 \rightarrow TRG2-1 \rightarrow TRG2-1-1)$  et vérifiez que le paramètre Gain n'est pas configuré sur une valeur trop élevée. (Reportez-vous à la [page 101.](#page-100-0))
- Prenez soin d'utiliser uniquement les déclencheurs de batterie ou capteurs de déclenchement Yamaha recommandés. Les produits d'autres fabricants peuvent émettre des signaux extrêmement élevés, pouvant entraîner un double déclenchement.
- Vérifiez que les peaux de tambour ne vibrent pas de manière irrégulière et assourdissez-les si nécessaire.
- Vérifiez que les déclencheurs de batterie sont fixés à proximité du bord et non près du centre de la peau.
- Vérifiez qu'aucun autre objet n'est en contact avec le déclencheur de batterie.
- Ouvrez la page Double Trigger Prevention pour le(s) pad(s) en question ([SHIFT] + [UTILITY]  $\rightarrow$  TRG2  $\rightarrow$  TRG2-1  $\rightarrow$ TRG2-1-5) et augmentez la valeur du paramètre RejectTime. Évitez de configurer un temps de rejet trop important car celui-ci peut rendre la détection précise des flams, des rouleaux, etc. impossible. (Reportez-vous à la [page 102](#page-101-1).)

#### **Procédez comme suit si des sons sont produits par des pads autres que celui frappé (en cas de diaphonie, par exemple).**

- Suivez les étapes décrites à la section Exemple type de configuration de prévention de la diaphonie à la [page 103.](#page-102-0)
- Ouvrez les pages Global Crosstalk Level et Individual Crosstalk Level ([SHIFT] + [UTILITY]  $\rightarrow$  TRG2  $\rightarrow$  TRG2-2  $\rightarrow$  TRG2-2-1, TRG2-2-2) et vérifiez que les paramètres Level sont correctement réglés. (Reportez-vous aux pages [102](#page-101-2) et [103.](#page-102-1))
- Si vous utilisez un pad vendu séparément doté d'un ajusteur de niveau, vérifiez que celui-ci est correctement réglé.
- Ouvrez la page Input Level Range pour le(s) pad(s) en question  $([SHIFT] + [UTILITY] \rightarrow TRG2 \rightarrow TRG2-1 \rightarrow TRG2-1-3)$  et vérifiez que la limite inférieure du paramètre Level est configurée sur une valeur appropriée. (Reportez-vous à la [page 101.](#page-100-1))
- Si vous jouez avec les mains, ouvrez la page Select Trigger Setup ([SHIFT] + [UTILITY] → TRG1) et vérifiez qu'une configuration de déclenchement appropriée est sélectionnée pour le kit de batterie. (Reportez-vous à la [page 100.](#page-99-2))
- Si vous jouez avec des baguettes, ouvrez la page Pad Type pour le(s) pad(s) en question ([SHIFT] + [UTILITY]  $\rightarrow$  TRG2  $\rightarrow$ TRG2-1) et vérifiez que le paramètre Type n'est pas configuré pour le jeu à la main. (Reportez-vous à la [page 100.](#page-99-3))

#### **Procédez comme suit si une seule voix est produite alors que vous frappez sur deux pads simultanément.**

- Ouvrez la page Input Gain du pad qui ne produit aucun son ([SHIFT]  $+$  [UTILITY]  $\rightarrow$  TRG2  $\rightarrow$  TRG2-1  $\rightarrow$  TRG2-1-1) et augmentez la valeur du paramètre Gain. (Reportez-vous à la [page 101](#page-100-0).)
- Ouvrez la page Input Level Range du pad qui ne produit aucun son ([SHIFT] + [UTILITY]  $\rightarrow$  TRG2  $\rightarrow$  TRG2-1  $\rightarrow$  TRG2-1-3) et réduisez la limite inférieure du paramètre Level. (Reportez-vous à la [page 101.](#page-100-1))
- Ouvrez la page Alternate Group pour chacun des pads ([VOICE] → VCE5 → VCE5-2) et vérifiez qu'ils ne sont pas affectés au même groupe alternatif. (Reportez-vous à la [page 60.](#page-59-1))
- Ouvrez la page Trigger Alternate Group pour chacun des pads ([MIDI] → MIDI1 → MIDI1-9) et vérifiez que le paramètre TrgAltGrp est réglé sur « off » pour les deux. (Reportez-vous à la [page 65.](#page-64-0))

#### **Des produits complémentaires en option ne fonctionnent pas comme prévu.**

**Effectuez les vérifications suivantes si vous ne parvenez pas à produire des signaux de déclenchement homogènes et fiables à l'aide d'une batterie acoustique.**

Vérifiez qu'un déclencheur de batterie de haute qualité, tel que le DT20, est fixé à l'aide de ruban adhésif. (Pensez à retirer tout ruban usagé.)

- Effectuez les vérifications décrites à la section Aucun son n'est produit lorsque vous frappez les pads ou le volume est plus bas aue prévu.
- Vérifiez que le câble de signal est correctement branché sur la prise du DT20 ou de tout autre déclencheur de batterie.

#### **Vérifiez les points suivants s'il s'avère impossible de reproduire les sons de cymbale charleston fermée.**

● Ouvrez la page Pad Type ([SHIFT] + [UTILITY] → TRG2 → TRG2-1) et vérifiez qu'un type de pad approprié a été sélectionné. Si vous utilisez un contrôleur de charleston Yamaha RHH130 ou RHH135, le type de pad doit être réglé sur « RHH130 » ou « RHH135 ». (Reportez-vous à la [page 100.](#page-99-3))

#### **Vérifiez les points suivants si les sons du bord et de la cuvette ne peuvent pas être reproduits ou si la technique d'étouffement ne fonctionne pas lors de l'utilisation du pad de cymbale.**

Ouvrez la page Pad Type pour le pad de cymbale connecté  $([SHIFT] + [UTLITY] \rightarrow TRG2 \rightarrow TRG2-1)$  et vérifiez qu'un type de pad de cymbale approprié a été sélectionné. (Reportez-vous à la [page 100](#page-99-3).)

#### **Vérifiez les points suivants s'il s'avère impossible de reproduire les sons de splash de cymbale.**

- Vérifiez que le contrôleur au pied est connecté via la prise HI HAT CONTROL.
- Ouvrez la page Splash Sensitivity ([UTILITY] → UTIL5 → UTIL5-2) et vérifiez que le paramètre SplashSens est réglé sur un niveau approprié. Notez que les sons de splash de cymbale ne seront pas produits si « off » a été sélectionné ici. (Reportez-vous à la [page 89.](#page-88-6))

#### **Vérifiez les points suivants si un sélecteur au pied connecté via la prise FOOT SW ne fonctionne pas correctement.**

Vous avez peut-être connecté le sélecteur au pied alors que le DTX-MULTI 12 était déjà sous tension. Prenez soin de toujours connecter les sélecteurs au pied avant d'allumer l'instrument.

#### **Procédez comme suit si rien ne se passe lorsque vous appuyez sur les touches du panneau avant.**

- Vérifiez que la fonction Panel Lock est désactivée. (Reportez-vous à la [page 8](#page-7-1).)
- Vérifiez que la fonction Cubase Remote est désactivée. (Reportez-vous à la [page 15.](#page-14-0))

#### **Procédez aux vérifications suivantes si les données ne peuvent pas être sauvegardées sur un périphérique de stockage USB.**

- Vérifiez que le périphérique de stockage USB a été correctement formaté. (Reportez-vous à la [page 97.](#page-96-2))
- Vérifiez que le périphérique de stockage USB n'est pas protégé en écriture. (Reportez-vous à la [page 12.](#page-11-1))
- Vérifiez qu'il y a suffisamment d'espace libre sur le périphérique de stockage USB pour accueillir les données en question. Pour vérifier l'espace disponible pour la sauvegarde de données, ouvrez la page Memory Info ([UTILITY]  $\rightarrow$  UTIL7  $\rightarrow$ UTIL7-6). (Reportez-vous à la [page 98](#page-97-2).)

#### **Vérifiez les points suivants s'il s'avère impossible d'échanger des données MIDI avec un ordinateur ou un périphérique MIDI externe.**

- Si vous utilisez des câbles USB, assurez-vous qu'ils sont correctement branchés. (Reportez-vous à la [page 13.](#page-12-0))
- $\bullet$  Ouvrez la page MIDI In/Out ([UTILITY]  $\rightarrow$  UTIL6  $\rightarrow$  UTIL6-9) et vérifiez le réglage actuel. Si vous voulez échanger des données MIDI avec un ordinateur via USB, vérifiez que le paramètre MIDI IN/OUT est configuré sur « USB ». Et si vous voulez échanger des données MIDI avec des périphériques externes via des câbles MIDI, vérifiez que ce paramètre est configuré sur « MIDI ». (Reportez-vous à la [page 91.](#page-90-5))

# **Messages à l'écran**

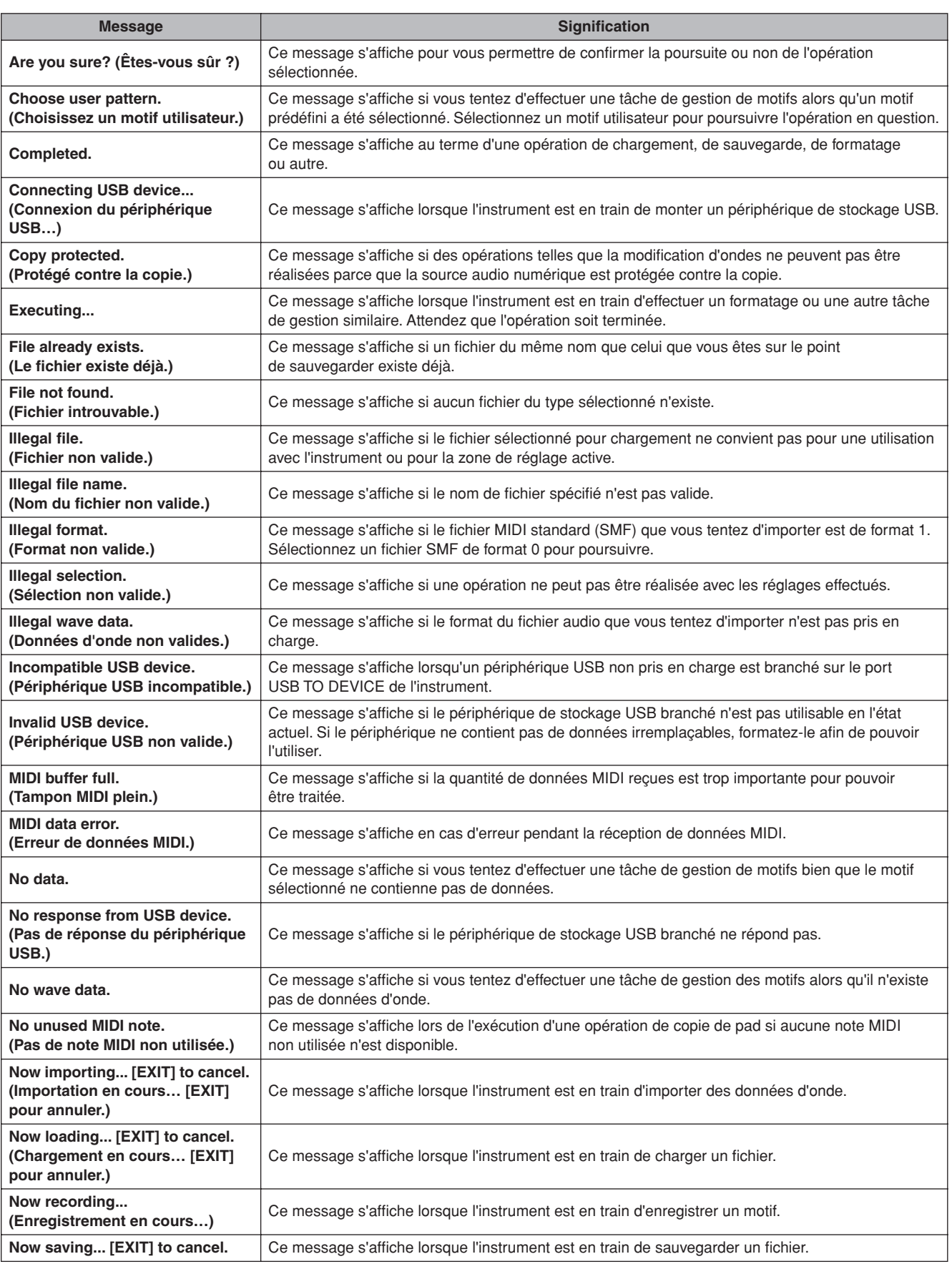
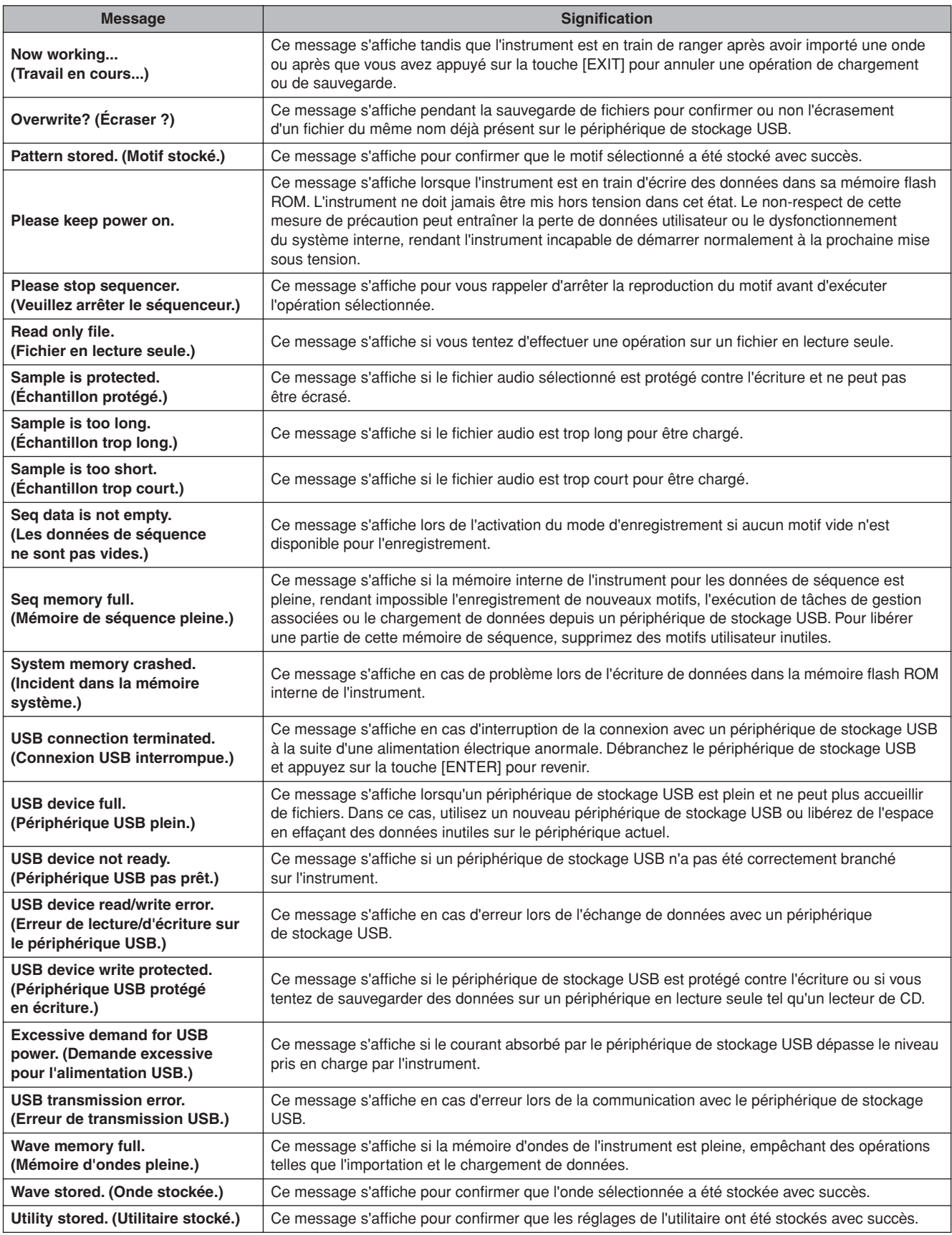

# **Caractéristiques techniques**

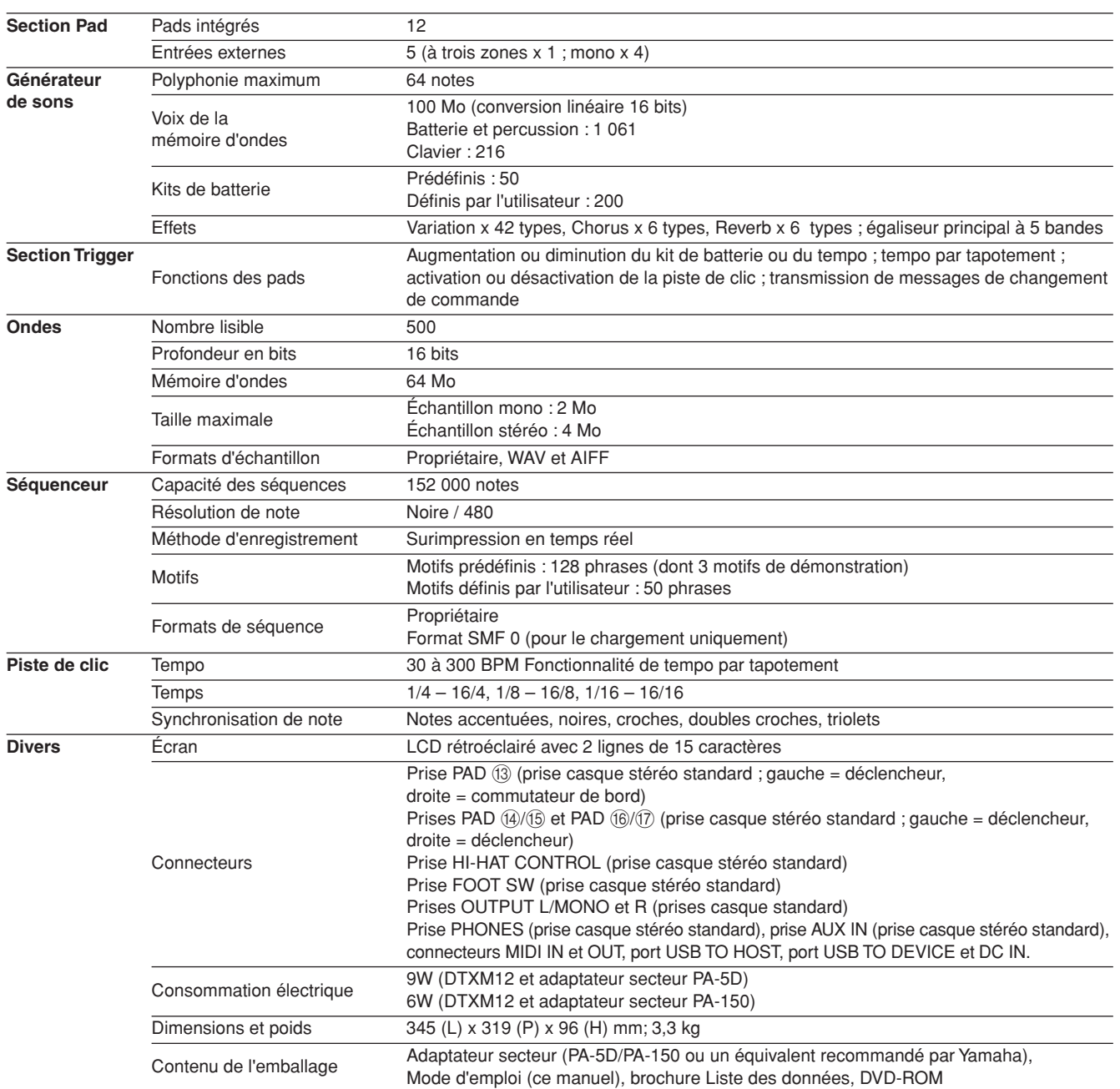

\* Les caractéristiques techniques et les descriptions du mode d'emploi ne sont données que pour information. Yamaha Corp. se réserve le droit de changer ou modifier les produits et leurs caractéristiques techniques à tout moment sans aucun avis. Du fait que les caractéristiques techniques, les équipements et les options peuvent différer d'un pays à l'autre, adressez-vous au distributeur Yamaha le plus proche.

# **Index**

# Symboles

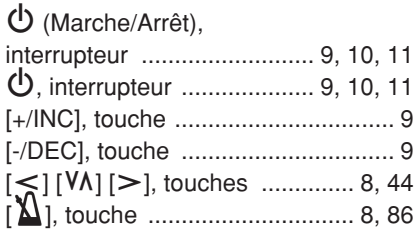

# A

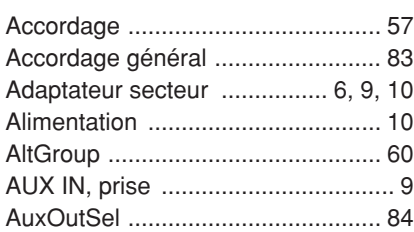

### B

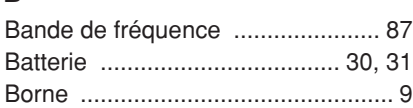

# $\mathbf{c}$

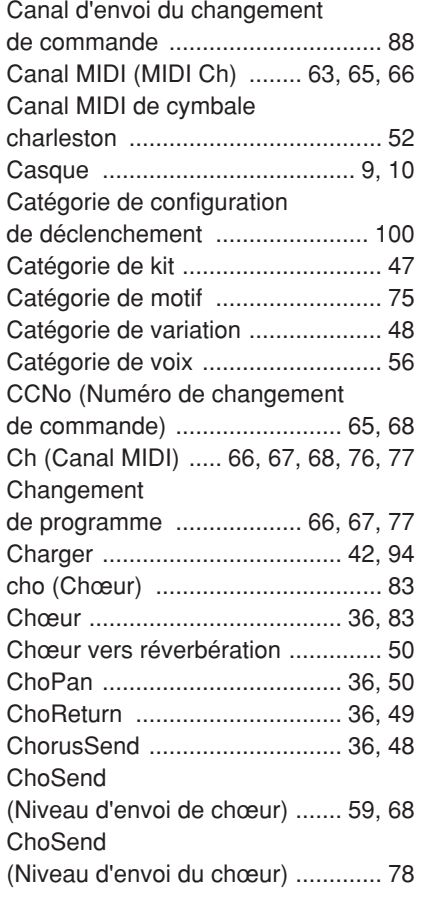

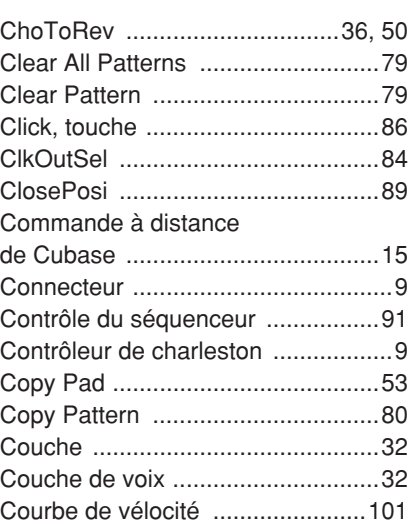

### D

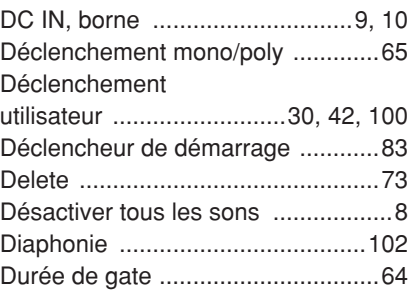

### E

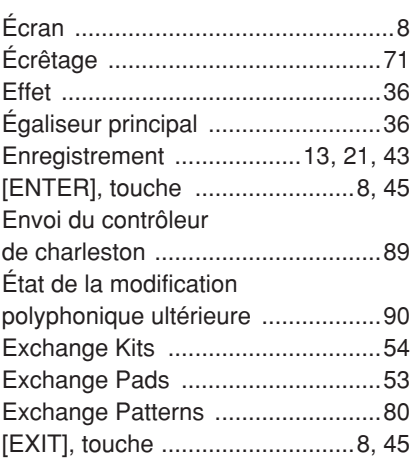

### F

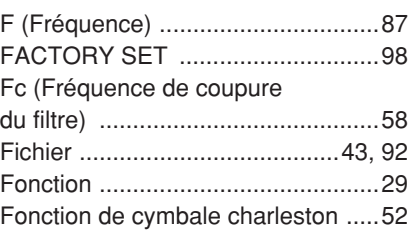

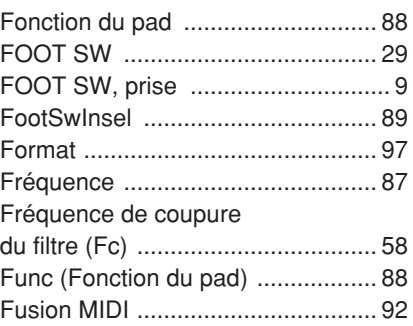

# G

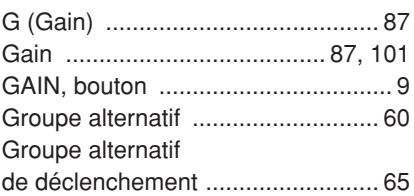

### H

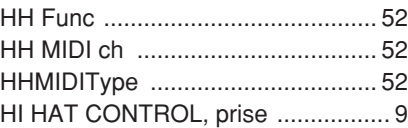

### I

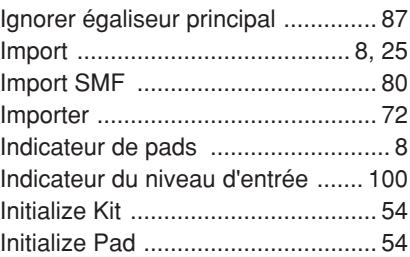

## K

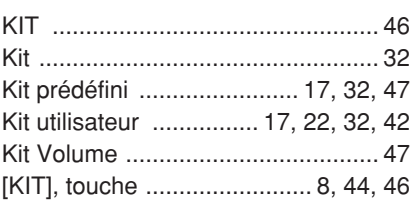

### L

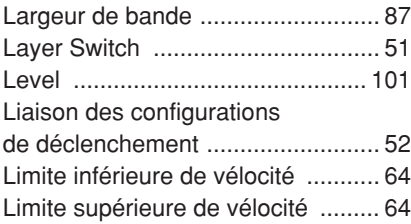

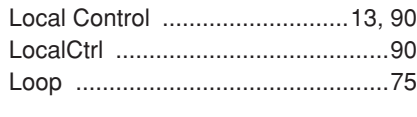

## M

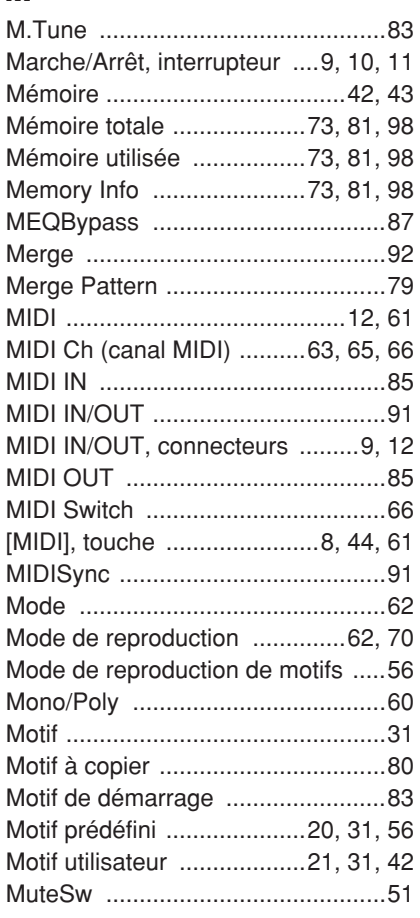

# N

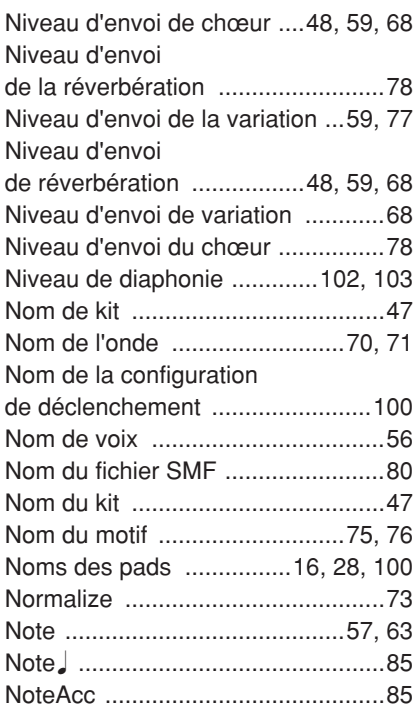

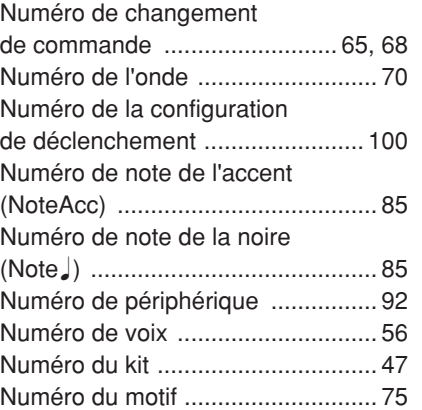

# O

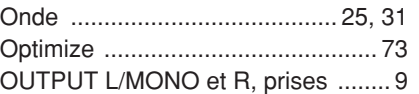

### P

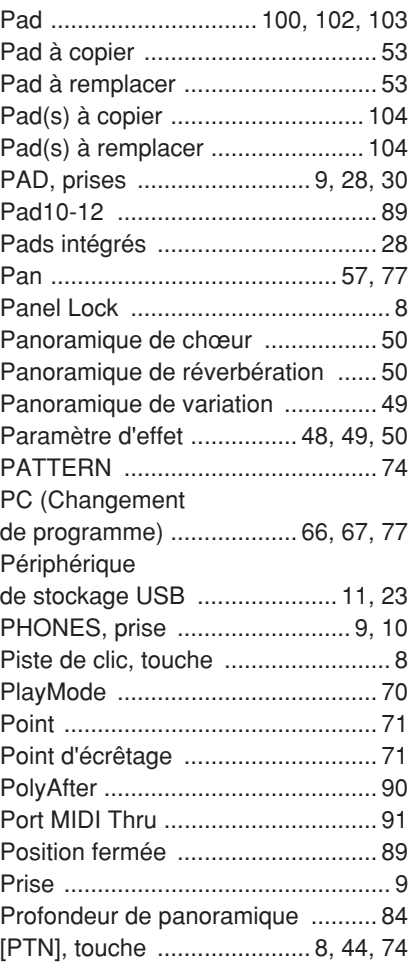

### Q

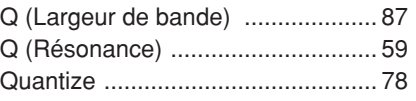

### R

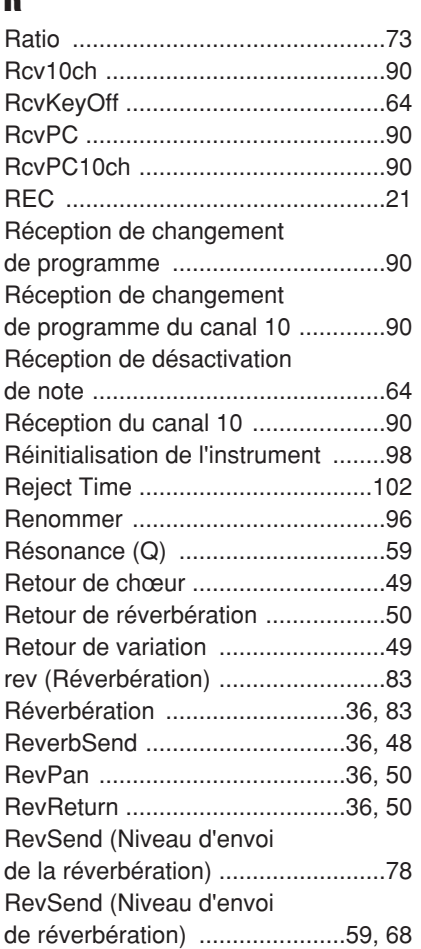

### S

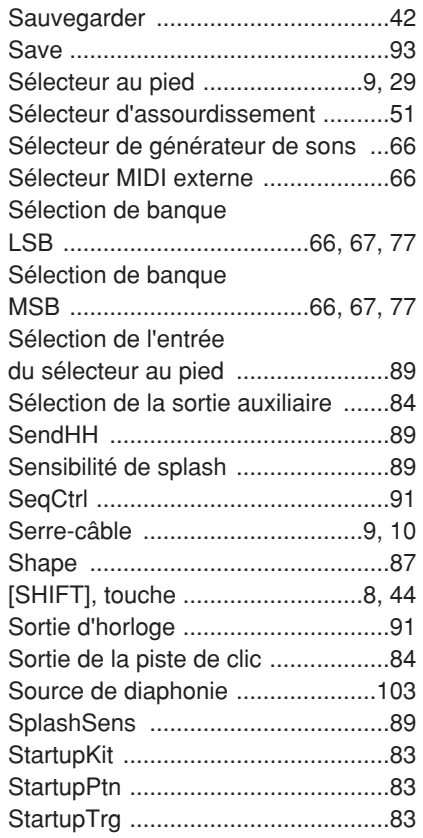

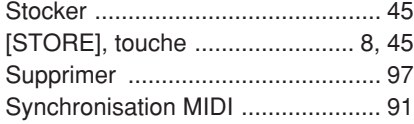

# T

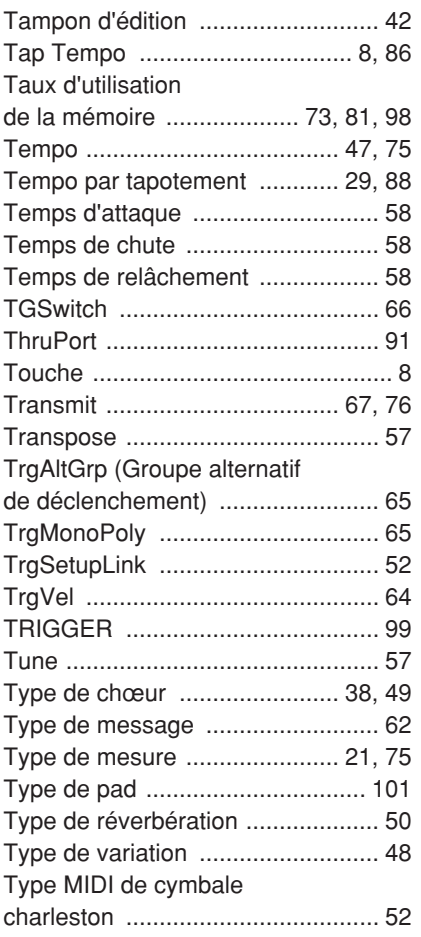

# U

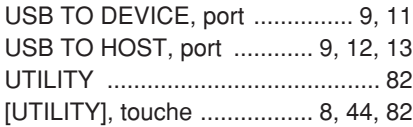

### V

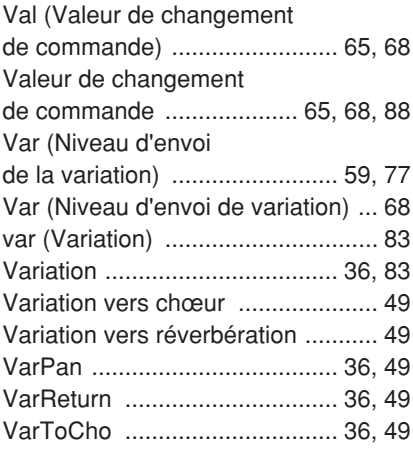

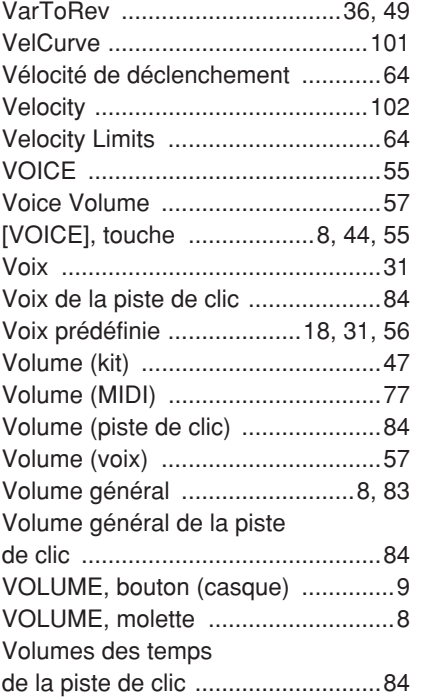

### W

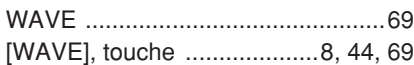

### Z

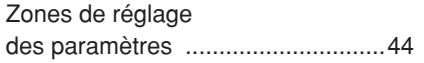

*MÉMO*

For details of products, please contact your nearest Yamaha representative or the authorized distributor listed below.

Pour plus de détails sur les produits, veuillez-vous adresser à Yamaha ou au distributeur le plus proche de vous figurant dans la liste suivante.

Die Einzelheiten zu Produkten sind bei Ihrer unten aufgeführten Niederlassung und bei Yamaha Vertragshändlern in den jeweiligen Bestimmungsländern erhältlich.

Para detalles sobre productos, contacte su tienda Yamaha más cercana o el distribuidor autorizado que se lista debajo.

### **NORTH AMERICA**

#### **CANADA**

**Yamaha Canada Music Ltd.** 135 Milner Avenue, Scarborough, Ontario, M1S 3R1, Canada Tel: 416-298-1311

#### **U.S.A.**

**Yamaha Corporation of America**  6600 Orangethorpe Ave., Buena Park, Calif. 90620, U.S.A. Tel: 714-522-9011

#### **MEXICO CENTRAL & SOUTH AMERICA**

**Yamaha de México S.A. de C.V.** Calz. Javier Rojo Gómez #1149, Col. Guadalupe del Moral C.P. 09300, México, D.F., México Tel: 55-5804-0600

#### **BRAZIL**

**Yamaha Musical do Brasil Ltda.** Rua Joaquim Floriano, 913 - 4' andar, Itaim Bibi, CEP 04534-013 Sao Paulo, SP. BRAZIL

#### **ARGENTINA**

Tel: 011-3704-1377

**Yamaha Music Latin America, S.A. Sucursal de Argentina** Olga Cossettini 1553, Piso 4 Norte Madero Este-C1107CEK Buenos Aires, Argentina Tel: 011-4119-7000

#### **PANAMA AND OTHER LATIN AMERICAN COUNTRIES/ CARIBBEAN COUNTRIES**

**Yamaha Music Latin America, S.A.** Torre Banco General, Piso 7, Urbanización Marbella, Calle 47 y Aquilino de la Guardia, Ciudad de Panamá, Panamá Tel: +507-269-5311

#### **EUROPE**

#### **THE UNITED KINGDOM/IRELAND**

**Yamaha Music U.K. Ltd.** Sherbourne Drive, Tilbrook, Milton Keynes, MK7 8BL, England Tel: 01908-366700

#### **GERMANY**

**Yamaha Music Europe GmbH** Siemensstraße 22-34, 25462 Rellingen, Germany Tel: 04101-3030

### **SWITZERLAND/LIECHTENSTEIN**

**Yamaha Music Europe GmbH Branch Switzerland in Zürich** Seefeldstrasse 94, 8008 Zürich, Switzerland Tel: 01-383 3990

#### **AUSTRIA**

**Yamaha Music Europe GmbH Branch Austria** Schleiergasse 20, A-1100 Wien, Austria Tel: 01-60203900

#### **CZECH REPUBLIC/SLOVAKIA/ HUNGARY/SLOVENIA**

**Yamaha Music Europe GmbH Branch Austria** Schleiergasse 20, A-1100 Wien, Austria Tel: 01-602039025

#### **POLAND/LITHUANIA/LATVIA/ESTONIA Yamaha Music Europe GmbH**

**Branch Sp.z o.o. Oddzial w Polsce** ul. 17 Stycznia 56, PL-02-146 Warszawa, Poland Tel: 022-868-07-57

#### **THE NETHERLANDS/ BELGIUM/LUXEMBOURG**

**Yamaha Music Europe Branch Benelux** Clarissenhof 5-b, 4133 AB Vianen, The Netherlands Tel: 0347-358 040

#### **FRANCE**

**Yamaha Musique France**  BP 70-77312 Marne-la-Vallée Cedex 2, France Tel: 01-64-61-4000

#### **ITALY**

**Yamaha Musica Italia S.P.A.** 

#### **Combo Division** Viale Italia 88, 20020 Lainate (Milano), Italy Tel: 02-935-771

**SPAIN/PORTUGAL Yamaha Música Ibérica, S.A.** Ctra. de la Coruna km. 17, 200, 28230 Las Rozas (Madrid), Spain Tel: 91-639-8888

#### **GREECE**

**Philippos Nakas S.A. The Music House** 147 Skiathou Street, 112-55 Athens, Greece Tel: 01-228 2160

#### **SWEDEN**

**Yamaha Scandinavia AB** J. A. Wettergrens Gata 1, Box 30053 S-400 43 Göteborg, Sweden Tel: 031 89 34 00

#### **DENMARK**

**YS Copenhagen Liaison Office** Generatorvej 6A, DK-2730 Herlev, Denmark Tel: 44 92 49 00

#### **FINLAND F-Musiikki Oy** Kluuvikatu 6, P.O. Box 260, SF-00101 Helsinki, Finland Tel: 09 618511

**NORWAY**

**Norsk filial av Yamaha Scandinavia AB**  Grini Næringspark 1, N-1345 Østerås, Norway Tel: 67 16 77 70

#### **ICELAND Skifan HF**

Skeifan 17 P.O. Box 8120, IS-128 Reykjavik, Iceland Tel: 525 5000

#### **RUSSIA**

**Yamaha Music (Russia)** Room 37, bld. 7, Kievskaya street, Moscow, 121059, Russia Tel: 495 626 5005

### **OTHER EUROPEAN COUNTRIES**

**Yamaha Music Europe GmbH** Siemensstraße 22-34, 25462 Rellingen, Germany Tel: +49-4101-3030

### **AFRICA**

#### **Yamaha Corporation, Asia-Pacific Sales & Marketing Group**

Nakazawa-cho 10-1, Naka-ku, Hamamatsu, Japan 430-8650 Tel: +81-53-460-2313

### **MIDDLE EAST**

#### **TURKEY/CYPRUS**

**Yamaha Music Europe GmbH** Siemensstraße 22-34, 25462 Rellingen, Germany Tel: 04101-3030

### **OTHER COUNTRIES**

**Yamaha Music Gulf FZE** LOB 16-513, P.O.Box 17328, Jubel Ali, Dubai, United Arab Emirates Tel: +971-4-881-5868

#### Tel: 021-6247-2211 **HONG KONG Tom Lee Music Co., Ltd.** 11/F., Silvercord Tower 1, 30 Canton Road, Tsimshatsui, Kowloon, Hong Kong Tel: 2737-7688

**THE PEOPLE'S REPUBLIC OF CHINA Yamaha Music & Electronics (China) Co.,Ltd.** 2F, Yunhedasha, 1818 Xinzha-lu, Jingan-qu,

**ASIA**

**INDIA**

#### **Yamaha Music India Pvt. Ltd.**

5F Ambience Corporate Tower Ambience Mall Complex Ambience Island, NH-8, Gurgaon-122001, Haryana, India Tel: 0124-466-5551

#### **INDONESIA**

Shanghai, China

**PT. Yamaha Musik Indonesia (Distributor) PT. Nusantik**

Gedung Yamaha Music Center, Jalan Jend. Gatot Subroto Kav. 4, Jakarta 12930, Indonesia Tel: 021-520-2577

#### **KOREA**

**Yamaha Music Korea Ltd.** 8F, 9F, Dongsung Bldg. 158-9 Samsung-Dong, Kangnam-Gu, Seoul, Korea Tel: 02-3467-3300

#### **MALAYSIA**

**Yamaha Music (Malaysia) Sdn., Bhd.** Lot 8, Jalan Perbandaran, 47301 Kelana Jaya,

Petaling Jaya, Selangor, Malaysia Tel: 03-78030900

#### **PHILIPPINES**

**Yupangco Music Corporation** 339 Gil J. Puyat Avenue, P.O. Box 885 MCPO, Makati, Metro Manila, Philippines Tel: 819-7551

#### **SINGAPORE**

**Yamaha Music (Asia) Pte., Ltd.** #03-11 A-Z Building 140 Paya Lebor Road, Singapore 409015

Tel: 6747-4374

**TAIWAN**

#### **Yamaha KHS Music Co., Ltd.**  3F, #6, Sec.2, Nan Jing E. Rd. Taipei. Taiwan 104, R.O.C. Tel: 02-2511-8688

**THAILAND**

**Siam Music Yamaha Co., Ltd.** 4, 6, 15 and 16th floor, Siam Motors Building, 891/1 Rama 1 Road, Wangmai, Pathumwan, Bangkok 10330, Thailand Tel: 02-215-2622

### **OTHER ASIAN COUNTRIES**

**Yamaha Corporation, Asia-Pacific Sales & Marketing Group** Nakazawa-cho 10-1, Naka-ku, Hamamatsu, Japan 430-8650 Tel: +81-53-460-2313

#### **OCEANIA**

### **AUSTRALIA**

**Yamaha Music Australia Pty. Ltd.** Level 1, 99 Queensbridge Street, Southbank, Victoria 3006, Australia Tel: 3-9693-5111

#### **NEW ZEALAND**

**Music Works LTD** P.O.BOX 6246 Wellesley, Auckland 4680, New Zealand Tel: 9-634-0099

### **COUNTRIES AND TRUST**

**TERRITORIES IN PACIFIC OCEAN Yamaha Corporation,**

**Asia-Pacific Sales & Marketing Group** Nakazawa-cho 10-1, Naka-ku, Hamamatsu, Japan 430-8650 Tel: +81-53-460-2313

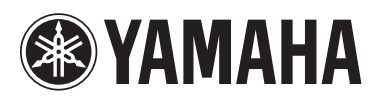

Yamaha Electronic Drums web site: **http://dtxdrums.yamaha.com**

Yamaha Manual Library **http://www.yamaha.co.jp/manual/**

U.R.G., Digital Musical Instruments Division © 2009-2010 Yamaha Corporation

> WR85370 009POAP\*.\*-01B0<br>Printed in Vietnam Printed in Vietnam **FR**